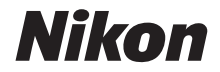

# กล้องดิจิตอล COOLPIX P1000

# คู่มืออ้างอิงการใช้งาน

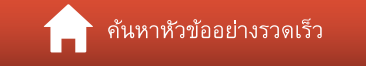

- โปรดอานคูมือนี้ใหถี่ถวนกอนใชกลอง
- โปรดอ่าน "เพื่อความปลอดภัยของท่าน" สำหรับวิธีการใช้กล้องที่ถูกต้อง (หน้า [vi](#page-5-0))
- โปรดอ่าน "อย่าหันเลนส์เข้าหาดวงอาทิตย์" (หน้า [188](#page-201-1)) ใน "การดูแลรักษาผลิตภัณฑ์"
- หลังจากอานเสรจแล ็ ว โปรดเก็บคูมือนไวี้ เพ ออื่ างอิงในอนาคต

**Th**

# <span id="page-1-1"></span><span id="page-1-0"></span>1 ค้นหาหัวข้ออย่างรวดเร็ว

คุณสามารถกลับมาที่หน้านี้ได้โดยการแตะหรือคลิก ��� ที่ด้านล่างขวาของหน้า

## <span id="page-1-2"></span>หัวข้อหลัก

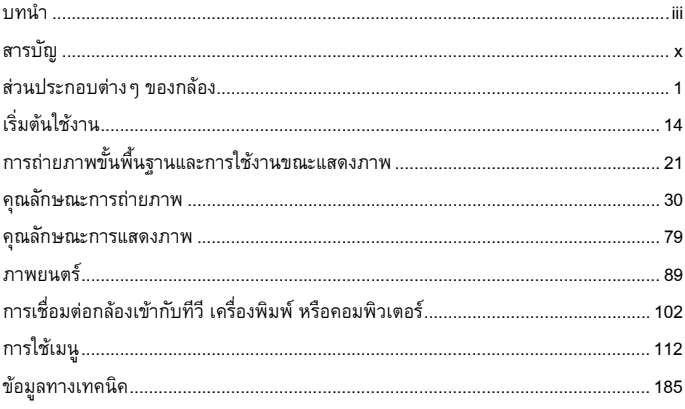

## <span id="page-1-3"></span>หัวข้อทั่วไป

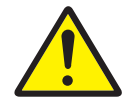

เพื่อความปลอดภัย ของท่าน

ฟังก์ชั่น

ของปุ่มควบคุม

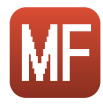

แมนวลโฟกัส

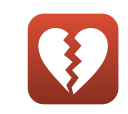

ฟังก์ชั่นที่ไม่สามารถ ใช้งานพร้อมกันได้

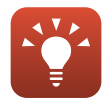

เคล็ดลับสำหรับ การตั้งค่าแสง

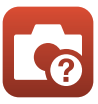

ปัญหาและ วิธีการแก้ไข

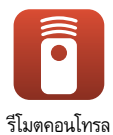

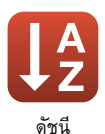

## <span id="page-2-1"></span><span id="page-2-0"></span>**บทนํา**

## <span id="page-2-2"></span>**โปรดอานกอนใช**

ขอขอบคุณที่เลือกซื้อกล้องดิจิตอล Nikon COOLPIX P1000

#### <span id="page-2-3"></span>สัญลักษณ์และเครื่องหมายที่ใช้ในคู่มือการใช้งานเล่มนี้ **ื่ ี้**

- แตะหรือคลิก **ก**] ที่ด้านขวาล่างของแต่ละหน้าเพื่อแสดง "ค้นหาหัวข้ออย่างรวดเร็ว" (CDii)
- **•** สัญลักษณ

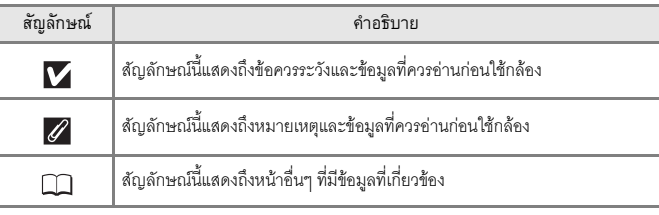

- **•** การดหนวยความจํา SD, SDHC และ SDXC จะเรียกวา "การดหนวยความจํา" ในคูมือ การใช้งานนี้
- สมาร์ทโฟนและแทบเล็ตจะเรียกว่า "อปกรณ์สมาร์ท"
- ค่าที่ตั้งมาตั้งแต่ตอนที่ซื้อผลิตภัณฑ์จะเรียกว่าเป็น "ค่าตั้งจากโรงงาน"
- ชื่อของรายการเมนูที่แสดงขึ้นบนหน้าจอของกล้อง และชื่อของปุ่มหรือข้อความที่ปรากฏบนหน้าจอ คอมพิวเตอรจะปรากฏเปนตัวหนา
- ในคู่มือฉบับนี้ บางครั้งจะตัดภาพต่างๆ จากตัวอย่างภาพที่แสดงผลบนหน้าจอทิ้งไปเพื่อให้แสดง สัญลักษณบนหนาจอไดชัดเจนยิ่งขึ้น

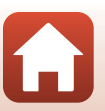

ี (ราชานา

## <span id="page-3-0"></span>**ขอมูลและขอควรระวัง การเรียนรูทั้งชีวิต**

Nikon เชื่อใน "การเรียนรู้ทั้งชีวิต" จึงให้การสนับสนุนด้านผลิตภัณฑ์และการศึกษาเรียนรู้อย่างต่อเนื่อง โดยคุณสามารถค้นหาข้อมูลต่างๆ ที่อัพเดตอยู่เสมอผ่านทางเว็บไซต์ต่อไปนี้

- **•** สําหรับลูกคาในสหร ัฐอเมริกา: http://www.nikonusa.com/
- **•** สําหรับลูกคาในย ุโรป: http://www.europe-nikon.com/support/

• สำหรับลูกค้าในเอเชีย โอเชียเนีย ตะวันออกกลาง และแอฟริกา: http://www.nikon-asia.com/ ี ขอแนะนำให้เยี่ยมชมเว็บไซต์เหล่านี้เพื่อรับทราบข้อมูลล่าสุดของผลิตภัณฑ์ เกร็ดความรู้ต่างๆ คำถามที่ พบบ่อย (FAQ) และคำแนะนำทั่วไปเกี่ยวกับการผลิตภาพและการถ่ายภาพดิจิตอล ข้อมูลเพิ่มเติมจะขอ ี ได้จากตัวแทนของ Nikon ในเขตพื้นที่ของคุณ โปรดไปที่เว็บไซต์ด้านล่างนี้เพื่อดูข้อมูลสถานที่ติดต่อ http://imaging.nikon.com/

### **ใชเฉพาะอุปกรณเสริมยี่หอ Nikon เทานั้น**

กล้อง Nikon COOLPIX ได้รับการออกแบบด้วยมาตรฐานสูงสุด ประกอบด้วยวงจรอิเล็กทรอนิกส์ที่ซับซ้อน มีเพียงเฉพาะอุปกรณ์เสริมอิเล็กทรอนิกส์ยี่ห้อ Nikon เท่านั้น (ได้แก่ เครื่องชาร์จแบตเตอรี่ แบตเตอรี่ อะแดปเตอร์ AC และสาย USB) ซึ่งได้รับการรับรองจาก Nikon ให้ใช้ร่วมกับกล้องดิจิตอลของ Nikon โดยผลิตขึ้นและผ่านการทดสอบรับรองแล้วว่าสามารถทำงานได้ตามข้อกำหนดด้านการปฏิบัติงานและ ความปลอดภัยของวงจรอิเล็กทรอนิกส

การใช้งานอุปกรณ์เสริมอิเล็กทรอนิกส์ที่ไม่ใชยี่ห้อ NIKON อาจทำให้กล้องชำรุดเสียหายและทำให้เงื่อนไข การรับประกันของ NIKON สิ้นสุดลง

การใชแบตเตอรี่ลิเธียมไอออนแบบรีชารจของบริษัทอื่นที่ไมมีแผนซีลฮอโลแกรมของ Nikon อาจรบกวน ึการทำงานปกติของกล้องหรือทำให้แบตเตอรี่ร้อนเกินไป เกิดประกายไฟ โป่งบวม หรือรั่วได้

**แผ่นซีลฮอโลแกรม:** ระบว่าอปกรณ์นี้เป็น ผลิตภัณฑ์ Nikon ของแท้

.<br>און Nikon Nik<br>און שטון און שטו

่ สำหรับข้อมูลเพิ่มเติมเกี่ยวกับอุปกรณ์เสริมยี่ห้อ Nikon กรุณาติดต่อผู้แทนจำหน่าย Nikon ที่ได้รับ การแต่งตั้งใบเขตพื้นที่

### **กอนถายภาพสําคัญ**

ก่อนถ่ายภาพในโอกาสสำคัญ (เช่น งานแต่งงานหรือก่อนพกพากล้องไประหว่างเดินทางท่องเที่ยว) ให้ทดลองถ่ายภาพดูก่อนเพื่อให้แน่ใจว่ากล้องทำงานเป็นปกติ Nikon จะไม่รับผิดชอบต่อความเสียหาย หรือการสูญเสียผลประโยชน์ที่อาจมีสาเหตุมาจากการทำงานผิดปกติของผลิตภัณฑ์

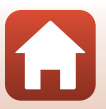

ี (รายมา

## เกี่ยวกับค่มือการใช้งา**น**

- ห้ามนำส่วนใดๆ ของคู่มือที่ให้มากับผลิตภัณฑ์นี้ไปทำการคัดลอก ถ่ายทอดต่อ บันทึกไว้เพื่อถ่ายทอดต่อ เก็บไว้ในระบบซึ่งเรียกค้นคืนออกมาใช้ได้อีก หรือแปลเป็นภาษาอื่น ไม่ว่าจะในรูปแบบใดหรือเพื่อ จุดประสงค์ใดก็ตาม โดยไม่ได้รับอนุญาตเป็นลายลักษณ์อักษรจาก Nikon ก่อน
- ภาพประกอบของเนื้อหาและหน้าจอกล้องในค่มือการใช้งานเล่มนี้อาจแตกต่างจากผลิตภัณฑ์จริง
- **•** Nikon ขอสงวนสิทธิ์ในการเปลี่ยนแปลงคุณสมบัติหรือรายละเอียดของฮารดแวรและซอฟตแวรที่ได กล่าวไว้ในคู่มือที่ให้มากับผลิตภัณฑ์นี้ได้ตลอดเวลาโดยไม่ต้องแจ้งให้ทราบล่วงหน้า
- **•** Nikon จะไมรับผิดชอบตอความเสียหายใดๆ ที่เกิดจากการใชผลิตภัณฑนี้
- เราได้พยายามอย่างเต็มที่จนแน่ใจว่าข้อมูลในคู่มือฉบับนี้ถูกต้องและครบถ้วน อย่างไรก็ตาม เราขอ ่ ขอบคุณหากคุณพบและแจ้งข้อผิดพลาดหรือข้อบกพร่องใดๆ ไปยังตัวแทนของ Nikon ในเขตพื้นที่ ของคุณ (ตามที่อยู่ซึ่งแจ้งไว้ต่างหาก)

### **เปนไปตามประกาศกฎหมายลิขสิทธิ์**

ภายใต้กฦหมายลิขสิทธิ์ ห้ามใช้รปถ่ายหรือสื่อบันทึกชิ้นงานที่มีลิขสิทธิ์ที่สร้างจากกล้องถ่ายรปโดยไม่ได้รับ ่ อนุญาตจากผู้ถือลิขสิทธิ์ ทั้งนี้มีข้อยกเว้นที่อนุญาตให้ใช้ในงานส่วนบุคคลได้ แต่โปรดทราบว่าอาจมี การจำกัดการใช้งานแม้กระทั่งการใช้งานส่วนบุคคล ในกรณีที่เป็นรูปถ่ายหรือสื่อบันทึกของงานนิทรรศการ หรือการแสดงสดตางๆ

### **การทิ้ งและกําจัดอุปกรณเก็บขอมูล**

การลบภาพหรือการฟอร์แมตอปกรณ์เก็บข้อมูล เช่น การ์ดหน่วยความจำ ไม่ได้เป็นการลบข้อมูลรูปภาพ ต้นฉบับออกโดยสมบูรณ์ บางครั้งไฟล์ภาพซึ่งลบทิ้งไปแล้วในอุปกรณ์เก็บข้อมูลที่โยนทิ้งไปสามารถเรียก กลับคืนได้ด้วยการใช้ซอฟต์แวร์ที่วางจำหน่ายอยู่ทั่วไป ทั้งนี้อาจเป็นผลทำให้ข้อมูลภาพส่วนบุคคลถูกนำ ไปใช้ด้วยจุดประสงค์ที่ม่งร้าย การรับประกันความเป็นส่วนบุคคลของข้อมูลนี้เป็นความรับผิดชอบของผู้ใช้ ก่อนการทิ้งหรือการเปลี่ยนมือเจ้าของอุปกรณ์เก็บข้อมูล ควรแน่ใจว่าได้รีเซ็ตการตั้งค่ากล้องทั้งหมดแล้วใน **ใชคาตั้งจากโรงงาน** ในเมนูตั้งคา (A[113](#page-126-0)) หรือ**เรยกค ี นคื าตั้งจากโรงงาน** ในเมนูเครือขาย (A[113\)](#page-126-1) หลังจากรีเซ็ตแล้ว ให้ใช้ซอฟต์แวร์ทางการค้าลบข้อมูลทั้งหมดทิ้ง หรือฟอร์แมตอุปกรณ์ใน **ฟอร์แมตการ์ด** ในเมนูตั้งค่า (Q1[113\)](#page-126-0) จากนั้นเก็บบันทึกข้อมูลภาพซึ่งไม่ได้เป็นข้อมูลส่วนบุคคล (เช่น ภาพท้องฟ้า ปลอดโปร่ง) เข้าไปใหม่ให้เต็มอุปกรณ์เก็บข้อมูลนั้น

เมื่อลงมือทำลายการ์ดหน่วยความจำ ควรกระทำด้วยความระมัดระวังเพื่อหลีกเลี่ยงอันตรายหรือ ี ความเสียหายที่อาจเกิดขึ้นต่อทรัพย์สินต่างๆ ได้

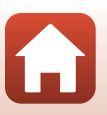

## <span id="page-5-1"></span><span id="page-5-0"></span>**เพ ื่อความปลอดภัยของทาน**

เพื่อป้องกันความเสียหายกับทรัพย์สินหรือการบาดเจ็บต่อตัวท่านเองหรือผู้อื่น โปรดอ่าน "[เพื่อความปลอดภัยของทาน](#page-5-1)" ทั้งหมดกอนการใชงานผลิตภัณฑนี้ ้เก็บคำแนะนำเกี่ยวกับความปลอดภัยเหล่านี้ไว้ในที่ซึ่งผ้ใช้ผลิตภัณฑ์นี้สามารถอ่านได้

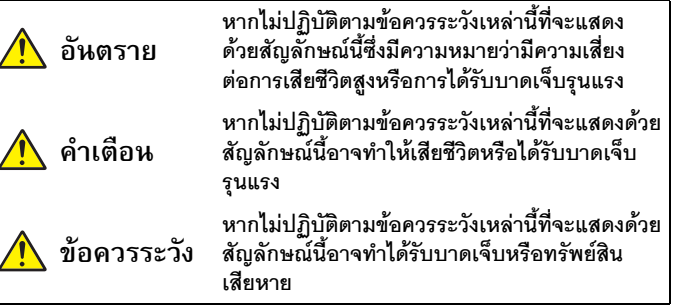

**คําเตือน**

- **<b>ห้ามใช้ขณะเดินหรือขับขี่รถยนต์** การไม่ปฏิบัติตามข้อควรระวังนี้อาจก่อให้เกิดอุบัติเหตุหรือ<br>บาดเจ็บได้
- **• หามถอดแยกสวนประกอบหรอดื ดแปลงผล ั ิตภัณฑนี้หามจับชิ้นสวนดานในที่เปดออก เนื่องจากการตกหลนหรออื ุบัติเหตุอื่นๆ** การไมปฏ ิบัติตามขอควรระวังเหลานี้อาจทําใหเกิด ไฟฟาช็อต หรืออาการบาดเจ็บอื่นๆได
- **• ถาคณส ุ ังเกตเห็นความผิดปกติใดๆ เชนมีกลิ่นผดปกต ิ ิความรอน หรอคว ื ันออกมาจาก ผลิตภัณฑใหถอดแบตเตอรี่หรือแหลงจายไฟออกทันที**การใชงานตอไปอาจทําใหเกิด ไฟไหม้ แผลไหม้ หรือการบาดเจ็บได้
- **เก็บไว้ในที่แห้ง อย่าจับอุปกรณ์ขณะมือเปียก อย่าจับปลั๊กหรือเครื่องชาร์จขณะมือเปียก<br>การไม่ปฏิบัติตามข้อควรระวังเหล่านี้อาจทำให้เกิดไฟลุกไหม้หรือไฟฟ้าซ็อตได้**
- อย่าให้ผิวหนังคุณสัมผัสกับผลิตภัณฑ์นี้จนนานเกินไปขณะที่เครื่องทำงานหรือเสียบ<br>สายไฟอยู่ หากไม่ปฏิบัติตามข้อควรระวังนี้ อาจทำให้เกิดแผลไหม้ระดับไม่รุนแรงได้
- **• หามใชผลิตภัณฑนี้ใกลประกายไฟหรือกาซเชนก าซหุงตม น้ํามันเชื้อเพลิง หรือ แอโรซอล** การไม่ปฏิบัติตามข้อควรระวังนี้อาจก่อให้เกิดการระเบิดหรือไฟไหม้ได้
- **• อยาหันแฟลชไปทางผูขับขี่ยวดยานพาหนะ** การไมปฏิบัติตามขอควรระวังนี้อาจกอใหเกิด อุบัติเหตุได

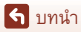

เพื่อความปลอดภัยของทาน

- **เก็บผลิตภัณฑ์นี้ให้พ้นมือเด็ก** การไม่ปฏิบัติตามข้อควรระวังนี้อาจก่อให้เกิดอาการบาดเจ็บ หรือผลิตภัณฑ์เสียหายได้ นอกจากนี้ โปรดระวังชิ้นส่วนขนาดเล็กติดคอ หากเด็กกลืนชิ้นส่วนของ ผลิตภัณฑ์นี้เข้า<u>ไป ให้รีบไปพบแพทย์ทันท</u>ี
- **• หามพัน มัด หรอหม ื ุนสายคลองคอรอบคอของคุณ** การไมปฏ ิบัติตามขอควรระวังนี้ อาจกอใหเกิดอุบัติเหตุได
- **• หามใชแบตเตอรี่เครื่องชารจ อะแดปเตอร AC หรอสาย ื USB ที่ไมไดถูกออกแบบมาเพื่อ การใชงานก ับผลิตภัณฑนี้เมื่อใชแบตเตอรี่เครองชาร ื่ จ อะแดปเตอร AC หรือสาย USB ที่ถูกออกแบบมาเพื่อการใชงานก ับผลิตภัณฑนี้หามทําดังตอไปนี้:**
	- **- สรางความเสียหาย ดัดแปลงรวมถึงดึงหรืองอสายไฟหรือสายเคเบิลแรงๆ หามวาง ของหนักทับสายไฟ หามสัมผสกั ับเปลวไฟ หรือความรอน**
	- **- ใชกับอะแดปเตอรหร ือตัวแปลงไฟฟาสําหรับนักเดินทาง เพื่อแปลงความตางศักย ไฟฟาจากโวลตหนึ่งไปเปนอีกโวลตหนึ่ง หรือหามใชกับตัวแปลงไฟฟา DC เปน AC** การไม่ปฏิบัติตามข้อควรระวังเหล่านี้อาจทำให้เกิดไฟลกไหม้หรือไฟฟ้าช็อตได้
- **• หามจับปลั๊กไฟขณะที่ผลิตภัณฑกําลังชารจไฟหรือใชอะแดปเตอร AC ขณะที่มีพายุ ฟ้าคะนอง** หากไม่ปฏิบัติตามข้อควรระวังนี้ อาจทำให้เกิดไฟฟ้าช็อตได้
- **ห้ามจับด้วยมือเปล่าในสถานที่ที่มีอุณหภูมิสูงหรือต่ำจัด** การไม่ปฏิบัติตามข้อควรระวังนี้ ้อาจก่อให้เกิดการผิวไหม้หรือความเย็นกัดได้

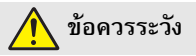

- **• อยาปลอยใหเลนสหันเขาหาดวงอาทตยิ หรอแหล ื งกําเนดแสงสว ิ างจาอื่นๆ** แสงที่ถูกโฟกัสโดยเลนส์สามารถทำให้เกิดไฟลุกได้หรือสร้างความเสียหายต่อชิ้นส่วนภายในกล้อง เมื่อถ่ายวัตถุที่ย้อนแสง ให้กันดวงอาทิตย์ออกจากเฟรม แสงแดดที่รวมโฟกัสเข้าไปในกล้อง เมื่อดวงอาทิตย์อยู่ใกล้กรอบภาพ อาจเป็นสาเหตุให้เกิดไฟได้
- **• ปดผลิตภัณฑนี้เมื่อมการห ี ามใช งาน ปดการใชงานคณสมบ ุ ัติไรสายเม ื่อมีการหามใช งาน อุปกรณ์ไร้สาย** คลื่นความถี่วิทยุที่ส่งออกมาจากผลิตภัณฑ์อาจสร้างความขัดข้องต่ออุปกรณ์ บนเครองบ ื่ ิน หรือในโรงพยาบาลหรือศูนยบริการทางการแพทยอื่นๆ
- **• ถอดแบตเตอรและต ี่ ัดการเชอมต ื่ ออะแดปเตอร AC ถาจะไมมีการใชงานผลิตภัณฑนี้ เป็นเวลานาน** การไม่ปฏิบัติตามข้อควรระวังนี้อาจก่อให้เกิดอาการบาดเจ็บหรือผลิตภัณฑ์ เสียหายได

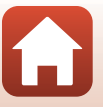

ี (รายมา

- **• หามจับชนสิ้ วนที่เคลื่อนไหวของเลนสหรอชื นสิ้ วนที่เคลื่อนไหวอื่นๆ** หากไมปฏิบัติตาม ข้อควรระวังนี้ อาจทำให้ได้รับบาดเจ็บ
- **ห้ามยิงแฟลชเมื่อกล้องอยู่ใกล้หรือติดกับผิวหนังหรือวัตถุ** การไม่ปฏิบัติตามข้อควรระวังนี้ อาจกอใหเกิดการผิวไหมหร ือไฟไหมได
- **• หามยกแฟลชในตัวกลองขึ้นเมื่อใชชุดแฟลชที่ตอเขากับชองเสียบอุปกรณเสริมของ กล้อง** การไม่ปฏิบัติตามข้อควรระวังนี้อาจทำให้เกิดไฟไหม้หรือทำให้กล้องเสียหายได้
- **• หามทิ้งผลิตภัณฑไวในที่ที่มีอุณหภูมิสูงเกินเปนเวลานาน เชน ในรถที่ปดอยูหรือ การถูกแสงแดดโดยตรง** การไม่ปฏิบัติตามข้อควรระวังนี้อาจก่อให้เกิดอาการบาดเจ็บหรือ ผลิตภณฑั เสียหายได
- **•** ห้า<mark>มขนย้ายกล้องที่ต่อขาตั้งกล้องหรืออุปกรณ์เสริมที่คล้ายกันไว้ การไม่ปฏิบัติตาม</mark> ข้อควรระวังนี้อาจก่อให้เกิดอาการบาดเจ็บหรือผลิตภัณฑ์เสียหายได้

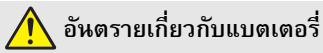

- **ห้ามใช้แบตเตอรี่ในทางที่ผิด** หากไม่ปฏิบัติตามข้อควรระวังนี้อาจทำให้แบตเตอรี่รั่ว เกิดความรอนจัด เกิดการแตก หรือไฟติดขึ้นได
	- ใช้เฉพาะแบตเตอรี่ที่ผ่านการรับรองให้ใช้กับอุปกรณ์นี้
	- อย่าให้แบตเตอรี่สัมผัสกับเปลวไฟ หรือความร้อนสูง
	- หามถอดแยกชิ้นสวน
	- หามลัดวงจรขั้วตอโดยการสัมผัสกับสรอยคอ กิ๊บติดผม หรือวัตถุโลหะอื่น
	- ห้ามกักเก็บแบตเตอรี่หรือผลิตภัณฑ์อื่น ในที่ที่เครื่องจะได้รับแรงกระแทกอย่างรุนแรง
- **• ชารจตามที่ระบุไวเทานั้น** หากไมปฏิบัติตามขอควรระวังนี้อาจทําใหแบตเตอรี่รั่ว เกิดความรอนจัด เกิดการแตก หรือไฟติดขึ้นได
- หากของเหลวจากแบตเตอรี่สัมผัสโดนดวงตา ให้ล้างด้วยน้ำสะอาดและพบแพทย์ทันที หากลาชาสามารถสรางอาการบาดเจ็บตอดวงตา

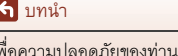

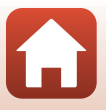

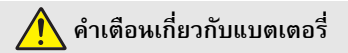

- **• เก็บแบตเตอรใหี่ พนมือเด็ก** หากเด็กกลืนแบตเตอรี่เขาไป ใหรีบไปพบแพทยทันที
- **อย่าจุ่มแบตเตอรี่ ในน้ำหรือให้สัมผัสกับฝน** การไม่ปฏิบัติตามข้อควรระวังนี้อาจก่อให้เกิด ื อาการบาดเจ็บหรือผลิตภัณฑ์เสียหายได้ ให้เช็ดผลิตภัณฑ์ให้แห้งทันทีด้วยผ้าเช็ดตัวหรือสิ่งอื่น ที่คล้ายกันถ้าผลิตภัณฑ์เปียก
- **• ใหหยุดใชงานทันทีหากสังเกตพบการเปลี่ยนแปลงใดๆ ของแบตเตอรี่เชน สีตกหรือ รูปรางผ ิดเพี้ยน ใหหยุดชารจหากแบตเตอรไมี่ ชารจในเวลาที่กําหนด** หากไม่ปฏิบัติตามข้อควรระวังนี้ อาจส่งผลให้แบตเตอรี่รั่ว ร้อนจัด เกิดการแตก หรือติดไฟได้
- **เมื่อไม่ต้องการ แบตเตอรี่ แล้วให้ติดเทปที่ขั้วทั้งสองข้างหากมีวัตถุโลหะเข้ามาสัมผัสขั้วแบต** ิ เตอรี่ อาจทำให้เกิดไฟไหม้ มีความร้อนสูง หรือแตกได้
- **• ถาหากของเหลวในแบตเตอรี่ออกมาสมผั ัสกับผิวหนังของคนหรอเส ื ื้อผาใหลางบริเวณ ที่สัมผัสออกด้วยน้ำสะอาดปริมาณมากโดยทันที** หากไม่ปฏิบัติตามข้อควรระวังนี้ อาจทำให้ ผิวหนังระคายเคือง

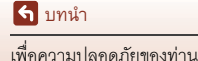

# <span id="page-9-1"></span><span id="page-9-0"></span>\_<br>สารบัญ

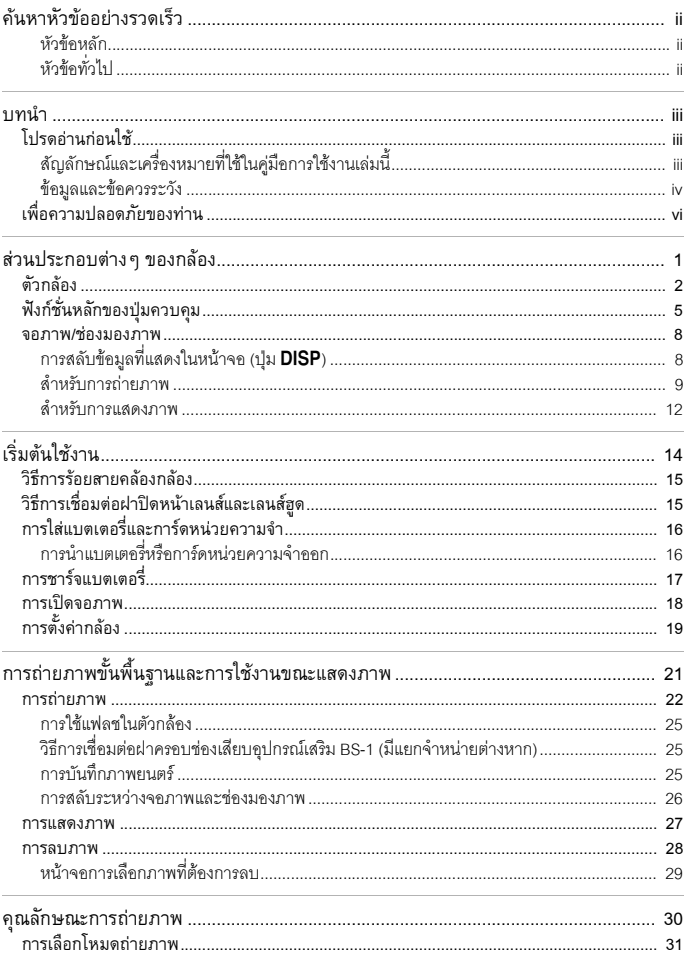

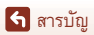

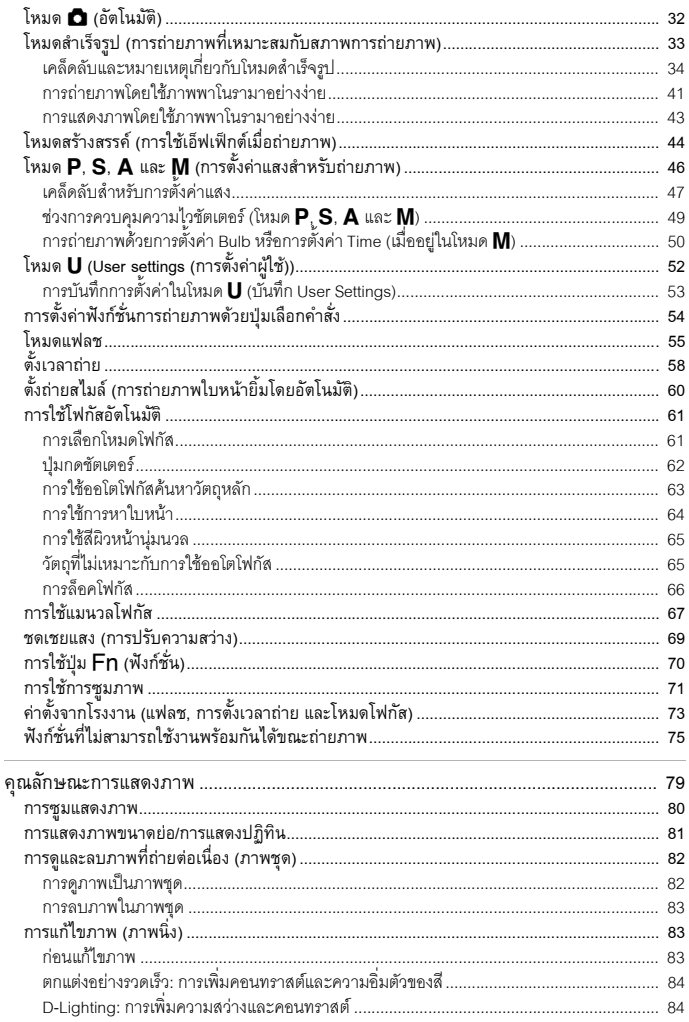

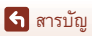

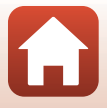

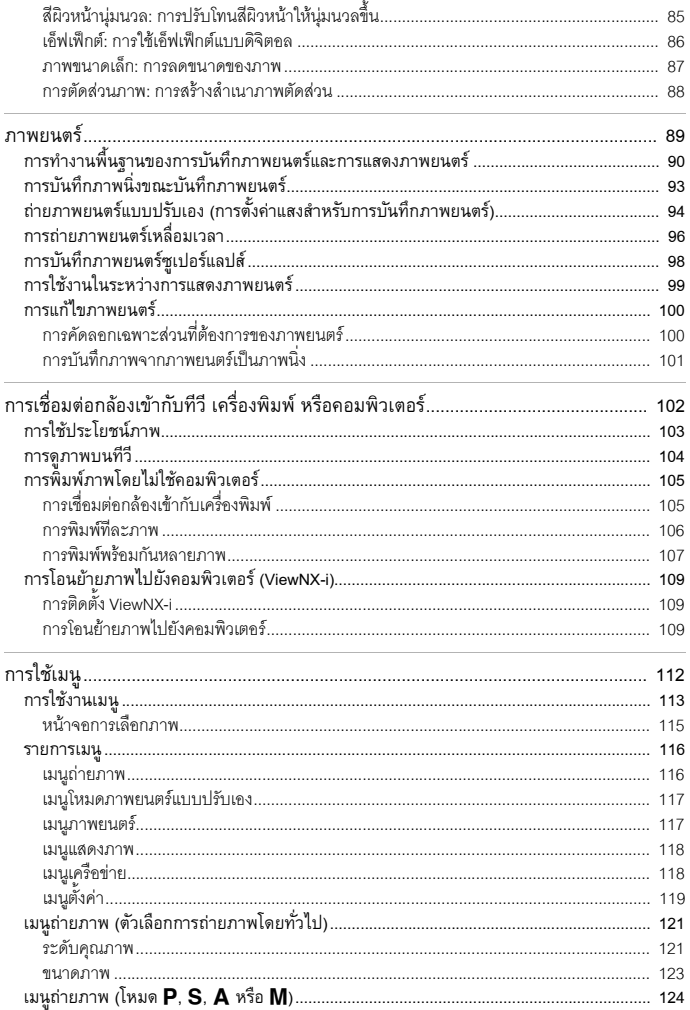

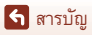

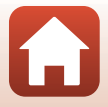

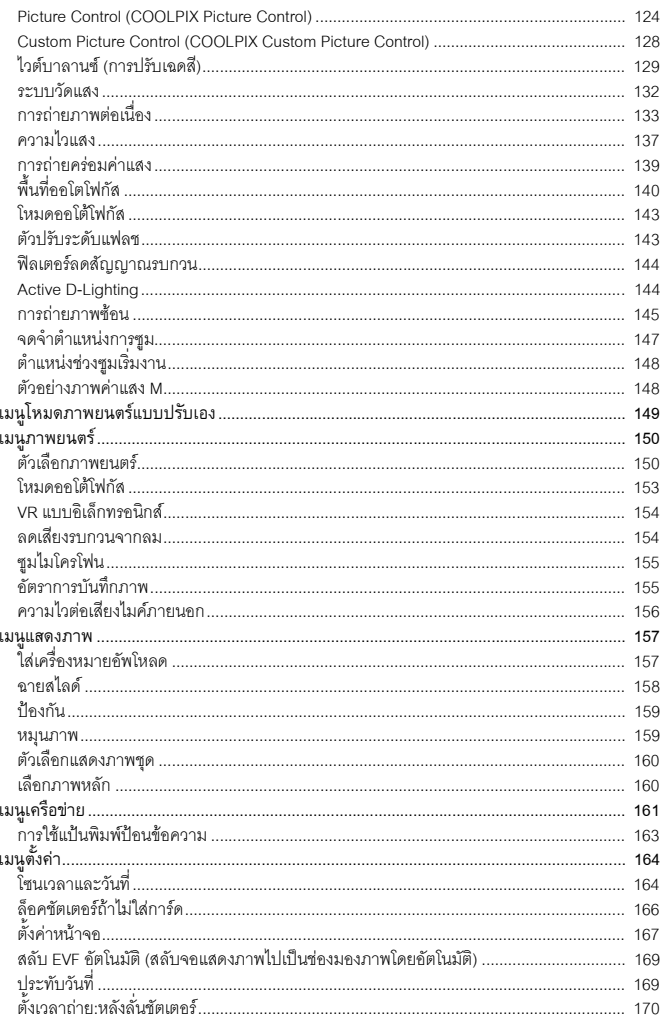

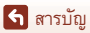

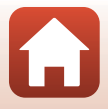

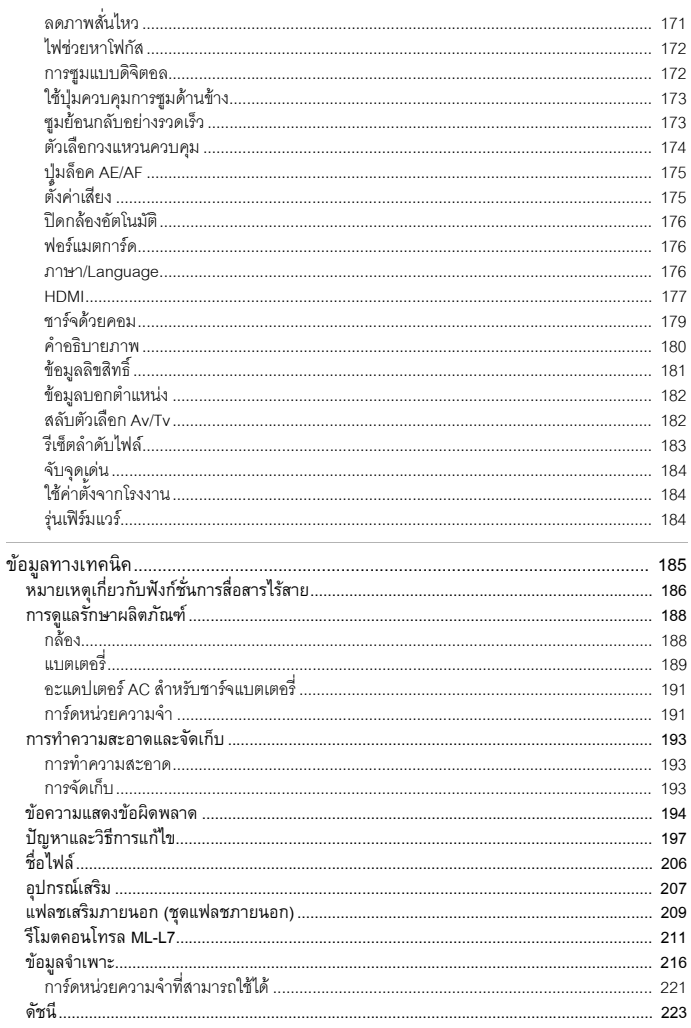

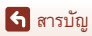

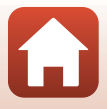

<span id="page-14-1"></span><span id="page-14-0"></span>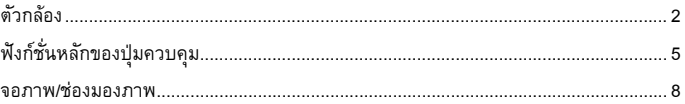

## <span id="page-15-0"></span>**ตัวกลอง**

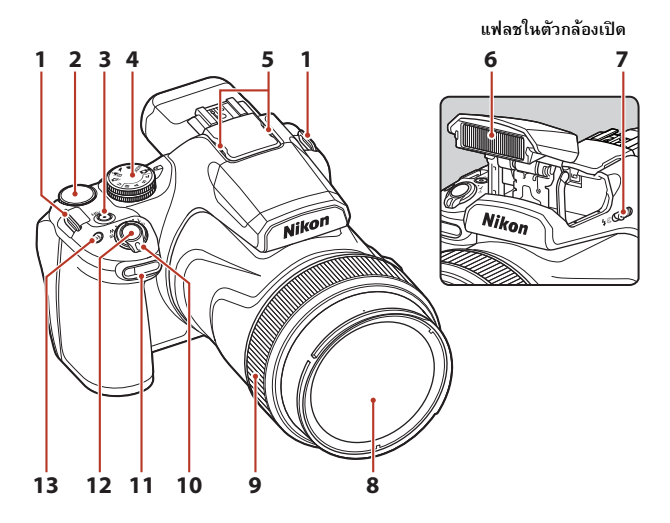

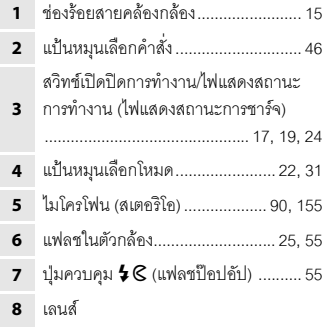

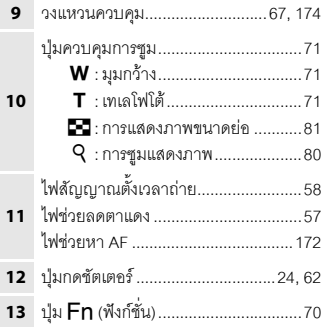

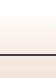

 $\mathbf{f}$ 

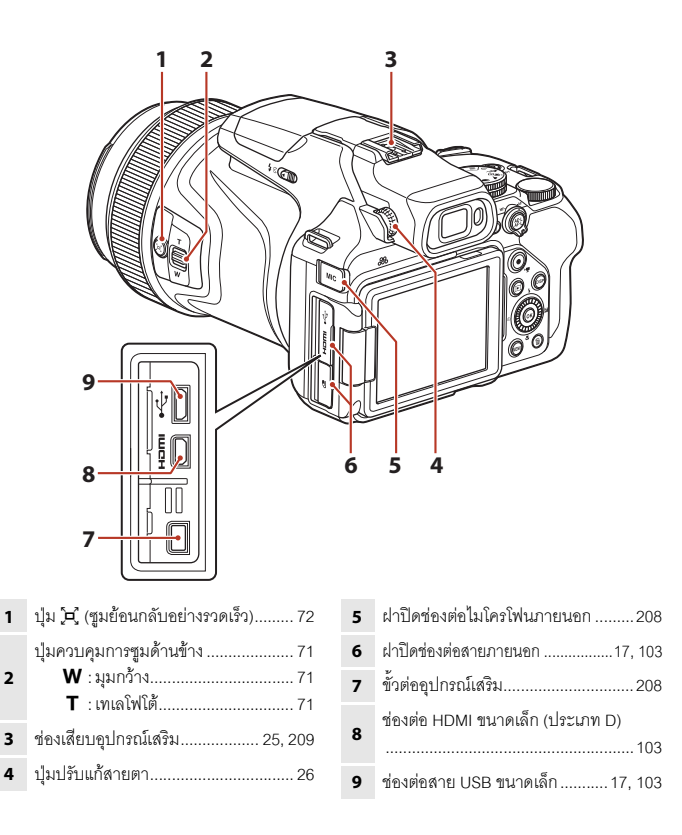

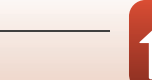

ตัวกล้อง

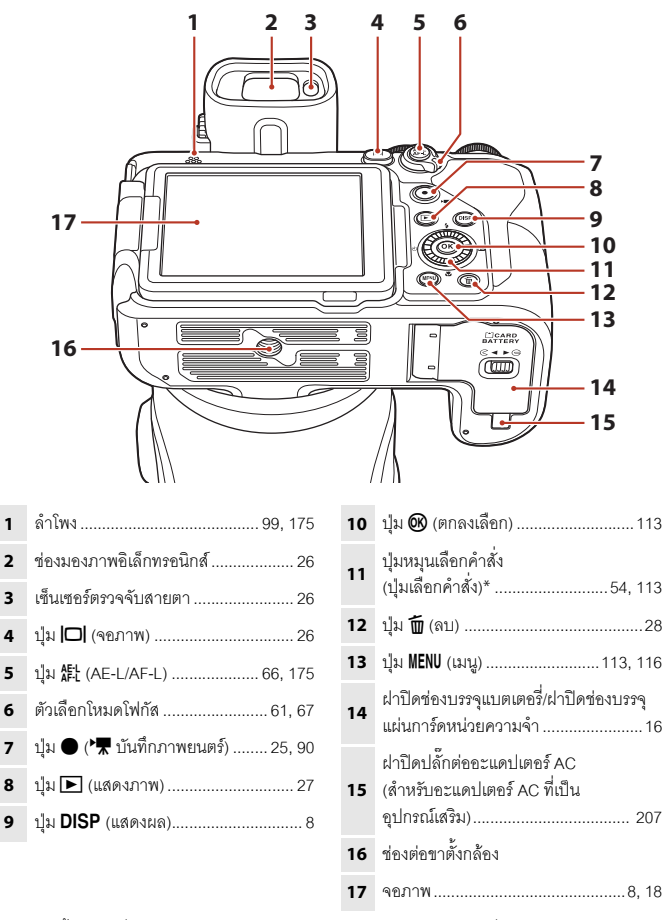

\* ในคู่มือนี้ การกดที่สวนบน, สวนล่าง, ด้านซ้าย หรือด้านขวาของปุ่มเลือกคำสั่งจะระบุโดยใช้สัญลักษณ์  $\blacktriangle$ ,  $\nabla$ ,  $\blacktriangleleft$  หรือ $\blacktriangleright$ 

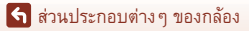

## <span id="page-18-0"></span>**ฟงกชั่นหลักของปุมควบคุม**

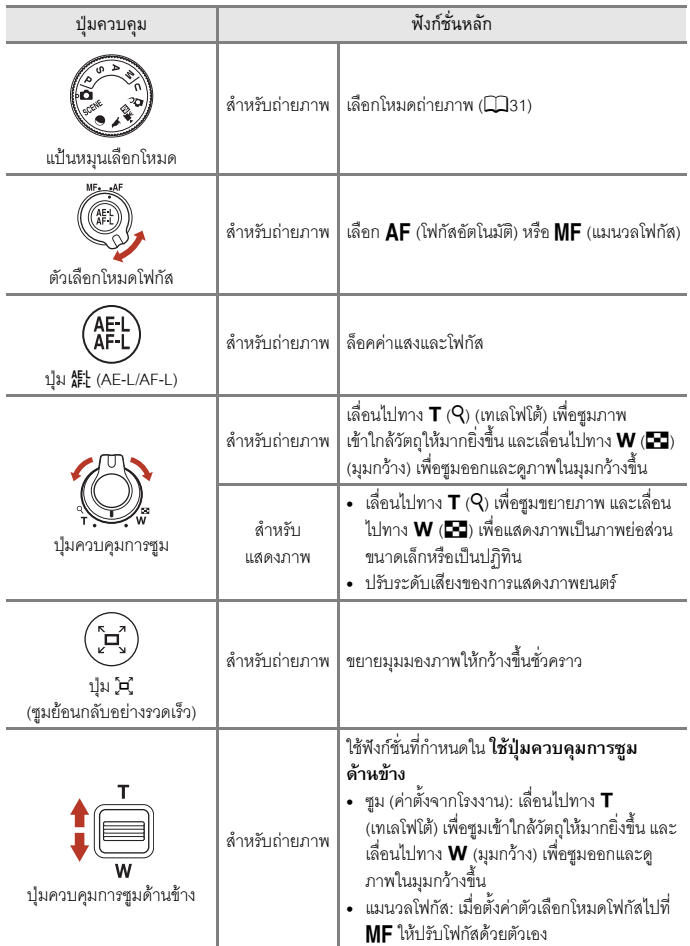

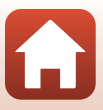

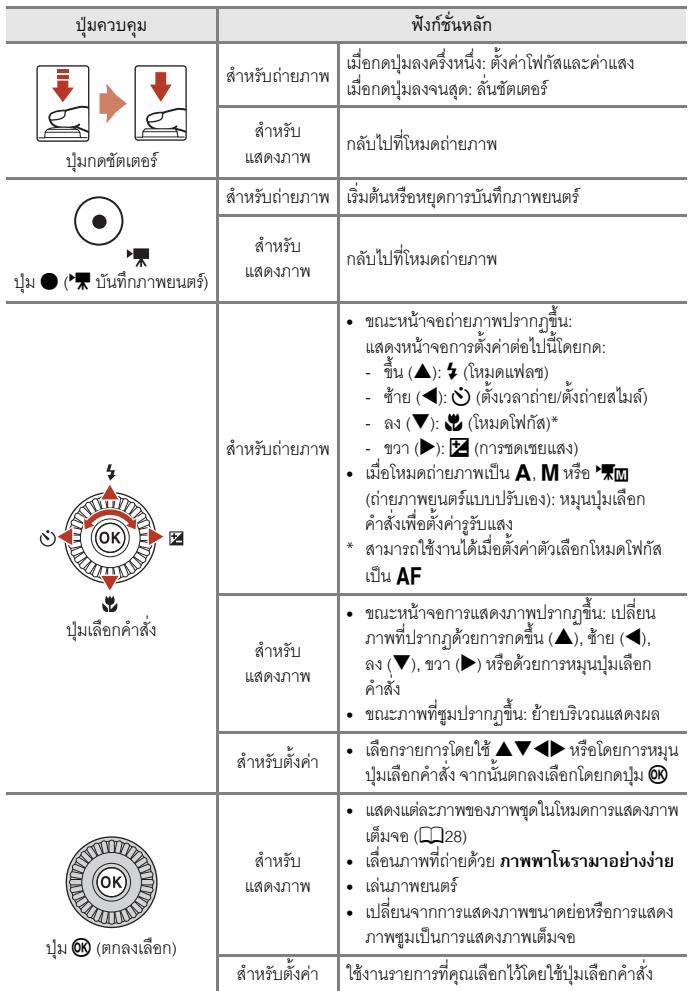

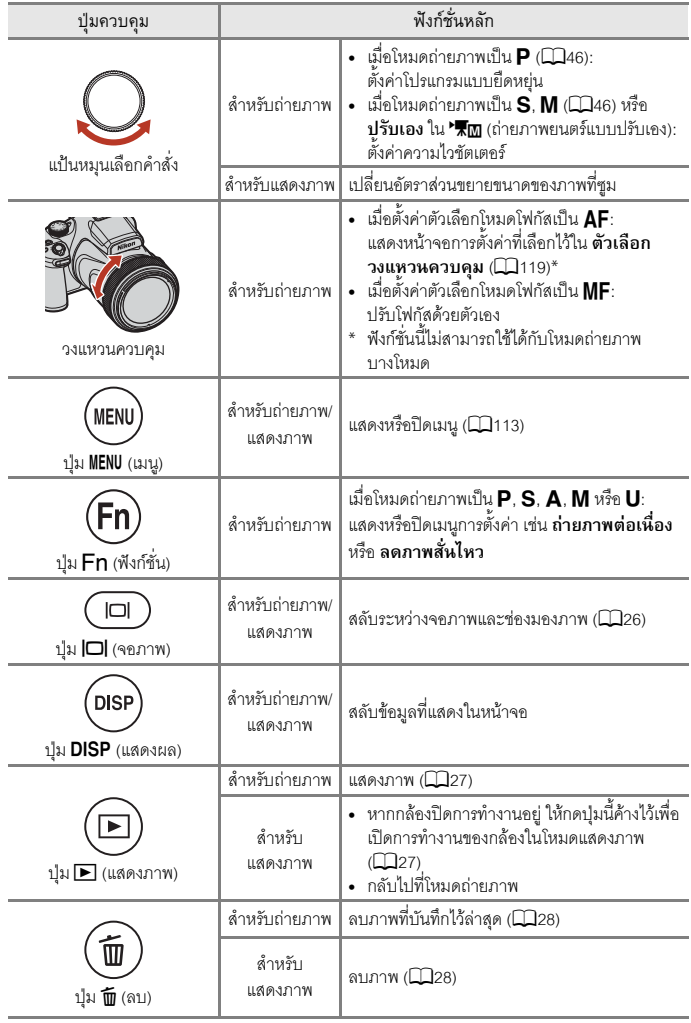

### <span id="page-21-0"></span>**จอภาพ/ชองมองภาพ**

ข้อมูลการถ่ายภาพที่แสดงผลในหน้าจอการถ่ายภาพและการแสดงภาพจะเปลี่ยนแปลงซึ่งขึ้นอยู่กับ การตั้งคาของกลองและสถานะของการใช

## <span id="page-21-1"></span>**การสลับขอมูลท ี่แสดงในหนาจอ (ปุม**s**)**

ในการสลับข้อมูลที่แสดงในหน้าจอขณะถ่ายภาพ หรือแสดงภาพ ให้กดปุ่ม **DISP** (แสดงผล)

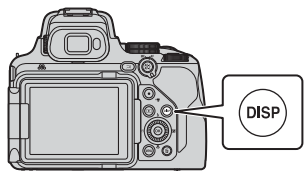

### **สําหรับการถายภาพ**

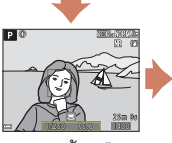

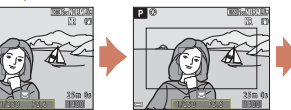

แสดงขอมูล\* เฟรมภาพยนตร\* แสดงชวงของภาพยนตร ในหนึ่งเฟรม

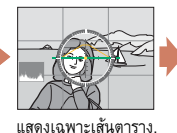

กราฟฮิสโตแกรม และระนาบกล้อง\*

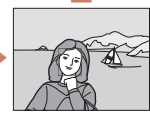

ซอนขอมูล

\* เสนตาราง, กราฟฮิสโตแกรม และ ระนาบกลองจะปรากฏขึ้นตามการตั้งคาใน **ตั้งคาหน าจอ** (A[167](#page-180-1)) ในเมนูตั้งคา

#### **สําหรับการแสดงภาพ**

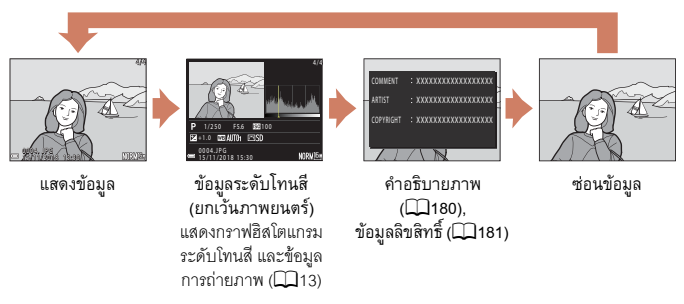

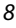

#### <span id="page-22-0"></span>**สําหรับการถายภาพ**

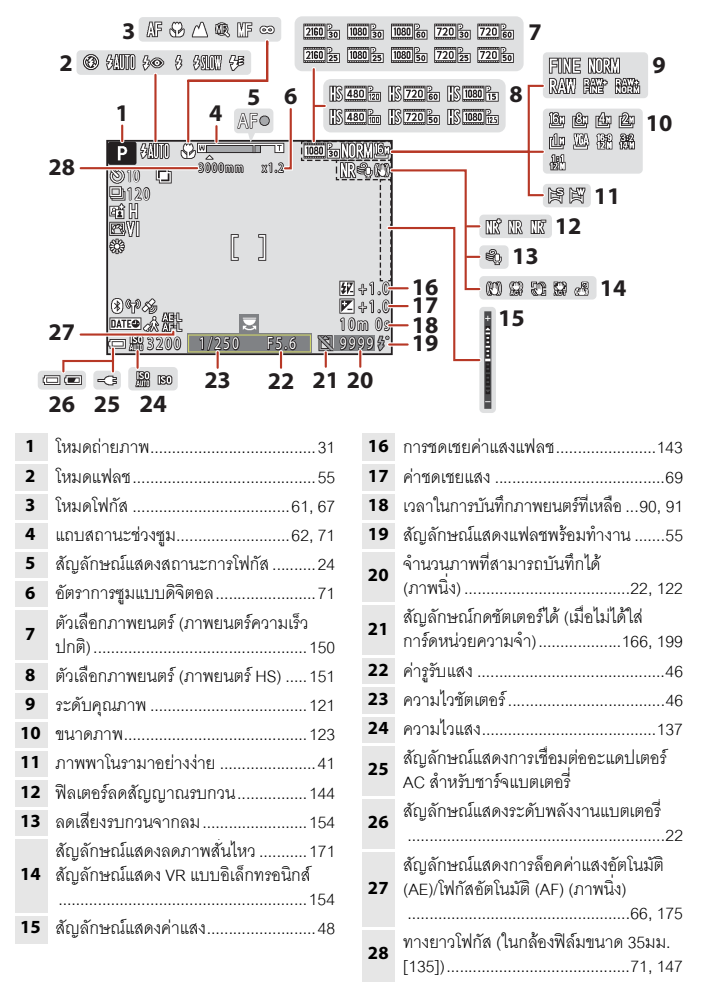

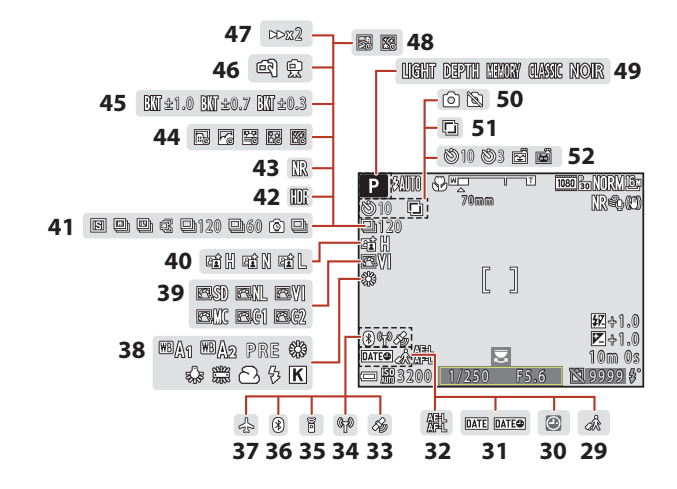

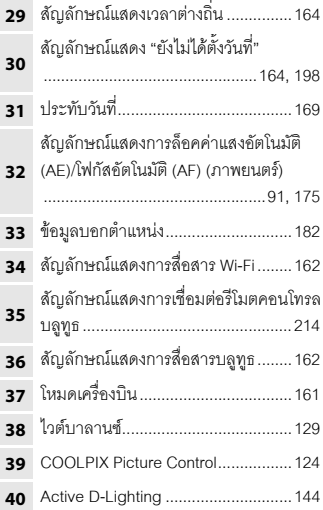

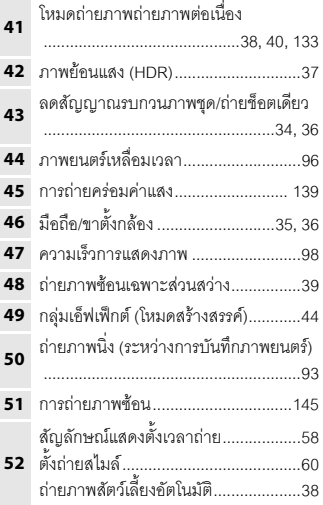

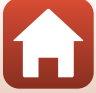

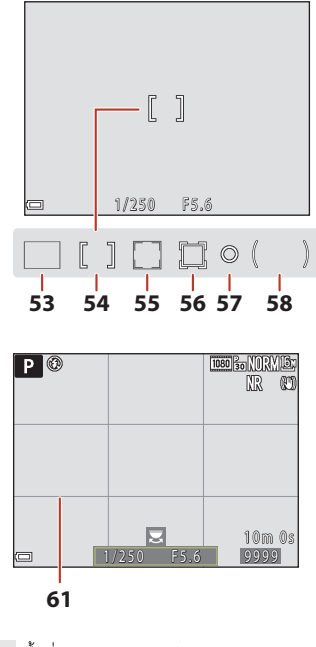

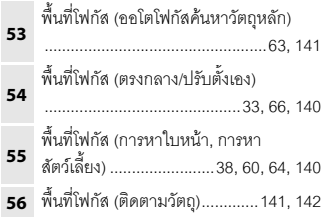

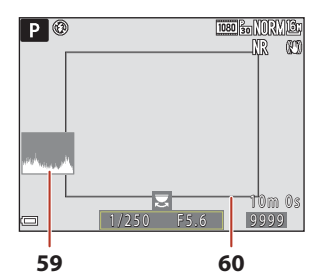

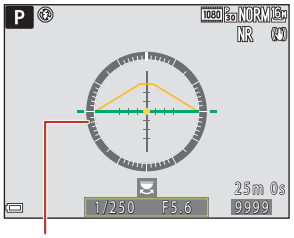

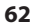

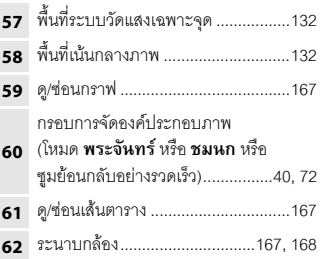

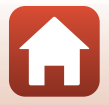

#### <span id="page-25-0"></span>**สําหรับการแสดงภาพ**

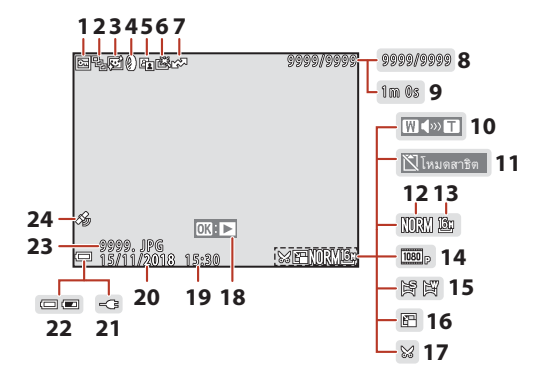

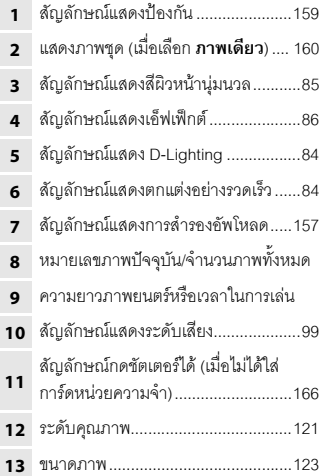

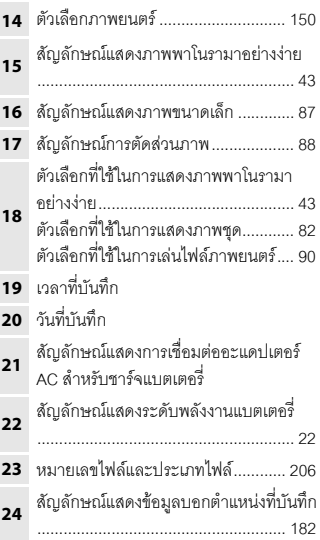

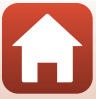

### <span id="page-26-0"></span>**แสดงขอมูลระดับโทนสี**

คุณสามารถตรวจสอบการสูญเสียรายละเอียดของคอนทราสตในสวนที่ไฮไลทและเงามดจาก ื ึ กราฟฮิสโตแกรมที่แสดง หรือการกะพริบของแต่ละระดับโทนสี ข้อมูลเหล่านี้สามารถใช้เป็นแนวทาง เมื่อปรับความสว่างของภาพด้วยฟังก์ชั่นต่างๆ เช่น การชดเชยแสง

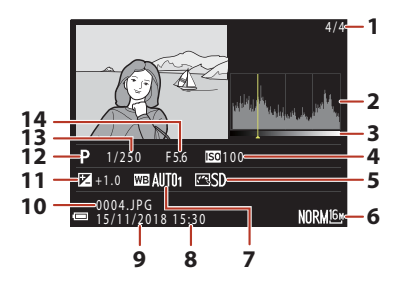

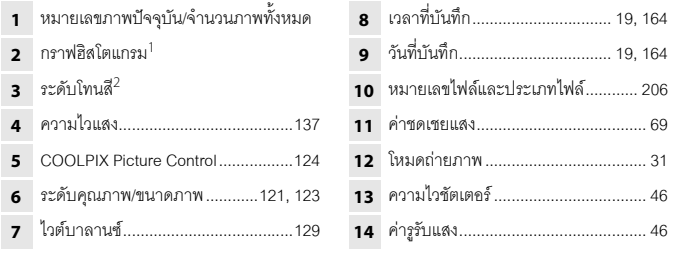

- $^{\rm 1}$  กราฟฮิสโตแกรมคือกราฟที่แสดงถึงการจำแนกโทนสีในภาพ แกนแนวนอนบอกถึงความสว่างของ พิกเซล โดยโทนสีมืดจะอยู่ฝั่งซ้ายและโทนสีสว่างจะอยู่ฝั่งขวา ส่วนแกนแนวตั้งแสดงถึงจำนวน พิกเซล
- $^2$  ระดับโทนสีจะแสดงถึงระดับความสว่าง เมื่อเลือกระดับโทนสีที่จะตรวจสอบโดยใช้ปุ่มเลือกคำสั่ง JK หรือหมุนปุมเลือกคําสั่ง พื้นที่ของภาพที่สอดคลองกับระดับโทนสีที่เลือกไวจะกะพริบ

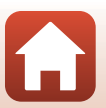

# <span id="page-27-1"></span><span id="page-27-0"></span>เริ่มต้นใช้งาน

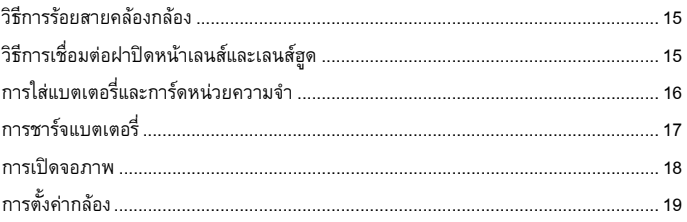

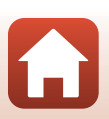

## <span id="page-28-2"></span><span id="page-28-0"></span>**วิธีการรอยสายคลองกล อง**

ร้อยสายคล้องคอเข้าที่ด้านซ้ายและขวาของตัวกล้อง

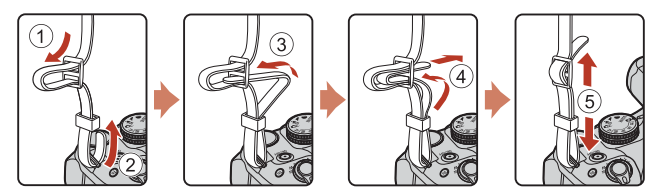

## <span id="page-28-1"></span>**วิธีการเชื่ อมตอฝาปดหน าเลนสและเลนสฮูด**

- **•** ในเวลาที่คุณไมถายภาพ ใหปดฝาปดหนาเลนสเพื่อปกปองเลนส
- เลนส์ฮูดจะตัดแสงจ้าซึ่งมีผลเสียต่อภาพ และยังช่วยปกป้องตัวกล้องด้วย ห้ามใช้เลนส์ฮูด เมอถื่ ายภาพโดยใชแฟลช หรือเมอจื่ ําเปนตองใชไฟชวยหา AF ในการถายภาพ

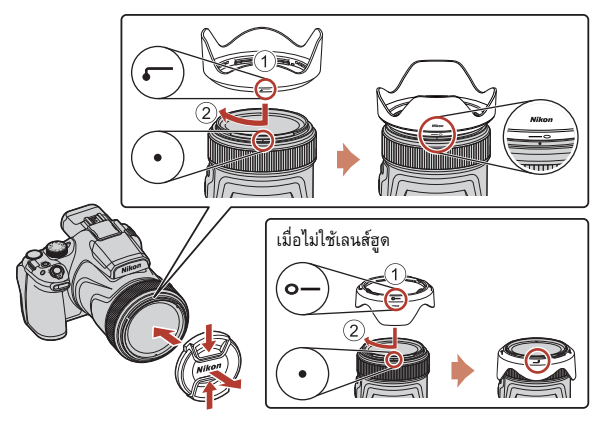

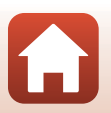

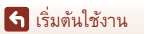

#### <span id="page-29-2"></span><span id="page-29-0"></span>**การใสแบตเตอร และการดหนวยความจํา ี่**

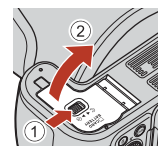

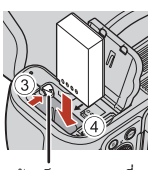

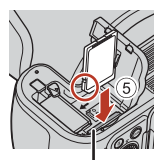

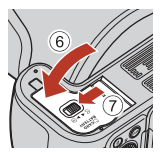

กานล็อคแบตเตอรี่ ชองบรรจุ แผนการดหนวยความจํา

- เมื่อจัดตำแหน่งขั้วบวกและลบของแบตเตอรี่อย่างถูกต้องแล้ว เลื่อนก้านล็อคแบตเตอรี่สีส้ม (3) แล้วใสแบตเตอรี่เข้าไปจนสุด (4)
- ดันการ์ดหน่วยความจำเข้าไปจนกระทั่งมีเสียงคลิกเข้าที่ (G)<sub>)</sub>
- *ระวัง*อย่าใส่แบตเตอรี่หรือการ์ดหน่วยความจำกลับหัวหรือกลับด้าน เนื่องจากอาจทำให้กล้อง ทํางานผิดปกติ
- เมื่อสวิทช์ป้องกันการบันทึกข้อมูลทับอยู่ในตำแหน่ง "lock" จะไม่สามารถถ่ายภาพหรือลบภาพได้ และไมสามารถฟอรแมตการดได

#### B **การฟอรแมตการดหนวยความจํา**

ในครั้งแรกที่คุณใส่การ์ดหน่วยความจำที่ใช้กับอุปกรณ์อื่นลงในกล้อง ตรวจสอบให้แน่ใจว่า ได้ฟอร์แมตการ์ดดังกล่าวด้วยกล้องนี้แล้ว

- **• จําไววาการฟอรแมตการดหน วยความจําจะลบภาพทั้งหมดรวมทั้งขอมูลอื่นๆ ในการด หน่วยความจำเป็นการถาวร** ต้องแน่ใจว่าทำการคัดลอกภาพที่ต้องการเก็บไว้ก่อนทำการฟอร์แมต การดหนวยความจํา
- ใส่การ์ดลงในกล้อง กดปุ่ม **MENU** แล้วเลือก **ฟอร์แมตการ์ด** ในเมนตั้งค่า (CQ[113\)](#page-126-0)

#### <span id="page-29-1"></span>**การนําแบตเตอร หรือการดหนวยความจําออก ี่**

ปิดการทำงานของกล้อง และต้องแน่ใจว่าไฟแสดงสกานะการทำงานและหน้าจอปิดการทำงานแล้ว ก่อนเปิดฝาปิดช่องบรรจุแบตเตอรี่/ฝาปิดช่องบรรจุแผ่นการ์ดหน่วยความจำ

- **•** ดันกานล็อคแบตเตอรี่เพื่อดึงแบตเตอรี่ออกมา
- กดการ์ดหน่วยความจำเข้าไปในกล้องเบาๆ เพื่อให้การ์ดดีดตัวออกมาส่วนหนึ่ง
- ใช้ความระมัดระวังขณะจับกล้อง แบตเตอรี่ และการ์ดหน่วยความจำในทันทีหลังจากที่ใช้กล้อง เสร็จ เมื่องจากอาจมีคาามร้อม

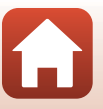

[เริ่มตนใชงาน](#page-27-1)

## <span id="page-30-1"></span><span id="page-30-0"></span>**การชารจแบตเตอร**

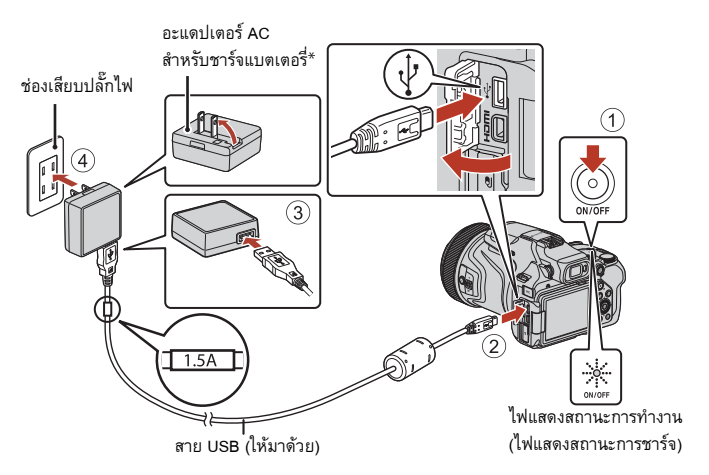

- $^{\ast}$  อะแดปเตอร์ปลั๊กจะเชื่อมต่ออยู่กับกล้องด้วย ทั้งนี้ขึ้นอยู่กับประเทศหรือภูมิภาคที่ซื้อกล้อง ึ รูปร่างของอะแดปเตอร์ปลั๊กจะแตกต่างกันไปตามแต่ละประเทศหรือภูมิภาคที่ซื้อกล้อง
- เมื่อเชื่อมต่อกล้องเข้ากับช่องเสียบปลั๊กไฟ กล้องจะเริ่มต้นการชาร์จในขณะที่เสียบแบตเตอรี่อยู่ ตามที่แสดงในภาพ ไฟแสดงสถานะการทํางาน (ไฟแสดงสถานะการชารจ) จะกะพริบชาๆขณะที่ กําลังชารจแบตเตอรี่
- **•** เมื่อชารจแบตเตอรี่จนเต็มแลว ไฟแสดงสถานะการทํางานจะดับไป ถอดปลั๊กอะแดปเตอร AC สําหรับชารจแบตเตอรี่ออกจากชองเสียบปลั๊กไฟ จากนั้นถอดสาย USB ตองใชระยะเวลาชารจแบตเตอรี่ประมาณ 3 ชั่วโมง สําหรับชารจแบตเตอรี่ที่ใชประจุจนหมด
- **•** ไมสามารถชารจแบตเตอรี่ไดเมื่อไฟแสดงสถานะการทํางานกะพริบเร็วๆซึ่งอาจเนื่องมาจาก หนึ่งในสาเหตุดังตอไปนี้
	- อุณหภูมิโดยรอบไมเหมาะสําหรับการชารจแบตเตอรี่
	- สาย USB หรืออะแดปเตอร์ AC สำหรับชาร์จแบตเตอรี่เชื่อมต่อไม่ถูกต้อง
	- แบตเตอรี่เสียหาย

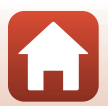

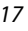

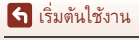

## B **หมายเหตุเกี่ยวกับสาย USB**

- **•** หามใชสาย USB ที่นอกเหนือจาก UC-E21 การใชสาย USB นอกเหนือจากรุน UC-E21 อาจกอใหเกิด ความรอนสูง เพลงไหม ิ หรือไฟฟาช็อตได
- ตรวจเช็ครูปร่างและทิศทางของปลั๊กและห้ามเสียบหรือถอดปลั๊กในแนวเฉียง

#### $\boldsymbol{\mathsf{V}}$  หมายเหตุเกี่ยวกับการชาร์จแบตเตอรี่

- สามารถใช้งานกล้องได้ขณะที่ชาร์จแบตเตอรี่อยู่ แต่ระยะเวลาชาร์จแบตเตอรี่จะเพิ่มขึ้น ไฟแสดงสถานะ การทำงาน (ไฟแสดงสถานะการชาร์จ) จะดับลงขณะที่กล้องกำลังทำงาน
- ไม่ว่าจะอยู่ในสถานการณ์ใดก็ตาม ห้ามใช้อะแดปเตอร์ AC รุ่นอื่นหรือของผู้ผลิตรายอื่นนอกเหนือจาก อะแดปเตอร AC สําหรับชารจแบตเตอรี่ EH-73P และหามใชอะแดปเตอร AC USB หรือเครื่องชารจ แบตเตอรี่มือถือที่มีจำหน่ายทั่วไป หากไม่ปฏิบัติตามข้อควรระวังนี้ อาจส่งผลให้กล้องเกิดความร้อนสูง หรือเสียหายได

### <span id="page-31-1"></span><span id="page-31-0"></span>**การเปดจอภาพ**

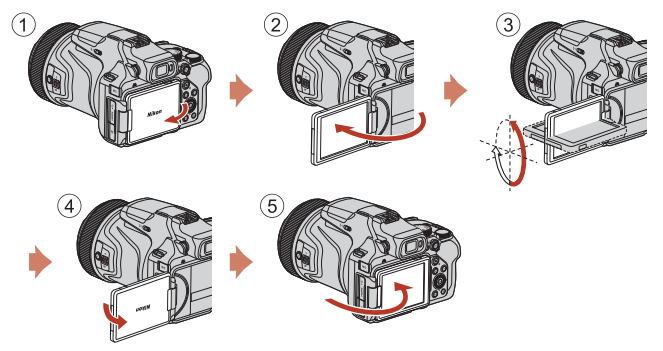

- คุณสามารถปรับทิศทางและมุมของจอภาพได้ สำหรับการถ่ายภาพปกติ ให้พับจอภาพแนบเข้ากับ ด้านหลังของกล้องโดยหันหน้าจอออกทางด้านนอก ( $(5)$ )
- เมื่อไม่ได้ใช้หรือเคลื่อนย้ายกล้อง ให้พับจอภาพแนบเข้ากับตัวกล้องโดยหันหน้าจอเข้าด้านใน  $(1)$

#### B **หมายเหตุเกี่ยวกับจอภาพ**

- ช่วงการปรับของจอภาพอาจถูกจำกัดเมื่อต่อสายหรืออุปกรณ์เสริมเข้ากับกล้อง
- **•** อยาหมุนจอภาพโดยใชแรงมากเกินไป ใหคอยๆ หมุนภายในชวงการปรับของจอภาพเพื่อไมให การเชื่อมตอเกิดความเสียหาย

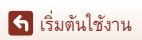

18

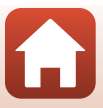

#### <span id="page-32-1"></span><span id="page-32-0"></span>**การต งคากลอง ั้**

- **1** เปดใชงานกลอง
	- ใช้ปุ่มเลือกคำสั่งเพื่อเลือกและปรับการตั้งค่า

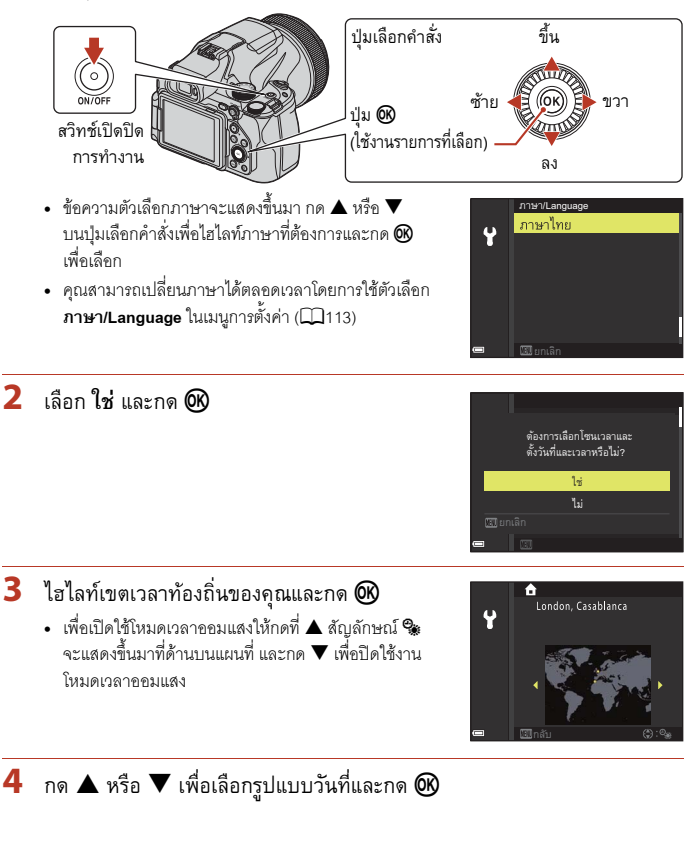

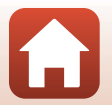

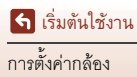

- $\,$ 5 กรอกข้อมูลเวลาและวันที่ปัจจุบันและกด $\, \circledR \,$ 
	- $\bullet$  กด  $\blacktriangle$  หรือ  $\blacktriangleright$  เพื่อไฮไลท์รายการและกด  $\blacktriangle$  หรือ  $\blacktriangledown$ เพื่อเปลี่ยน
	- เลือกช่องนาทีแล้วกด **60** เพื่อยืนยันการตั้งค่า

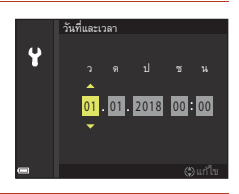

- **6** เมื่อระบบพร้อม ให้กด ▲ หรือ ▼ เพื่อไฮไลท์ที่ ใช่ และกด ®
	- กล้องจะกลับเข้าส่หน้าจอถ่ายภาพเมื่อการตั้งค่าเสร็จสมบูรณ์

#### C **การรีเซ็ตนาฬิกา**

คุณสามารถใช้ตัวเลือก **โซนเวลาและวันที่** ในเมนูการตั้งค่าเพื่อเลือกเขตเวลาและตั้งนาฬิกากล้องได้ สามารถเปดหรือปดโหมดเวลาออมแสงได ในเมน ู**โซนเวลา**

#### C **การใชแอพ SnapBridge**

เมื่อคุณทำการเชื่อมต่อไร้สายระหว่างกล้องและอุปกรณ์สมาร์ทโดยใช้แอพ SnapBridge คุณจะสามารถ ้อัพโหลดภาพที่ถ่ายด้วยกล้องไปยังอุปกรณ์สมาร์ทหรือทำการถ่ายภาพระยะไกลได้ สำหรับขั้นตอน การเชื่อมตอโปรดดู "SnapBridge คําแนะนําในการเชื่อมตอ" ที่ใหมา

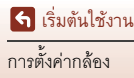

## <span id="page-34-1"></span><span id="page-34-0"></span>การถ่ายภาพขั้นพื้นฐานและการใช้งาน ขณะแสดงภาพ

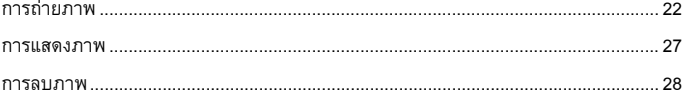

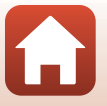

 $21$ 

### <span id="page-35-1"></span><span id="page-35-0"></span>**การถายภาพ**

ใชโหมด A (อัตโนมัติ) เปนตัวอยาง โหมด A (อัตโนมัติ) ชวยใหคุณถายภาพทั่วไปในสภาพ การถายภาพที่หลากหลายได

- <span id="page-35-2"></span> $1$  หมุนแป้นหมุนเลือกโหมดไปที่  $\Box$ ন
	- สัญลักษณ์แสดงระดับพลังงานแบตเตอรี่ b: ระดบพล ั ังงานแบตเตอรี่สูง B: ระดบพล ั ังงานแบตเตอรี่ต่ํา
	- กดปุ่ม **DISP** (แสดงผล) เพื่อสลับข้อมูลที่แสดงบนหน้าจอ ในแตละครั้ง

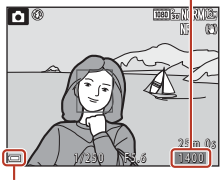

จํานวนภาพที่เหลือ ที่สามารถบันทึกได

สัญลักษณแสดงระดับพลังงาน แบตเตอรี่

2 ถือกล้องนิ่งๆ

• ระวังนิ้วมือและวัตถุอื่นใดบังหน้าเลนส์ แฟลช ไฟช่วยหาโฟกัส ไมโครโฟน และลำโพง

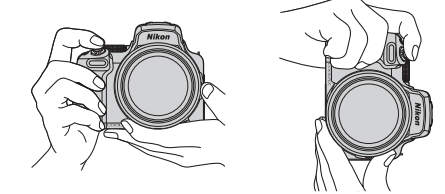

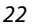

[การถายภาพขั้นพื้นฐานและการใชงานขณะแสดงภาพ](#page-34-1)

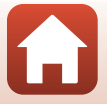
# **3** จัดองคประกอบภาพ

- เลื่อนปุ่มควบคุมการซูมหรือปุ่มควบคุมการซูมด้านข้างเพื่อเปลี่ยนตำแหน่งเลนส์ซูม
- ถ้าวัตถุหายไปขณะถ<sup>้</sup>ายภาพด้วยเลนส์ในตำแหน่งเทเลโฟโต้ ให้กดปุ่ม J (ซูมย้อนกลับอย่าง รวดเร็ว) เพื่อขยายมุมมองภาพใหกวางขึ้นชั่วคราวเพื่อใหคุณสามารถจัดองคประกอบภาพของ วัตถุไดงายยิ่งขึ้น

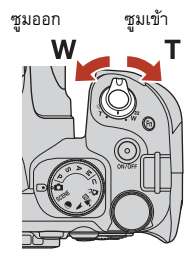

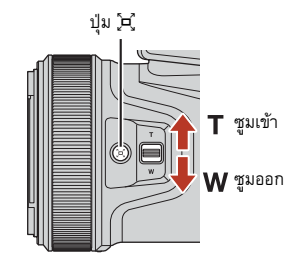

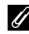

#### <span id="page-36-0"></span>C **การใชขาตั้งกลอง**

- ขอแนะนำให้ใช้ขาตั้งกล้องเพื่อให้กล้องไม่เคลื่อนไหวในสถานการณ์ต่อไปนี้:
	- เมื่อถ่ายภาพในแสงสลัวด้วยการตั้งค่าโหมดแฟลชเป็น � (ปิด)
	- เมื่อซูมอยูในตําแหนงเทเลโฟโต
- เมื่อใช้ข<sup>้</sup>าตั้งกล้องเพื่อให้กล้องไม่เคลื่อนไหวขณะถ่ายภาพ ให้ตั้งค่า **ลดภาพสั่นไหว** เป็น **ปิด** ในเมนูตั้งคา (A[113](#page-126-0)) เพื่อปองกันขอผิดพลาดที่อาจเกิดขึ้นจากฟงกชั่นนี้
- หลังจ<sup>า</sup>กเชื่อมต่อกล้องเข้ากับขาตั้งกล้องแล้ว ต้องแน่ใจว่ากล้องจะไม่ตกหล่นเมื่อซูมเลนส์เข้าหรือ ืออก กางขาตั้งกล้องโดยให้ข้างหนึ่งยื่นไปทางวัตถ และอีกสองข้างยื่นเข้าหาตัวคณในระยะห่าง เทาๆ กัน
- กล้องอาจเลื่อนไปมาเล็กน้อยขณะใช้งานแม้ว่าจะเชื่อมต่อเข้ากับขาตั้งกล้องแล้ว ซึ่งอาจเป็นอุปสรรคต่อการโฟกัสอัตโนมัติได้ ให้รอ 2-3 วินาทีหลังจากใช้งานกล้อง จากนั้นค่อยๆ กดปุมกดชัตเตอร

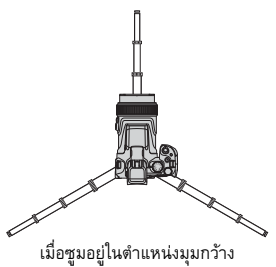

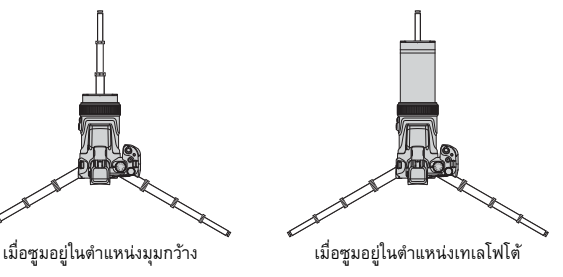

23

[การถายภาพขั้นพื้นฐานและการใชงานขณะแสดงภาพ](#page-34-0)

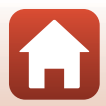

# 4 กดปุ่มกดชัตเตอร์ลงครึ่งหนึ่ง

- **•** กดปุมกดชัตเตอรลง "ครึ่งหนึ่ง" หมายถึงกดปุม ค้างไว้ที่จุดซึ่งคุณรู้สึกว่ามีแรงต้านเล็กน้อย
- เมื่อหาโฟกัสวัตถุได้แล้ว พื้นที่โฟกัสหรือสัญลักษณ์ แสดงสถานะการโฟกัสจะปรากฏเปนสีเขียว
- **•** เมื่อคุณใชการซูมแบบดิจิตอล กลองจะโฟกัสที่ กึ่งกลางกรอบภาพและไมแสดงพื้นที่โฟกัส
- ถ้าพื้นที่โฟกัสหรือสัญลักษณ์แสดงสถานะ การโฟกัสกะพริบ แสดงว่ากล้องไม่สามารถหา โฟกัสได้ ให้ปรับเปลี่ยนคงค์ประกอบภาพและ ลองกดปุมกดชัตเตอรลงครึ่งหนึ่งอีกครั้ง

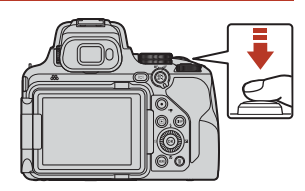

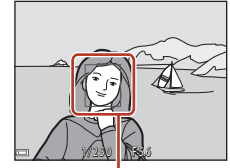

พื้นที่โฟกัส

# $\overline{\bf 5}$  กดปุ่มกดชัตเตอร์ลงจนสุดโดยไม่ยกนิ้วขึ้น

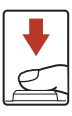

# $\boldsymbol{V}$  หมายเหตุเกี่ยวกับการบันทึกภาพหรือภาพยนตร์

ี่ สัญลักษณ์แสดงจำนวนภาพที่เหลือที่สามารถบันทึกได้หรือสัญลักษณ์แสดงเวลาการบันทึกภาพยนตร์ ที่เหลือจะกะพริบขณะกําลงบั ันทึกภาพหรือภาพยนตร**หามเปดฝาป ดชองบรรจุแบตเตอรี่/ฝาปดชอง บรรจุแผนการดหนวยความจํา หรือถอดแบตเตอรี่หรือการดหน วยความจําออก** ขณะที่สัญลักษณ กำลังกะพริบ มิฉะนั้นอาจทำให้ข้อมูลสูญหายหรือทำให้กล้องหรือการ์ดหน่วยความจำเสียหายได้

## C **ฟงกชั่น ปดกลองอัตโนมัติ**

- **•** เมื่อไมมีการใชงานใดๆ ประมาณหนึ่งนาทีหนาจอจะปดการทํางานลงและกลองจะเขาสูโหมด เตรียมพร้อม จากนั้นไฟแสดงสถานะการทำงานจะกะพริบ กล้องจะปิดการทำงานหลังจากอยู่ในโหมด เตรียมพรอมเปนเวลาประมาณสามนาที
- หากต้องการให้กล้องเปิดการทำงานอีกครั้งขณะที่อยู่ในโหมดเตรียมพร้อม ให้ใช้งานกล้อง เช่น กดสวิทช์ เปดปดการทํางานหรือปุมกดชัตเตอร

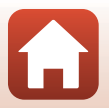

# **การใชแฟลชในตัวกลอง**

ในสถานการณที่จําเปนตองใชแฟลชเชน ในตําแหนงที่มืด หรือเมื่อวัตถย้อนแสง ให้เลื่อนปุ่มควบคุม  $\boldsymbol{\mathsf{t}}\in\mathbb{C}$  (แฟลชป๊อปอัป) เพื่อเปิดแฟลชในตัวกล้อง

• เมื่อไม่ใช้แฟลชในตัวกล้อง ค่อยๆ ดันแฟลชในตัวกล้องลง จบกระทั่งมีเสียงคลิกเข้าที่

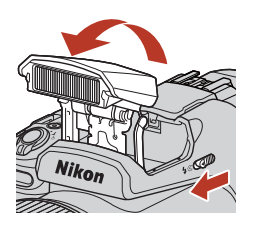

# **วิธีการเชื่ อมตอฝาครอบชองเสียบอุปกรณเสริม BS-1 (มีแยกจําหนายตางหาก)**

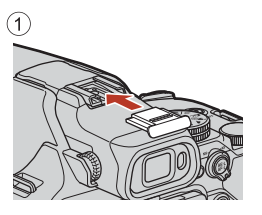

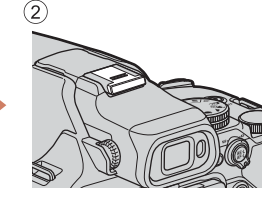

## **การบันทึกภาพยนตร**

เปิดหน้าจอถ่ายภาพและกดปุ่ม  $\bigcirc$  ( $\bigstar$  บันทึกภาพยนตร์) เพื่อเริ่มต้นบันทึกภาพยนตร์

• กดป่ม ● ( ็ั, อีกครั้งเพื่อจบการบันทึกภาพยนตร์ เมื่อคุณหมุนแป้นหมุนเลือกโหมดไปที่ **\* โต** (ถ่ายภาพยนตร์ แบบปรับเอง) คุณจะสามารถตั้งค่าความไวชัตเตอร์ และ คารูรับแสงสําหรับการบันทึกภาพยนตรได

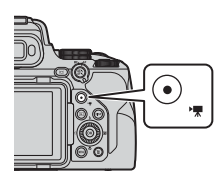

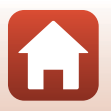

## <span id="page-39-0"></span>**การสลับระหวางจอภาพและชองมองภาพ**

้แนะนำให้ใช้ช่องมองภาพเมื่ออย่ในสภาวะที่สว่าง ทำให้ยาก ต่อการมองจอภาพ เช่น เมื่ออยู่กลางแจ้งแสงแดดจ้า

- เมื่อคณแนบใบหน้าเข้าใกล<sup>้</sup>ช่องมองภาพ เซ็นเซอร์ตรวจจับ สายตาจะตอบสนองตอการกระทําดังกลาวและชอง มองภาพจะเปดการทํางาน และจอภาพปดการทํางานลง (คาตั้งจากโรงงาน)
- คุณยังสามารถกดปุ่ม **|□|** (จอภาพ) เพื่อสลับการแสดง ภาพระหวางจอภาพและชองมองภาพไดอีกดวย

## **การปรับแกสายตาของชองมองภาพ**

เมื่อมองภาพผ่านช่องมองภาพได้ไม่ชัด ให้ปรับโดยการหมุน ปุมปรบแก ั สายตาในขณะที่มองผานชองมองภาพ

• • ระวังคย่าให้ปลายนิ้วหรือเล็บข่วนตา

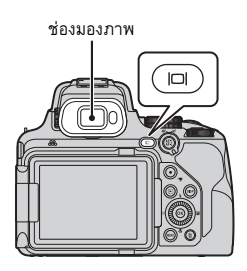

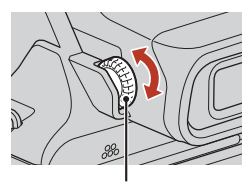

ปุมปรับแกสายตา

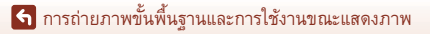

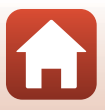

#### <span id="page-40-0"></span>**การแสดงภาพ**

- **1** กดปุม <sup>c</sup> (แสดงภาพ) เพื่อเขาส โหมด ู แสดงภาพ
	- หากคุณกดปุ่ม la ค้างไว้ขณะปิดการทำงานของกล้อง กลองจะเปดการทํางานในโหมดแสดงภาพ
- 2 ใช้ปุ่มเลือกคำสั่งในการเลือกภาพที่จะแสดง
	- กด AV4> ค้างไว้เพื่อเลื่อนดูภาพอย่างรวดเร็ว
	- **•** นอกจากนี้ยังสามารถเลือกภาพไดโดยหมุนปุมเลือกคําสั่ง
	- กดปุ่ม **DISP** (แสดงผล) เพื่อสลับข้อมูลที่แสดงบน หนาจอในแตละครั้ง
	- หากต้องการแสดงภาพยนตร์ที่บันทึกไว้ ให้กดปุ่ม **®**
	- ในการกลับเข้าสู่โหมดถ่ายภาพ ให้กดปุ่ม **▶** หรือ กดปุมกดชัตเตอร
	- เลื่อนปุ่มควบคุมการซูมไปทาง **T** (**Q**) ในโหมดแสดงภาพเต็มจอเพื่อซูมภาพเข้า
	- **•** ในโหมดแสดงภาพเตมจอ ็ ใหเลื่อนปุม ควบคุมการซูมไปทาง  ${\bf W}$  ( $\bf \Xi$ ) เพื่อสลับไป เปนโหมดการแสดงภาพขนาดยอและแสดง หลายกาพบบหน้าจด

[การถายภาพขั้นพื้นฐานและการใชงานขณะแสดงภาพ](#page-34-0)

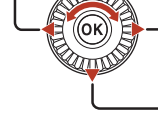

แสดงกาพก่อนหน้า

แสดงภาพถัดไป

3 . 0

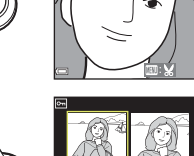

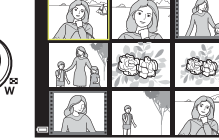

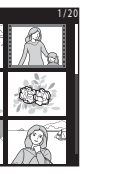

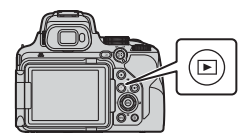

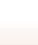

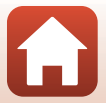

#### **การลบภาพ**

- ้กดปุ่ม **โบ** (ลบ) เพื่อลบภาพที่แสดงอยู่บน หน้าจอในปัจจุบัน
- **2** ใช้ป่มเลือกคำสั่ง ▲▼ เพื่อเลือกวิธีการลบ ที่ตองการและกดปุม k
	- หากต้องการออกจากเมนูโดยไม่ลบภาพ ให้กดปุ่ม MENU

B **หมายเหตุเกี่ยวกับการลบภาพที่บันทึกใน RAW และ JPEG ในเวลาเดียวกัน** เมื่อใชกลองนี้ในการลบภาพที่ถายโดยใช**RAW + Fine** หรือ **RAW + Normal** ในการตงคั้ า**ระดับคุณภาพ** (Q1[116\)](#page-129-0) ทั้งภาพที่บันทึกแบบ RAW และ JPEG จะถูกลบไปพร้อมกัน คุณไม่สามารถลบเพียงรูปแบบเดียวได้

## B **การลบภาพที่ถายตอเนื่อง (ภาพชุด)**

 $3$  เลือก ใช่ และกดปุ่ม  $\omega$ 

• ไม่สามารถเรียกคืนภาพที่ลบไปแล้วได้

- ภาพที่ถ่ายต่อเนื่องจะบันทึกเป็นภาพชุด และมีเพียงภาพแรก ในภาพชุด (ภาพหลัก) เทานั้นที่จะแสดงในโหมดแสดงภาพ (ค่าตั้งจากโรงงาน)
- หากคุณกดปุ่ม **im** ขณะที่มีการแสดงภาพหลักของภาพชุด ภาพทั้งหมดในชุดจะถูกลบออก
- หากต้องการลบแต่ละภาพในภาพชุด ให้กดปุ่ม **00** เพื่อแสดง ทีละภาพและกดป่ม  $\overline{\text{m}}$

## C **การลบภาพที่ถายไวในขณะอยูในโหมดถายภาพ**

เมื่อใช้โหมดถ่ายภาพ ให้กดปุ่ม **ii** เพื่อลบภาพที่บันทึกไว้ล่าสุด

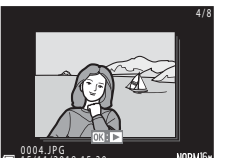

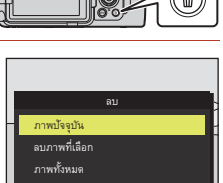

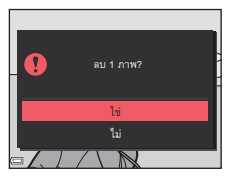

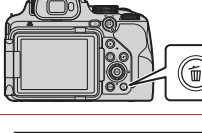

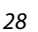

[การถายภาพขั้นพื้นฐานและการใชงานขณะแสดงภาพ](#page-34-0)

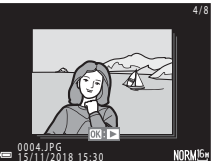

# **หนาจอการเลือกภาพที่ตองการลบ**

- **1** ใช้ปุ่มเลือกคำสั่ง < หรือหมุนปุ่มเลือกคำสั่ง เพื่อเลือกภาพที่คุณตองการลบ
	- เลื่อนปุ่มควบคุมการซูม (La2) ไปทาง **T** ( $Q$ ) เพื่อเปลี่ยน เป็นการแสดงภาพเต็มจอ หรือ  ${\mathsf W}$  ( $\Xi$ ) เพื่อเปลี่ยนเป็น การแสดงภาพขนาดย่อ

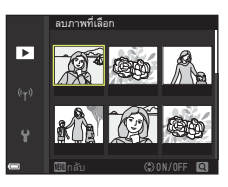

# **2** ใช้ ▲▼ เพื่อเลือก ON หรือ OFF

**•** เมื่อเลอกื **ON** สัญลักษณจะปรากฏใตภาพที่เลอกไว ื ทําซ้ําขั้นตอนที่ 1 และ 2 เพื่อเลือกภาพเพิ่มเติม

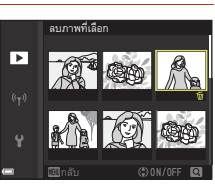

# $3$  กดปุ่ม  $\omega$  เพื่อใช้การเลือกภาพ

**•** ขอความยืนยันจะปรากฏขึ้น ปฏิบัติตามคําแนะนําบนหนาจอเพื่อทํางาน

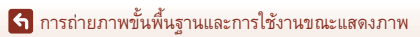

29

# <span id="page-43-0"></span>์<br>ดุณลักษณะการถ่ายภาพ

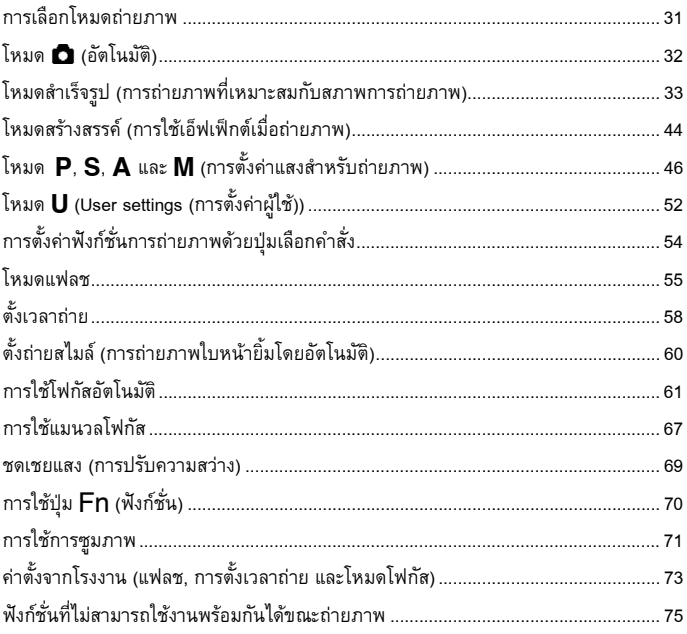

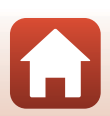

# <span id="page-44-0"></span>**การเลอกโหมดถ ื ายภาพ**

คุณสามารถหมุนแป้นหมุนเลือกโหมดเพื่อให้ตรงกับโหมดถ่ายภาพที่ต้องการด้วยเครื่องหมายแสดง <u>า เนตัวกล้อง</u>

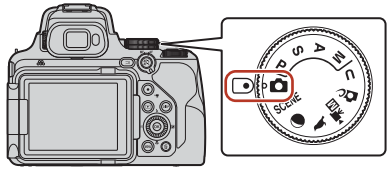

**• โหมด** A **(อัตโนมัติ)**

เลือกโหมดนี้เพื่อช่วยให้คุณถ่ายภาพทั่วไปในสภาพการถ่ายภาพที่หลากหลายได้

- **• โหมด**y**,** g **และ** L **(โหมดสําเร็จรูป)** เมื่อคุณเลือกโหมดลำเร็จรูปโหมดหนึ่งตามสภาพการถ่ายภาพ คุณจะสามารถถ่ายภาพ ด้วยการตั้งค่าที่เหมาะสมสำหรับสภาวะนั้นได้
	- SCENE: กดปุ่ม MENU และเลือกโหมดสำเร็จรูป เมื่อใช้งาน **ตัวเลือกโหมดอัตโนมัติ** กล้องจะ ิจดจำสภาพการถ่ายภาพเมื่อคุณจัดองค์ประกอบภาพ และคุณสามารถถ่ายภาพตามสภาพ การถายภาพได
	- (● (พระจันทร์): ใช้โหมดนี้เมื่อต้องการถ่ายภาพพระจันทร์ในตำแหน่งเทเลโฟโต้
	- $\blacktriangleright$  (ชมนก): ใช้โหมดนี้เมื่อต้องการถ่ายภาพนกในตำแหน่งเทเลโฟโต้
- **• โหมด**p **(สรางสรรค)** ใชเอ็ฟเฟกตกับภาพในระหวางการถายภาพ
- **• โหมด** j**,** k**,** l **และ** m
	- เลือกโหมดเหลานี้เพื่อการควบคุมความไวชัตเตอรและคารูรับแสงที่ดียิ่งขึ้น
- **• โหมด** M **(User settings)** การตั้งค่าที่ใช้บ่อยในโหมด **P**, **S, A**และ **M** สามารถบันทึกได้ หากต้องการถ่ายภาพโดยตั้งค่า การบันทึก ให้หมุนแป้นหมุนเลือกโหมดไปที่  $\bm{\mathsf{U}}$
- **•** โหมด ▶ॹॣॣॣॣॖॗ (ถ่ายภาพยนตร์แบบปรับเอง) คุณสามารถบันทึกภาพยนตร์ด้วยโหมดการถ่ายภาพที่ตั้งเป็นอัตโนมัติปรับรรับแสงหรือปรับเองได้

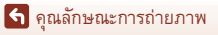

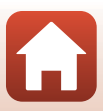

# <span id="page-45-0"></span>**โหมด** A **(อัตโนมัติ)**

เลือกโหมดนี้เพื่อชวยใหคุณถายภาพทั่วไปในสภาพการถายภาพ ที่หลากหลายได

- **•** กลองจะตรวจหาและโฟกัสวัตถุหลัก (ออโตโฟกัสคนหา ้ วัตถุหลัก) หากตรวจพบใบหน้าบุคคล กล้องจะตั้งโฟกัสที่ ใบหนาโดยอัตโนมัติ
- **•** ดูที่ "[การใชโฟกัสอัตโนมัติ](#page-74-0)" (A61) สําหรับรายละเอียด เพิ่มเติม

# **ฟงกชั่นที่มีอยูในโหมด** A **(อัตโนมัติ)**

- โหมดแฟลช (**Q**55)
- ตั้งเวลาถ่าย (**Q**58)
- ตั้งถ่ายสไมล์ (**La**60)
- โหมดโฟกัส ( $\square$ 61)
- ชดเชยแสง (**Q69**)
- เมนูถ่ายภาพ (**Q**[121](#page-134-0))

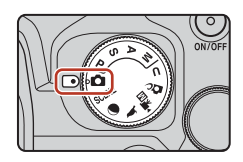

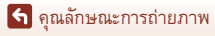

# <span id="page-46-0"></span>**โหมดสําเรจร็ ูป (การถายภาพท เหมาะสมก ี่ บสภาพการถ ั ายภาพ )**

เมื่อคุณเลือกโหมดสำเร็จรูปโหมดหนึ่งตามสภาพการถ่ายภาพ คุณจะสามารถถ่ายภาพด้วยการตั้งค่า ที่เหมาะสมสำหรับสภาวะนั้นได้

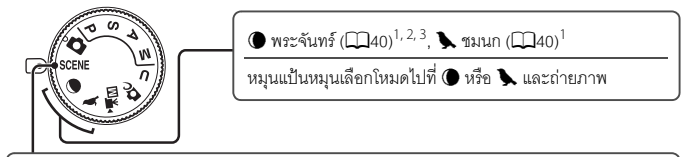

#### SCENE

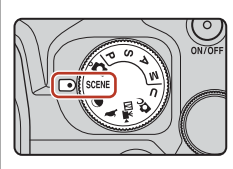

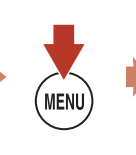

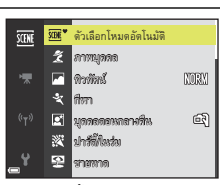

กดปุ่ม **MENU** เพื่อแสดงเมนูโหมดสำเร็จรูปและเลือกหนึ่งในโหมดสำเร็จรูปต่อไปนี้โดยใช้ปุ่มเลือกคำสั่ง

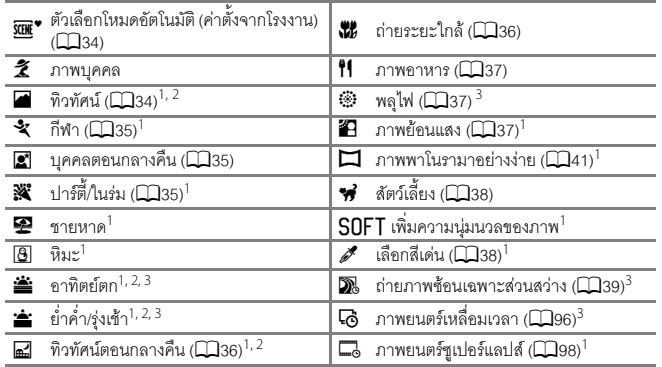

 $^{\rm 1}$  กล้องจะโฟกัสในพื้นที่ตรงกลางกรอบภาพ ไม่สามารถย้ายตำแหน่งของพื้นที่ได้

 $2\,$  กล้องจะโฟกัสที่ระยะอินฟินิตี้

<sup>3</sup> ขอแนะนำให้ใช้ขาตั้งกล้อง (Q23) ตั้งค่า **ลดภาพสั่นไหว** (Q[171\)](#page-184-0) เป็น **ปิด** ่ ในเมนตั้งค่าเมื่อใช้ขาตั้งกล้องเพื่อให้กล้องไม่สั่นไหวในขณะถ่ายภาพ

33

[คุณลักษณะการถายภาพ](#page-43-0)

โหมดสําเร็จรูป (การถายภาพที่เหมาะสมกับสภาพการถายภาพ)

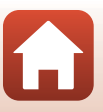

#### **เคล็ดลับและหมายเหตุเก ยวกับโหมดสําเร็จรูป ี่**

#### <span id="page-47-0"></span> $SCFNF \rightarrow \overline{sw}^*$  ตัวเลือกโหมดอัตโนมัติ

• เมื่อเล็งกล้องไปที่วัตถุ กล้องจะจดจำสภาพการถ่ายภาพได้โดยอัตโนมัติและปรับการตั้งค่าการถ่ายภาพ ตามใหเหมาะสม

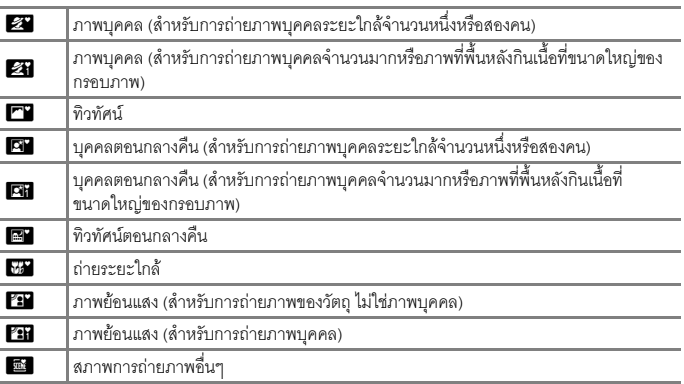

• กล้องอาจไม่เลือกการตั้งค่าที่ต้องการภายใต้บางสภาพการถ่ายภาพ ในกรณีนี้ ให้เลือกโหมดถ่ายภาพ อื่น $(\Box$ 31)

#### <span id="page-47-1"></span> $SCENE \rightarrow \blacksquare$  ทิวทัศน์

- **•** จากหน้าจอที่แสดงขึ้นหลังจากที่เลือก **@ ทิวทัศน์** ให้เลือก **ลดสัญญาณรบกวนภาพชุด** หรือ **ถายช็อตเดียว**
- **• ลดสัญญาณรบกวนภาพชุด**: ชวยใหคุณสามารถถายภาพทิวทัศนที่คมชัดโดยมีสัญญาณรบกวน นอยที่สุด
	- กดปุมกดชัตเตอรลงจนสุดเพื่อถายภาพเปนช ุดตอเนื่องซึ่งจะถูกรวมเขาดวยกันเปนภาพเดียว และบันทึก
	- เมื่อกดปุ่มกดชัตเตอร์ลงจนสุด ให้ถือกล้องนิ่งๆ จนกว่าภาพนิ่งจะปรากฏขึ้น หลังจากถ่ายภาพแล้ว ห้ามปิดการทำงานของกล้องจนกว่าหน้าจอจะเปลี่ยนเป็นหน้าจอถ่ายภาพ
	- มุมมองภาพ (พื้นที่ที่สามารถมองเห็นได้ในกรอบภาพ) ที่ปรากฏในภาพที่บันทึกไว้จะแคบกว่า ที่ปรากฏในหนาจอถายภาพ
	- กลองอาจไมสามารถถายภาพตอเน ื่องไดในสภาพการถ ายภาพบางอยาง
- **ถ่ายช็อตเดียว** (ค่าตั้งจากโรงงาน): บันทึกภาพโดยเน้นที่เค้าโครงและคอนทราสต์
	- มีการถายหนึ่งภาพเมื่อกดปุมกดชัตเตอรจนสุด

[คุณลักษณะการถายภาพ](#page-43-0)

โหมดสําเร็จรูป (การถายภาพที่เหมาะสมกับสภาพการถายภาพ)

#### 34

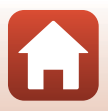

#### <span id="page-48-0"></span> $SCFNF \rightarrow \&$  กีฬา

- ในขณะที่กดปุ่มกดชัตเตอร์ลงจนสุดค้างไว้ กล้องจะถ่ายภาพอย่างต่อเนื่อง
- กล้องสามารถจับภาพได้ประมาณ 7 ภาพอย่างต่อเนื่องที่อัตราประมาณ 7 ภาพต่อวินาที
- อัตราการบันทึกภาพในการถ่ายภาพต่อเนื่องอาจจะช้าได้ ขึ้นอยู่กับการตั้งค่าระดับคุณภาพ การตั้งคาขนาดภาพ การดหนวยความจําที่ใชหรอสภาพการถ ื ายภาพในปจจ ุบัน
- **•** โฟกัส คาแสงและเฉดสีสําหรับภาพที่สองและภาพตอๆ มาจะกําหนดไวเปนคาเดียวกันกับของ ภาพแรก

#### <span id="page-48-1"></span> $SCENE \rightarrow \blacksquare$  บุคคลตอนกลางคืน

- จากหน้าจอที่แสดงขึ้นหลังจากที่เลือก **& บุคคลตอนกลางคืน** ให้เลือก **d ิมือถือ** (ค่าตั้งจาก โรงงาน) หรือ **@ ขาตั้งกล้อง**
- **•** กล้องจะถ่ายภาพหนึ่งภาพที่ความไวชัตเตอร์ต่ำ เปรียบเทียบกับการใช้ **⊈ ขาตั้งกล้อง** เมื่อเลือก **่ นิจิ มือถือ** กล้องจะตั้งค่าความไวซัตเตอร์เร็วกว่าเล็กน้อยตามสภาพการถ่ายภาพเพื่อป้องกันกล้องสั่น
- เมื่อเลือก **⊉ ขาตั้งกล้อง** ระบบลดภาพสั่นไหวจะถูกปิดใช้งานไม่ว่าจะมีการตั้งค่า **ลดภาพสั่นไหว** (Q][171\)](#page-184-0) ในเมนูตั้งค่าหรือไม่ก็ตาม โปรดดู "การใช้ขาตั้งกล้อง" (Q]23) เมื่อใช้ขาตั้งกล้อง
- ให้เปิดแฟลชในตัวกล้องก่อนถ่ายภาพ

#### <span id="page-48-2"></span> $SCENE \rightarrow \mathbb{X}$  ปาร์ตี้/ในร่ม

• หากต้องการหลีกเลี่ยงผลกระทบจากการที่กล้องสั่นไหว ให้ถือกล้องนิ่งๆ ตั้งค่า **ลดภาพสั่นไหว** (A[171\)](#page-184-0) เปน **ปด** ในเมนูตั้งคาเมื่อใชขาตั้งกลองเพื่อใหกลองไม สั่นไหวในขณะถายภาพ โปรดดู "การใช้ขาตั้งกล้อง" (CQ23) เมื่อใช้ขาตั้งกล้อง

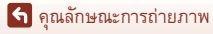

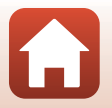

#### <span id="page-49-1"></span> $SCFNF \rightarrow \mathbb{R}$  ทิวทัศน์ตอนกลางคืน

- จากหน้าจอที่แสดงขึ้นหลังจากที่เลือก **[~] ทิวทัศน์ตอนกลางคืน** ให้เลือก **¤งิ มือถือ** (ค่าตั้งจาก โรงงาน) หรือ **@ ขาตั้งกล้อง**
- **•** u **มือถือ** (คาตั้งจากโรงงาน):
	- กดปุ่มกดชัตเตอร์ลงจนสุดเพื่อถ่ายภาพเป็นชุดต่อเนื่อง ซึ่งจะถูกรวมเข้าด้วยกันเป็นภาพเดียว และบันทึก
	- เมื่อกดปุ่มกดชัตเตอร์ลงจนสุด ให้ถือกล้องนิ่งๆ จนกว่าภาพนิ่งจะปรากฏขึ้น หลังจากถ่ายภาพแล้ว ห้ามปิดการทำงานของกล้องจนกว่าหน้าจอจะเปลี่ยนเป็นหน้าจอถ่ายภาพ
	- มุมมองภาพ (พื้นที่ที่สามารถมองเห็นได้ในกรอบภาพ) ที่ปรากฦในภาพที่บันทึกไว้จะแคบกว่า ที่ปรากฏในหนาจอถายภาพ
	- กลองอาจไมสามารถถายภาพตอเน ื่องไดในสภาพการถ ายภาพบางอยาง
- **□** ขาตั้งกล้อง:
	- กลองจะถายภาพหนึ่งภาพที่ความไวชัตเตอรต่ําเมื่อกดปุมกดชัตเตอรลงจนสุด
	- ระบบลดภาพสั่นไหวจะถูกปดใชงานไมวาจะมีการตั้งคา **ลดภาพสั่นไหว** (A[171](#page-184-0)) ในเมนูตั้งคา หรือไมก็ตาม
	- โปรดดู "การใช้ขาตั้งกล้อง" (CD23) เมื่อใช้ขาตั้งกล้อง

#### <span id="page-49-0"></span> $SCFNF \rightarrow \mathcal{R}$  ถ่ายระยะใกล้

#### จากหนาจอที่แสดงขึ้นหลังจากที่เลอกื k **ถายระยะใกล**ใหเลอกื **ลดสัญญาณรบกวนภาพชุด** หรือ **ถายช็อตเดยวี**

- **• ลดสัญญาณรบกวนภาพชุด**: ชวยใหคุณสามารถถายภาพที่คมชัดโดยมีสัญญาณรบกวนนอยที่สุด
	- กดปุ่มกดชัตเตอร์ลงจนสุดเพื่อถ่ายภาพเป็นชุดต่อเนื่อง ซึ่งจะถูกรวมเข้าด้วยกันเป็นภาพเดียว และบันทึก
	- เมื่อกดปุ่มกดชัตเตอร์ลงจนสุด ให้ถือกล้องนิ่งๆ จนกว่าภาพนิ่งจะปรากฏขึ้น หลังจากถ่ายภาพแล้ว ห้ามปิดการทำงานของกล้องจนกว่าหน้าจอจะเปลี่ยนเป็นหน้าจอถ่ายภาพ
	- หากบุคคลตัวแบบขยับหรือกล้องสั่นไหวมากในระหว่างถ่ายภาพต่อเนื่อง ภาพอาจผิดเพี้ยน เกิดภาพซอน หรือสั่นไหวได
	- มุมมองภาพ (พื้นที่ที่สามารถมองเห็นได้ในกรอบภาพ) ที่ปรากฏในภาพที่บันทึกไว้จะแคบกว่าที่ ปรากฏในหนาจอถายภาพ
	- กลองอาจไมสามารถถายภาพตอเน ื่องไดในสภาพการถ ายภาพบางอยาง
- **ถ่ายช็อตเดียว** (ค่าตั้งจากโรงงาน): บันทึกภาพโดยเน้นที่เค้าโครงและคอนทราสต์
	- มีการถายหนึ่งภาพเมื่อกดปุมกดชัตเตอรจนสุด
- การตั้งค่าโหมดโฟกัส (QG1) จะเปลี่ยนเป็น **&** (โฟกัสระยะใกล้) และกล้องจะซูมไปยังตำแหน่ง ที่ใกลที่สุดที่กลองจะสามารถโฟกัสไดโดยอ ัตโนมัติ
- คุณสามารถย้ายพื้นที่โฟกัสได้ กดปุ่ม **0**0 ใช้ปุ่มเลือกคำสั่ง **A V <)** หรือหมุนเพื่อเลื่อนพื้นที่โฟกัส และกดปุ่ม  $\textcircled{\textbf{R}}$  เพื่อปรับใช้การตั้งค่า

[คุณลักษณะการถายภาพ](#page-43-0)

โหมดสําเร็จรูป (การถายภาพที่เหมาะสมกับสภาพการถายภาพ)

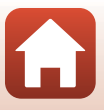

36

#### <span id="page-50-0"></span>SCENE → 11 ภาพอาหาร

- การตั้งค่าโหมดโฟกัส (QQ61) จะเปลี่ยนเป็น **W** (โฟกัสระยะใกล้) และกลองจะซูมไปยังตําแหนงที่ใกลที่สุดที่กลองจะสามารถโฟกัส ไดโดยอัตโนมัติ
- **•** คุณสามารถปรับเฉดสีไดโดยใชแปนหม ุนเลือกคําสั่ง การตั้งคา เฉดสจะถ ี ูกบันทึกไวในหนวยความจําของกลองแมจะปด การทํางานของกลองไปแล วก็ตาม
- 【】 2 5 m 0 s 25m 0 1/250 FS.6

 $T080R_0$  March  $T20$ 

п —

• คุณสามารถย้ายพื้นที่โฟกัสได้ กดปุ่ม **00** ใช้ปุ่มเลือกคำสั่ง  $\blacktriangle\blacktriangledown$   $\blacktriangle\blacktriangledown$  หรือหมุนเพื่อเลื่อนพื้นที่โฟกัส และกดปุ่ม  $\textcircled{B}$  เพื่อปรับใช้การตั้งค่า

#### <span id="page-50-1"></span>SCENE → ��� พลุไฟ

- **•** ความไวชัตเตอรจะกําหนดไวที่ประมาณ 4 วินาที
- ไม่สามารถใช้การชดเชยแสงได้ (**Q**69)
- ขอแนะนำให้คุณใช้แมนวลโฟกัส (Q67)

#### <span id="page-50-2"></span> $SCFNF \rightarrow 27$  ภาพย้อนแสง

- **•** บนหนาจอที่แสดงขึ้นเมื่อเลอกื o **ภาพยอนแสง** ใหเลือก **เปด** หรือ **ปด** เพื่อเปดใชงานหรือปด ใช้งานฟังก์ชั่น High Dynamic Range (HDR) ตามสภาพการถ่ายภาพ
- **ปิด** (ค่าตั้งจากโรงงาน): แฟลชจะทำงานเพื่อป้องกันไม่ให้วัตถุถูกเงามืดบดบัง ถ่ายภาพโดยการยก แฟลชในตัวกล้องขึ้น
	- กดปุมกดชัตเตอรลงจนสุดเพื่อถายหนึ่งภาพ
- **เปิด**: ใช้เมื่อถ่ายภาพที่มีพื้นที่สว่างและมีดมากอยู่ในภาพเดียวกัน
	- เมื่อกดปุมกดชัตเตอรลงจนสุด กลองจะถายภาพตอเนื่องและบันทึกสองภาพตอไปนี้
		- ภาพที่ไมใช HDR คอมโพสิท
		- ภาพ HDR คอมโพสททิ ี่มีการลดการสูญเสียรายละเอียดในสวนท ี่ไฮไลทและเงามืด
	- หากมีหน่วยความจำเพียงพอที่จะบันทึกภาพได้เพียงภาพเดียว ภาพที่ถูกประมวลผลโดย D-Lighting (Ca84) ขณะถ่ายซึ่งมีการปรับแก้พื้นที่มืดของภาพไว้จะได้รับการบันทึกไว้เพียง ภาพเดียวเท่านั้น
	- เมื่อกดปุ่มกดชัตเตอร์ลงจนสุด ให้ถือกล้องนิ่งๆ จนกว่าภาพนิ่งจะปรากฏขึ้น หลังจากถ่ายภาพแล้ว ห้ามปิดการทำงานของกล้องจนกว่าหน้าจอจะเปลี่ยนเป็นหน้าจอถ่ายภาพ
	- มุมมองภาพ (พื้นที่ที่สามารถมองเห็นได้ในกรอบภาพ) ที่ปรากฦในภาพที่บันทึกไว้จะแคบกว่าที่ ปรากฏในหนาจอถายภาพ
	- เงามืดอาจปรากฏรอบวัตถุที่สวาง หรือพื้นที่สวางอาจปรากฏรอบวัตถุที่มืดภายใตสภาพการถาย ภาพบางสภาพ

## B **หมายเหตุเกี่ยวกับ HDR**

ขอแนะนำให้ใช้ขาตั้งกล้อง (Q23) ตั้งค่า **ลดภาพสั่นไหว** (Q[171](#page-184-0)) ในเมนูตั้งค่าเป็น **ปิด** ้เบื่อใช้ขาตั้งกล้องเพื่อให้กล้องไม่สั่นไหวในขณะถ่ายภาพ

[คุณลักษณะการถายภาพ](#page-43-0)

โหมดสําเร็จรูป (การถายภาพที่เหมาะสมกับสภาพการถายภาพ)

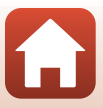

#### <span id="page-51-0"></span> $SCFNF \rightarrow \blacklozenge$  สัตว์เลี้ยง

- เมื่อคุณเล็งกล้องไปที่สุนัขหรือแมว กล้องจะตรวจหาและโฟกัสที่ใบหน้าของสัตว์เลี้ยงนั้น ตามค่าตั้ง ิ จากโรงงาน ชัตเตอร์จะลั่นโดยอัตโนมัติเมื่อตรวจจับใบหน้าของสนัขหรือแมวได้ (ถ่ายภาพสัตว์เลี้ยง อัตโนมัติ)
- **•** บนหนาจอที่แสดงอยูเมื่อเลือก O **สัตวเลี้ยง** ใหเลือก U **ถายทีละภาพ** หรือ **□ ถ่ายภาพต่อเนื่อง** 
	- <mark>S ถ่ายทีละภาพ</mark>: ทุกครั้งที่กล้องตรวจจับใบหน้าของสุนัขหรือแมวได้ กล้องจะถ่ายภาพหนึ่งภาพ
	- $\Box$  ถ่**ายภาพต่อเนื่อง** (ค่าตั้งจากโรงงาน): ทุกครั้งที่กล้องตรวจจับใบหน้าของสุนัขหรือแมวได้ กล้องจะก่ายกาพสามกาพอย่างต่อเบื่อง

## B **ถายภาพสัตวเลี้ยงอัตโนมัติ**

- **•** กดปุมเลือกคําสั่ง J (n) เพื่อเปลี่ยนการตั้งคา **ถายภาพสัตวเล ยงอ ี้ ตโนม ั ัติ**
	- ��: กล้องจะลั่นชัตเตอร์โดยอัตโนมัติเมื่อตรวจพบใบหน้าสุนัขหรือแมว
	- **OFF**: กล้องไม่ล*ั่*นชัตเตอร์โดยอัตโนมัติแม้จะตรวจจับใบหน้าของสนัขหรือแมวได้ กดปมกดชัตเตอร์ กลองจะตรวจหาใบหนาบคคลด ุ วยเม ื่อเลือก **OFF**ไว
- **ถ่ายภาพสัตว์เลี้ยงอัตโนมัติ** จะถูกตั้งค่าเป็น OFF หลังจากที่ถ่ายภาพชุดต่อเนื่อง 5 ชุดแล้ว
- **•** คุณยังสามารถถายภาพไดโดยกดป ุมกดชัตเตอรโดยไมคํานึงถึงการตั้งคา **ถายภาพสัตวเลี้ยงอตโนม ั ัติ**

# B **พื้นที่โฟกัส**

- เมื่อกล้องตรวจพบใบหน้า ใบหน้านั้นจะปรากฏอยู่ภายในกรอบ ี่สีเหลือง เมื่อกล้องจับโฟกัสที่ใบหน้าที่แสดงอยู่ในกรอบเส้นคู่ (พื้นที่โฟกัส) ได้แล้ว กรอบเส้นค่นั้นจะเปลี่ยนเป็นสีเขียว หากไม่พบใบหน้า กล้องจะโฟกัสพื้นที่ที่อยู่ตรงกลางกรอบภาพ
- ในการถ่ายภาพบางสถานการณ์ กล้องอาจไม่พบใบหน้าสัตว์เลี้ยง และมีวัตถุอื่นแสดงอยูภายในกรอบ

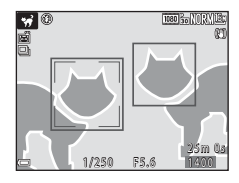

#### <span id="page-51-1"></span> $SCFNF \rightarrow \mathscr{A}$  เลือกสีเด่น

- เก็บเฉพาะสีของภาพที่เลือกเท่านั้นและทำให้สีอื่นเป็นสีขาวดำ
- $\bullet$  หมุนแป้นหมุนเลือกคำสั่งเพื่อเลือกสีที่ต้องการ แล้วกดปุ่ม  $\textcircled{\Omega}$ ี่ เพื่อใช้สีนั้น หากต้องการเปลี่ยนสี ให้กดปุ่ม **00** อีกครั้ง

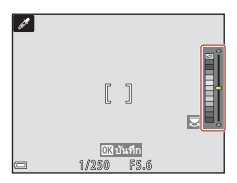

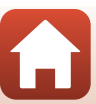

38

[คุณลักษณะการถายภาพ](#page-43-0)

โหมดสําเร็จรูป (การถายภาพที่เหมาะสมกับสภาพการถายภาพ)

#### <span id="page-52-0"></span> $SCFNF \rightarrow \mathbb{R}$  กำยภาพซ้อนเฉพาะส่านสา่าง

- กล้องจะถ่ายภาพวัตถุที่เคลื่อนที่โดยอัตโนมัติที่ช่วงเวลาปกติ เปรียบเทียบกันแต่ละภาพและจัดเป็น .<br>ภาพซัดบกับเคพาะพื้นที่สว่าง และจากนั้นจะบับทึกเป็นหนึ่งภาพ โดยภาพที่มีเส้นแสง เช่น การสองไฟของรถยนตหรือการเคลื่อนไหวของดวงดาวจะถูกถายไว
- บนหน้าจอที่แสดงขึ้นเมื่อเลือก **D** ถ่ายภาพซ้อนเฉพาะส่วนสว่าง ให้เลือก **5** ทิวทัศน์กลางคืน + **เสนแสง** หรือ W **เสนแสงดาว**

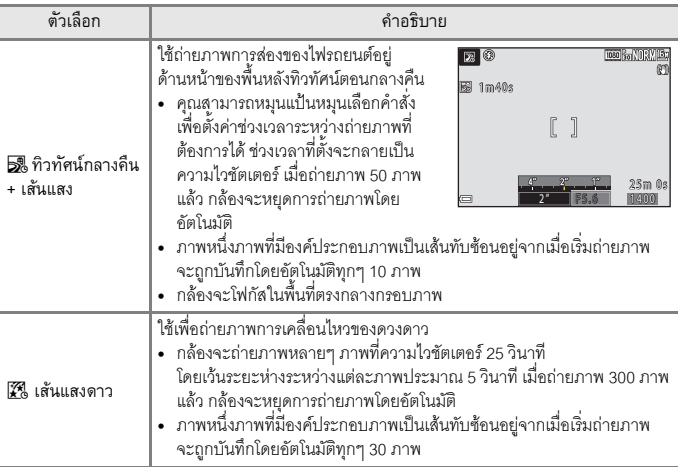

- **•** หนาจออาจจะปดในระหวางชวงเวลาการถายภาพ ไฟแสดงสถานะการทํางานจะสวางขึ้นในขณะที่ หน้าจอปิดอย่
- ฟังก์ชั่นปิดกล้องอัตโนมัติจะถูกปิดใช้งานระหว่างการถ่ายภาพ (Q[176\)](#page-189-0)
- หากต้องการสิ้นสุดการถ่ายภาพก่อนการสิ้นสุดโดยอัตโนมัติ กดปุ่ม **®**
- เมื่อคณได้รับเส้นแสงดาวที่ต้องการแล้ว ให้สิ้นสดการถ่ายภาพ ถ้าคณถ่ายภาพต่อเนื่อง รายละเอียด ในพื้นที่จัดองคประกอบภาพอาจหายไป
- เมื่อถ่ายภาพวัตถุห่างไกล เช่น เครื่องบินหรือพลุไฟ แนะนำให้คุณตั้งค่าโหมดโฟกัส (CD61) เป็น  $\blacktriangle$  (ระยะอินฟินิตี้) หรือใช้แมนวลโฟกัส ( $\Box$ 67)
- **•** เมื่อถายภาพดวงดาว ขอแนะนําใหคุณใชแมนวลโฟกัส
- ไม่สามารถใช้การชดเชยแสงได้ (Q69)

#### B **หมายเหตุเกี่ยวกับ ถายภาพซอนเฉพาะสวนสวาง**

- ห้ามหมนแป้นหมุนเลือกโหมดหรือเสียบการ์ดหน่วยความจำอันใหม่จนกว่าจะสิ้นสุดการถ่ายภาพ
- **•** ใชแบตเตอรี่ที่มีปริมาณประจุเหลออย ื ูเพียงพอเพื่อปองก ันกลองดบขณะถ ั ายภาพ

[คุณลักษณะการถายภาพ](#page-43-0)

โหมดสําเร็จรูป (การถายภาพที่เหมาะสมกับสภาพการถายภาพ)

39

# C **เวลาที่เหลือ**

คุณสามารถเช็คเวลาการถายภาพที่เหลืออยูจนกระทั่งสิ้นสุดการถาย อัตโนมัติบนหนาจอได

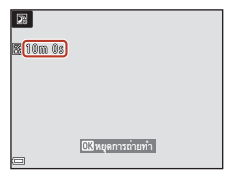

#### <span id="page-53-0"></span>(■ พระจันทร์

- ที่ตำแหน่งช่วงซูมมุมกว้าง เส้นกรอบการจัดองค์ประกอบภาพจะแสดงขึ้นเพื่อระบฺมฺมมองภาพที่ เทียบเท่ากับเลนส์ 1000 มม. (ในกล้องฟิล์มขนาด 35มม. [135]) (ค่าตั้งจากโรงงาน) เมื่อคุณจัดองค์ประกอบภาพพระจันทร์ภายในกรอบการจัดองค์ประกอบภาพและกดปุ่ม  $\pmb{\textcolor{red}{\textbf{W}}}$ ึกล้องจะซูมเข้าเพื่อให้พื้นที่ภายในกรอบการจัดองค์ประกอบภาพกินเนื้อที่ทั้งหมดของมุมมองภาพ (ทางยาวโฟกัส) คุณสามารถเปลี่ยนมมมองภาพสำหรับกรอบการจัดองค์ประกอบภาพได้โดยการกดปม dและเลอกื **เลอกทางยาวโฟก ื ัส** ในเมนู**พระจนทร ั**
- คุณสามารถปรับเฉดสีได้โดยใช้แป้นหมุนเลือกคำสั่ง การตั้งค่าเฉดสีจะถูกบันทึกไว้ในหน่วยความจำ ของกล้องแม้จะปิดการทำงานของกล้องไปแล้วก็ตาม
- ปรับความสว่างด้วยการชดเชยแสง (CD69) ตามสภาพการถ่ายภาพ เช่น พระจันทร์ข้างขึ้นและ ข้างแรม และข้อกำหนดในการถ่ายภาพ
- ค่าตั้งจากโรงงานของการตั้งเวลาถ่าย (CD58) คือ ����ร (3 วินาที) หากต้องการเปลี่ยนการตั้งค่า ให้กดปุ่มเลือกคำสั่ง  $\blacktriangleleft$  ( $\circlearrowright$ )

#### <span id="page-53-1"></span>L ชมนก

- ที่ตำแหน่งช่วงซุมมุมกว้าง เส้นกรอบการจัดองค์ประกอบภาพจะแสดงขึ้นเพื่อระบุมุมมองภาพที่ เทียบเท่ากับเลนส์ 500 มม. (ในกล้องฟิล์มขนาด 35มม. [135]) (ค่าตั้งจากโรงงาน) เมื่อคุณจัดองค์ประกอบภาพนกภายในกรอบการจัดองค์ประกอบภาพและกดปุ่ม **®** ึกล้องจะซุมเข้าเพื่อให้พื้นที่ภายในกรอบการจัดองค์ประกอบภาพกินเนื้อที่ทั้งหมดของมุมมองภาพ (ทางยาวโฟกัส) คุณสามารถเปลี่ยนมมมองภาพสำหรับกรอบการจัดองค์ประกอบภาพได้โดยการกดปม dและเลอกื **เลอกทางยาวโฟก ื ัส** ในเมนู**ชมนก**
- **•** การถายภาพอยางตอเนื่อง ใหกดปุมdและเลอกื **ถายภาพตอเนองื่** ในเมนู**ชมนก**
	- $\overline{\mathbf{S}}$  ถ่**ายทีละภาพ** (ค่าตั้งจากโรงงาน): ถ่ายทีละภาพทุกครั้งที่กดปุ่มกดชัตเตอร์
	- **□ ถ่ายภาพต่อเนื่อง**: ในขณะที่กดปุ่มกดชัตเตอร์ลงจนสุดค้างไว้ กล้องจะถ่ายภาพอย่างต่อเนื่อง กล้องสามารถจับภาพได้ประมาณ 7 ภาพอย่างต่อเนื่องที่อัตราประมาณ 7 ภาพต่อวินาที

[คุณลักษณะการถายภาพ](#page-43-0)

โหมดสําเร็จรูป (การถายภาพที่เหมาะสมกับสภาพการถายภาพ)

40

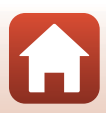

# <span id="page-54-0"></span>**การถายภาพโดยใชภาพพาโนรามาอย างงาย**

หมุนแป้นหมุนเลือกโหมดไปที่ SCENE  $\rightarrow$  ปุ่ม MENU  $\rightarrow$   $\Box$  ภาพพาโนรามาอย่างง่าย  $\rightarrow$ ป่ม 00

**1ลือก EV ปกติ** (180°) หรือ **EMDE** กว้าง **(360°)** เป็นช่วงการถ่ายภาพ และกดป่ม **0**0

- **2** จัดองค์ประกอบภาพส่วนแรกของภาพพาโนรามา แล้วกดปุ่มกดชัตเตอร์ลงครึ่งหนึ่งเพื่อปรับโฟกัส
	- ตำแหน่งช่วงซูมจะถูกกำหนดไว้ที่มุมกว้าง
	- **•** กลองจะโฟกัสตรงกลางกรอบภาพ
- **3** กดปุมกดชัตเตอรลงจนสุด และเลื่อนนิ้วมือ ของคุณออกจากปุมกดชัตเตอร
	- **•** KLJI จะปรากฏขึ้นเพื่อระบุทิศทางการเคลื่อนไหว ของกล้อง
- **4** เลื่อนกลองไปทางใดทางหนึ่งในสี่ทิศทางจนกวา สัญลักษณ์บอกทิศทางจะมาถึงตำแหน่งสุดท้าย
	- เมื่อกล้องตรวจจับทิศทางการเคลื่อนไหวได้ ก็จะเริ่ม ถายภาพ
	- **•** การถายภาพจะสิ้นสุดลงเมื่อกลองจับภาพจนถึงชวง การถายภาพที่ระบุ
	- โฟกัสและค่าแสงจะถูกล็อคไว้จนกว่าการถ่ายภาพจะสิ้นสุด

[คุณลักษณะการถายภาพ](#page-43-0)

#### 41

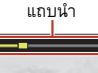

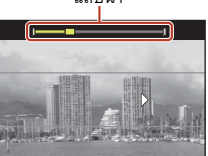

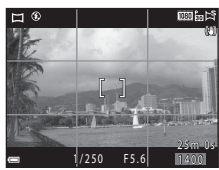

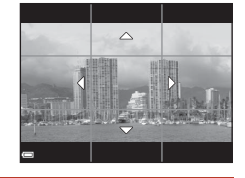

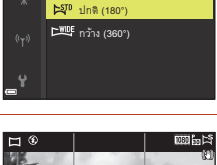

ภาพพาโนรามาอย่างง่าย<br>-

# **ตัวอยางของการเคลื่อนไหวของกลอง**

- ใช้ตัวคณเป็นแกนในการหมน โดยเลื่อนกล้องช้าฯ เป็นเส้นโค้ง ไปตามทิศทางของเครื่องหมาย ( $\infty$ V(II))
- **•** การถายภาพจะหยุดลงหากแถบนํายังไมถึงขอบอีกดานภายใน เวลาประมาณ 15 วินาที (เมื่อเลือกW**ปกติ (180°)**) หรือ ภายในประมาณ 30 วินาที (เมื่อเลือกX**กวาง (360°)**) หลังจากที่เริ่มถายภาพ

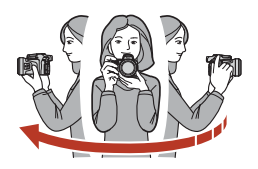

## $\boldsymbol{\mathsf{Y}}$  หมายเหตุเกี่ยวกับการถ่ายภาพพาโนรามาอย่างง่าย

- ช่วงของภาพที่เห็นในภาพที่บันทึกไว้จะแคบกว่าที่เห็นบนหน้าจอในขณะถ่ายภาพ
- หากเลื่อนกล้องเร็วเกินไปหรือกล้องสั่นมากเกินไป หรือวัตถุมีรูปแบบเหมือนกันมากเกินไป (เช่น ผนัง หรือที่มืด) อาจเกิดข้อผิดพลาดขึ้น
- หากหยุดถ่ายภาพก่อนที่กล้องจะไปถึงครึ่งหนึ่งของช่วงภาพพาโนรามา จะไม่มีการบันทึกภาพพาโนรามา
- **•** หากถายภาพเกินครึ่งหนึ่งของชวงภาพพาโนรามาแตสิ้นสุดลงกอนที่จะถึงขอบของชวงจะไมมีการบันทึก ช่วงที่ไม่ได้ก่ายภาพและแสดงเป็นสีเทา

#### C **ขนาดภาพของภาพพาโนรามาอยางงาย**

่ มีความแตกต่างกันสี่ขนาดภาพ (ในพิกเซล) ตามที่คธิบายไว้ด้านล่าง

#### **เมื่อตั้งคา**W**ปกติ (180°)**

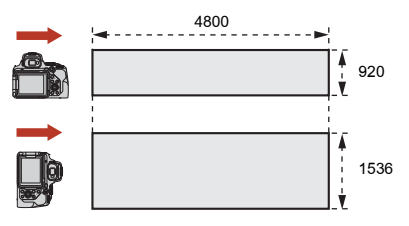

#### **เมื่อตั้งคา**X**กวาง (360°)**

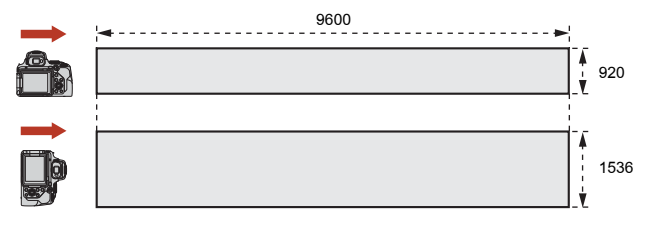

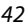

[คุณลักษณะการถายภาพ](#page-43-0)

โหมดสําเร็จรูป (การถายภาพที่เหมาะสมกับสภาพการถายภาพ)

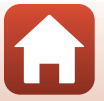

# **การแสดงภาพโดยใชภาพพาโนรามาอยางงาย**

เปลี่ยนเปนโหมดแสดงภาพ ([A](#page-40-0)27) แสดงภาพที่ถายโดยใช ภาพพาโนรามาคย่างง่ายในโหมดแสดงภาพเต็มจค และกดปุ่ม  $\bm{\mathrm{\textregistered}}$  เพื่อเลื่อนภาพไปในทิศทางที่ใช้เมื่อถ่ายภาพ

• หมนปมเลือกคำสั่งเพื่อเร่งการแสดงภาพไปด้านหน้าหรือ เลื่อนกลับอยางรวดเร็ว

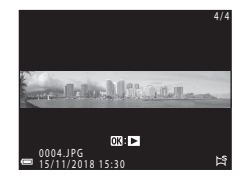

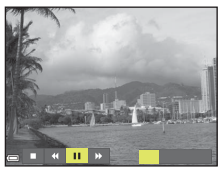

ปุมควบคุมการแสดงภาพจะปรากฏขึ้นบนหนาจอในระหวางที่ แสดงภาพ

ใช้ปุ่มเลือกคำสั่ง  $\blacklozenge$  เพื่อเลือกการควบคุม และกดปุ่ม  $\textcircled{\tiny{N}}$ เพื่อใชการทํางานตอไปนี้

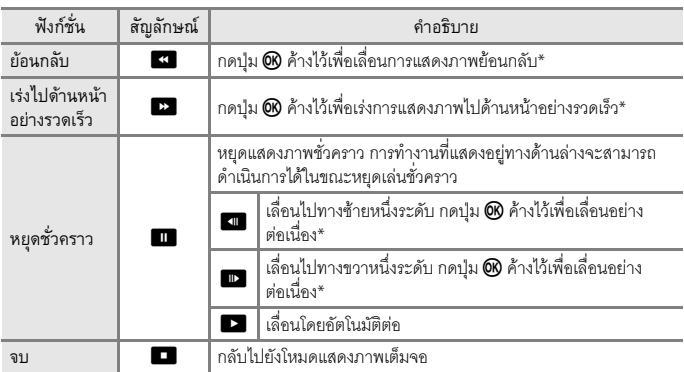

 $\overline{\;\;}$  นอกจากนี้้ยังทำงานเหล่านี้ได้โดยหมุนปุ่มเลือกคำสั่ง

## $\mathbf V$  หมายเหตุเกี่ยวกับการถ่ายภาพพาโนรามาอย่างง่าย

- คุณจะไม่สามารถแก้ไขภาพได้ในกล้องนี้
- กล้องนี้อาจไม่สามารถเลื่อนเพื่อแสดงหรือซูมภาพพาโนรามาอย่างง่ายที่ถ่ายโดยใช้กล้องดิจิตอลยี่ห้ออื่น หรือรุนอื่นได

## B **หมายเหตุเกี่ยวกับการพิมพภาพพาโนรามา**

คุณอาจไม่สามารถพิมพ์ภาพทั้งหมดได้ ขึ้นอยู่กับการตั้งค่าของเครื่องพิมพ์ นอกจากนั้น คุณอาจไม่สามารถ พิมพ์ภาพได้ ขึ้นอย่กับเครื่องพิมพ์

[คุณลักษณะการถายภาพ](#page-43-0)

โหมดสําเร็จรูป (การถายภาพที่เหมาะสมกับสภาพการถายภาพ)

43

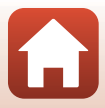

#### <span id="page-57-0"></span>**โหมดสรางสรรค (การใชเอ็ฟเฟกตเม อถายภาพ) ื่**

#### ใชเอ็ฟเฟกตกับภาพในระหวางการถายภาพ

**•** มีเอ็ฟเฟกตหากลุมที่ใชได: **สดใส** (คาตั้งจากโรงงาน), **ลุมลึก**, **ความทรงจํา**, **คลาสสิก** และ **นัวร**

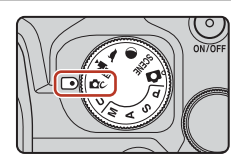

# **1** กดปุม <sup>k</sup>

- หน้าจ<sub>ั</sub>กเลือกเอ็ฟเฟ็กต์จะแสดงขึ้น
- 2 ใช้ปุ่มเลือกคำสั่ง **◀ ▶** เพื่อเลือกเอ็ฟเฟ็กต์
	- กลุ่มเอ็ฟเฟ็กต์สามารถเปลี่ยนได้ด้วยการหมุนแป้นหมุน เลือกคําสั่ง
	- หากต้องการออกโดยไม่บับทึกการเลือก ให้กด **A**

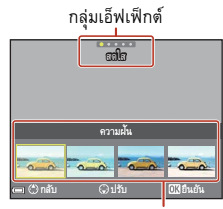

เอ็ฟเฟกต

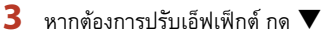

• ถ้าคณไม่ต้องการปรับเอ็ฟเฟ็กต์ ให้กดปุ่ม **0**0 เพื่อ ดําเนินการตอไปในขั้นตอนที่ 6

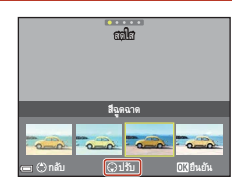

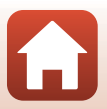

[คุณลักษณะการถายภาพ](#page-43-0)

## 4 ใช้ ◀ ▶ เพื่อไฮไลท์ตัวเลือกที่ต้องการ  $\overline{\mathbf{u}}$ และจากนั้นกด  $\overline{\mathbf{v}}$

**•** เลือก **ปรมาณ ิ** , **ชดเชยแสง**, **คอนทราสต**, **เฉดสี**, **ความอมติ่ ัวของสี**, **ฟลเตอร**หรือ **ความสวางบริเวณ ขอบภาพ** ตัวเลือกที่สามารถเลือกได้จะแตกต่างกันไป ขึ้นอยู่กับกลุ่ม

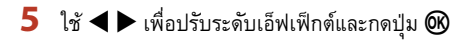

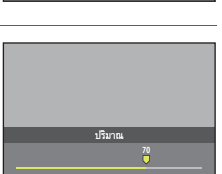

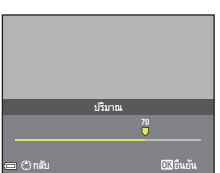

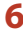

# **6** กดปุ่มกดชัตเตอร์หรือปุ่ม ● ( · w บันทึกภาพยนตร์) เพื่อถ่ายภาพ

• เมื่อกล้องตรวจพบวัตถุหลัก กล้องก็จะโฟกัสที่วัตถุนั้น (QQ63)

## C **การเลือกกลุมเอ็ฟเฟกตและเอ็ฟเฟกต**

.<br>คุณสามารถเลือกกลุ่มเอ็ฟเฟ็กต์และเอ็ฟเฟ็กต์ได้โดยการกดปุ่ม **MENU** เมื่อหน้าจอในขั้นตอนที่ 1 ปรากฏขึ้น

# **ฟงกชั่นที่มีอยูในโหมดสรางสรรค**

- โหมดแฟลช (**155**)
- **•** ตั้งเวลาถาย ([A](#page-71-0)58)
- โหมดโฟกัส ( $\square$ 61)
- **•** ชดเชยแสง ([A](#page-82-0)69)
- **•** เมนูถายภาพ (A[121](#page-134-0))

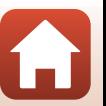

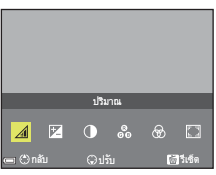

#### <span id="page-59-0"></span>**โหมด** j**,** k**,** l **และ** m **(การต งคาแสงสําหรับถายภาพ) ั้**

ในโหมด  $\bm{\mathsf{P}}, \bm{\mathsf{S}}, \bm{\mathsf{A}}$  และ  $\bm{\mathsf{M}}$  คุณสามารถตั้งค่าแสง (การรวมกัน ของความไวชัตเตอรและคารูรับแสง) ตามสภาพการถายภาพได และคุณจะไดรับการควบคุมการถายภาพไดดียิ่งขึ้นเมื่อถายภาพ โดยการตั้งค่าตัวเลือกเมนูถ่ายภาพ ( $\square$ [116](#page-129-1))

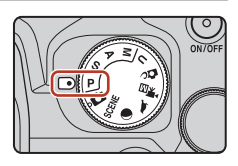

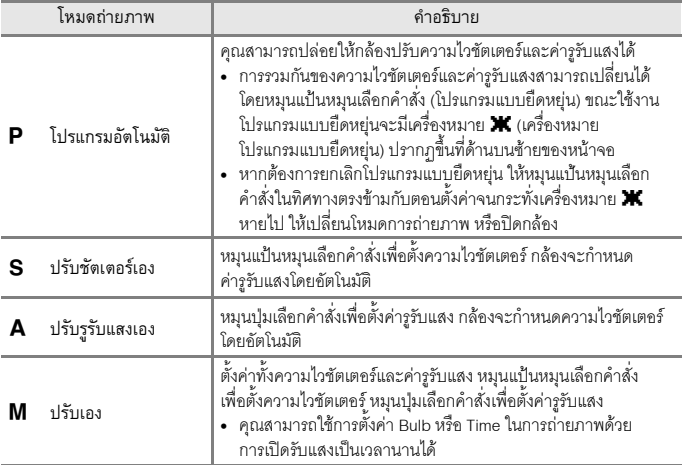

**•** การแบงสวนควบคุมสําหรบการต ั ั้งคาแสงสามารถเปลี่ยนไดโดยใช**สลับตัวเลือก Av/Tv** ในเมนูตั้งคา (A[113](#page-126-0))

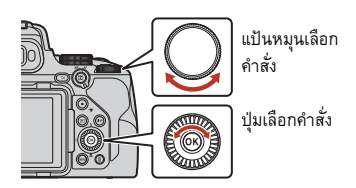

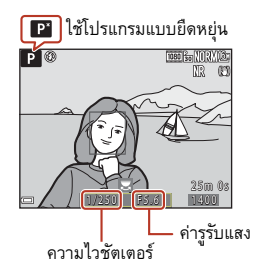

46

[คุณลักษณะการถายภาพ](#page-43-0)

โหมด  $\mathsf{P}$ ,  $\mathsf{S}$ ,  $\mathsf{A}$  และ  $\mathsf{M}$  (การตั้งค่าแสงสำหรับถ่ายภาพ)

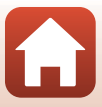

#### **เคล็ดลับสําหรับการต งคาแสง ั้**

การรบรั ูการเคลื่อนไหวและปริมาณของภาพเบลอบริเวณพื้นหลังในตัวแบบจะแตกตางกันไปโดยการ เปลี่ยนคาผสมของความไวชัตเตอรและค ารูรับแสงแมวาคาแสงจะเทากัน

## **เอ็ฟเฟกตของความไวชัตเตอร**

ึกล้องสามารถถ่ายวัตถุตัวแบบที่เคลื่อนไหวเร็วให้ปรากฦแบบอยู่นิ่งที่ความไวชัตเตอร์สูงได้ หรือใช้ใน การเนนการเคลื่อนไหวของวัตถุตัวแบบที่เคลื่อนไหวที่ความไวชัตเตอรต่ํา

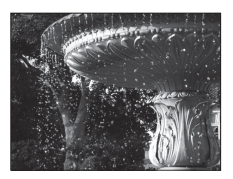

ิ เร็วกว่า<br>1/1000 วินาที

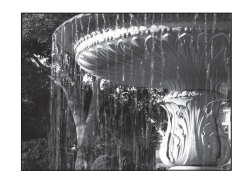

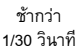

#### **เอ็ฟเฟกตของคารูรับแสง**

กล้องสามารถทำให้วัตถุทั้งพื้นหน้าและพื้นหลังอยู่ในระยะโฟกัส หรือตั้งใจทำให้พื้นหลังของวัตถุพร่ามัวได้

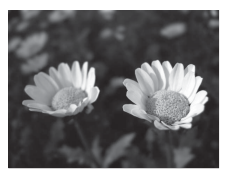

ค่ารรับแสงน้อย (รูรับแสงใหญกวา) f/2.8

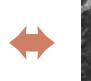

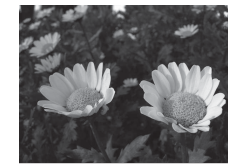

คารูรับแสงมาก (รูรับแสงเล็กกวา) f/8

## C **ความไวชตเตอร ั และค ารูรับแสง**

- ช่วงการควบคุมความไวชัตเตอร์จะต่างกันไปตามการตั้งค่าตำแหน่งช่วงซูม ค่ารูรับแสง หรือ คาความไวแสง (ISO)
- นอกจากนั้น ค่ารรับแสงของกล้องยังสามารถเปลี่ยนแปลงได้ตามตำแหน่งช่วงซ<sub>ี</sub>มอีกด้วย
- **•** เมื่อมีการซูมหลังจากที่ตั้งคาแสง คาผสมของแสงหรือคาร ูรับแสงอาจเปลี่ยนแปลง
- รูรับแสงกว้าง (เรียกอีกอย่างว่าค่ารูรับแสงน้อย) ทำให้แสงเข้ามาในกล้องมากขึ้น และรูรับแสงแคบ (คารูรับแสงมาก) ทําใหแสงเขามานอยลง คารูรับแสงนอยสุดแสดงวารูรับแสงใหญสุด และคาร ูรับแสง มากสุดแสดงวารูรับแสงแคบสุด

[คุณลักษณะการถายภาพ](#page-43-0)

โหมด  $\mathsf P$ ,  $\mathsf S$ ,  $\mathsf A$  และ  $\mathsf M$  (การตั้งค่าแสงสำหรับถ่ายภาพ)

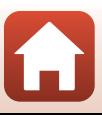

• ตำแหน่งเลนส์ยิ่งใกล้กับตำแหน่งช่วงซูมเทเลโฟโต้ ค่ารูรับแสงก็จะยิ่งแคบลง ค่ารูรับแสงจะถูกกำหนดไว้ที่ f/8.0 เมื่อการซมอยในตำแหน่งเทเลโฟโต้ที่ไกลเกินทางยาวโฟกัสซึ่งเทียบเท่ากับเลนส์ 2800 มม. (ในกลองฟลมขนาด 35มม. [135])

## C **การตั้งคาแสงเม ื่อบันทึกภาพยนตร**

เมื่อบันทึกภาพยนตร์ใน **P**, **S**, **A**, **M** หรือ **U** กล้องจะไม่นำค่าความไวชัตเตอร์และค่ารูรับแสง ที่คุณตั้งไว้มาปรับใช้ เมื่อหมุนแป้นหมุนเลือกโหมดไปที่ **'東m** (ถ่ายภาพยนตร์แบบปรับเอง) คุณจะสามารถตั้งคาแสงส ําหรับการบันทึกภาพยนตรได

# B **หมายเหตุเกี่ยวกับการตั้งคาแสง**

กล้องอาจไม่สามารถหาค่าแสงที่เหมาะสมได้ หากวัตถุมืดเกินไปหรือสว่างเกินไป ในสถานการณ์เช่นนี้ สัญลักษณแสดงความไวชัตเตอรหรือสัญลักษณแสดงคารูรับแสงจะกะพริบเมื่อกดปุมกดชัตเตอรลง ครึ่งหนึ่ง (ยกเว้นเมื่อใช้โหมด **M**) ให้เปลี่ยนการตั้งค่าความไวชัตเตอร์หรือค่ารูรับแสง

# **สัญลักษณแสดงคาแสง (เมื่ออยูในโหมด** m**)**

ระดับความคลาดเคลื่อนระหวางคาแสงที่ปรับและคาแสงที่ เหมาะสมที่สุดที่วัดโดยกลองจะแสดงขึ้นในสัญลักษณแสดง คาแสงบนหนาจอระดับความคลาดเคลื่อนที่อยูใน สัญลักษณ์แสดงค่าแสงจะแสดงด้วยค่า EV (–3 ถึง +3 EV โดยเพิ่มขึ้นครั้งละ 1/3 EV)

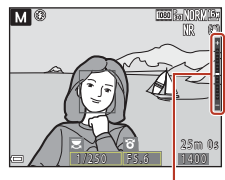

สัญลักษณ์แสดงค่าแสง

## B **หมายเหตุเกี่ยวกับคาความไวแสง (ISO)**

เมื่อตั้งคา **ความไวแสง** (A[116\)](#page-129-2) เปน **อัตโนมัติ** (คาตงจากโรงงาน ั้ ) หรือ **ชวง ISO คงที่ออโต** ค่าความไวแสง (ISO) ในโหมด  ${\sf M}$  จะกำหนดไว้ที่ ISO 100

# **ฟงกชั่นที่ใชงานไดในโหมด** j**,** k**,** l **และ** m

- โหมดแฟลช (**Q**54)
- ตั้งเวลาถ่าย (**Q**54)
- **•** ตั้งถายสไมล ([A](#page-67-2)54) **•** โหมดโฟกัส ([A](#page-67-3)54)
- 
- ชดเชยแสง ( $\Box$ 54)
- เมนูถ่ายภาพ ( $\Box$ [116](#page-129-1))
- ฟังก์ชั่นที่สามารถตั้งค่าโดยใช้ปุ่ม **Fn** (ฟังก์ชั่น) (Q[114](#page-127-0))

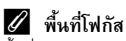

พื้นที่โฟกัสสำหรับออโตโฟกัสจะแตกต่างกันไป ขึ้นอยู่กับการตั้งค่าของ **พื้นที่ออโตโฟกัส** (QQ[116\)](#page-129-3) ในเมนู .ถ่ายภาพ เมื่อตั้งค่าเป็น **ออโตโฟกัสคันหาวัตถุหลัก** (ค่าตั้งจากโรงงาน) กล้องจะตรวจหาวัตถุหลักและ โฟกัสที่วัตถุหากตรวจพบใบหนาบุคคล กลองจะโฟกัสที่ใบหนาโดยอัตโนมัติ

48

[คุณลักษณะการถายภาพ](#page-43-0)

โหมด  $\mathsf{P}$ ,  $\mathsf{S}$ ,  $\mathsf{A}$  และ  $\mathsf{M}$  (การตั้งค่าแสงสำหรับถ่ายภาพ)

# **ชวงการควบคุมความไวชตเตอร ั (โหมด** j**,** k**,** l **และ** m**)**

ช่วงการควบคุมความไวชัตเตอร์จะต่างกันไปตามการตั้งค่าตำแหน่งช่วงชุม ค่ารุรับแสง หรือ .<br>ค่าความไวแสง (ISO) นอกจากนี้ ช่วงการควบคมสามารถเปลี่ยนแปลงได้ในการตั้งค่าถ่ายภาพ ตอเนื่องตอไปนี้

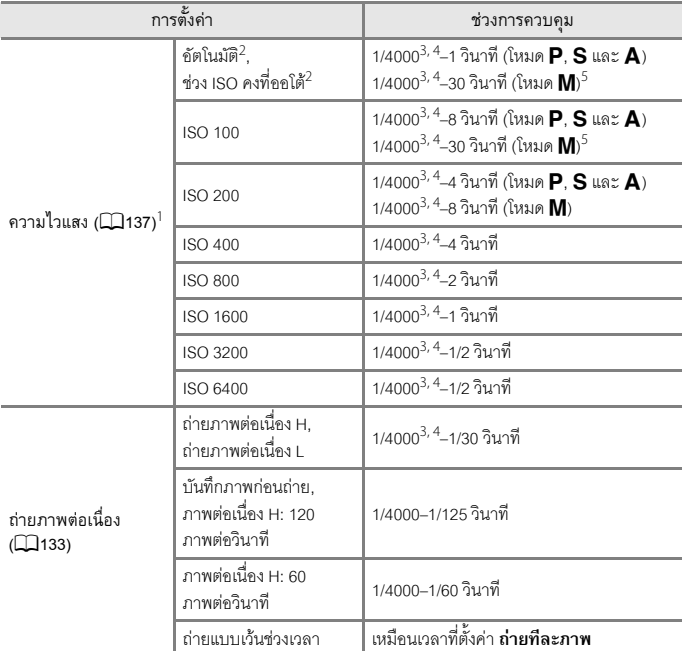

การตั้งค่าความไวแสง (ISO) จะถูกจำกัดไว้ ทั้งนี้ขึ้นอยู่กับการตั้งค่าถ่ายภาพต่อเนื่อง (Q)76)

 $2$  ในโหมด M มีการกำหนดค่าความไวแสง (ISO) ไว้ที่ ISO 100

 $^3$  ความไวชัตเตอร์สูงสุดเมื่อตั้งค่ารูรับแสงเป็นค่ามากสุด (รูรับแสงแคบสุด) ที่ตำแหน่งช่วงซูมมุมกว้าง สูงสุด ยิ่งตำแหน่งช่วงซูมใกล้ถึงเทเลโฟโต้หรือค่ารูรับแสงน้อยลง (รูรับแสงใหญ่ขึ้น) จะทำให้ความไว ชัตเตอร์สงสดช้าลงด้วย ตัวอย่างเช่น ความไวชัตเตอร์สงสดเป็น 1/2500 วินาที เมื่อตั้งค่ารรับแสง เป็นค่ามากสุด (รูรับแสงแคบสุด) ที่ตำแหน่งช่วงซูมเทเลโฟโต้สูงสุด

<sup>4</sup> คาแสงอาจแตกตางกันไปเมื่อถายภาพวัตถเดุ มหลายๆ ิ ครั้งดวยความไวชัตเตอรสูงกวา 1/2000 วินาที

สามารถใช้การตั้งค่า Bulb และการตั้งค่า Time ได้ (QQ50)

[คุณลักษณะการถายภาพ](#page-43-0)

โหมด  $\mathsf{P}$ ,  $\mathsf{S}$ ,  $\mathsf{A}$  และ  $\mathsf{M}$  (การตั้งค่าแสงสำหรับถ่ายภาพ)

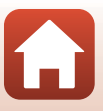

#### <span id="page-63-0"></span>**การถายภาพดวยการต งคา Bulb หรือการต งคา Time (เม ออยูใน ั้ ั้ ื่ โหมด** m**)**

ใช้การตั้งค่า Bulb หรือการตั้งค่า Time ในการถ่ายภาพด้วยการเปิดรับแสงเป็นเวลานาน เช่น เมื่อถ่ายภาพพลุไฟ, ทิวทัศน์ตอนกลางคืน, ท้องฟ้ายามค่ำคืน หรือเส้นแสงรถยนต์ เวลาในการเปิดรับ แสงสงสดสำหรับการตั้งค่า Bulb และ Time คือ 60 วินาที

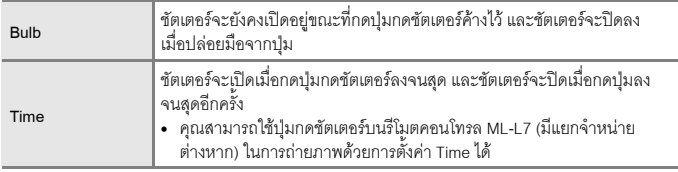

- **1** ใชเครื่องมือ เชน ขาตั้งกลอง เพอชื่ วยใหกลองไมสั่นไหว
	- **•** เลือก **ปด** สําหรับ **ลดภาพสั่นไหว** (A[171\)](#page-184-0) ในเมนูตั้งคา
	- โปรดดู "การใช้ขาตั้งกล้อง" (CD23) เมื่อใช้ขาตั้งกล้อง
- **2** หมุนแปนหมุนเลือกโหมดไปที่ <sup>m</sup>
	- **•** ตั้งคา **ความไวแสง** เปน **อัตโนมัติ**, **ชวง ISO คงที่ออโต**หรือ**100**
	- **•** ตั้งคา **ถายภาพตอเนื่อง** (A[133\)](#page-146-0) เปน **ถายทีละภาพ**
- **3** หมุนแปนหมุนเลือกคําสั่งไปที่ความเร็วต่ํา จนกระทั่งสัญลักษณ์แสดงความไวชัตเตอร์แสดง **Bulb** หรือ **Time**

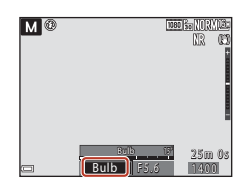

# 4 กดปุ่มกดชัตเตอร์หลังจากการตั้งค่าโฟกัส

- **•** Bulb: กดปุมกดชัตเตอรคางไวจนกระทั่งครบกําหนดเวลา ในการเปิดรับแสงที่ต้องการ
- **•** Time: กดปุมกดชัตเตอรลงจนสดอุ ีกครั้งเมื่อครบกําหนด เวลาในการเปดรับแสงที่ตองการ
- **•** เมื่อเวลาในการเปดรับแสงครบ 60 วินาทีชัตเตอรจะปดโดยอัตโนมัติและสิ้นสุดการถายภาพ

#### $\boldsymbol{V}$  หมายเหตุเกี่ยวกับการถ่ายภาพด้วยการตั้งค่า Bulb หรือ Time ไมสามารถใชการตงคั้ า Bulb หรือ Time ไดเมื่อเลอกการต ื ั้งคาอ ื่นที่ไมใช **ถายทีละภาพ** สําหรับ **ถายภาพตอเนื่อง** (A[133\)](#page-146-0)

[คุณลักษณะการถายภาพ](#page-43-0)

โหมด  $\mathsf P$ ,  $\mathsf S$ ,  $\mathsf A$  และ  $\mathsf M$  (การตั้งค่าแสงสำหรับถ่ายภาพ)

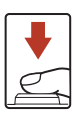

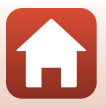

50

## C **การเปดรบแสงเป ั นเวลานาน**

- การบันทึกภาพคาจใช้เวลานานขึ้นถ้าใช้ความไวชัตเตคร์ต่ำเมื่อถ่ายภาพ
- ขอแนะนำให้คุณใช้แบตเตอรี่ที่ชาร์จไฟเพียงพอหรืออะแดปเตอร์ AC EH-5b/EH-5c ร่วมกับปลั๊กต่อ อะแดปเตอร AC EP-5C (มีแยกจําหนายตางหากทั้งสองรายการ) (A[207\)](#page-220-0) เพื่อปองกันไมใหกลอง ปดการทํางานโดยไมคาดคิด

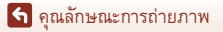

โหมด  $P$ ,  $S$ ,  $A$  และ  $M$  (การตั้งค่าแสงสำหรับถ่ายภาพ)

#### <span id="page-65-0"></span>**โหมด** M **(User settings (การต งคาผูใช)) ั้**

การตั้งค่ารวมซึ่งถูกใช้บ่อยสำหรับการถ่ายภาพด้วย  ${\sf P}$  (โปรแกรมอัตโนมัติ),  ${\bf S}$  (อัตโนมัติปรับ ชัตเตอร์เอง),  ${\boldsymbol{\mathsf{A}}}$  (อัตโนมัติปรับรูรับแสง) หรือ  ${\boldsymbol{\mathsf{M}}}$  (ปรับเอง) สามารถบันทึกใน  ${\boldsymbol{\mathsf{U}}}$  ได้

หมุนแป้นหมุนเลือกโหมดไปที่  ${\bm \mathsf U}$  เพื่อเรียกคืนการตั้งค่าที่บันทึก ไวใน **บันทึก user settings**

**•** จัดองคประกอบภาพของวัตถุและถายภาพดวยการตั้งคา เหล่านี้ หรือเปลี่ยนการตั้งค่าตามที่ต้องการ

#### การตั้งคาตอไปนี้จะถูกบันทึก **การตั้งคาท ั่วไป**

- **•** โหมดถายภาพ j, k, l และm ([A](#page-59-0)46) **•** โหมดโฟกัส ([A](#page-74-1)61)
- **•** ตําแหนงชวงซูม ([A](#page-84-0)71) **•** ชดเชยแสง ([A](#page-82-0)69)
- **•** โหมดแฟลช ([A](#page-68-0)55) **•** ปุม Fn ([A](#page-83-0)70)
- **•** ตั้งเวลาถาย ([A](#page-71-0)58)

#### **การตั้งคาแมนวลโฟก ัส**

**•** ระยะหางจากวัตถุอัตราสวนการขยายขนาด  $\mu$ ละระดับจับจุดเด่น ( $\Box$ 67)

## **การตั้งคาการแสดงผล**

**•** การแสดงจอภาพและชองมองภาพ ([A](#page-39-0)26) **•** ขอมูลที่แสดง ([A](#page-21-0)8)

#### **เมนูถายภาพ**

- 
- 
- 
- 
- 
- 
- 
- 
- 

## **เมนูตั้งคา**

• ตั้งค่าหน้าจอ (<u>11</u>[167](#page-180-0))

- 
- 
- 

- 
- **•** ระดับคุณภาพ (A[121](#page-134-1)) **•** พื้นที่ออโตโฟกัส (A[140](#page-153-0))
- **•** ขนาดภาพ (A[123](#page-136-0)) **•** โหมดออโตโฟกัส (A[143](#page-156-0))
- **•** Picture Control (A[124\)](#page-137-0) **•** ตัวปรับระดับแฟลช (A[143](#page-156-1))
- **•** Custom Picture Control (A[128\)](#page-141-0) **•** ฟลเตอรลดสัญญาณรบกวน (A[144\)](#page-157-0)
- ไวต์บาลานซ์ ( $\Box$ [129](#page-142-0)) **•** Active D-Lighting ( $\Box$ [144\)](#page-157-1)
- ระบบวัดแสง ( $\Box$ [132\)](#page-145-0) **•** การถ่ายภาพซ้อน ( $\Box$ [145\)](#page-158-0)
- **•** ถายภาพตอเนื่อง (A[133\)](#page-146-0) **•** จดจําตําแหนงการซูม (A[147\)](#page-160-0)
- ความไวแสง ( $\Box$ [137](#page-150-0)) **•** ตำแหน่งช่วงซมเริ่มงาน ( $\Box$ [148\)](#page-161-0)
- การถ่ายคร่อมค่าแสง ( $\Box$ [139](#page-152-0)) **•** ตัวอย่างภาพค่าแสง M ( $\Box$ [148](#page-161-1))

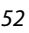

#### [คุณลักษณะการถายภาพ](#page-43-0)

โหมด  $\bm{\mathsf{U}}$  (User settings (การตั้งค่าผู้ใช้))

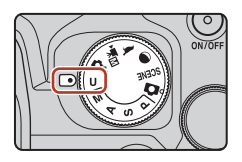

#### **การบันทึกการต งคาในโหมด** M **(บันทึก User Settings) ั้**

การตั้งค่าที่ใช้บ่อยในโหมด  $\mathsf P_\cdot\mathsf S_\cdot\mathsf A$  และ  $\mathsf M$  สามารถบันทึกได้ ตอนที่ซื้อผลิตภัณฑ์ การตั้งค่า ตั้งจากโรงงานของโหมด **P** จะถูกบันทึกไว้

# $1$  หมุนแป้นหมุนเลือกโหมดไปที่ **P**, **S**, **A**, **M** หรือ **U**

- $\bullet$  ถ้าคุณต้องการเปลี่ยนโหมดการถ่ายภาพ เลือก $\, {\sf P}_r \, {\sf S}_r \, {\sf A} \,$ หรือ  ${\sf M}$
- $\bullet$  ถ้าคุณไม่ต้องการเปลี่ยนโหมดถ่ายภาพที่บันทึกไว้ เลือก  $\sf U$

# **2** เปลี่ยนเป็นการตั้งค่าในการถ่ายภาพที่ใช้บ่อย

- โปรดดู **L. 52 เพื่อดูรายละเอียดการตั้งค่า**
- การตั้งค่าโปรแกรมแบบยืดหยุ่น (เมื่อตั้งค่าเป็น **P**), ความไวชัตเตอร์ (เมื่อตั้งค่าเป็น **S** หรือ **M**) หรือค่ารูรับแสง (เมื่อตั้งค่าเป็น **A** หรือ **M**) จะถูกบันทึกไว้ด้วย
- **•** พื้นที่โฟกัสที่เลอกด ื วยการตงคั้ า **ปรับตั้งเอง (เฉพาะจุด)**, **ปรับตั้งเอง (ปกติ)** หรือ **ปรับตั้งเอง (กว้าง) ใน พื้นที่**ออโตโฟกัส จะถูกบันทึกไว้ด้วย
- **3** กดปุ่ม MENU (เมนู) เพื่อแสดงเมนูถ่ายภาพ

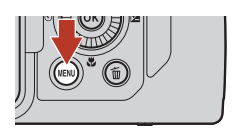

**4** ใชปุมเลือกคําสั่ง HI เพื่อเลือก **บันทึก user settings** และกดปุม k

**•** การตั้งคาการบันทึกกอนหนานี้จะถูกบันทึกทับโดย การตั้งค่าปัจจุบันเป็นโหมด  $\bm{\mathsf{U}}$ 

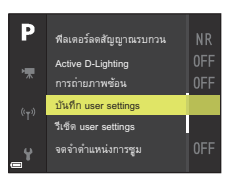

# **การรีเซ็ตโหมด** M **(User settings (การตั้งคาผูใช))**

หากเลือก **รีเซ็ต user settings** ในเมนูถายภาพ การตั้งคาที่บันทึกไวใน User Settings (การตั้งคา ผูใช) จะเปลี่ยนกลับไปเปนคาตั้งจากโรงงาน

# $\blacksquare$  หมายเหตุเกี่ยวกับแบตเตอรี่นาฬิกา

.ถ้าแบตเตอรี่นาฬิกาภายในหมด การตั้งค่าที่บันทึกไว้ใน **U** จะถูกรีเซ็ต แนะนำให้จดการตั้งค่าที่สำคัญๆ ไว้

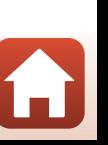

โหมด  $\bm{\mathsf{U}}$  (User settings (การตั้งค่าผู้ใช้))

#### <span id="page-67-0"></span>**การต งคาฟงกชั่นการถายภาพดวยปุมเลือกคำสั่งั้**

เมื่อหน้าจอถ่ายภาพปรากฏขึ้น คุณสามารถกดปุ่มเลือกคำสั่ง ▲ (�) ◀ (છૅ) ▼ (♨) ▶ (⊠) เพื่อตั้งคาฟงกชั่นที่อธิบายไวดานลาง

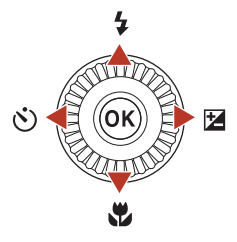

#### <span id="page-67-1"></span>**•** m **โหมดแฟลช**

สามารถตั้งคาโหมดแฟลชไดตามสภาพการถายภาพ

<span id="page-67-2"></span>**•** n **ตั้งเวลาถาย/ตั้งถายสไมล**

ึกล้องจะลั่นชัตเตอร์เมื่อเวลาที่กำหนดไว้ผ่านไป หลังจากที่คุณกดปุมกดชัตเตอร์ไปแล้ว หากตั้งค่าตั้งถ่ายสไมล์เอาไว้ กล้องจะลั่นชัตเตอร์โดยอัตโนมัติเมื่อกล้องตรวจพบใบหน้ายิ้ม

<span id="page-67-3"></span>**•** p **โหมดโฟกัส**

คุณสามารถกำหนด  $\overline{\mathsf{A}}\mathsf{F}$  (โฟกัสอัตโนมัติ),  $\overline{\mathsf{B}}$  (โฟกัสระยะใกล้) หรือ  $\blacktriangle$  (ระยะอินฟินิตี้) ตามระยะห่างจากวัตถุได้ (เมื่อตั้งค่าตัวเลือกโหมดโฟกัสเป็น  ${\sf AF}$  (โฟกัสอัตโนมัติ))

<span id="page-67-4"></span>**•** o **ชดเชยแสง**

คุณสามารถปรับความสว่างทั่วทั้งภาพได้

ฟงกชั่นที่สามารถตั้งคาไดจะแตกตางกันไป ขึ้นอยูกับโหมดถายภาพ

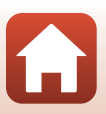

# <span id="page-68-0"></span>**โหมดแฟลช**

สามารถตั้งคาโหมดแฟลชไดตามสภาพการถายภาพ

## **1** เลื่อนปุมควบคุม <sup>K</sup> (แฟลชปอปอัป) เพื่อเปด แฟลชในตัวกล้อง

- เมื่อลดแฟลชในตัวกล้องลง ระบบการทำงานของแฟลช จะถูกปิดใช้งานและ ® จะปรากฏขึ้น
- ตรวจสอบให้แน่ใจว่าปิดแฟลชในตัวกล้องแล้วเมื่อใช้แฟลช เสริมภายนอก
- ดูที่ "[แฟลชเสริมภายนอก](#page-222-0) (ชุดแฟลชภายนอก)" ( $\square$ 209) สําหรับรายละเอียดเพิ่มเติม

$$
\boxed{\mathbf{2}} \quad \text{land} \quad \text{and} \quad \boxed{\mathbf{4}}
$$

- $3$  เลือกโหมดแฟลชที่ต้องการ ( $\Box$ 56) แล้วกดปุ่ม ଭ
	- **•** หากไมนําคาที่ตั้งมาใชโดยกดปุม k การเลือกนั้นจะถูก ยกเลิก

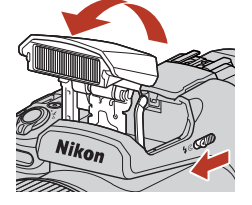

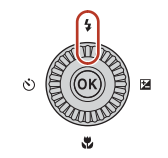

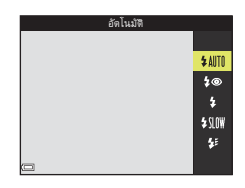

## $\boldsymbol{V}$  สัญลักษณ์แสดงแฟลชพร้อมทำงาน

ขณะที่แฟลชในตัวกล้องกำลังชาร์จ  $\mathcal{B}^\bullet$  จะกะพริบ กล้องไม่สามารถ ถายภาพได

หากชาร์จแบตเตอรี่จนเต็มแล้ว  $\mathcal{B}^{\bullet}$  จะนิ่งเมื่อคุณกดปุ่มกดชัตเตอร์ลง ครึ่งหนึ่ง

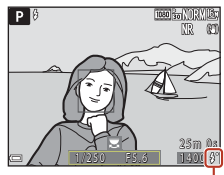

สัญลักษณแสดงแฟลชพรอมทํางาน

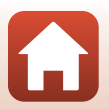

[คุณลักษณะการถายภาพ](#page-43-0)

โหมดแฟลช

# <span id="page-69-0"></span>**โหมดแฟลชที่สามารถใชได**

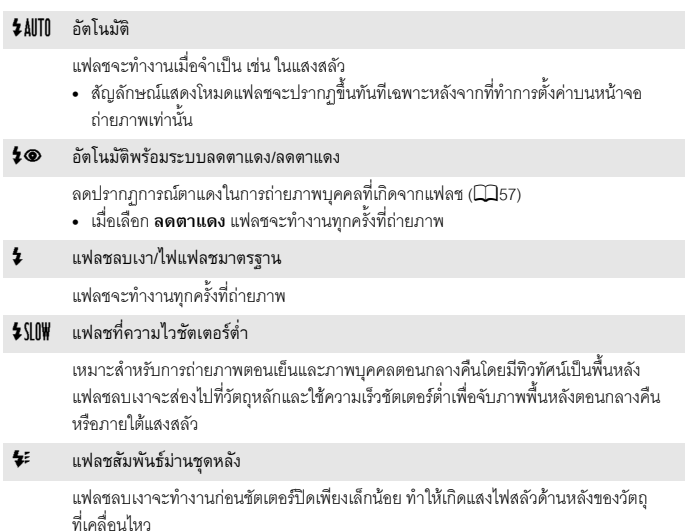

## $\boldsymbol{\mathsf{Y}}$  หมายเหตุเกี่ยวกับการถ่ายภาพโดยใช้แฟลช

เมื่อใช้แฟลชที่ตำแหน่งช่วงซูมมุมกว้าง พื้นที่รอบๆ ภาพอาจจะมืด ขึ้นอยู่กับระยะห่างของวัตถุ ี ซึ่งอาจทำให้ดีขึ้นได้ถ้าคุณเลื่อนปุ่มควบคุมการซุมไปทางตำแหน่งเทเลโฟโต้เล็กน้อย

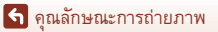

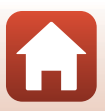

# C **การตั้งคาโหมดแฟลช**

โหมดแฟลชที่ใช้งานได้จะแตกต่างกันไปตามโหมดก่ายกาพ

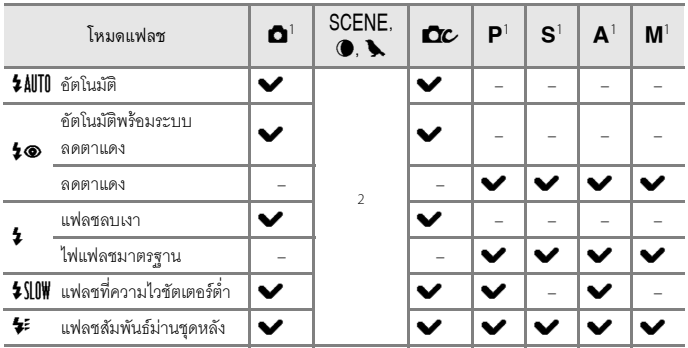

 $^{1}$  เมื่อถ่ายภาพด้วย  $\pmb{1} \pmb{\otimes}$  (คัตโนมัติพร้อมระบบลดตาแดง) ในโหมด  $\pmb{\cap}$  (คัตโนมัติ) และเมื่อใช้โหมด ถ่ายภาพ  $\sf P, \sf S, \bm A$  หรือ  $\sf M$  การตั้งค่าที่ใช้จะถูกบันทึกในหน่วยความจำของกล้อง แม้ว่าหลังจาก ปดกลองไปแลวก็ตาม

 $^{\,2}$  ความสามารถในการใช้งานขึ้นอยู่กับการตั้งค่า ดูที่ "ค่าตั้งจากโรงงาน (แฟลช, การตั้งเวลาถ่าย [และโหมดโฟกัส](#page-86-0))" (A73) สําหรับรายละเอียดเพิ่มเติม

#### <span id="page-70-0"></span>C **อัตโนมัติพรอมระบบลดตาแดง/ลดตาแดง**

ไฟชวยลดตาแดงจะสวางขึ้นกอนที่แฟลชหลักจะทํางานเพื่อชวยลดปรากฏการณตาแดง โปรดจดจําสงติ่ อไปนี้ในขณะถายภาพ:

- **•** เนื่องจากไฟชวยลดตาแดงสวางขึ้น จึงตองใชเวลามากกวาปกตกวิ าที่ชัตเตอรจะลั่นหลังจากที่คุณกด ปุมกดชัตเตอร
- การลดตาแดงคาจไม่ได้ผลลัพธ์ตามที่ต้องการในบางสถานการณ์

## C **การใชแฟลชเสริมภายนอก (แฟลชภายนอก)**

- แฟลชในตัวกล้องจะไม่ทำงานเมื่อต่อแฟลชเสริมภายนอกอยู่ ตรวจสอบให้แน่ใจว่าปิดแฟลชในตัวกล้อง แล้ว
- ปิดกล้องเมื่อต่อและกอดแฟลชเสริมกายบอก
- ชื่อโหมดและชื่อฟังก์ชั่นของแฟลชเสริมภายนอกอาจแตกต่างไปจากชื่อของแฟลชในตัวกล้อง
- สำหรับข้อมูลเพิ่มเติม โปรดดู "[แฟลชเสริมภายนอก](#page-222-0) (ชุดแฟลชภายนอก)" (QQ209) และอ้างอิงเอกสาร ประกอบที่ใหมากับแฟลชเสริมภายนอกของคุณ

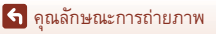

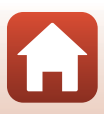

# <span id="page-71-0"></span>**ตั้งเวลาถาย**

ึกล้องจะลั่นชัตเตอร์เมื่อเวลาที่กำหนดไว้ผ่านไป หลังจากที่คุณกดปุ่มกดชัตเตอร์ไปแล้ว ตั้งค่า **ลดภาพสั่นไหว** (A[171](#page-184-0)) เปน **ปด** ในเมนูตั้งคาเมื่อใชขาตั้งกลองเพื่อใหกลองไมสั่นไหวในข ณะถ่ายภาพ โปรดดู "การใช้ขาตั้งกล้อง" (D23) เมื่อใช้ขาตั้งกล้อง

$$
1
$$
กดปุ่มเลือกคำสั่ง  $\blacktriangleleft$  (  $\bullet$  )

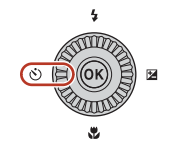

- **2** เลือกกําหนดระยะเวลากอนที่กลองจะลั่นชัตเตอร แล้วกดปุ่ม **W** 
	- **•** n**10s** (10 วินาที): ใชในโอกาสสําคัญ เชน งานแตงงาน หรือใช้เพื่อป้องกันกล้องสั่น แนะนำให้ใช้การตั้งค่านี้เมื่อ ถ่ายกาพในตำแหน่งเทเลโฟโต้ด้ายกล้องที่ต่อเข้ากับ ขาตั้งกล้อง

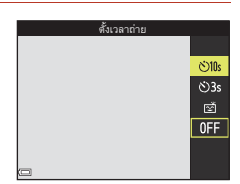

- **•** n**3s** (3 วินาที): ใชเพื่อปองกันกลองสั่น
- หากไม่นำค่าที่ตั้งมาใช้โดยกดปุ่ม **®** การเลือกนั้นจะถูกยกเลิก
- $\,$  จัดองค์ประกอบภาพและกดปุ่มกดชัตเตอร์ลงครึ่งหนึ่ง
	- **•** ตรวจสอบใหแนใจวาวัตถุอยูในโฟกัส

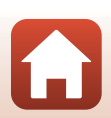

[คุณลักษณะการถายภาพ](#page-43-0)
## **4** กดปุมกดชัตเตอรลงจนสุด

- โฟกัสและค่าแสงจะถูกล็อคไว้ และการนับ ถอยหลังจะเริ่มทำงาน ไฟสัญญาณตั้งเวลาถ่าย จะกะพริบแลวตดสว ิ างนิ่งประมาณหนึ่งวินาที กอนที่จะปลอยปุมกดชัตเตอร
- **•** เมื่อลั่นชัตเตอรแลวตั้งเวลาถายจะถูกตั้งคาเปน **OFF**\*
- **•** หากตองการหยุดการนับถอยหลัง ใหกดปุม กดชัตเตอรอีกครั้ง

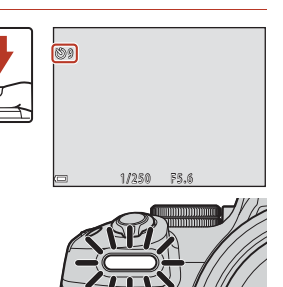

\* เมื่อโหมดถ่ายภาพ คือ พระจันทร์ การตั้งเวลา ถายจะไมถูกตงเปั้ น **OFF**โดยอัตโนมัติ หากตองการสนสิ้ ดการต ุ งเวลาถ ั้ าย ใหเลือก **OFF**ในขั้นตอนที่ 2

## B **หมายเหตุเกี่ยวกับการใชขาตั้งกลองขณะถายภาพ**

- กล้องอาจเลื่อนไปมาเล็กน้อยขณะใช้งานแม้ว่าจะเชื่อมต่อเข้ากับขาตั้งกล้องแล้ว ซึ่งอาจเป็นอุปสรรคต่อการโฟกัสอัตโนมัติได้ ให้รอ 2-3 วินาทีหลังจากใช้งานกล้อง จากนั้นค่อยๆ กดปุมกดชัตเตอร ([A](#page-36-0)23)
- หากกล้องโฟกัสโดยใช้โฟกัสอัตโนมัติได้ยาก ให้ลองใช้แมนวลโฟกัส (QQ67)
- เมื่อใช้ริโมตคอนโทรล (มีแยกจำหน่ายต่างหาก) (CD[208\)](#page-221-0) คุณสามารถลั่นชัตเตอร์ได้โดยไม่ต้อ งกดปุ่มกดชัตเตอร์บนกล้อง

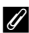

#### $\mathscr{D}% _{\mathrm{C}}^{(n)}$ การตั้งคำการตั้งเวลาถ่าย

- การตั้งค่าการตั้งเวลาถ่ายอาจไม่สามารถใช้ได้กับโหมดถ่ายภาพบางโหมด (Q73)
- ใน **ตั้งเวลาถ่าย:หลังลั่นชัตเตอร์** (Q[170\)](#page-183-0) ในเมนูตั้งค่า คุณสามารถเลือกว่าจะยกเลิกการตั้งค่า การตั้งเวลาถ่ายหลังจากถ่ายภาพหรือไม่

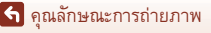

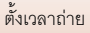

# <span id="page-73-0"></span>**ตั้งถายสไมล (การถายภาพใบหนาย ิ้มโดยอัตโนมัติ)**

เมื่อกล้องตรวจพบใบหน้ายิ้ม คุณจะสามารถถ่ายภาพโดยอัตโนมัติโดยไม่ต้องกดปุ่มกดชัตเตอร์

- สามารถใช้ฟังก์ชั่นนี้ได้เมื่อโหมดถ่ายภาพเป็น **□** (อัตโนมัติ), **P**, **S**, **A**, **M** หรือ **U** หรือ เมอโหมดส ื่ ําเรจร็ ปเป ู น **ภาพบุคคล** หรือ **บุคคลตอนกลางคืน**
	- $\overline{\mathbf{r}}$  กดปุ่มเลือกคำสั่ง $\blacktriangleleft$  ( $\dot{\mathbf{C}}$ )
		- เปลี่ยนโหมดแฟลช ค่าแสง หรือการตั้งค่าเมนูถ่ายภาพ ก่อนกด $\blacktriangleleft$

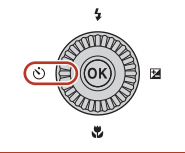

# $2$  เลือก  $\vec{2}$  (ตั้งถ่ายสไมล์) แล้วกดปุ่ม  $\bm{\circledR}$

• หากไม่นำค่าที่ตั้งมาใช้โดยกดปุ่ม **00** การเลือกนั้น จะถูกยกเลิก

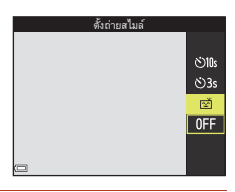

# **3** จัดองค์ประกอบภาพและรอให้บุคคลยิ้มโดย ไมตองกดปุมกดชัตเตอร

- เล็งกล้องไปที่ใบหน้าบุคคล
- หากกล้องตรวจพบใบหน้าที่ตีกรอบเส้นคู่กำลังยิ้มอยู่ ชัตเตอรจะลนอั่ ัตโนมัติ
- เมื่อกล้องตราจพบใบหน้ายิ้ม กล้องจะลั่นชัตเตอร์ โดยอัตโนมัติ

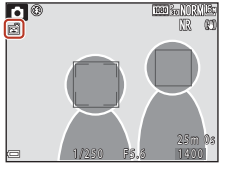

o Gonorvie

# **4** สิ้นสุดการถายภาพอัตโนมัติ

• เมื่อต้องการสิ้นสดการถ่ายภาพอัตโนมัติด้วยตั้งถ่ายสไมล์ ให้ย้อนกลับไปยังขั้นตอนที่ 1 และเลือก **OFF** 

## B **หมายเหตุเกี่ยวกับตั้งถายสไมล**

- เมื่อตั้งค่าตัวเลือกโหมดโฟกัสเป็น **MF** (แมนวลโฟกัส) จะไม่สามารถตั้งถ่ายสไมล์ได้
- ในการถ่ายภาพบางสถานการณ์ กล้องอาจไม่สามารถตรวจหาใบหน้าหรือรอยยิ้มได้ (QQ64) คุณยัง สามารถใชปุมกดชัตเตอรในการถายภาพไดอีกดวย

# C **เมื่อไฟสัญญาณตั้งเวลาถายกะพร ิบ**

เมื่อใชการตั้งถายสไมลไฟสัญญาณตั้งเวลาถายจะกะพริบเมื่อกลองตรวจพบใบหนาและจะกะพริบถี่ทันที หลังจากลั่นชัตเตคร์แล้ว

#### [คุณลักษณะการถายภาพ](#page-43-0)

์ตั้งถ่ายสไมล์ (การถ่ายภาพใบหน้ายิ้มโดยอัตโนมัติ)

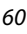

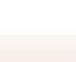

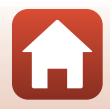

# **การใชโฟกัสอัตโนมัติ**

ตั้งตัวเลือกโหมดโฟกัสเป็น  ${\sf AF}$  (โฟกัสอัตโนมัติ) เพื่อใช้โฟกัส อัตโนมัติ

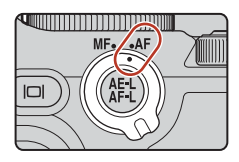

# <span id="page-74-0"></span>**การเลือกโหมดโฟกัส**

คุณสามารถเลือกโหมดโฟกัสซึ่งเหมาะสมกับระยะการถายภาพได

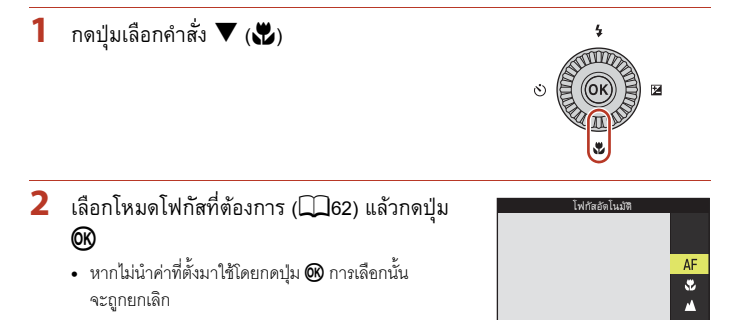

การใชโฟกัสอัตโนมัติ

# **โหมดโฟกัสที่สามารถใชได**

#### A โฟกัสอัตโนมัติ

<span id="page-75-0"></span>ใชเมื่อระยะหางจากวัตถุถึงเลนสเทากับ 30 ซม. หรือมากกวา หรือ 7.0 ม. หรือมากกวา เมื่ออยูในตําแหนงชวงซูมเทเลโฟโตสูงสุด

**•** สัญลักษณโหมดโฟกัสในหนาจอถายภาพจะปรากฏขนทึ้ ันทีเฉพาะหลังจากที่ทําการตั้งคา เทานั้น

#### D โฟกัสระยะใกล

ตั้งเมื่อถายภาพระยะใกล

เมื่อกำหนดอัตราการซูมไปยังตำแหน่งที่  $\Theta$  และแถบสถานะช่วงซูมปรากฦเป็นสีเขียว กล้องจะ ี สามารถโฟกัสวัตถุได้ใกล้สุดประมาณ 10 ซม. จากเลนส์ เมื่อช่วงซูมอยู่ที่ต่ำแหน่งมุมกว้างกว่าที่  $\Delta$  ปรากฏขึ้น กล้องจะสามารถโฟกัสวัตถุได้ใกล้สุดประมาณ 1 ซม. จากเลนส์

B ระยะอินฟนิตี้

้ใช้เมื่อก่ายภาพระยะไกลผ่านกระจกหน้าต่างหรือเมื่อก่ายภาพทิาทัศน์ กลองจะปรับโฟกัสใหใกลระยะอินฟนิตี้โดยอัตโนมัติ

**•** กลองอาจไมสามารถโฟกัสวัตถุที่อยูใกลได

## C **การตั้งคาโหมดโฟก ัส**

- การตั้งค่าอาจใช้งานไม่ได้ในโหมดถ่ายภาพบางโหมด
- สำหรับโหมดถ่ายภาพ **P**, **S, A** และ **M** การตั้งค่าจะบันทึกไว้ในหน่วยความจำของกล้องแม้หลังจาก กล้องปิดทำงานแล้ว

# **ปุมกดชตเตอร ั**

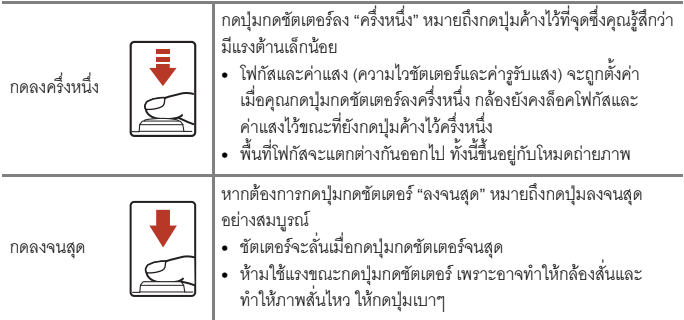

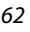

[คุณลักษณะการถายภาพ](#page-43-0)

การใชโฟกัสอัตโนมัติ

# **การใชออโตโฟกัสคนหาวัตถุหลัก**

ในโหมด  $\Box$  (อัตโนมัติ) หรือโหมดสร้างสรรค์ หรือเมื่อ **พื้นที่ออโตโฟกัส** ( $\Box$ [140](#page-153-0)) ในโหมด  $\mathsf{P}$ , **S**, **A, M** หรือ **U** ตั้งค่าเป็น **ออโตโฟกัสคันหาวัตถหลัก** กล้องจะโฟกัสในลักษณะที่อธิบายไว้ด้านล่าง เมื่อกดป่มกดชัตเตอร์ลงครึ่งหนึ่ง

**•** กลองจะตรวจหาและโฟกัสวัตถุหลัก เมื่อหาโฟกัสวัตถุไดแลว พื้นที่โฟกัสจะปรากฏเปนสีเขียว หากตรวจพบใบหนาบุคคล กลองจะตั้งโฟกัสที่ใบหนาโดยอัตโนมัติ

• หากตรวจไม่พบวัตถุตัวแบบ กล้องจะเลือกพื้นที่โฟกัสหนึ่งจด หรอมากกว ื าในเกาจุดซึ่งมีวัตถุอยูใกลกลองที่สุดโดยอัตโนมัติ เมื่อโฟกัสวัตถุได้แล้ว พื้นที่โฟกัสที่มีโฟกัสจะปรากฏเป็นสีเขียว

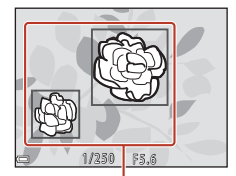

พื้นที่โฟกัส

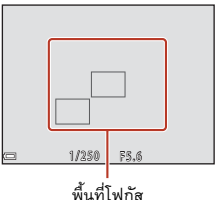

# $\boldsymbol{V}$  หมายเหตุเกี่ยวกับออโตโฟกัสค้นหาวัตถุหลัก

- วัตถุตัวแบบที่กล้องพิจารณาว่าเป็นวัตถุหลักอาจแตกต่างกันไป ทั้งนี้ขึ้นอยู่กับสภาพการถ่ายภาพ
- กล้องอาจไม่พบวัตถุหลักเมื่อใช้การตั้งค่าบางอย่างสำหรับ **ไวต์บาลานซ์, Picture Control** หรือกลุ่มเอ็ฟเฟ็กต์ในโหมดสร้างสรรค์
- กล้องอาจตรวจไม่พบวัตถุหลักที่เหมาะสมเมื่ออยู่ในสถานการณ์ต่อไปนี้:
	- เมื่อวัตถุมืดหรือสวางมาก
	- เมื่อวัตถุหลักไม่มีสีที่โดดเด่นซึ่งมองเห็นได้อย่างชัดเจน
	- เมื่อภาพอยูในกรอบภาพ ดังนั้นวัตถุหลักก็จะอยูที่ขอบของหนาจอ
	- เมื่อวัตถุหลักประกอบด้วยรูปแบบซ้ำๆ

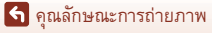

# **การใชการหาใบหนา**

ใบการตั้งค่าต่อไปนี้ กล้องจะใช้การหาใบหน้าเพื่อโฟกัสใบหน้า บุคคลโดยอัตโนมัติ

- **•** โหมดสําเรจร็ ูป **ตัวเลือกโหมดอัตโนมัติ**, **ภาพบุคคล** หรือ **บุคคลตอนกลางคืน** ( $\Box$ 33)
- $\vec{a}$  (ตั้งถ่ายสไมล์) ( $\square$ 60)
- **•** เมอตื่ ั้งคา **พื้นที่ออโตโฟกัส** (A[140\)](#page-153-0) เปน **หาใบหนา**

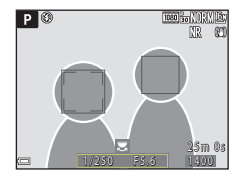

หากกล้องตรวจพบใบหน้ามากกว่าหนึ่งใบหน้า ใบหน้าที่กล้อง โฟกัสจะมีกรอบเส้นคู่ปรากฏล้อมรอบใบหน้า และจะมีกรอบเส้นเดี่ยวปรากฏล้อมรอบใบหน้าอื่นๆ

#### หากกดปุ่มกดชัตเตอร์ลงครึ่งหนึ่งขณะที่ไม่พบใบหน้าใดๆ:

- **•** เมอเล ื่ ือก **ตัวเลือกโหมดอัตโนมัติ**พื้นที่โฟกัสจะเปลี่ยน ขึ้นอยูกับสภาพการถายภาพที่กลอง ยคมรับ
- **•** ใน **ภาพบุคคล** และ **บุคคลตอนกลางคืน** กลองจะโฟกัสในพื้นที่ตรงกลางกรอบภาพ
- **•** เมื่อ **พื้นที่ออโตโฟกัส** ถูกตั้งคาเปน **หาใบหนา** กลองจะเลือกพื้นที่โฟกัสซึ่งมีวัตถุอยูใกลกลอง ที่สุด
- $\bullet$   $\;$  เมื่อเลือก  $\vec{\Xi}$  (ตั้งถ่ายสไมล์) ในโหมด  $\blacksquare$  (อัตโนมัติ),  $\blacksquare$ ,  $\blacksquare$ ,  $\blacksquare$ ,  $\blacksquare$  หรือ  $\blacksquare$ กล้องจะเลือกพื้นที่โฟกัสหนึ่งจุดหรือมากกว่านั้นจากเก้าจุดซึ่งมีวัตถุอยู่ใกล้กล้องที่สุดโดยอัตโนมัติ

# <span id="page-77-0"></span> $\boldsymbol{\mathsf{V}}$  หมายเหตุเกี่ยวกับการหาใบหน้า

- ความสามารถของกล้องในการตรวจจับใบหน้าจะขึ้นอยู่กับปัจจัยหลายอย่าง ซึ่งรวมถึงทิศทางที่ใบหน้า นั้นๆ มองไปดวย
- **•** กลองจะไม สามารถตรวจพบใบหนาไดเม ื่ออยูในสถานการณตอไปนี้:
	- เมื่อใบหน้าบางส่วนซ่อนอยู่ใต้แว่นกันแดดหรือสิ่งบดบังใบหน้าอื่นๆ
	- เมื่อใบหน้ากินพื้นที่ในกรดบภาพมากเกินไปหรือน้อยเกินไป

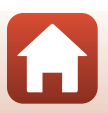

[คุณลักษณะการถายภาพ](#page-43-0)

# **การใชสีผิวหนานุมนวล**

ในโหมดสําเรจร็ ูป **ตัวเลือกโหมดอัตโนมัติ**, **ภาพบุคคล** หรือ **บุคคลตอนกลางคืน** ถาตรวจพบ ่ ใบหน้าบุคคล กล้องจะประมวลผลภาพเพื่อทำให้สีผิวหน้านุ่มนวลขึ้นก่อนทำการบันทึกภาพ (สูงสุด 3 ใบหนา)

นอกจากนี้ยังสามารถใช้สีผิวหน้านุ่มนวลกับภาพที่บันทึกไว้ในโหมดแสดงภาพได้ (D35)

# $\boldsymbol{V}$  หมายเหตุเกี่ยวกับสีผิวหน้านุ่มนวล

- การบันทึกภาพคาจต้องใช้เวลานานกว่าปกติหลังจากถ่ายภาพ
- ในบางสภาพการถ่ายภาพ สีผิวหน้านุ่มนวลอาจไม่ให้ผลตามที่ต้องการ และสีผิวหน้านุ่มนวลอาจถูกนำ ไปใชกับพื้นที่ที่ไมปรากฏใบหนาของภาพ

# <span id="page-78-0"></span>**วัตถุที่ไมเหมาะกับการใชออโตโฟก ัส**

กล้องอาจไมโฟกัสตามที่คาดไว้เมื่ออยู่ในสถานการณ์ต่อไปนี้ ในบางกรณีซึ่งเกิดขึ้นได้ยาก กล้องจะ ไม่โฟกัสวัตถุแม้ว่าในความเป็นจริงแล้วพื้นที่โฟกัสหรือสัญลักษณ์แสดงสถานะการโฟกัสแสดงเป็น สีเขียวแล้วก็ตาม:

- **•** วัตถุตัวแบบดํามืด
- มีวัตถุซึ่งมีความสว่างในระดับแตกต่างกันมากอยู่ในสภาพการถ่ายภาพ (เช่น เมื่อดวงอาทิตย์อยู่ หลังวัตถุตัวแบบ จะทำให้วัตถุตัวแบบดำมืด)
- **•** ไมมีคอนทราสตระหวางวัตถุและฉากแวดลอม (เชน เมอบื่ ุคคลยืนอยูหนาผนังสีขาวโดยสวม เสื้อเชิ้ตสีขาว)
- **•** วัตถุตางๆ มีระยะหางจากกลองแตกตางกันไป (เชน เมื่อวัตถุตัวแบบอยูในกรง)
- วัตถุที่มี<u>รูปแบบซ้ำๆ</u> (เช่น ม่านบังตาหน้าต่าง อาคารที่มีแถวของหน้าต่าง<u>รูป</u>ร่างเดียวกัน หลายๆแถว)
- **•** วัตถุตัวแบบเคลื่อนไหวรวดเร็ว

่ ในสถานการณ์ที่กล่าวมาแล้วข้างต้น ลองกดปมกดขัตเตอร์ลงครึ่งหนึ่งเพื่อโฟกัสใหม่หลายๆ ครั้ง หรือ โฟกัสวัตถุอื่นที่มีระยะห่างจากกล้องเท่ากับวัตถุที่ต้องการโฟกัสจริง และใช้การล็อคโฟกัส ( $\dot{\Box}$ 66) นอกจากนี้ กล้องยังโฟกัสได้โดยใช้แมนวลโฟกัส ( $\square$ 67)

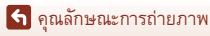

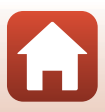

# <span id="page-79-0"></span>**การล็อคโฟกัส**

ใช้การล็อคโฟกัสเพื่อจับภาพที่มีองค์ประกอบภาพที่สร้างสรรค์ แม้ขณะที่ตั้งค่าพื้นที่โฟกัสไว้ที่กลาง กรดบกาพ

- **1** จัดตําแหนงวัตถุตัวแบบใหอยูตรงกลาง กรอบภาพแลวกดปุมกดชัตเตอรลง ครึ่งหนึ่ง
	- **•** กลองจะโฟกัสวัตถุและพื้นที่โฟกัสจะแสดงเปน สีเขียว
	- **•** คาแสงจะถูกล็อค
- **2** จัดองคประกอบภาพใหม โดยไมตองยกนิ้ว ของคุณขึ้น
	- **•** ตองรักษาระยะหางระหวางกลองและวัตถุตัวแบบใหเทาเดิม
- 3 กดปุ่มกดชัตเตอร์ลงจนสุดเพื่อถ่ายภาพ
- C **การยายพื้นที่โฟกัสไปยังตําแหนงที่ตองการ**

สามารถย้ายพื้นที่โฟกัสในโหมดถ่ายภาพ  $\sf P, \bf S, \bf A$  หรือ  $\sf M$  โดยใช้ปมเลือกคำสั่งโดยการตั้งค่า **พื้นที่ออโตโฟกัส** (A[140\)](#page-153-0) ในเมนูถายภาพเปนหนึ่งในตัวเลือกปรับเอง

## $\mathscr{D}$  การใช้ปุ่ม <u>JEL</u> (AE-L/AF-L) สำหรับการล็อคโฟกัส

สามารถล็อคค่าแสงและโฟกัสได้โดยใช้การตั้งค่า **ปุ่มล็อค AE/AF** ที่เลือก (Q [175](#page-188-0)) โดยการกดปุ่ม **ฏ**๊ะฺ} (AE-L/AF-L) ขณะกดปมกดชัตเตอร์ลงครึ่งหนึ่ง

[คุณลักษณะการถายภาพ](#page-43-0)

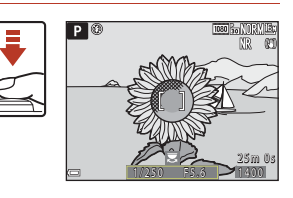

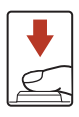

1*12*30 – 75.6

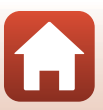

<span id="page-80-1"></span><span id="page-80-0"></span>ตั้งตัวเลือกโหมดโฟกัสเป็น  $\sf MF$  (แมนวลโฟกัส) เพื่อปรับโฟกัส ด้วยตัวเคง

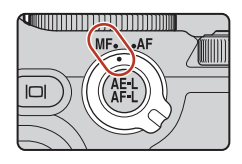

### ่ ใช้ป<sup>ุ</sup>มเลือกคำสั่งหรือวงแหวนควบคุมในการปรับ โฟกัส

- $\bullet~$  กด  $\blacktriangleleft$  เพื่อเปลี่ยนมุมมองระหว่าง 1 $\times$ , 2 $\times$  และ 4 $\times$
- **•** หากตองการปรับโฟกัสใหละเอียดขึ้น ใหหมุนปุมเลือก คําสงหร ั่ ือวงแหวนควบคุมชาๆ
- เมื่อกด ▶ กล้องจะโฟกัสวัตถุตรงกลางกรอบภาพด้วย ้ คคโตโฟกัส แมนวลโฟกัสสามารถใช้ได้หลังจากที่กล้คง โฟกัสดวยออโตโฟกัสแลว

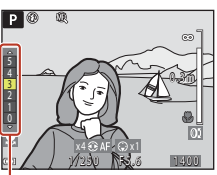

ระดับจับจุดเดน

- การโฟกัสจะได้รับการช่วยเหลือโดยการไฮไลท์บริเวณที่อยู่ในโฟกัสให้เป็นสีขาว (จับจุดเด่น) ([A](#page-81-0)68) หมุนแปนหมุนเลือกคําสั่งเพื่อปรับระดับจับจุดเดน
- **•** กดปุมกดชัตเตอรลงครึ่งหนึ่งเพื่อยืนยันการจัดองคประกอบภาพ กดปุมกดชัตเตอรลงจนสุด เพื่อถายภาพ

# $2$  กดปุ่มเลือกคำสั่ง  $\nabla$

- **•** โฟกัสจะถูกล็อค
- **•** กดปุมกดชัตเตอรลงจนสุดเพื่อถายภาพ
- การปรับโฟกัสใหม่ ให้กด ▼ เพื่อแสดงหน้าจอในขั้นตอน ที่ 1

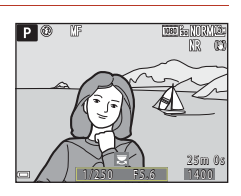

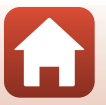

[คุณลักษณะการถายภาพ](#page-43-0)

# C **แมนวลโฟกัส**

- **•** ตัวเลขของมาตรวัดที่ปรากฏขึ้นทางดานขวาของหนาจอในขั้นตอนที่ 1 จะใชเปนแนวทางในการกะระยะ ห่างจากวัตถุที่อยู่ในโฟกัส เมื่อมาตรวัดอยู่ใกล้บริเวณพื้นที่ตรงกลาง
- ตำแหน่งที่ใกล้ที่สุดที่กล้องสามารถโฟกัสได้จะแตกต่างกันไป ขึ้นอยู่กับตำแหน่งช่วงซูม เมื่อช่วงซูมอยู่ที่ ตำแหน่งมมกว้างสงสด กล้องจะสามารถโฟกัสวัตถุได้ใกล้สดประมาณ 1 ซม. จากเลนส์ เมื่อช่วงซมอยู่ที่ ตําแหนงเทเลโฟโตสูงสุด กลองจะสามารถโฟกัสวัตถุไดใกลสุดประมาณ 7.0 ม. จากเลนส
- ช่วงที่สามารถโฟกัสวัตถุได้จริงจะแตกต่างกันไปขึ้นอยู่กับค่ารูรับแสงและตำแหน่งช่วงซูม เมื่อต้องการดูว่า ้วัตถุอยู่ในโฟกัสหรือไม่ ให้ตรวจดูภาพหลังจากถ่ายภาพ
- ตั้งค่า **ใช้ปุ่มควบคุมการซูมด้านข้าง** (Q1[119\)](#page-132-0) ในเมนูตั้งค่าเป็น **แมนวลโฟกัส** เพื่อโฟกัสโดยใช้ ปุ่มควบคุมการซูมด้านข้างแทนปุ่มเลือกคำสั่งหรือวงแหวนควบคุมในขั้นตอนที่ 1

# <span id="page-81-0"></span>C **จับจุดเดน**

- สามารถเปลี่ยนช่วงของระดับคอนทราสต์ที่จัดว่าอยู่ในโฟกัสได้โดยการปรับระดับจับจุดเด่น ระดับจับ ี จุดเด่นจะมีผลเมื่อตั้งระดับต่ำสำหรับวัตถุตัวแบบที่มีคอนทราสต์สูง และระดับสูงสำหรับวัตถุตัวแบบที่มี คอนทราสตตํ่า
- **•** จับจุดเดนไฮไลท บริเวณที่มีคอนทราสตสูงของภาพเปนสีขาว การไฮไลทอาจทํางานไดไมสมบูรณหรือ อาจมีการไฮไลทบริเวณที่ไมไดโฟกัส ทั้งนี้ขึ้นอยูกับสภาพการถายภาพ
- **•** คุณสามารถปดใชหนาจอจับจุดเดนโดยใช **จับจุดเดน** (A[120\)](#page-133-0) ในเมนูตั้งคา
- **•** หนาจอจับจุดเดนจะถูกปดใชงานเมื่อเลอกื **เปด** สําหรับ **สัญญาณ HDMI แบบไมบีบอัด** ใน **HDMI** (C [119](#page-132-1)) ในเมนูการตั้งค่า และกล้องเชื่อมต่ออยู่กับอุปกรณ์ที่รองรับ HDMI

#### C **แมนวลโฟกัสเมื่อบันทึกภาพยนตร**

- เมื่อตั้งค่าตัวเลือกโหมดโฟกัสเป็น **MF** และกดปุ่ม (\*<del>某</del> บันทึกภาพยนตร์) คุณจะสามารถปรับโฟกัส ่ ในระหว่างการบันทึกภาพยนตร์ได้โดยการหมุนปมเลือกคำสั่งหรือวงแหวนควบคุม
- **•** หนาจอจับจุดเดนจะถูกปดใชงาน
- การทำงานของ **< >** บนปุ่มเลือกคำสั่งและตัวเลือกโหมดโฟกัสจะถูกปิดใช้งาน

#### C **การปรบโฟก ั ัสดวยรโมตคอนโทรล ี ML-L7 (มีแยกจําหนายตางหาก)**

- คุณสามารถปรับแมนวลโฟกัสด้วยรีโมตคอนโทรล ML-L7 โดยการกดปุ่มเลือกคำสั่ง ▲▼ บนรีโมต คอนโทรล
- คุณสามารถล็อคโฟกัสที่ตั้งไว้ได้โดยการกดปุ่ม **®** (ตกลงเลือก) บนรีโมตคอนโทรล

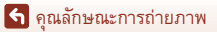

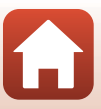

# **ชดเชยแสง (การปรับความสวาง)**

คุณสามารถปรับความสวางทั่วทั้งภาพได

**่** กดปุ่มเลือกคำสั่ง ▶ (<mark>½</mark>)

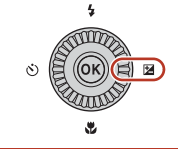

# $2$  เลือกค่าการชดเชยแล้วกดปุ่ม  $\textcircled{\tiny{\textbf{M}}}$

- **•** หากตองการใหภาพสวางขึ้น ใหตั้งคาไปทางบวก (+)
- หากต้องการลดความสว่างภาพ ให้ตั้งค่าไปทางลบ (–)
- จะมีการใช้ค่าการชดเชย แม้จะไม่ได้กดปุ่ม **00** ก็ตาม

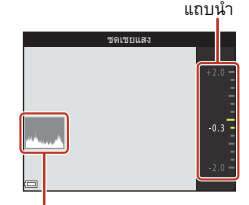

กราฟฮิสโตแกรม

#### C **คาการชดเชยแสง**

- หากมีการใช้การตั้งค่าในโหมด **P**, **S** หรือ **A** จะยังคงบันทึกอยู่ในหน่วยความจำของกล้อง แม้ว่าจะปิด การทํางานของกลองแลวก็ตาม
- การชดเชยแสงจะไม่สามารถใช้ได้ในโหมดถ่ายภาพต่อไปนี้:
	- เมื่อตั้งคาโหมดส ําเร็จรูป ([A](#page-46-0)33) เปน **พลไฟุ** , **ถายภาพซอนเฉพาะสวนสวาง** หรือ **ทองฟายามค่ําคืน (150 นาท)ี**หรือ**เสนแสงดาว (150 นาที)** ใน **ภาพยนตรเหลื่อมเวลา**
	- โหมด  $M$  (ปรับเอง) ( $\square$ 46)
	- **ปรับเอง** ในโหมด **'栗<sub>岡</sub>** (ถ่ายภาพยนตร์แบบปรับเอง)
- เมื่อตั้งค่าการชดเชยแสงในขณะที่ใช้แฟลชในตัวกล้อง การชดเชยจะถูกนำไปใช้กับทั้งค่าแสงพื้นหลัง และไฟแฟลช
- สามารถตั้งค่าการชดเชยแสงด้วยวงแหวนควบคมได้ (Q[174](#page-187-0))

#### C **การใชกราฟฮิสโตแกรม**

ึ กราฟฮิสโตแกรมคือกราฟที่แสดงถึงการจำแนกโทนสีในภาพ ให้ใช้เป็นแนวทางเมื่อมีการชดเชยแสงและ ถายภาพโดยไมใชแฟลช

- แกนแนวนอนบอกถึงความสว่างของพิกเซล โดยโทนสีมืดจะอยู่ฝั่งซ้ายและโทนสีสว่างจะอยู่ฝั่งขวา ส่วนแกนแนวตั้งแสดงถึงจำนวนพิกเซล
- การเพิ่มค่าการชดเชยแสงจะปรับการกระจายโทนสีไปฝั่งขวา และการลดค่าการชดเชยแสงจะปรับ การกระจายโทนสีไปฝั่งซ้าย

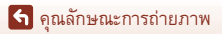

69

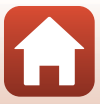

# **การใชปุม**w **(ฟงกชั่น)**

ถ้าคุณกดปุ่ม  $\mathsf{F} \mathsf{n}$  ในโหมด  $\mathsf{P}$ ,  $\mathsf{S}$ ,  $\mathsf{A}$ ,  $\mathsf{M}$  หรือ  $\mathsf{U}$  คุณจะสามารถกำหนดการตั้งค่าตัวเลือกเมนู ก่อนบันทึกได้อย่างรวดเร็ว

**•** ตัวเลือกเมนูตามรายการดานลางสามารถบันทึกได

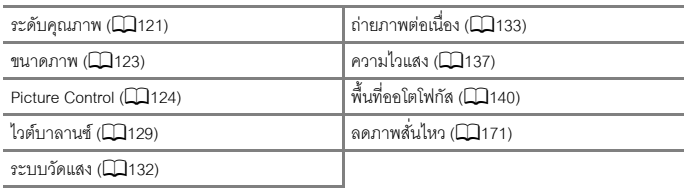

# **1** กดปุม <sup>w</sup> (ฟงกชั่น) เมื่อหนาจอถายภาพปรากฏขึ้น

• สามารถเลือกตัวเลือกการตั้งค่าของเมนูที่ถูกตั้งค่าไว้ (ค่าตั้งจากโรงงาน คือ **ถ่ายภาพต่อเนื่อง**) และ U **ปุม Fn**ได

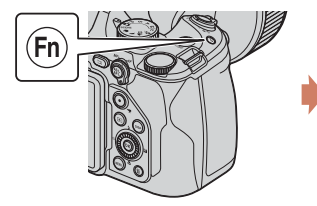

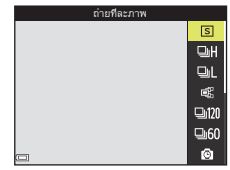

- **2** ใช้ปุ่มเลือกคำสั่งเพื่อเลือกการตั้งค่าและกดปุ่ม ෯
	- หากไม่นำค่าที่ตั้งมาใช้โดยกดปุ่ม **®** การเลือกนั้น จะถูกยกเลิก

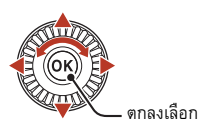

- หากต้องการกลับสู่หน้าจอถ่ายภาพโดยไม่เปลี่ยน การตั้งค่า ให้กดปุม $\mathsf F$ n หรือปุ่มกดชัตเตอร์
- การตั้งค่าตัวเลือกเมนูที่แตกต่าง เลือก **โก ปุ่ม Fn** และกดปุ่ม **®** เลือกตัวเลือกเมนูที่ต้องการและ กดปุ่ม **00** เพื่อตั้งค่า

# **การใชการซูมภาพ**

เมื่อคุณเลื่อนปุมควบคุมการซูม ตําแหนงเลนสซูมจะเปลี่ยนแปลงไป

- **•** การซูมเขา: ใหเล ื่อนไปที่ g
- **•** การซูมออก: ใหเลื่อนไปที่f
- **•** การหมุนปุมควบคุมการซูมไปทางหนึ่งจนสุดจะเปนการปรับ การซูมได้อย่างรวดเร็ว (ยกเว้นระหว่างการบันทึกภาพยนตร์)
- นอกจากนี้ยังสามารถทำการซูมโดยการเลื่อนปุ*มค*วบคุมการซูม ด้านข้างไปทาง  $\textsf{T}$  หรือ  $\textsf{W}$ ฟังก์ชั่นของปุ่มควบคุมการซูมด้านข้างสามารถตั้งค่าได้ใน **ใชปุมควบคมการซ ุ มดู านข าง** (A[173](#page-186-0)) ในเมนูตั้งคา
- แถบสถานะช่วงซุมและทางยาวโฟกัส (ในกล้องฟิล์มขนาด 35มม. [135]) จะปรากฏขึ้นบนหน้าจอถ่ายภาพเมื่อเลื่อนปุ่มควบคุมการซูม
- **•** การซูมแบบดิจิตอลชวยใหคุณสามารถขยายภาพวัตถุตัวแบบ เพิ่มจากอัตราส่วนการซูมแบบออพติคอลสูงสุดได้อีก 4 $\times$ สามารถเปิดใช้งานได้โดยการหมุนปุ่มควบคุมการซูมค้างไว้ที่  ${\sf T}$ เมอกล ื่ องซูมเขาจนถึงตําแหนงช วงซูมแบบออพติคอลสูงสุด

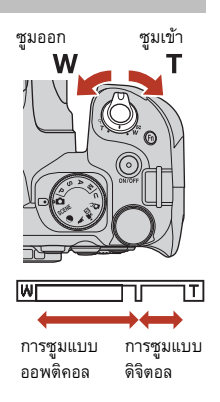

• เมื่อใช้ริโมตคอนโทรล ML-L7 (มีแยกจำหน่ายต่างหาก) กล้องจะซูมเข้าเมื่อคุณกดปุ่ม + บนรีโมตคอนโทรล และซูมออกเมื่อคุณกดปุม –

# B **หมายเหตุเกี่ยวกับการซูมแบบดิจิตอลเมื่อบันทึกภาพยนตร**

- **•** แถบสถานะชวงซูมจะไมปรากฏขึ้นมาในขณะที่บันทึกภาพยนตร
- หากคุณยังคงซูมต่อในขณะบันทึกภาพยนตร์ การซูมจะหยุดลงในตำแหน่งที่การซูมแบบออพติคอล ่ เปลี่ยนเป็นการซูมแบบดิจิตอล หากต้องการซูมต่อ ให้เลื่อนนิ้วมือของคุณออกจากปุ่มควบคุมการซูม ครูหนึ่ง กอนใชงานปุมควบคุมการซูมตอ
- อัตราการซุมของการซุมแบบดิจิตอลจะจำกัดอยู่ที่ประมาณ 3.6× เมื่อตั้งค่า **ตัวเลือกภาพยนตร์** (Q[150](#page-163-0)) เปน **2160/30p** (4K UHD) หรือ**2160/25p** (4K UHD) ในขณะบนทั กภาพยนตร ึ

### C **การซูมแบบดิจิตอล**

แถบสถานะช่วงซูมจะเปลี่ยนเป็นสีน้ำเงินเมื่อเปิดใช้การซูมแบบดิจิตอล และจะเปลี่ยนเป็นสีเหลืองเมื่อมี การขยายการซูมเพิ่มขึ้นไปอีก

- แถบสถานะช่วงซูมเป็นสีน้ำเงิน: ระดับคุณภาพจะไม่แย่ลงมากนักเมื่อใช้งาน Dynamic Fine Zoom
- แถบสถานะช่วงซุมเป็นสีเหลือง: อาจมีบางกรณีที่ระดับคุณภาพอาจแย่ลงอย่างเห็นได้ชัด
- แถบสถานะช่วงซูมจะยังคงเป็นสีฟ้าทั่วทั้งพื้นที่เมื่อภาพมีขนาดเล็กกว่า
- แถบสถานะช่วงซุมอาจไม่เปลี่ยนเป็นสีฟ้าเมื่อใช้การตั้งค่าถ่ายภาพต่อเนื่องบางอย่างหรือการตั้งค่าอื่นๆ

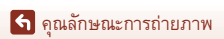

#### 71

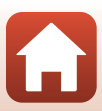

# C **ความเร็วในการซูมเมื่อบันทึกภาพยนตร**

ความเร็วในการซูมเมื่อใช้ปุ่มควบคุมการซูมด้านข้างจะช้ากว่าเมื่อใช้ปุ่มควบคุมการซูม ให้ใช้ปุ่มควบคุม การซูมเพื่อการซูมที่เร็วขึ้นเมื่อบันทึ่กภาพยนตร์

# **การใชซูมยอนกลับอยางรวดเร็ว**

ถาวัตถุหายไปขณะถายภาพดวยเลนสในตําแหนงเทเลโฟโต ให้กดปุ่ม j (ซูมย้อนกลับอย่างรวดเร็ว) เพื่อขยายมุมมองภาพ ใหกวางขึ้นชั่วคราวเพื่อใหคุณสามารถจัดองคประกอบภาพของ วัตถุไดงายยิ่งขึ้น

- เมื่อกดปุ่ม )ี**่ม** จะเป็นการจัดองค์ประกอบภาพวัตถุภายใน กรอบการจัดองค์ประกอบภาพของหน้าจอถ่ายภาพ หาก ต้องการขยายพื้นที่มุมมองของภาพให้กว้างขึ้น ให้เลื่อน ปุ่มควบคุมการซูมไปทาง  ${\sf W}$  ขณะกดปุ่ม  ${\bf \hat{p}}$
- ปล่อยปุ่ม J (เพื่อกลับสู่ตำแหน่งช่วงซูมเดิม
- **•** คุณสามารถเลือกการตั้งคา **ซูมยอนกลับอยางรวดเร็ว** (A[173\)](#page-186-1) ในเมนูตั้งคาเพื่อกําหนดขนาดของพื้นที่ที่สามารถ มองเห็นได้เมื่อกดปุ่ม J <del>(</del>
- ซูมย้อนกลับอย่างรวดเร็วจะไม่สามารถใช้งานได้ในระหว่าง าบันทึกภาพยนตร์

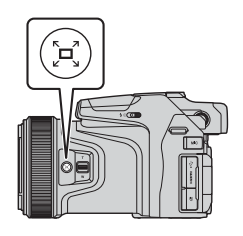

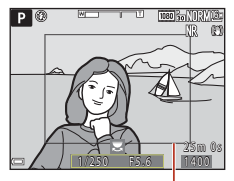

กรอบการจัดองคประกอบภาพ

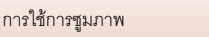

#### <span id="page-86-0"></span>**คาต ั้งจากโรงงาน (แฟลช, การต งเวลาถาย และโหมดโฟกัส) ั้**

ค่าตั้งจากโรงงานสำหรับโหมดถ่ายภาพแต่ละโหมดมีดังนี้

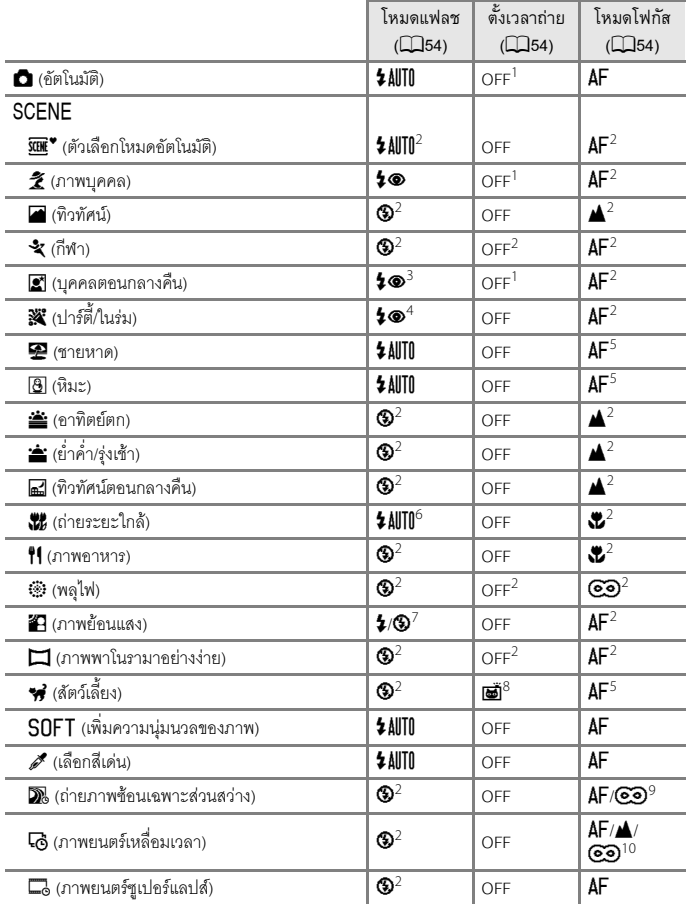

[คุณลักษณะการถายภาพ](#page-43-0)

คาตั้งจากโรงงาน (แฟลช, การตั้งเวลาถาย และโหมดโฟกัส)

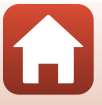

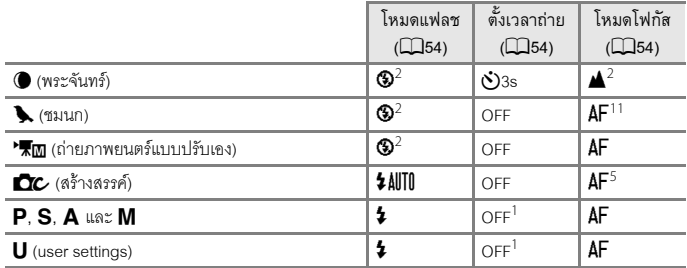

<sup>1</sup> **ตั้งถายสไมล**สามารถเลือกไดเชนกัน

<sup>2</sup> ไมสามารถเปลี่ยนได

<sup>3</sup> ไม่สามารถเปลี่ยนได้ เมื่อตั้งค่าเป็น **มือถือ** การตั้งค่าโหมดแฟลฯจะกำหนดไว้ตายตัวที่แฟลฯลบเงา ้ พร้อมแฟลชสัมพับธ์ที่คาามไาชัตเตอร์ต่ำและระบบลดตาแดง เมื่อตั้งค่าเป็น **ขาตั้งกล้อง** การตั้งค่า โหมดแฟลชจะกำหนดไว้ตายตัวที่คัตโนมัติ พร้อมแฟลชสัมพันธ์ที่ความไวชัตเตอร์ต่ำและระบบลดตาแดง

 $^4$  อาจเปลี่ยนไปที่แฟลชสัมพันธ์ที่ความไวชัตเตอร์ต่ำและโหมดแฟลชพร้อมระบบลดตาแดง

 $^5$  สามารถเลือก  $\Delta \mathsf{F}$  (โฟกัสอัตโนมัติ) หรือ  $\mathfrak{P}$  (โฟกัสระยะใกล้)

<sup>6</sup> โหมดแฟลชจะถูกกําหนดตายตวไว ั ที่ W (ปด) เมื่อใช**ลดสัญญาณรบกวนภาพชุด**

<sup>7</sup> เมื่อตั้งคา **HDR** เปน **ปด** โหมดแฟลชจะถูกกําหนดไวที่ X (แฟลชลบเงา) เมื่อตั้งคา **HDR** เปน **เปด** โหมดแฟลชจะถูกกำหนดไว้ที่ **W** (ปิด)

 $^{\rm 8}$  ถ่ายภาพสัตว์เลี้ยงอัตโนมัติ สามารถตั้งเป็นเปิดหรือปิดได้ ตั้งเวลาถ่าย ไม่สามารถใช้ได้

<sup>9</sup> เมื่อใช้ **ทิวทัศน์กลางคืน + เส้นแสง** จะไม่สามารถเลือก **AF** (โฟกัสอัตโนมัติ) หรือ ▲ (ระยะอินฟินิตี้) ไดเมื่อใช**เสนแสงดาว**โหมดโฟกัสจะถูกกําหนดไวที่o (ระยะอินฟนิตี้)

 $^{10}$  โฟกัสจะถูกกำหนดไว้ที่ **AF** (โฟกัสอัตโนมัติ) เมื่อใช้ **ทิวทัศน์ของเมือง (10 นาที)** ที่ ▲ (ระยะอินฟินิตี้) เมื่อใช**ทิวทัศน (25 นาที)** หรือ **พระอาทิตยตก (50 นาที)** หรือที่o (ระยะอินฟนิตี้) เมื่อใช **ทองฟายามค่ําคืน (150 นาท)ี**หรือ**เสนแสงดาว (150 นาที)**

 $^{-11}$  สามารถเลือกได้จาก  ${\sf AF}$  (โฟกัสอัตโนมัติ) หรือ  ${\bf A}$  (ระยะอินฟินิตี้)

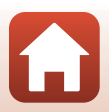

คาตั้งจากโรงงาน (แฟลช, การตั้งเวลาถาย และโหมดโฟกัส)

# **ฟงกชั่นท ี่ไมสามารถใชงานพรอมกันไดขณะถายภาพ**

ฟังก์ชั่นที่ถูกจำกัด<br>การใช้งาน ามหายู่บราบท<br>การใช้งาน การตั้งค่า | การบริการ คำอธิบาย โหมดแฟลช โหมดโฟกัส (□61) | เมื่อเลือก ▲ (ระยะอินฟินิตี้) จะไม่สามารถใช้งานแฟลชได้ ถ่ายภาพต่อเนื่อง<br>*(*^^[133\)](#page-146-0) ไม่สามารถใช้งานแฟลชได้ (ยกเว้นสำหรับ **ถ่ายแบบ**<br>**เว้นช่วงเวลา**) การถ่ายคร่อมค่าแสง<br>(□[139\)](#page-152-0) ไม่สามารถใช้งานแฟลชได้ ์ตั้งเวลาถ่าย/<br>ตั้งถ่ายสไมล์ โหมดโฟกัส (QG1) | เมื่อเลือกการตั้งค่าอื่นที่ไม่ใช่ **[A](#page-74-0)F** (ออโตโฟกัส) ตั้งถ่ายสไมล์<br>จะถูกตั้งเป็น จะถูกตั้งเป็น **OFF** พื้นที่ออโตโฟกัส (A[140\)](#page-153-0) เมื่อเลือก **ติดตามวัตถุ**ไวตั้งเวลาถาย/ตั้งถายสไมลจะ ใชงานไมได โหมดโฟกัส |ตั้งถ่ายสไมล์ |ขณะเลือกตั้งถ่ายสไมล์อยู่ โหมดโฟกัสจะถูกกำหนดตายตัว<br>|ไว้ที่ [A](#page-73-0)F (ออโตโฟกัส) ไวที่A (ออโตโฟกัส) ระดับคุณภาพ ถ่ายภาพต่อเนื่อง<br>*(*CC)[133\)](#page-146-0) • เมื่อเลือก บันทึกภาพก่อนถ่าย ไว้ ระดับคุณภาพ<br>• เมื่อเลือก ภาพต่อเนื่อง H: 120 ภาพต่อวินาที หรือ<br>• เมื่อเลือก ภาพต่อเนื่อง H: 120 ภาพต่อวินาที หรือ<br>• ภาพต่อเนื่อง H Normal จะไม่สามารถใช้งานได้<br>Fine หรือ RAW + Normal จะไม การถ่ายภาพซ้อน | เมื่อตั้งค่า **โหมดการถ่ายภาพซ้อน** เป็น **เปิด RAW, RAW**<br>(L\_l[145\)](#page-158-0) **+ Fine หรือ RAW + Normal** จะไม่สามารถใช้งานได้ ขนาดภาพ ระดับคุณภาพ<br>(□[121\)](#page-134-0) **•** เมื่อเลือก **RAW ขนาดภาพ** จะถกกู ําหนดไวที่ **i <sup>B</sup>y 4608×3456<br>• เมื่อเลือก <b>RAW + Fine** หรือ **RAW + Normal<br>จะสามารถตั้งค่า ขนาดภาพ ของภาพ JPEG ได้<br>อย่างไรก็ตาม ไม่สามารถเลือก <b>j§2 4608×2592**, I **4608×3072** หรือ H **3456×3456** ถ่ายภาพต่อเนื่อง<br>(□[133\)](#page-146-0) **ขนาดภาพ** จะถูกกำหนดไว้ดังต่อไปนี้ ขึ้นอยู่กับการตั้งค่า<br>การถ่ายภาพต่อเนื่อง:<br>• **บันทึกภาพก่อนถ่าย**:<br>- 「<sup>ท</sup>ี่ (ขนาดภาพ: 1280 × 960 พิกเซล) <sup>A</sup> (ขนาดภาพ: 1280 × 960 พิกเซล) **• ภาพตอเนื่อง H: 120 ภาพตอวินาที**: <sup>f</sup> (ขนาดภาพ: 640 × 480 พิกเซล) **• ภาพตอเนื่อง H: 60 ภาพตอวินาที**: **169** (ขนาดภาพ: 1920 × 1080 พิกเซล)

ฟังก์ชั่นบางอย่างไม่สามารถใช้ร่วมกับการตั้งค่าเมนูอื่นๆ ได้

[คุณลักษณะการถายภาพ](#page-43-0)

ฟงกชั่นที่ไมสามารถใชงานพรอมกันไดขณะถายภาพ

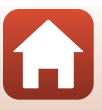

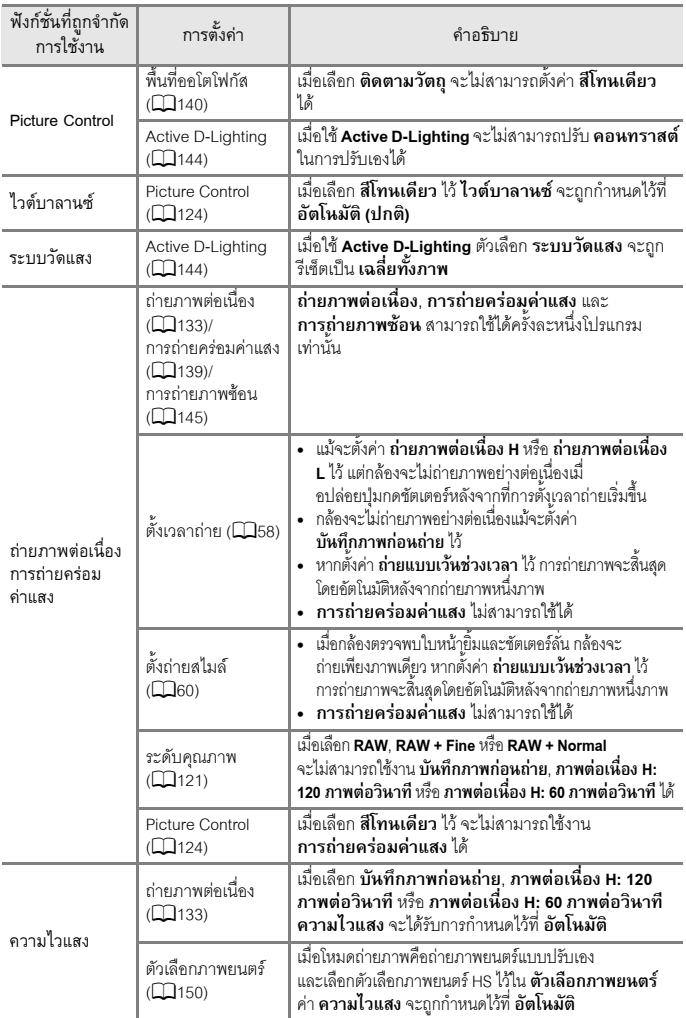

[คุณลักษณะการถายภาพ](#page-43-0)

ฟงกชั่นที่ไมสามารถใชงานพรอมกันไดขณะถายภาพ

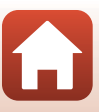

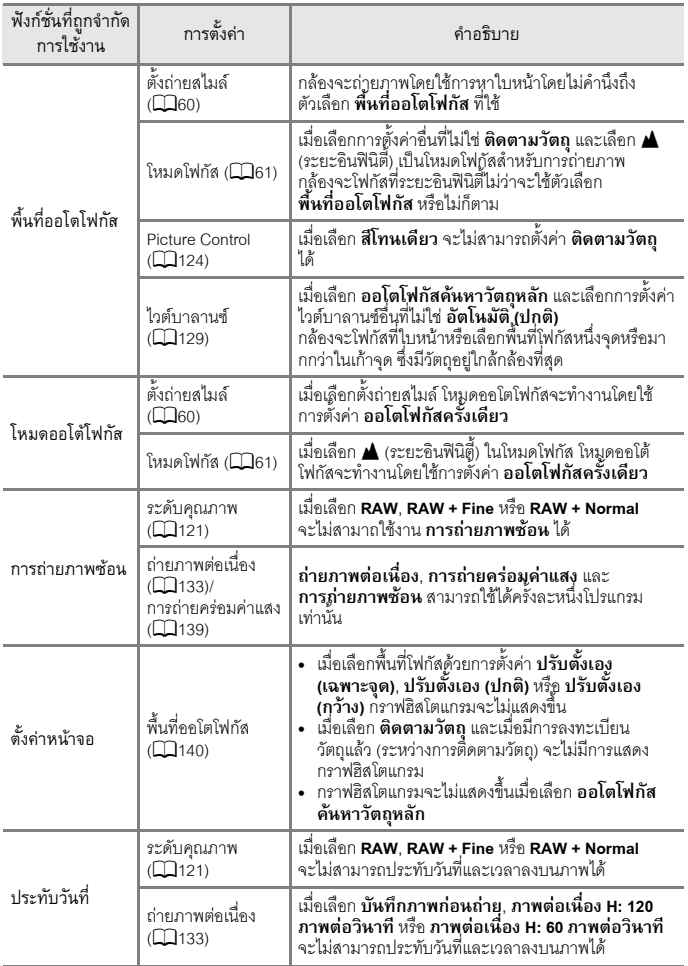

[คุณลักษณะการถายภาพ](#page-43-0)

ฟงกชั่นที่ไมสามารถใชงานพรอมกันไดขณะถายภาพ

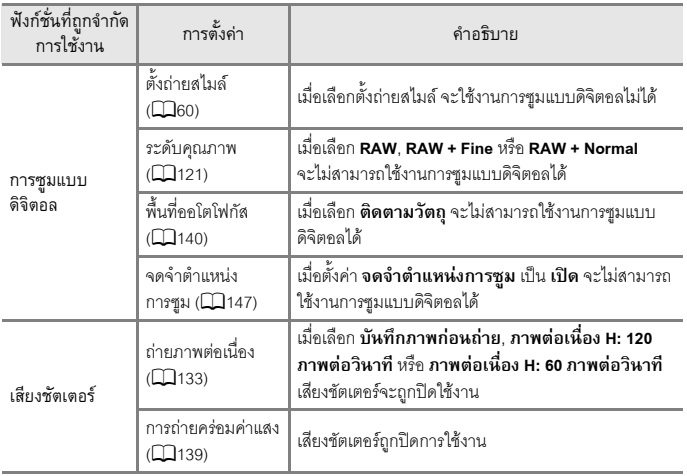

### B **หมายเหตุเกี่ยวกับการซูมแบบดิจิตอล**

- การซูมแบบดิจิตอลอาจใช้งานไม่ได้ขึ้นอยู่กับโหมดถ่ายภาพหรือการตั้งค่าปัจจุบัน (QQ[172](#page-185-0))
- เมื่อใช้งานการซูมแบบดิจิตอล ตัวเลือกที่เลือกได้สำหรับพื้นที่ออโตโฟกัสหรือโหมดวัดแสงจะมีจำกัด

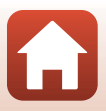

# <span id="page-92-0"></span>์<br>ดุณลักษณะการแสดงภาพ

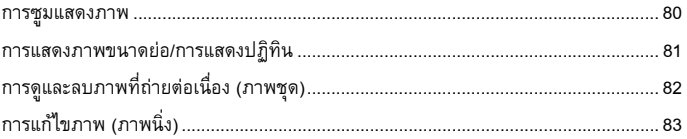

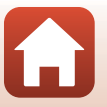

#### <span id="page-93-0"></span>**การซูมแสดงภาพ**

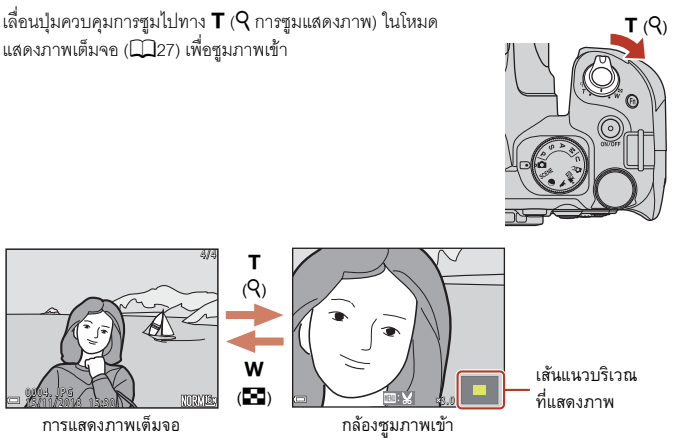

- คุณสามารถเปลี่ยนอัตราส่วนการขยายขนาดได้โดยการหมุนปุ่มควบคุมการซูมไปที่ **W** (**h-1)** หรือ  ${\sf T}$  ( ${\sf Q}$ ) สามารถปรับการซูมได้โดยหมุนแป้นหมุนเลือกคำสั่ง
- หากต้องการดูบริเวณอื่นของภาพ ให้กดปุ่มเลือกคำสั่ง **AVI**
- หากคุณกำลังดูภาพที่ถ่ายโดยใช้การหาใบหน้าหรือการหาสัตว์เลี้ยง กล้องจะซูมเข้าไปที่ใบหน้าที่ ตรวจพบขณะถายภาพ (ยกเวนภาพที่ถายโดยใช**ถายภาพตอเนื่อง** หรือ **การถายครอมคาแสง** ) หากต้องการซูมเข้าในบริเวณที่ไม่มีใบหน้า ให้ปรับอัตราส่วนขยายขนาดและกด  $\blacktriangle \blacktriangledown \blacktriangle \blacktriangledown$
- เมื่อภาพที่ซมปรากภขึ้น ให้กดปุ่ม **00** เพื่อกลับไปที่โหมดแสดงภาพเต็มจอ

#### C **การตัดสวนภาพ**

เมื่อภาพที่ซูมปรากฏขึ้น คุณสามารถกดปุ่ม **MENU** เพื่อตัดส่วนภาพให้เหลือเฉพาะบริเวณที่มองเห็นและ บันทึกเป็นไฟล์แยกต่างหากได้ (CD88)

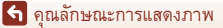

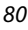

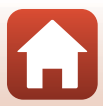

# <span id="page-94-0"></span>**การแสดงภาพขนาดยอ/การแสดงปฏิทิน**

การเลื่อนปุ่มควบคุมการซูมไปที่  ${\mathsf W}$  ( $\blacksquare$ ) การแสดงภาพขนาดย่อ) ในโหมดแสดงภาพเต็มจอ (CD27) จะแสดงภาพเป็นภาพขนาดย่อ

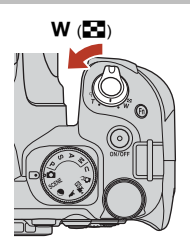

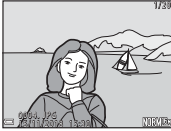

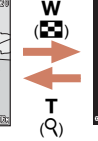

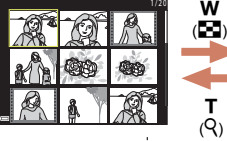

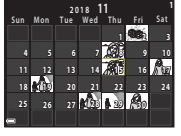

ึการแสดงภาพเต็มจอ ( V การแสดงภาพขนาดย่อ ( V การแสดงปฏิทิน

- คุณสามารถเปลี่ยนจำนวนภาพขนาดย่อที่แสดงได้โดยเลื่อนปุ่มควบคุมการซูมไปทาง **W** (**F-)** หรือ  $T (Q)$
- ในขณะที่ใช้โหมดการแสดงภาพขนาดย่อ ให้ใช้ปุ่มเลือกคำสั่ง **▲▼◀▶** หรือหมุนปุ่มเลือกคำสั่ง เพื่อเลือกภาพ และกดปุม k เพื่อแสดงภาพนั้นในโหมดการแสดงภาพเต็มจอ
- ในขณะที่ใช้โหมดการแสดงปฏิทิน ให้ใช้ ▲▼◀▶ หรือหมุนปุ่มเลือกคำสั่งเพื่อเลือกวันที่ และ กดปุ่ม **00** เพื่อแสดงภาพที่ถ่ายในวันนั้น

### B **หมายเหตุเกี่ยวกับการแสดงปฏิทิน**

ภาพที่ถายในขณะที่ไมไดตั้งคาวันที่ของกลองไวจะถือวาเปนภาพที่ถายในวันที่ 1 มกราคม 2018

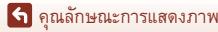

#### <span id="page-95-0"></span>**การดูและลบภาพที่ถายตอเน อง (ภาพชุด) ื่**

# **การดูภาพเปนภาพชุด**

ภาพที่ถายตอเนื่องจะไดรับการบันทึกเปนภาพชุด ภาพแรกในภาพชุดจะถูกใชเปนภาพหลักเพื่อใชแทนภาพชุดเมื่อ แสดงในโหมดแสดงภาพเต็มจอหรือโหมดการแสดงภาพขนาดย่อ (คาตั้งจากโรงงาน)

หากต้องการแสดงภาพในภาพชุดแบบแยกทีละภาพ ให้กดปุ่ม  $\textcircled{\textsc{N}}$ 

หลังจากที่กดปุ่ม **00** จะสามารถใช้การทำงานที่แสดงอยู่ทาง ดานลางได

- หากต้องการแสดงภาพก่อนหน้าหรือถัดไป ให้หมุนปุ่มเลือกคำสั่งหรือกด  $\blacktriangleleft$
- หากต้องการแสดงภาพที่ไม่รวมอยู่ในภาพชุด ให้กด **A** เพื่อกลับไปยังการแสดงภาพหลัก

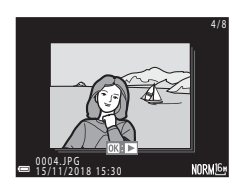

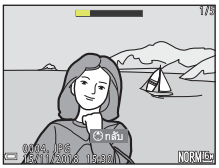

• หากต้องการแสดงภาพในภาพชดเป็นภาพขนาดย่อ หรอแสดงภาพด ื วยการฉายสไลดใหตั้งคา **ตัวเลือกแสดงภาพชุด** (A[160](#page-173-0)) เปน **ภาพเดียว** ในเมนูแสดงภาพ

# $\boldsymbol{\mathsf{Y}}$  ตัวเลือกแสดงภาพชุด

- ภาพที่ถ่ายต่อเนื่องด้วยกล้องอื่นที่ไม่ใช่กล้องนี้จะไม่สามารถแสดงเป็นภาพช*ุ*ดได้
- หากจำนวนภาพชุดที่บันทึกไว้บนการ์ดหน่วยความจำในกล้องเกิน 1,000 แล้ว ภาพที่ถ่ายได้หลัง จากนั้นจะไม่สามารถแสดงเป็นภาพชุดได้ หากต้องการถ่ายภาพเป็นภาพชุด ให้ลบภาพชุดที่คุณ ไม่ต้องการเก็บไว้ หรือเปลี่ยนการ์ดหน่วยความจำ อย่างไรก็ตาม แม้ว่าคุณจะลบภาพชุดไปแล้ว .ภาพที่ไม่ได้รวมอยู่ในภาพชดตั้งแต่แรกก็จะไม่สามารถแสดงเป็นภาพชุดได้

### C **ตัวเลือกเมนูแสดงภาพที่ใชงานไดเมื่อใชภาพชุด**

- เมื่อภาพในภาพชุดแสดงในโหมดแสดงภาพเต็มจอ ให้กดปุ่ม **MENU** เพื่อเลือกฟังก์ชั่นในเมนูแสดงภาพ  $(2118)$  $(2118)$  $(2118)$
- หากคุณกดปุ่ม **MENU** ขณะที่แสดงภาพหลักอยู่ จะสามารถใช้การตั้งค่าต่อไปนี้กับภาพในภาพชุด ทั้งหมดได
	- ใส่เครื่องหมายอัพโหลด, ป้องกัน

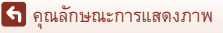

82

# **การลบภาพในภาพชุด**

เมื่อกดปุ่ม **i ั (**ลบ) สำหรับภาพในภาพชุด ภาพที่จะถูกลบจะแตกต่างกันออกไป ขึ้นอยู่กับวิธีการ แสดงภาพชุด

- **•** ขณะแสดงภาพหลัก:
	- **ภาพปจจุบัน**: ทุกภาพที่อยูในภาพชุดที่แสดงอยูจะถูกลบ
	- **ลบภาพที่เลือก**: เมื่อเลือกภาพหลักในหนาจอลบภาพทเลี่ ือก (A[115\)](#page-128-0) ภาพทั้งหมดใน ภาพชุดนั้นจะถูกลบออก
	- **ภาพทั้งหมด**: ภาพทั้งหมดในการ์ดหน่วยความจำจะถูกลบออก
- **•** ขณะแสดงภาพตางๆในภาพชุดในโหมดแสดงภาพเต็มจอ:
	- **ภาพปจจุบัน**: ภาพที่แสดงอยูในปจจุบันจะถูกลบ
	- **ลบภาพที่เลือก**: ภาพตางๆ ที่ถูกเลือกในภาพชุดดังกลาวจะถูกลบ
	- **ทั้งชุด**: ทุกภาพที่อยูในภาพชุดที่แสดงอยูจะถูกลบ

# <span id="page-96-0"></span>**การแกไขภาพ (ภาพนิ่ง)**

# **กอนแกไขภาพ**

คุณสามารถแกไขภาพในกลองนี้ไดอยางงายดาย สำเนาภาพที่แกไขแลวจะไดรับการบันทึกเปนไฟล แยกตางหาก

สำเนาภาพที่แก้ไขแล้วจะได้รับการบันทึกไว้โดยมีวันที่และเวลาที่ถ่ายภาพเหมือนกับภาพต้นฉบับ

#### C **ขอจํากัดเกยวก ี่ บการแก ั ไขภาพ**

- ภาพ RAW และภาพที่ถ่ายโดยใช้ ภาพพาโนรามาอย่างง่าย จะไม่สามารถแก้ไขได้
- **•** สามารถแกไขภาพ JPEG หนึ่งภาพไดสูงสุด 10 ครั้ง ภาพนิ่งที่สรางจากการแกไขภาพยนตรจะสามารถ แกไขไดสูงสุด 9 ครั้ง
- คุณไม่สามารถแก้ไขภาพในบางขนาดหรือโดยใช้ฟังก์ชั่นการแก้ไขบางอย่างได้

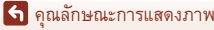

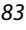

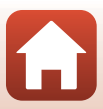

#### **ตกแตงอยางรวดเร็ว: การเพ ิ่มคอนทราสตและความอ มตัวของสี ิ่**

กดปุ่ม ➡ (โหมดแสดงภาพ) → เลือกภาพ → ปุ่ม MENU → ตกแต่งอย่างรวดเร็ว → ปุ่ม  $\textcircled{\tiny{M}}$ 

ใช้ป่มเลือกคำสั่ง  $\blacktriangle\nabla$  เพื่อเลือกระดับเอ็ฟเฟ็กต์ ที่ต้องการและกดปุ่ม  $\textcircled{\tiny{M}}$ 

- **•** ภาพที่แกไขจะปรากฏทางดานขวา
- หากต้องการออกโดยไม่บันทึกภาพ ให้กด **<**

# **D-Lighting: การเพ ิ่มความสวางและคอนทราสต**

กดปุ่ม  $\blacktriangleright$  (โหมดแสดงภาพ)  $\blacktriangleright$  เลือกภาพ  $\blacktriangleright$  ปุ่ม  $\blacksquare$  MENU  $\blacktriangleright$  D-Lighting  $\blacktriangleright$  ปุ่ม  $\copyright$ 

ใช้ปุ่มเลือกคำสั่ง  $\blacktriangle\nabla$  เพื่อเลือกระดับเอ็ฟเฟ็กต์ ที่ต้องการและกดปุ่ม  $\textcircled{\tiny{\textbf{R}}}$ 

**•** ภาพที่แกไขจะปรากฏทางดานขวา

• หากต้องการออกโดยไม่บันทึกภาพ ให้กด <

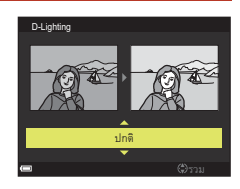

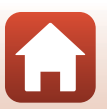

[คุณลักษณะการแสดงภาพ](#page-92-0)

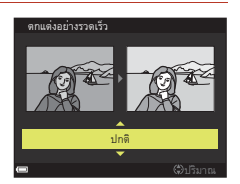

# <span id="page-98-0"></span>**สีผิวหนานุมนวล: การปรับโทนสีผิวหนาใหนุมนวลขึ้น**

กดปุ่ม  $\blacktriangleright$  (โหมดแสดงภาพ)  $\blacktriangleright$  เลือกภาพ  $\blacktriangleright$  ปุ่ม  $\mathsf{M}\mathsf{ENU}\twoheadrightarrow\mathsf{\hat R}$ ผิวหน้านุ่มนวล  $\blacktriangleright$  ปุ่ม  $\mathsf{\textcircled{M}}$ 

- 1 ใช้ปุ่มเลือกคำสั่ง ▲▼ เพื่อเลือกระดับเอ็ฟเฟ็กต์ ที่ต้องการและกดปุ่ม  $\textcircled{\tiny{M}}$ 
	- หากต้องการออกโดยไม่บันทึกภาพ ให้กด **<**

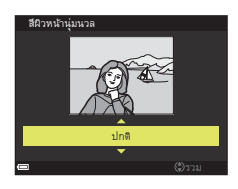

- $2$  ดูตัวอย่างผลลัพธ์และกดปุ่ม  $\textcircled{\tiny{\textbf{M}}}$ 
	- หน้าที่แก้ไขจะได้รับการซูมเข้า
	- เมื่อมีการแก้ไขมากกว่าหนึ่งใบหน้า ให้กด **< > เ**พื่อ เปลี่ยนใบหนาที่จะแสดง
	- หากต้องการเปลี่ยนระดับเอ็ฟเฟ็กต์ ให้กดปุ่ม **MENU** ้ และกลับไปยังขั้นตอนที่ 1
	- **•** สําเนาภาพที่แกไขจะถูกสรางขึ้น

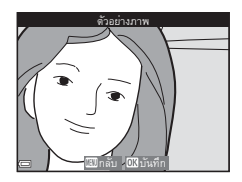

#### $\boldsymbol{\mathsf{V}}$  หมายเหตุเกี่ยวกับสีผิวหน้านุ่มนวล

- **•** สามารถปรับปรุงโทนสีผิวไดสูงสุด 12 ใบหนา เริ่มจากหนาที่ใกลสวนกลางของกรอบภาพมากที่สุด และเลื่อนไปด้านนอก
- กล้องอาจไม่สามารถตรวจหาใบหน้าได้อย่างถูกต้อง หรือฟังก์ชั่นสีผิวหน้านุ่มนวลอาจไม่ทำงานตาม ที่คาดหวัง ขึ้นอยู่กับทิศทางที่ใบหน้านั้นๆ หันไปมอง หรือความสว่างของใบหน้า
- หากตรวจไม่พบใบหน้า คำเตือนจะปรากฏขึ้นและหน้าจอจะเปลี่ยนกลับไปยังเมนูแสดงภาพ

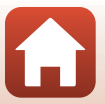

85

[คุณลักษณะการแสดงภาพ](#page-92-0)

# **เอฟเฟ ็ กต: การใชเอ็ฟเฟกตแบบดิจิตอล**

#### กดปุม c (โหมดแสดงภาพ) M เลือกภาพ M ปุมdM เอ็ฟเฟกตM ปุม k

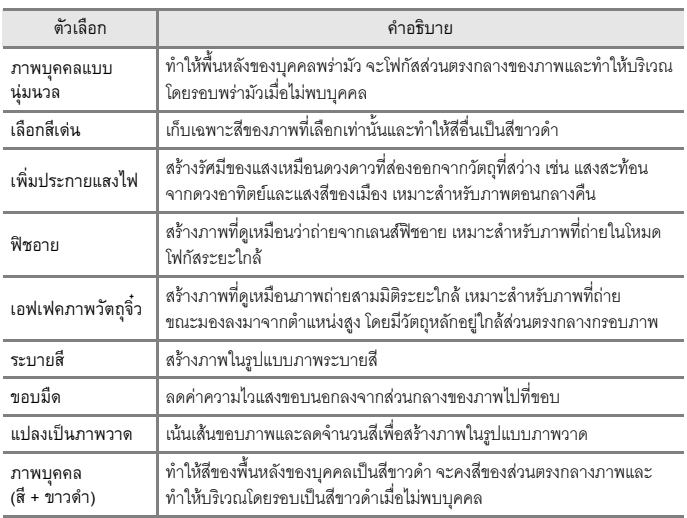

# **1** ใช้ปุ่มเลือกคำสั่ง ▲▼ เพื่อเลือกเอ็ฟเฟ็กต์ ที่ต้องการและกดปุ่ม  $\textcircled{\tiny{\textbf{M}}}$

**•** เมื่อเลอกเอ ื ็ฟเฟกตอื่นนอกเหนือจาก **เลอกส ื ีเดน** ให้ดำเนินการต่อตามขั้นตอนที่ 3

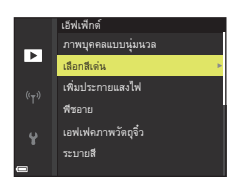

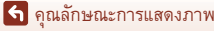

# $2$  ใช้  $\blacktriangle \blacktriangledown$  เพื่อเลือกสีที่จะเก็บและกดปุ่ม  $\textcircled R$

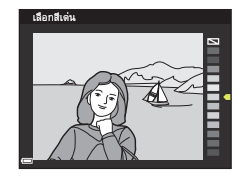

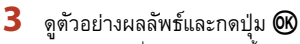

- **•** สําเนาภาพที่แกไขจะถูกสรางขึ้น
- หากต้องการออกโดยไม่บันทึกภาพ ให้กด **<**

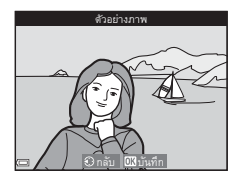

# **ภาพขนาดเล็ก: การลดขนาดของภาพ**

กดปุ่ม  $\blacktriangleright$  (โหมดแสดงภาพ)  $\blacktriangleright$  เลือกภาพ  $\rightarrow$  ปุ่ม  $\mathsf{M}\mathsf{ENU}$   $\rightarrow$  ภาพขนาดเล็ก  $\rightarrow$  ปุ่ม  $\mathsf{M}\mathsf{B}$ 

- ่ใช้ปุ่มเลือกคำสั่ง ▲▼ เพื่อเลือกขนาด  $\stackrel{\cdot}{\text{min}}$ าภาพที่ต้องการและกดป่ม  $\textsf{O}\hspace{-0.05cm}\textsf{R}$ 
	- **•** เมื่อสัดสวนภาพเทากับ 16:9 ขนาดภาพจะคงที่เปน **640×360** กดปุม k เพื่อดําเนินการตอไปยังขั้นตอนที่ 2

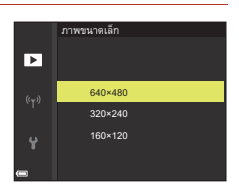

- **2** เลือก ใช่ และกดปุ่ม  $\omega$ 
	- **•** สําเนาภาพที่แกไขจะถูกสรางขึ้น (อัตราการบีบอัดภาพ โดยประมาณ 1:8)

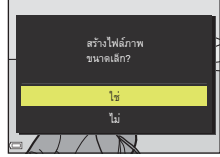

#### B **หมายเหตุเกี่ยวกับภาพขนาดเล็ก**

เมื่ออัตราสวนภาพเปน 3:2 หรือ 1:1 จะไมสามารถแกไขภาพได

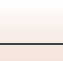

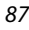

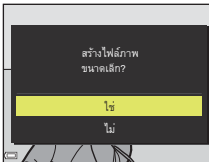

## <span id="page-101-0"></span>**การตัดสวนภาพ: การสรางสําเนาภาพตัดสวน**

- **1** เลื่อนปุ่มควบคุมการซูมเพื่อขยายขนาดภาพ (Qa80)
- **2** ปรับภาพเพื่อใหแสดงเฉพาะสวนที่คุณตองการ เก็บไว้ แล้วจึงกดปุ่ม MENU (เมนู)
	- เลื่อนปุ่มควบคุมการซุมไปทาง **T** (**Q**) หรือ **W** (**E-1**) เพื่อปรับอัตราสวนการขยายขนาด ์ตั้งค่าอัตราส่วนการขยายขนาดที่ซึ่ง **๒๒±%** ปรากฏขึ้น
	- ใช้ปมเลือกคำสั่ง ▲▼◀▶ เพื่อเลื่อนไปที่ส่วนของภาพ ที่คุณต้องการให้ปรากฏ

# $3$  ตรวจสอบภาพและกดปุ่ม  $\omega$

- หากต้องการเปลี่ยนแปลงส่วนของภาพที่ต้องการเก็บไว้ ให้ย้อนกลับไปขั้นตอนที่ 2 โดยการกด **<**
- หากต้องการออกโดยไม่ต้องบับทึกกาพที่ตัดส่าน ให้กด ปม MENU

# $\overline{4}$  เลือก ใช่ และกดปุ่ม  $\overline{\omega}$

**•** สําเนาภาพที่แกไขจะถูกสรางขึ้น

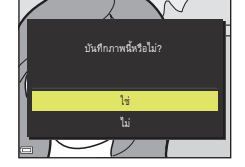

กลับ บันทึก

### B **หมายเหตุเกี่ยวกับการตัดสวนภาพ**

ภาพที่ถ่ายโดยใช้ ภาพพาโนรามาอย่างง่าย จะไม่สามารถแก้ไขได้

## C **ขนาดภาพ**

- สัดส่วนภาพ (แนวนอนต่อแนวตั้ง) ของสำเนาภาพที่ตัดส่วนจะเหมือนกับภาพต้นฉบับ
- เมื่อสำเนากาพตัดส่านมีขนาดกาพเป็น 320 × 240 หรือเล็กกว่า กาพจะแสดงในขนาดที่เล็กกว่า ในระหวางแสดงภาพ

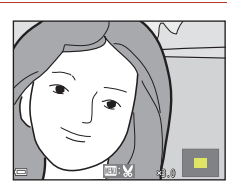

ครอบตัดภาพ

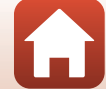

#### <span id="page-102-0"></span>**ภาพยนตร** ֧֪֦֖֖֪֪֞֝֟֝֬֝֟֟֬֝֬֝֟֝֬֝֬֝֟֝֬֝֬֝֬֝֬֝֬֝֟֝֬֝֟֝֬֝֝֟֝֝֟֝֬֝֝֬֝֬֝֬֝֝֬֝֬֝֝֬֝֬֝֝֝֟֝֝֝֝֝֝֝֝֝

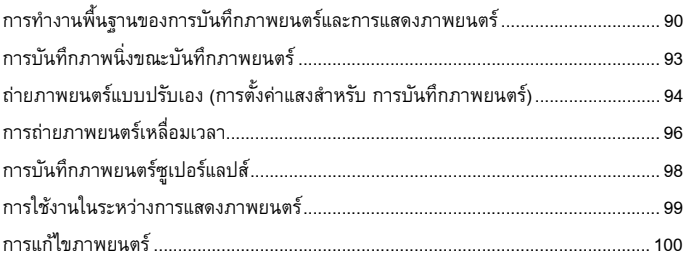

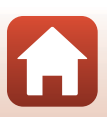

#### <span id="page-103-0"></span>**การทํางานพ นฐานของการบนทั ึกภาพยนตรและการแสดง ื้ ภาพยนตร**

#### **1** แสดงหนาจอถายภาพ

- ตรวจสอบเวลาการบันทึกภาพยนตร์ที่เหลือ (QQ91, [150](#page-163-1))
- **•** แนะนําใหคุณแสดงเฟรมภาพยนตรซึ่งระบุพื้นที่ที่จะบันทึก ในภาพยนตร์ (□91) ได้

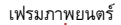

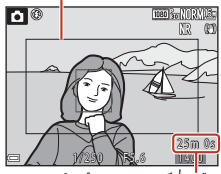

เวลาการบันทึกภาพ

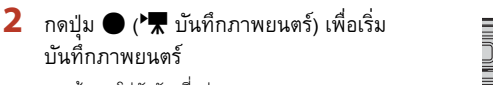

- **•** กลองจะโฟกัสวัตถุที่อยตรงกลางกรอบภาพ ู
- $\bullet$  กดปุ่ม  $\textcircled{R}$  เพื่อหยุดการบันทึกไว้ชั่วคราว และกดปุ่ม  $\textcircled{R}$ อีกครั้งเพื่อกลับไปทําการบันทึกตอ (ยกเวนเมื่อเลือก ตัวเลอกภาพยนตร ื HS ใน **ตัวเลือกภาพยนตร**) การบันทึกจะสิ้นสุดลงโดยอัตโนมัติหากมีการหยุดชั่วคราว ประมาณหานาที
- **•** คุณสามารถบันทึกภาพนิ่งโดยกดปุมกดชัตเตอร ขณะบันทึกภาพยนตร์ ( $\square$ 93)

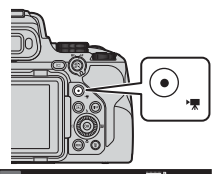

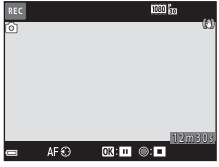

- $3$  กดปุ่ม  $\bullet$  ( $\star$  บันทึกภาพยนตร์) อีกครั้งเพื่อจบการบันทึกภาพยนตร์
- **4** เลือกภาพยนตรในโหมดการแสดงภาพเต็มจอและ กดปุ่ม **O** เพื่อแสดงภาพยนตร์
	- ภาพที่มีสัญลักษณ์แสดงตัวเลือกภาพยนตร์คือภาพยนตร์

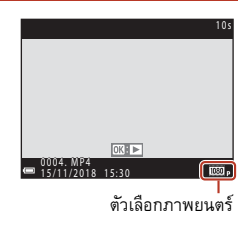

90

[ภาพยนตร](#page-102-0)

การทํางานพื้นฐานของการบันทึกภาพยนตรและการแสดงภาพยนตร

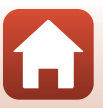

#### <span id="page-104-0"></span>**เฟรมภาพยนตร**

- กดปุ่ม **DISP** เพื่อแสดงเฟรมภาพยนตร์ (QQ8) ตรวจเช็คช่วงของภาพยนตร์ในเฟรมก่อน การบันทึกภาพยนตร
- พื้นที่ที่บันทึกภาพในภาพยนตร์จะแตกต่างกันไป ขึ้นอยู่กับการตั้งค่าของ **ตัวเลือกภาพยนตร์**, **VR แบบอิเล็กทรอนิกส**ฯลฯในเมนูภาพยนตร

### **การโฟกัส**

- คุณสามารถปรับโฟกัสได้ในระหว่างการบันทึกภาพยนตร์ด้วย<u>ร</u>ูปแบบต่อไปนี้ตามการตั้งค่า **โหมดออโตโฟกัส** (A[153\)](#page-166-0) ของเมนูภาพยนตร
	- A**ออโตโฟกัสครั้งเดียว** (คาตั้งจากโรงงาน): โฟกัสจะล็อคเมื่อการบันทกภาพยนตร ึ เริ่มต้นขึ้น หากต้องการใช้ฟังก์ชั่นออโตโฟกัสในระหว่างบันทึกภาพยนตร์ ให้กดปุมเลือก คำสั่ง  $\blacktriangleleft$
	- **AF-F ออโตโฟกัสตลอดเวลา**: กล้องจะปรับโฟกัสซ้ำๆ แม้ในระหว่างการบันทึกภาพยนตร์ ปุมที่ใชล็อคโฟกัสจะขึ้นอยูกับการตั้งคา **ปุมล็อค AE/AF** (A[175\)](#page-188-0) ในเมนูตั้งคา เมื่อเลือก **ล็อค [A](#page-18-0)E/AF** หรือ **ล็อค AF เท่านั้น** ให้กดปุ่ม ใ‡ (AE-L/AF-L) (QQ5) ระหว่างการบันทึก ภาพยนตรเพื่อล็อคโฟกัส หากตองการปลดล็อค ใหกดปุม o อีกครั้ง เมื่อเลือก **ล็อค AE เทานั้น** หรือ **ล็อค AE (คาง)** ใหกดปุมเลือกคําสั่ง J ระหวางการบันทึกภาพยนตรเพื่อ ล็อคโฟกัส หากต้องการปลดล็อค ให้กด  $\blacktriangleleft$  อีกครั้ง
- เมื่อตั้งค่าตัวเลือกโหมดโฟกัสเป็น **MF** (แมนวลโฟกัส) คุณจะสามารถปรับโฟกัสด้วยตัวเอง ในระหวางการบันทึกภาพยนตรไดโดยการหมุนปุมเลือกคําสั่งหรือวงแหวนควบคุม

### **คาแสง**

ปุ่มที่ใช้ล็อคค่าแสงจะขึ้นอยู่กับการตั้งค่า **ปุ่มล็อค [A](#page-18-0)E/AF** (L [175](#page-188-0)) ในเมนูตั้งค่า เมื่อเลือก<br>**ล็อค AE/AF, ล็อค AE เท่านั้น** หรือ **ล็อค AE (ค้าง)** ให้กดปุ่ม 俳E (AE-L/AF-L) (L 15) ระหว่าง<br>การบันทึกภาพยนตร์เพื่อล็อคค่าแสง ห **เท่านั้น** ให้กดปุ่มเลือกคำสั่ง ▶ ระหว่างการบันทึกภาพยนตร์เพื่อล็อคค่าแสง หากต้องการปลดล็อค ให้กด ▶ คีกครั้ง

# <span id="page-104-1"></span>**เวลาในการบันทึกภาพยนตรสูงสุด**

ไฟล์ภาพยนตร์แต่ละไฟล์ต้องมีความยาวไม่เกิน 29 นาที แม้จะมีพื้นที่ว่างบนการ์ดหน่วยความจำ เพียงพอสำหรับการบันทึกภาพยนตร์ที่มีระยะเวลายาวกว่านั้น ขนาดไฟล์สูงสุดสำหรับแต่ละ ไฟล์ภาพยนตร์คือ 4 GB เมื่อบันทึกภาพยนตร์ที่มีความยาวกว่า 6 นาทีโดยประมาณที่ขนาดภาพ/ อัตราการบันทึกภาพ **2160/30p** (4K UHD) หรอยาวกว ื า 7 นาทีโดยประมาณที่ขนาดภาพ/ อัตราการบันทึกภาพ **2160/25p** (4K UHD) กลองจะสรางไฟลหลายไฟลขึ้นเมื่อขนาด ไฟล์ภาพยนตร์ที่บันทึกไว้เกิน 4 GB และจะไม่สามารถแสดงภาพไฟล์กย่างต่อเนื่องได้ (CD[150](#page-163-0))

- เวลาการบันทึกที่เหลือสำหรับภาพยนตร์หนึ่งเรื่องจะปรากฏบนหน้าจอถ่ายภาพ
- 
- การบันทึกภาพยนตร์อาจหยุดลงก่อนถึงขีดจำกัดหากอุณหภูมิกล้องเพิ่มสูงขึ้น<br>• เวลาการบันทึกที่เหลือจริงอาจแตกต่างกันไป ขึ้นอยู่กับเนื้อหาภาพยนตร์ การเคลื่อนที่ของวัตถุ<br>หรือประเภทการ์ดหน่วยความจำ

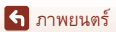

การทํางานพื้นฐานของการบันทึกภาพยนตรและการแสดงภาพยนตร

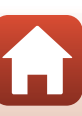

• ขอแนะนำให้ใช้การ์ดหน่วยความจำที่มีอัตราความเร็วในการบันทึกข้อมูล SD คลาส 6 หรือเร็วกว่า<br> สำหรับการบันทึกภาพยนตร์ (เมื่อบันทึกภาพยนตร์ 4K UHD ที่ขนาดภาพ<sub></sub>อัตราการบันทึกภาพ เป็น **2160/30p หรือ 2160/25p แ**นะนำให้ใช้การ์ดที่มีอัตราความเร็วในการบันทึกข้อมูล UHS<br>คลาส 3 หรือเร็วกว่า) เมื่อใช้การ์ดหน่วยความจำที่มีระดับความเร็วต่ำกว่า การบันทึกภาพยนตร์<br>อาจหยดทำงานโดยไม่คาดคิด

# $\mathbf{V}$  อุณหภูมิของกล้อง

- กล้องอาจมีอุณหภูมิสูงขึ้นเมื่อบันทึกภาพยนตร์เป็นเวลานานหรือเมื่อใช้กล้องในบริเวณที่ร้อน
- หากภายในกล้องร้้อน<sup>้</sup>จัดในขณะบันทึกภาพยนตร์ กล้องจะหยุดการบันทึกโดยอัตโนมัติ เวลาที่เหลือ กอนที่กลองจะหยุดการบันทึก (B10s) จะแสดงขึ้นมา ่ หลังจากที่กล้องหยุดบันทึก กล้องจะปิดการทำงาน ปล่อยให้กล้องปิดทำงานจนภายในกล้องเย็นลง

# **หมายเหตุเกี่ยวกับการบันทึกภาพยนตร**

#### $\boldsymbol{V}$  หมายเหตุเกี่ยวกับการบันทึกภาพหรือภาพยนตร์

้ สัญลักษณ์แสดงจำนวนภาพที่สามารถบันทึกได้หรือสัญลักษณ์แสดงเวลาการบันทึกภาพยนตร์ที่เหลือ จะกะพริบขณะกําลังบนทั ึกภาพหรือภาพยนตร**หามเปดฝาปดช องบรรจุแบตเตอร/ี่ฝาปดช องบรรจุ แผนการดหน วยความจํา หรอถอดแบตเตอร ื หรี่ ือการดหนวยความจําออก** ขณะที่สัญลกษณ ั กำลังกะพริบ มิฉะนั้นอาจทำให้ข้อมูลสูญหายหรือทำให้กล้องหรือการ์ดหน่วยความจำเสียหายได้

# B **หมายเหตุเกี่ยวกับภาพยนตรที่บันทึก**

- กล้องอาจบันทึกเสียงการทำงานของวงแหวนควบคุม, ปุมควบคุมการซูม, การซูม, การเคลื่อนที่ของเลนส์ ออโตโฟกัส, ระบบลดภาพสั่นไหวและการควบคมรุ ูรับแสงเมื่อความสวางเปลี่ยนไป
- ลักษณะต่อไปนี้อาจปรากฏขึ้นบนหน้าจอขณะบันทึกภาพยนตร์ ลักษณะเหล่านี้จะได้รับการบันทึกไว้ใน<br>ภาพยนตร์ที่บันทึก
	- อาจเกิดแถบขึ้นในภาพที่อยู่ใต้หลอดฟลูออเรสเซนต์ หลอดไอปรอท หรือหลอดไอโซเดียม
	- วัตถุที่เคลื่อนที่จากด้านหนึ่งของกรอบภาพไปยังอีกด้านหนึ่งอย่างรวดเร็วอาจปรากฏบิดเบี้ยว เช่น รถไฟหรือรถยนตที่กําลงเคล ั ื่อนที่
	- ภาพทั้งหมดของภาพยนตร์อาจบิดเบี้ยวเมื่อแพนกล้อง
	- แสงไฟหรือบริเวณที่มีความสว่างอาจมีภาพตกค้างอยู่เมื่อเคลื่อนย้ายกล้อง
- **•** อาจมีแถบสีปรากฏขึ้นบนวัตถุที่มีรูปแบบซ้ําๆ (เสนใย หนาตางตาขาย ฯลฯ) ในระหวางบันทึกและแสดง .ภาพยนตร์ ขึ้นอยู่กับระยะห่างจากวัตถุหรืออัตราการซูมภาพที่ใช้ ปัญหานี้เกิดขึ้นจากรูปแบบในตัววัตถุ และเค้าโครงเซ็นเซอร์ภาพรบกวนกัน ไม่ใช่การทำงานที่ผิดปกติแต่อย่างใด

## $\boldsymbol{V}$  หมายเหตุเกี่ยวกับออโตโฟกัสสำหรับการบันทึกภาพยนตร์

ออโตโฟกัสอาจไม่ทำงานตามที่คาดหวัง (Qa65) หากเกิดกรณีนี้ขึ้น ให้โฟกัสโดยใช้แมนวลโฟกัส (Qa67) ่ หรือลองดำเนินการดังต่อไปนี้:

- 1.ตั้งคา **โหมดออโตโฟกัส** ในเมนูภาพยนตรเปน **ออโตโฟกัสครงเดั้ ียว** (คาตั้งจากโรงงาน) กอนเริ่มตน บันทึกภาพยนตร
- 2.จัดองค์ประกอบภาพของวัตถุอื่น (ที่อยู่ห่างจากกล้องเท่าๆ กับวัตถุที่ต้องการ) ไว้ตรงกลางของกรอบภาพ กดปุ่ม ● ( $^{\bullet}\overline{\mathbb{R}}$ ) เพื่อเริ่มบันทึก จากนั้นจึงปรับแก้องค์ประกอบภาพ

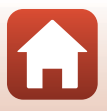

92

[ภาพยนตร](#page-102-0)

การทํางานพื้นฐานของการบันทึกภาพยนตรและการแสดงภาพยนตร

#### <span id="page-106-0"></span>**การบันทึกภาพน งขณะบนทั ึกภาพยนตร ิ่**

หากกดปุ่มกดชัตเตอร์ลงจนสุดขณะบันทึกภาพยนตร์ จะมี การบันทึกภาพหนึ่งภาพเปนภาพนิ่ง (ภาพ JPEG) การบันทึก ภาพยนตรจะยังคงดําเนินตอไปขณะที่ภาพนงได ิ่ รับการบันทึก

- กล้องสามารถถ่ายภาพนิ่งหนึ่งภาพเมื่อ <u>©</u> ปรากฏขึ้นบน หน้าจอ เมื่อ �� ปรากฏขึ้น จะไม่สามารถบันทึกภาพนิ่ง
- **•** ขนาดของภาพนิ่งที่ถายจะไดรับการกําหนดโดยขนาดภาพ ของภาพยนตร์ ( $\square$ [150\)](#page-163-2)

# $\boldsymbol{V}$  หมายเหตุเกี่ยวกับการบันทึกภาพนิ่งระหว่างการบันทึกภาพยนตร์

- **•** จะไมสามารถบันทึกภาพนิ่งระหวางบันทึกภาพยนตรไดในสถานการณตอไปนี้:
	- เมื่อการบันทึกภาพยนตรถูกหยุดชั่วคราว
	- เมื่อเวลาการบันทึกภาพยนตรที่เหลือนอยกวาหาวินาที
	- เมื่อตั้งคา **ตัวเลอกภาพยนตร ื** (A[150](#page-163-0)) เปนภาพยนตร HS
- เมื่อตั้งค่า **ระดับคุณภาพ** (Q)[121](#page-134-0)) ในเมนูถ่ายภาพเป็น **RAW** หรือ **RAW + Fine** กล้องจะถ่ายภาพนิ่ง แบบ **Fine** เมื่อตั้งคา **ระดบคั ณภาพ ุ** เปน **RAW + Normal** กลองจะถ ายภาพแบบ **Normal**
- **•** สามารถบันทึกภาพนิ่งไดสูงถึง 20 ภาพขณะกําลังบันทึกภาพยนตรหนึ่งเรื่อง เมื่อ **ตัวเลือกภาพยนตร** ิถูกตั้งค่าเป็น <mark>2i60 ัั</mark>ฏ 2160/30p หรือ <u>2i60ััฐ</u> 2160/25p ภาพนิ่งจะถูกถ่ายแบบ Fine
- อาจใช้เวลาสักครู่ในการบันทึกภาพหลังจากถ่ายภาพแล้ว
- เฟรมภาพยนตร์ที่บันทึกขณะกำลังถ่ายภาพนิ่งอาจไม่สามารถแสดงได้อย่างราบรื่นไร้การกระตุก
- ในภาพยนตร์ที่บันทึกไว้ อาจได้ยินเสียงการทำงานของปุ่มกดชัตเตอร์ขณะบันทึกภาพนิ่ง
- หากกล้องขยับเมื่อกดปุ่มกดชัตเตอร์ ภาพอาจสั่นไหว

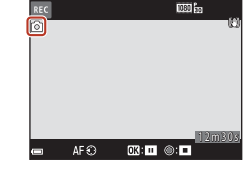

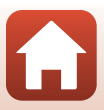

#### <span id="page-107-0"></span>**ถายภาพยนตรแบบปรับเอง (การต งคาแสงสําหรับ ั้ การบันทึกภาพยนตร)**

ในโหมดถ่ายภาพยนตร์แบบปรับเอง คุณสามารถใช้การตั้งค่า ือัตโนมัติปรับรูรับแสงหรือปรับเองในการตั้งค่าแสง (ความไวซัตเตอร์และค่ารูรับแสง) เมื่อบันทึกภาพยนตร์ได้

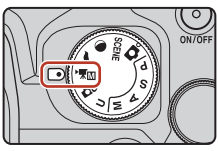

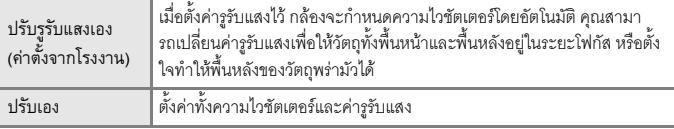

**1** กดปุมdเลือก **โหมดการถายภาพ** ในเมนู โหมดภาพยนตร์แบบปรับเอง จากนั้นกดปุ่ม **@** 

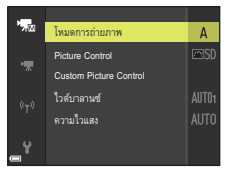

- **2** เลือก **ปรับรูรับแสงเอง** หรือ **ปรับเอง**แลวกดปุม ൈ
	- **•** กําหนดการตงคั้ าสําหรับ **Picture Control**, **Custom Picture Control**, **ไวตบาลานซ**หรือ **ความไวแสง** ตามสภาพการถายภาพและขอกําหนดในการถายภาพ

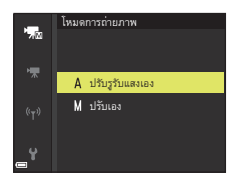

- 3 กดปุ่ม MENU เพื่อแสดงหน้าจอถ่ายภาพ
- **4** ตั้งคาแสง
	- หมุนแป้นหมุนเลือกคำสั่งเพื่อตั้งความไวชัตเตอร์ หมุนปุ่มเลือกคำสั่งเพื่อตั้งค่ารูรับแสง

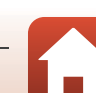

[ภาพยนตร](#page-102-0)

ถายภาพยนตรแบบปรับเอง (การตั้งคาแสงสําหรับการบันทึกภาพยนตร)
# 5 กดปุ่ม ● (▶ॣ บันทึกภาพยนตร์) เพื่อเริ่มบันทึก ภาพยนตร

• และสามารถตั้งค่าความไวชัตเตอร์และค่ารูรับแสงระหว่าง การบันทึกภาพยนตรได (ยกเวนเมื่อเลอกต ื ัวเลือก ภาพยนตร HS ใน **ตัวเลอกภาพยนตร ื** )

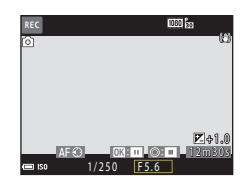

**•** การถายภาพนิ่งระหวางบันทึกภาพยนตรใหกดปุม กดชัตเตอรลงจนสุด ([A](#page-106-0)93)

### $\boldsymbol{V}$  หมายเหตุเกี่ยวกับโหมดถ่ายภาพยนตร์แบบปรับเอง

• ในโหมดถ่ายภาพยนตร์แบบปรับเอง คุณจะไม่สามารถถ่ายภาพนิ่งได้ หากคุณกดปุ่มกดชัตเตอร์ก่อนกดปุ่ม

• ในโหมด ถ่ายภาพยนตร์แบบปรับเอง คุณสามารถปรับโฟกัสได้แม้ว่าคุณจะกดปุ่มกดชัตเตอร์ลง ึ ครึ่งหนึ่งก่อนเริ่มต้นบันทึกภาพยนตร์ การปรับโฟกัสก่อนเริ่มต้นบันทึกภาพยนตร์ ให้ตั้งค่า  $\,$  **โหมดออโต้โฟกัส (** $\Box$ **[153\)](#page-166-0) ในเมนภาพยนตร์เป็น <b>ออโตโฟกัสตลอดเวลา** หรือใช้แมนวลโฟกัส ( $\Box$ 67)

# B **หมายเหตุเกี่ยวกับคาความไวแสง (ISO)**

- **•** ในโหมดถายภาพยนตรแบบปรับเอง คาความไวแสง (ISO) ต่ําสุดจะอยูที่ ISO 125
- เมื่อเลือก **ปรับเอง** สำหรับ **โหมดการถ่ายภาพ** ในโหมด ถ่ายภาพยนตร์แบบปรับเอง และตั้งค่า **ความไวแสง** (A[137\)](#page-150-0) เปน **อัตโนมัติ**, **ISO 125 - 400** หรือ**ISO 125 - 800** คาความไวแสง (ISO) จะถูกกําหนดไวที่ ISO 125
- **•** เมื่อเลือกตวเล ั ือกภาพยนตร HS ใน **ตัวเลอกภาพยนตร ื** (A[150\)](#page-163-0) คาความไวแสง (ISO) จะถูกกําหนด ไวที่ **อัตโนมัติ**

# C **ความไวชตเตอร ั**

เมื่อตั้งคาความไวช ัตเตอรใหใกลเค ียงอัตราการบันทึกภาพยนตรมากขึ้น การเคลื่อนไหวก็จะยิ่ง มีความราบรื่นขึ้นด้วย

# **ฟงกชั่นที่สามารถตั้งคาไดในโหมด ถายภาพยนตรแบบปรับเอง**

- ตั้งเวลาถ่าย (Q58)
- โหมดโฟกัส ( $\square$ 61)
- **•** ชดเชยแสง ([A](#page-82-0)69)
- เมนูโหมดภาพยนตร์แบบปรับเอง (**Q)** [149](#page-162-0))
- เมนูภาพยนตร์ (**14[150](#page-163-1)**)

95

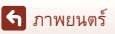

ถ่ายภาพยนตร์แบบปรับเอง (การตั้งค่าแสงสำหรับ การบันทึกภาพยนตร์)

 $\bigodot$  (  $\bigtriangledown$ 

# **การถายภาพยนตรเหล อมเวลา**

กล้องจะจับภาพนิ่งโดยอัตโนมัติตามช่วงเวลาที่ตั้งไว้เพื่อสร้างภาพยนตร์เหลื่อมเวลาที่มีความยาว<br>ประมาณ 10 วินาที<br>• เมื่อตั้งค่า **อัตราการบันทึกภาพ** ของเมนูภาพยนตร์ไว้ที่ **30 ภาพต่อวินาที (30p/60p)** 

ึกล้องจะถ่ายและบันทึกภาพ 300 ภาพโดยใช้ **1080 m 1080/30p เ**มื่อตั้งค่าเป็น **25 ภาพต่อวินาที (25p/50p)** กล้องจะถ่ายและบันทึกภาพ 250 ภาพโดยใช้ **1080/25p** 

หมุนแป้นหมุนเลือกโหมดไปที่ SCENE  $\rightarrow$  ปุ่ม MENU  $\rightarrow$   $\overline{\textrm{c}}$ 6 ภาพยนตร์เหลื่อมเวลา  $\rightarrow$  ปุ่ม  $\textcircled{\tiny{M}}$ 

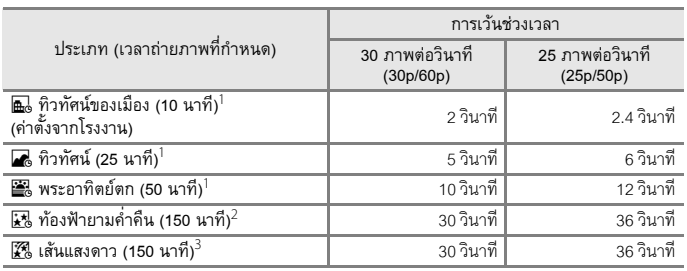

<sup>1</sup> กล้องจะโฟกัสในพื้นที่ตรงกลางกรอบภาพ<br><sup>2</sup> เหมาะสำหรับการบันทึกภาพการเคลื่อนที่ของดวงดาว<br><sup>3</sup> การเคลื่อนที่ของดวงดาวจะปรากภเป็นเส้นแสงเนื่องจากการประมวลผลภาพ

**่ใช้ปุ่มเลือกคำสั่ง ▲▼ เพื่อเลือกประเภท**  $\mu$ ละกดปุ่ม $\omega$ 

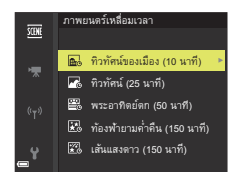

- **2** เลือกวาจะกําหนดใหคาแสง (ความสวาง) คงที่ หรือไม่ และกดปุ่ม **00** (ยกเว้นท้องฟ้ายามค่ำคืน และเสนแสงดาว)
	- **•** เมื่อเลอกื **เปดการล ็อค AE** คาแสงที่ใชกับภาพแรก ำจะนำมาใช้กับภาพทั้งหมด เมื่อความสว่างเปลี่ยนแปลง ไปอย่างรวดเร็วมาก เช่น ตอนย่ำค่ำ ขอแนะนำให้ใช้ **ปดการล็อค AE**

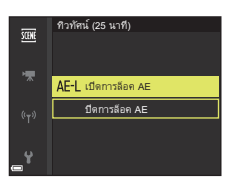

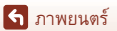

- **3** ใชเครื่องมือ เชน ขาตั้งกลอง เพอชื่ วยใหกลองไมสั่นไหว
	- โปรดดู "การใช้ขาตั้งกล้อง" (**L. 2**3) เมื่อใช้ขาตั้งกล้อง

# **4** กดปุ่มกดชัตเตอร์เพื่อถ่ายภาพแรก

• กำหนดการชดเชยแสง (QQ69) ก่อนกดปมกดชัตเตอร์ เปนภาพแรก (เมื่อใช**ทองฟายามค่ําคืน (150 นาที)** หรือ **เสนแสงดาว (150 นาที)**จะไมสามารถใชการชดเชยแสง ได) ไมสามารถเปลี่ยนแปลงการชดเชยแสงไดหลังจากที่ ถ่ายภาพแรกแล้ว โฟกัสและเฉดสีจะคงที่เมื่อมีการถ่าย ภาพแรก

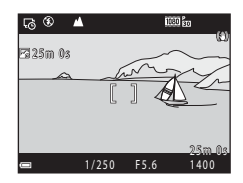

- เมื่อถ่ายภาพดวงดาว ขอแนะนำให้คุณใช้แมนวลโฟกัส ( $\Box$ 67)
- ฟังก์ชั่นปิดกล้องอัตโนมัติจะถูกปิดใช้งานระหว่างการถ่ายภาพ (Q[176](#page-189-0))
- **•** กลองจะลนชั่ ัตเตอรสําหรับภาพที่สองและภาพตอๆ มาโดยอัตโนมัติ
- **•** หนาจออาจปดการทํางานขณะที่กลองไมไดถายภาพ
- **•** การถายภาพจะสิ้นสุดลงโดยอัตโนมัติเมื่อถายภาพแลว 300 หรือ 250 ภาพ
- กดปุ่ม **®** เพื่อสิ้นสุดการถ่ายภาพก่อนที่จะครบเวลาถ่ายภาพที่กำหนดและสร้างภาพยนตร์ ้านลื้อมเวลา
- ไม่สามารถบันทึกเสียงและภาพนิ่งได้

# $\boldsymbol{\mathsf{V}}$  หมายเหตุเกี่ยวกับภาพยนตร์เหลื่อมเวลา

- คย่าเปลี่ยนการ์ดหน่วยความจำจนกว่าจะถ่ายภาพเสร็จ
- ให้ใช้แบตเตอรี่ที่ชาร์จเพียงพอเพื่อป้องกับไม่ให้กล้องปิดการทำงาบโดยไม่ได้คาดคิด
- ภาพยนตร์เหลื่อมเวลาไม่สามารถบันทึกได้โดยกดปุ่ม (\***\;**)
- ห้ามหมุนแป้นหมุนเลือกโหมดไปเป็นการตั้งค่าอื่นจนกว่าการถ่ายภาพจะเสร็จสมบูรณ์

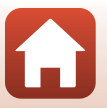

[ภาพยนตร](#page-102-0)

#### การบันทึกภาพยนตรซูเปอรแลปส

[ภาพยนตร](#page-102-0)

# **การบันทึกภาพยนตรซูเปอรแลปส**

กล้องจะบันทึกภาพยนตร์และบันทึกแบบเล่นภาพเร็ว (**1080 <mark>2</mark>0 1080/30p** หรือ **1080/25p**) ใชเพื่อบันทึกภาพยนตรขณะเลื่อนกลอง กลองจะบีบเวลาเมื่อวัตถุตัวแบบมีการเปลี่ยนแปลงและ บันทกภาพยนตร ึ

หมุนแป้นหมุนเลือกโหมดไปที่ SCENE  $\rightarrow$  ปุ่ม MENU  $\rightarrow \Box$  ภาพยนตร์ซูเปอร์แลปส์  $\rightarrow$ ป่ม 00

- **1** ใช้ป่มเลือกคำสั่ง ▲▼ เพื่อเลือกความเร็ว ในการเล่น และกดป่ม **0**0
	- เมื่อค่าตั้งจากโรงงานเป็น **2×** ภาพยนตร์ที่บันทึกไว้ เปนเวลาสองนาทีจะเลนเป นภาพยนตรความยาวหนึ่งนาที
	- **•** ถาไฟลภาพยนตรแตละไฟลมีเวลาในการบันทึกนานเกิน 29 นาที การบันทึกจะสิ้นสุดโดยอัตโนมัติ
- 2 กดปุ่ม ("k บันทึกภาพยนตร์) เพื่อเริ่มบันทึก ภาพยนตร
	- คุณสามารถตรวจเช็คเวลาในการบันทึกและเวลาในการแสดง กาพบนหน้าจดได้
	- **•** แนะนําใหคุณแสดงเฟรมภาพยนตรซึ่งระบุพื้นที่ที่จะบันทึก ในภาพยนตร์ (CQ91) ได้
	- **•** จะไมมีการบันทึกเสยงี

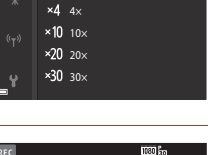

ภาพยนตร์ ซูเปอร์ แลปส์  $\times$  2 $\times$ 

**SCENE** 

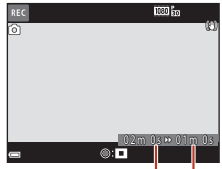

เวลาในการบันทึก เวลาในการเลน

# C **การถายภาพนิ่ง**

- สามารถถ่ายภาพนิ่ง (**'ริส**ี (1920 × 1080 พิกเซล)) ได้ถ้าคุณกดปุ่มกดชัตเตอร์ก่อนกดปุ่ม (**'▼** บันทึก ภาพยนตร)
- คุณสามารถถ่ายภาพนิ่งขณะบันทึกภาพยนตร์ได้ (**Q**93)

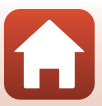

# <span id="page-112-0"></span>**การใชงานในระหวางการแสดงภาพยนตร**

หากตองการปรับระดับเสียง ใหเลื่อนปุมควบคุมการซูม ขณะกำลังแสดงภาพยนตร์ ( $\square$ 2) หมนปมเลือกคำสั่งหรือแป้นหมนเลือกคำสั่งเพื่อไปข้างหน้า อยางเร็วหรือยอนกลับ

สัญลักษณแสดงระดับเสียง

ปุมควบคุมการเลนจะปรากฏขึ้นบนหนาจอ การทํางานที่แสดงอยูทางดานลางจะสามารถดําเนินการไดโดย ใช้ปุ่มเลือกคำสั่ง  $\blacklozenge$  เพื่อเลือกการควบคุมและกดปุ่ม  $\textcircled{\tiny{N}}$ 

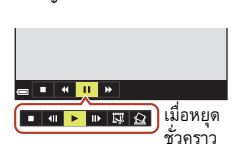

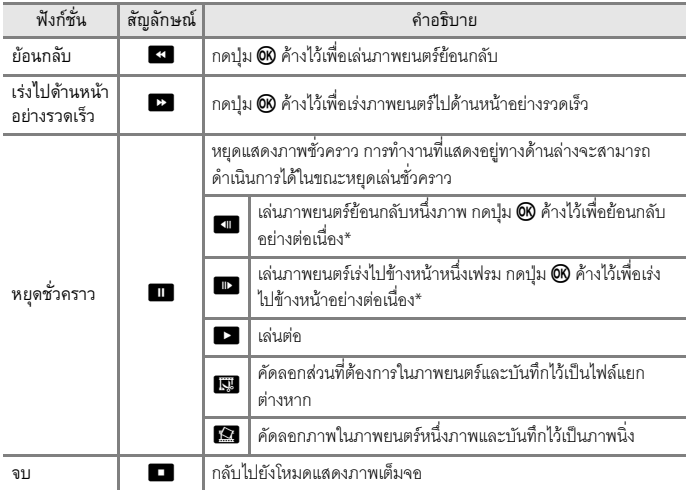

\* ภาพยนตรยังสามารถเลนไปขางหนาหรือเลนยอนกลับทีละภาพไดโดยหมุนปุมเลือกคําสั่งหรือแปนหมุน เลือกคําสั่ง

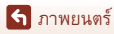

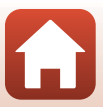

# **การแกไขภาพยนตร**

เมื่อแก้ไขภาพยนตร์ ให้ใช้แบตเตอรี่ที่ชาร์จไฟเพียงพอเพื่อป้องกันไม่ให้กล้องปิดการทำงานในระหว่าง การแก้ไข

# **การคัดลอกเฉพาะสวนที่ตองการของภาพยนตร**

คุณสามารถบันทึกสวนที่ตองการของภาพยนตรที่บันทกไว ึ เปนไฟลแยกตางหากได

- **1** แสดงภาพยนตรที่ตองการและหยุดชั่วคราวตรงจุดเริ่มตนของสวนที่ตองการ คัดลอก $\Box$ 99)
- 2 ใช้ปุ่มเลือกคำสั่ง <> เพื่อเลือกปุ่มควบคุม **IS** จากนั้นกดปุ่ม  $\omega$

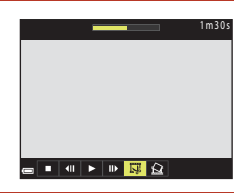

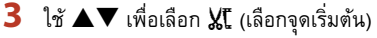

- ใช้ �� หรือหมุนแป้นหมุนเลือกคำส<sup>ั่</sup>งเพื่อเลื่อนจุดเริ่มต้น
- ในการยกเลิกการแก้ไข ให้เลือก **±า** (ย้อนกลับ) และ กดปุม k

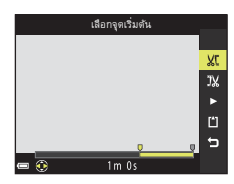

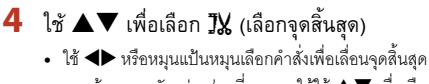

• หากต้องการดูตัวอย่างส่วนที่เจาะจง ให้ใช้ **A V** เพื่อเลือก  $\Box$  จากนั้นกดปุ่ม  $\textcircled{\tiny{\textbf{R}}}$  กดปุ่ม  $\textcircled{\tiny{\textbf{R}}}$  อีกครั้งเพื่อหยุด การดูตัวอยาง

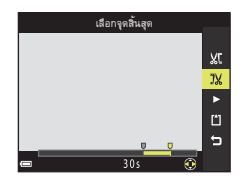

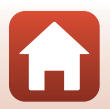

100

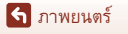

# $\overline{\phantom{a}}$  ใช้ ▲▼ เพื่อเลือก  $\Box$  (บันทึก) และกดปุ่ม  $\overline{\text{\tiny \textcircled{\tiny \textcirc}}}$

**•** ทําตามคําแนะนําที่ปรากฏบนจอภาพเพื่อบันทึกภาพยนตร

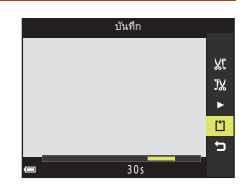

# B **หมายเหตุเกี่ยวกับการคัดลอกภาพยนตร**

- ไม่สามารถแก้ไขภาพยนตร์ที่สร้างขึ้นจากการแก้ไขได้อีก
- สวนที่ถูกตัดจริงของภาพยนตร์อาจแตกต่างจากส่วนที่เลือกโดยใช้จดเริ่มต้นและจดสิ้นสุดเล็กน้อย
- **•** ไมสามารถตัดสวนภาพยนตรใหมีความยาวนอยกวาสองวินาทีได

# **การบันทึกภาพจากภาพยนตรเปนภาพนิ่ง**

คุณสามารถคัดลอกภาพที่ตองการจากภาพยนตรที่บันทึกไวและบันทึกเปนภาพนิ่งได

- หยุดภาพยนตร์ชั่วคราวและแสดงภาพที่จะคัดลอก (QQ9)
- ใช้ปุ่มเลือกคำสั่ง < H เพื่อเลือกปุ่มควบคุม $\mathbb E$  และ กดปุ่ม **ON**
- เลือก **ใช่** เมื่อมีข้อความยืนยันปรากฏขึ้น และกดปุ่ม **0**0 เพื่อ บันทึกภาพ
- **•** บันทึกภาพนิ่งดวยระดับคุณภาพ **Normal**ขนาดภาพไดรับ การกำหนดโดยขนาดภาพของภาพยนตร์ต้นฉบับ ( $\square$ [150](#page-163-2))

### B **ขอจํากัดเกยวก ี่ บการค ั ัดลอกภาพนิ่ง**

้ไม่สามารถคัดลอกกาพนิ่งจากกาพยนตร์ที่บันทึกโดยใช้ตัวเลือกกาพยนตร์ HS ได้

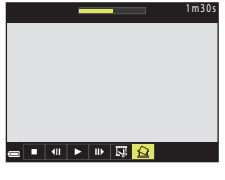

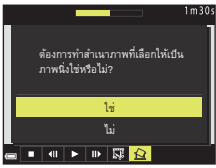

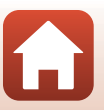

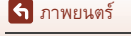

#### <span id="page-115-0"></span>**การเชื่ อมตอกล องเขากับทีวีเคร องพิมพ ื่** ֓֕֡֞ **หรือคอมพวเตอร ิ**

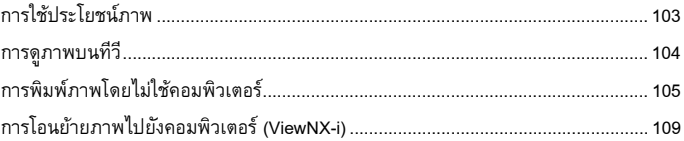

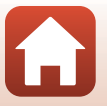

102

# <span id="page-116-0"></span>การใช้ประโยชน์ภาพ

นอกเหนือจากการใช้แอพพลิเคชั่น SnapBridge เพื่อความสนุกสนานในการถ่ายภาพแล้ว คุณยัง สามารถใช้ภาพได้ในหลายทางโดยการเชื่อมต่อกล้องเข้ากับอุปกรณ์ต่างๆ ตามที่อธิบายไว้ด้่านล่าง

#### [การดูภาพบนทีวี](#page-117-0)

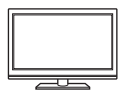

.ภาพและภาพยนตร์ที่ถ่ายด้วยกล้องสามารถดูบนทีวีได้ วิธีการเชื่อมตอ: ใหเชื่อมตอสาย HDMI ที่มีจําหนายทั่วไปในทองตลาดเขากับ ช่องรับสัญญาณเข้า HDMI ของทีวี

#### [การพิมพภาพโดยไมใชคอมพิวเตอร](#page-118-0)

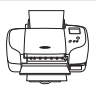

หากคุณเชื่อมต่อกล้องเข้ากับเครื่องพิมพ์ที่รองรับ PictBridge คุณจะสามารถ พิมพภาพโดยไมใชคอมพิวเตอรได

วิธีการเชื่อมต่อ: เชื่อมต่อกล้องเข้ากับช่องต่อ USB ของเครื่องพิมพ์โดยตรงโดยใช้ สาย USB

[การโอนยายภาพไปยังคอมพิวเตอร](#page-122-0) (ViewNX-i)

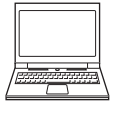

คุณสามารถโอนย้ายภาพและภาพยนตร์ไปยังคอมพิวเตอร์เพื่อดูและแก้ไขได้ ้วิธีการเชื่อมต่อ: เชื่อมต่อกล้องเข้ากับช่องต่อ USB ของคอมพิวเตอร์โดยใช้สาย USB

• ก่ดบเชื่อมต่อเข้ากับคอมพิวเตอร์ ให้ติดตั้ง ViewNX-i องใบคอมพิวเตอร์

### B **หมายเหตุเกี่ยวกับการเชื่อมตอสายเคเบิลไปยังกลอง**

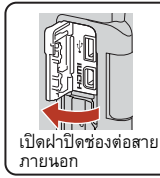

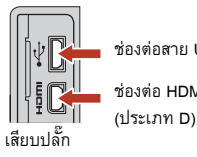

ชองตอสาย USB ขนาดเล็ก

ชองตอ HDMI ขนาดเล็ก

- แน่ใจว่าปิดกล้องแล้วก่อนทำการเชื่อมต่อหรือการถอดสายเคเบิลออก ตรวจเช็ครูปร่างและทิศทางของ ปลั๊กและห้ามเสียบหรือถอดปลั๊กในแนวเฉียง
- แน่ใจว่าแบตเตอรี่ในกล้องถูกชาร์จอย่างเพียงพอ หากใช้อะแดปเตอร์ AC EH-5b/EH-5c ร่วมกับปลั๊กต่อ อะแดปเตอร AC EP-5C (มีแยกจําหนายตางหากทั้งสองรายการ) กลองนี้จะสามารถรับการจายไฟจาก ช่องเสียบปลั๊กไฟได้ ห้ามใช้อะแดปเตอร์ AC รุ่นอื่นนอกจาก EH-5b/EH-5c ในทุกๆ กรณี การไม่ปฏิบัติ ตามข้อควรระวังนี้อาจทำให้เกิดความร้อนสูงหรือทำให้กล้องเสียหายได้
- สำหรับข้อมูลเพิ่มเติมเกี่ยวกับวิธีการเชื่อมต<sup>่</sup>อและการทำงานในภายหลัง โปรดอ้างอิงเอกสารประกอบ ที่ใหมากับอุปกรณนอกเหนือไปจากเอกสารนี้

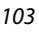

# <span id="page-117-0"></span>**การดูภาพบนทีวี**

- **1** ปดกลองและเชื่อมตอเขากับทีวี
	- **•** ตรวจเช็ครูปรางและทิศทางของปลั๊กและหามเสียบหรือถอดปลั๊กในแนวเฉียง

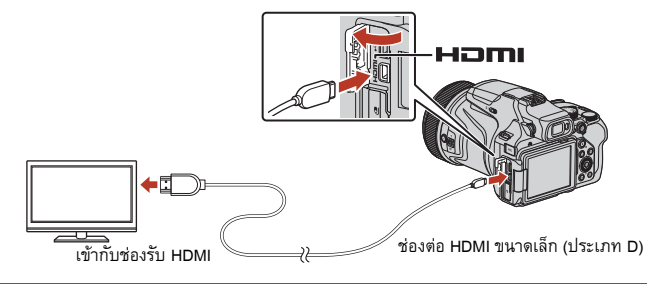

- **2** ตั้งค่าสัญญาณเข้าของทีวีเป็นช่องรับสัญญาณภายนอก
	- โปรดดูรายละเอียดต่างๆ จากเอกสารที่ให้มากับทีวี
- **3** กดปุ่ม ▶ (แสดงภาพ) ค้างไว้เพื่อเปิด การทำงานของกล้อง
	- **•** ภาพจะปรากฏขึ้นบนทีวี
	- **•** หนาจอของกลองจะไมเปดการทํางาน
	- **•** เมื่อคุณเปดกลองโดยใชสวิทชเปดปดการทํางาน หน้าจอถ่ายภาพจะปรากภขึ้นบนทีวี การแสดงภาพและภาพยนตร์ที่ถ่ายบนทีวี ให้กดปุ่ม  $\blacktriangleright$ (แสดงภาพ) เพื่อเขาสูโหมดแสดงภาพ

### B **หมายเหตุเกี่ยวกับการเชื่อมตอสาย HDMI**

เมื่อใช้สาย USB กล้องจะไม่สามารถส่งสัญญาณ HDMI ไปยังทีวีได้

### C **การเลนภาพยนตร 4K**

การเล่นภาพยนตร์ที่บันทึกด้วย **2160/30p** (4K UHD) หรือ **2160/25p** (4K UHD) ในระดับคุณภาพ 4K UHD ใหใชโทรทัศนและสาย HDMI ที่ใชงานไดกับ 4K นอกจากนี้ใหตั้งคา **สัญญาณ HDMI แบบไมบีบอัด** (A[177\)](#page-190-0) ใน **HDMI** ในเมนูตั้งคาเปน **ปด**

**•** เมื่อเลนภาพยนตร 4K บนทีวีบางเครื่อง ภาพอาจไมปรากฏขึ้นใน 2-3 วินาทีแรกของการเลน เนื่องจากทีวีต้องใช้เวลาครู่หนึ่งในการปรับการแสดงผลให้เหมาะสมกับภาพจากกล้อง

### 104

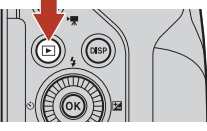

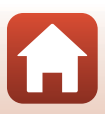

# <span id="page-118-0"></span>**การพิมพภาพโดยไมใชคอมพิวเตอร**

ผู้ใช้เครื่องพิมพ์ที่รองรับ PictBridge สามารถเชื่อมต่อกล้องโดยตรงไปยังเครื่องพิมพ์และพิมพ์ภาพ โดยไม่ต้องใช้คอมพิวเตอร์

#### **การเชื่ อมตอกลองเขากับเคร องพิมพ ื่**

- **1** เปิดการทำงานของเครื่องพิมพ์
- **2** ปดกลองและเชื่อมตอกลองเขากับเครองพ ื่ มพิ โดยใชสาย USB
	- **•** ตรวจเช็ครูปรางและทิศทางของปลั๊กและหามเสียบหรือถอดปลั๊กในแนวเฉียง

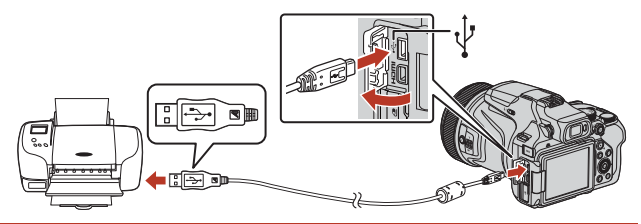

- **3** กลองจะเปดขึ้นโดยอัตโนมัติ
	- หน้าจ<sub>ั</sub>อเริ่มใช้งานระบบ **PictBridge** (①) จะปรากฏขึ้นบนหน้าจอของกล้อง ทำตามหน้าจอ **การเลือกภาพพิมพ** (2)

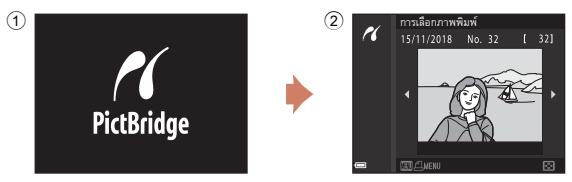

B **หากหนาจอเริ่มใชงานระบบ PictBridge ไมปรากฏขึ้น**

เมื่อเลือก **อัตโนมัติ**สําหรับ **ชารจด วยคอม** (A[179\)](#page-192-0) อาจไมสามารถพิมพภาพไดดวยการเชื่อมตอ กลองโดยตรงกับเครื่องพิมพบางรุน

หากหน้าจอเริ่มใช้งานระบบ PictBridge ไม่แสดงขึ้นหลังจากเปิดใช้งานกล้อง ให้ปิดกล้องและถอด สาย USB ออก ตั้งคา **ชารจดวยคอม** เปน **ปด** และเชื่อมตอกล องเขากับเครื่องพิมพอีกครั้ง

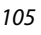

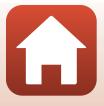

# **การพิมพทีละภาพ**

- **1** ใช้ปุ่มเลือกคำสั่ง < โพื่อเลือกภาพที่ต้องการ  $\mu$ ละกดปุ่ม $\omega$ 
	- เลื่อนปุ่มควบคุมการซูมไปทาง **W** (**he)** เพื่อเปลี่ยนเป็น การแสดงภาพขนาดยอ หรือไปทาง  $\mathsf T$  ( $\mathsf Q$ ) เพื่อเปลี่ยนเป็น การแสดงภาพเต็มจค
- $2$  ใช้ ▲▼ เพื่อเลือก ชุด และกดปุ่ม **®** 
	- ใช้ ▲▼ เพื่อเลือกจำนวนชุดที่ต้องการ (สูงสุดเก้าชุด)  $\mu$ ละกดปุ่ม  $\omega$
- $3$  เลือก ขนาดกระดาษ และกดปุ่ม  $\circledR$ 
	- เลือกขนาดกระดาษที่ต้องการและกดปุ่ม **®**
	- หากต้องการพิมพ์โดยใช้การตั้งค่าขนาดกระดาษที่กำหนด ไวบนเครื่องพิมพใหเลือก **คาตั้งจากโรงงาน**
	- ตัวเลือกขนาดกระดาษที่มีให้เลือกบนกล้องจะแตกต่างกันไป ขึ้นอยูกับเครื่องพิมพที่คุณใช
- 4 เลือก เริ่มพิมพ์ และกดปุ่ม **60** 
	- **•** เริ่มการพิมพ

[การเชื่อมตอกลองเขากับทีวีเครื่องพิมพหรือคอมพิวเตอร](#page-115-0)

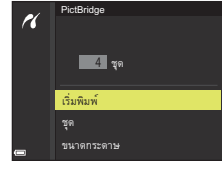

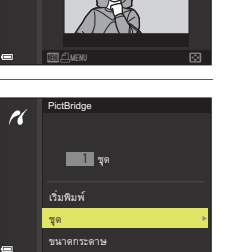

การเลื อกภาพพิมพ์

 $[-32]$ 

rl

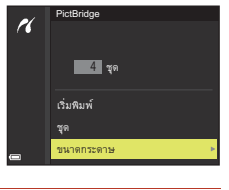

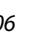

### 106

### **การพิมพพรอมกันหลายภาพ**

**1** เมื่อหนาจอ **การเลือกภาพพิมพ**ปรากฏขึ้น ให้กดปุ่ม MENU (เมนู)

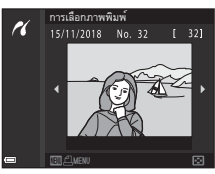

## 2 ใช้ปุ่มเลือกคำสั่ง ▲▼ เพื่อเลือก ขนาดกระดาษ และกดปุ่ม  $\textcircled{\tiny{\textbf{M}}}$

- เลือกขนาดกระดาษที่ต้องการและกดปุ่ม **®**
- หากต้องการพิมพ์โดยใช้การตั้งค่าขนาดกระดาษที่กำหนด ไวบนเครื่องพิมพใหเลือก **คาตั้งจากโรงงาน**
- ตัวเลือกขนาดกระดาษที่มีให้เลือกบนกล้องจะแตกต่างกันไป ขึ้นอยูกับเครื่องพิมพที่คุณใช
- หากต้องการออกจากเมนูการพิมพ์ ให้กดปุ่ม MENU
- **3** เลือก **การเลือกพิมพ**หรือ **พิมพภาพทั้งหมด**  $\mu$ ละกดปุ่ม  $\omega$

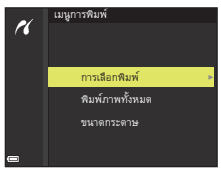

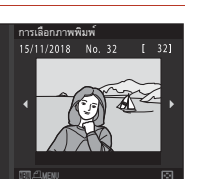

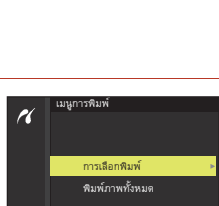

ขนาดกระดาษ พิมพ์ ภาพทั้ งหมด การเลื อกพิมพ์

เมนูการพิมพ์

 $\overline{a}$ 

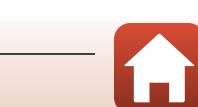

#### การเลือกภาพพิมพ

เลอกภาพ ื (สูงสุด 99 ภาพ) และจํานวนชุด (สูงสุด 9 ภาพ) สําหรับแตละภาพ

- ใช้ปุ่มเลือกคำสั่ง **< Þ** เพื่อเลือกภาพ และใช้  $\blacktriangle\nabla$  เพื่อกำหนดจำนวนชุดที่จะพิมพ์
- ภาพที่เลือกไว้สำหรับการพิมพ์จะถูกระบด้วย **£** และจำนวนชุดที่จะพิมพ์ หากต้องการยกเลิก ึการพิมพ์ที่เลือกไว้ ตั้งค่าจำนวนชุดไว้ที่ 0

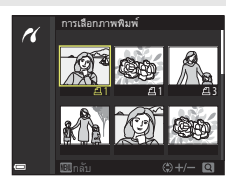

- เลื่อนปุ่มควบคุมการซูมไปทาง **T** (**Q**) เพื่อเปลี่ยนเป็นการแสดงภาพเต็มจอ หรือ  ${\mathsf W}$  ( ${\mathsf F}$ ) เพื่อเปลี่ยนเป็นการแสดงภาพขนาดย่อ
- กดปุ่ม **@** เมื่อการตั้งค่าเสร็จสมบูรณ์ เมื่อหน้าจอสำหรับยืนยันจำนวนชุดการพิมพ์ ปรากภขึ้น ให้เลือก **เริ่มพิมพ์** และกดปุม **00** เพื่อเริ่มการพิมพ์

#### พิมพภาพทั้งหมด

กลองจะพิมพภาพที่บันทึกอยูในการดหนวยความจําทั้งหมดออกมาหนึ่งชุดสําหรับ แตละภาพ

**•** เมื่อหนาจอสําหรับยืนยันจํานวนชุดการพิมพปรากฏขึ้น ใหเลือก **เรมพิ่ ิมพ**และกดปุม **6** เพื่อเริ่มการพิมพ์

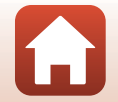

# <span id="page-122-1"></span><span id="page-122-0"></span>**การโอนยายภาพไปยังคอมพิวเตอร (ViewNX-i)**

# **การติดตั้ง ViewNX-i**

ViewNX-i คือซอฟต์แวร์ฟรีของ Nikon ที่ให้คุณโอนย้ายภาพและภาพยนตร์ไปยังคอมพิวเตอร์เพื่อ การดูภาพและการแกไข

การติดตั้ง ViewNX-i ให้ดาวน์โหลดโปรแกรมติดตั้ง ViewNX-i เวอร์ชั่นล่าสุดจากเว็บไซต์ต่อไปนี้ และปฏิบัติตามคำแนะนำบนหน้าจอเพื่อสิ้นสุดการติดตั้ง

http://downloadcenter.nikonimglib.com

้ สำหรับข้อกำหนดของระบบและข้อมูลอื่นๆ โปรดดูเว็บไซต์ของ Nikon สำหรับภูมิภาคของคุณ

# **การโอนยายภาพไปยังคอมพิวเตอร**

รายการต่างๆ ที่แสดงขึ้นบนหน้าจอคอมพิวเตอร์ของคุณอาจเปลี่ยนไปเมื่อคุณอัพเดตเวอร์ชั่นของ ระบบปฏิบัติการหรือซอฟตแวรของคุณ

# **1** เตรียมการ์ดหน่วยความจำที่มีภาพ

คุณสามารถใช้วิธีใดวิธีหนึ่งด้านล่างนี้เพื่อโอนย้ายภาพจากการ์ดหน่วยความจำไปยังคอมพิวเตอร์

- **• SD ชองบรรจุแผนการดหนวยความจ ํา/ตัวอานการด**: ใสการดหนวยความจําลงไปใน ช่องบรรจุการ์ดบนคอมพิวเตอร์ของท่านหรือตัวอ่านการ์ด (ที่มีจำหน่ายทั่วไป) ที่เชื่อมต่ออยู่กับ คอมพิวเตอร
- **การเชื่อมต่อ USB โดยตรง**: ปิดการทำงานของกล้องและตรวจสอบว่าได้ใส่การ์ดหน่วยความจำ ไว้ในกล้องแล้ว เชื่อมต่อกล้องกับคอมพิวเตอร์โดยใช้สาย USB กลองจะเปดทํางานโดยอัตโนมัติ

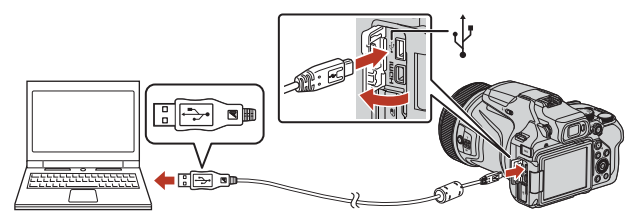

### $\boldsymbol{\mathsf{Y}}$  หมายเหตุเกี่ยวกับการเชื่อมต่อกล้องเข้ากับตอมพิวเตอร์

ถอดอุปกรณ์ที่ใช้ USB อื่นๆ ทั้งหมดออกจากคอมพิวเตอร์ การเชื่อมต่อกล้องและอุปกรณ์ที่ใช้ไฟจาก USB อื่นๆ เข้ากับคอมพิวเตอร์เครื่องเดียวกันพร้อมกันอาจเป็นเหตให้กล้องทำงานผิดปกติหรือ คอมพิวเตอรจายไฟใหมากเกินไป ทําใหกลองหรือการดหนวยความจําชํารุดเสียหายได

#### 109

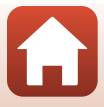

หากมีข้อความปรากฏขึ้นให้คุณเลือกโปรแกรม ให้เลือก Nikon Transfer 2

- **• เมื่อใช Windows 7** หากขอความทางขวาปรากฏขึ้น ใหทําตาม ขั้นตคนต่กไปนี้เพื่อเลือก Nikon Transfer 2
	- 1 ภายใต**Import pictures and videos (นําเขาภาพถายและวิดีโอ)** คลิก **Change program (เปลยนโปรแกรม ี่ )** ข้อความการเลือกโปรแกรมจะปรากฏขึ้น ใหเลือก Nikon Transfer 2 และคลิก **OK**
	- 2 ดับเบิลคลิกที่ไอคอน Nikon Transfer 2
- **• เมื่อใช Windows 10 หรือ Windows 8.1** หากขอความทางขวาปรากฏขึ้น ใหคลิกที่ขอความ จากนั้น คลิก **Import File/Nikon Transfer 2 (นําเขาไฟล /Nikon Transfer 2)**

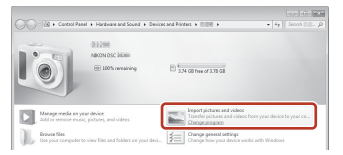

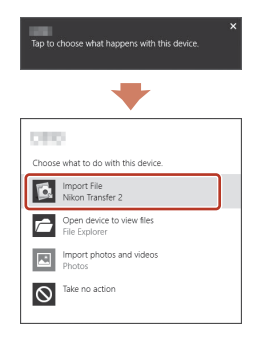

#### **• เมื่อใช OS X หรือ macOS**

ถา Nikon Transfer 2 ไมเริ่มโดยอัตโนมัติใหเปดใชแอพพลเคช ิ ั่น **Image Capture (ถายภาพ)** ที่รวมมากับ Mac ขณะที่กล้องและคอมพิวเตอร์ของคณเชื่อมต่อกันอยู่ และเลือก Nikon Transfer 2 เป็นโปรแกรมเริ่มต้นเพื่อเปิดเมื่อกล้องเชื่อมต่อกับคอมพิวเตอร์ของคุณ

หากมีภาพอยู่ในการ์ดหน่วยความจำเป็นจำนวนมาก Nikon Transfer 2 อาจใช้เวลาสักคร่เพื่อเริ่มต้น โปรดรอจนกวา Nikon Transfer 2 จะเริ่มทํางาน

### B **หมายเหตุเกี่ยวกับการเชื่อมตอสาย USB**

การดำเนินการนี้อาจไม่ได้รับการยอมรับเมื่อเชื่อมต่อกล้องเข้ากับคอมพิวเตอร์ผ่าน USB hub

#### C **การใช ViewNX-i**

โปรดดูที่วิธีใชแบบออนไลนสําหรับขอมูลเพิ่มเติม

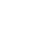

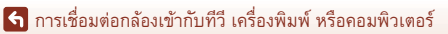

การโอนย้ายภาพไปยังคอมพิวเตอร์ (ViewNX-i)

#### 110

### **2** หลังจากเปด Nikon Transfer 2 คลิก **Start Transfer (เริ่มตนการโอนยาย)**

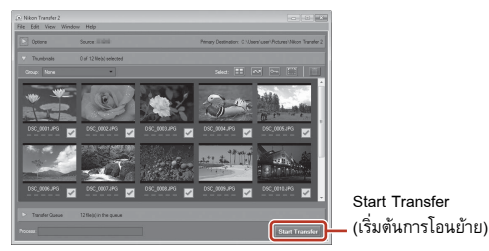

• การโดนย้ายกาพจะเริ่มต้นขึ้น เมื่อโดนย้ายกาพเสร็จแล้ว ViewNX-i จะเริ่มต้นขึ้นและกาพที่ โอนยายจะปรากฏขึ้น

# **3** ถอดสายเชื่อมต่อ

- หากคุณใช้ตัวอ่านการ์ดหรือช่องบรรจุแผ่นการ์ด ให้เลือกตัวเลือกในระบบปฏิบัติการคอมพิวเตอร์ ที่เหมาะสมเพื่อดีดดิสก์แบบถอดได้ออกให้ถูกต้องตามชนิดของการ์ดหน่วยความจำ จากนั้นจึง ดึงการ์ดหน่วยความจำออกจากตัวอ่านการ์ดหรือช่องบรรจุแผ่นการ์ด
- <span id="page-124-0"></span>• หากต่อกล้องอยู่กับคอมพิวเตอร์ ให้ปิดกล้องก่อนแล้วจึงถอดสาย USB ออก

#### C **Capture NX-D**

Capture NX-D คือซอฟต์แวร์ฟรีของ Nikon ที่ช่วยให้คุณปรับภาพให้ละเอียด หรือเปลี่ยนการตั้งค่าสำหรับ ภาพ NEF (RAW) และบันทึกในรูปแบบอื่นๆ ดาวนโหลดซอฟตแวรไดจากเว็บไซตที่ URL ดานลาง http://downloadcenter.nikonimglib.com

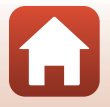

111

# <span id="page-125-0"></span>\_<br>การใช้เมนู

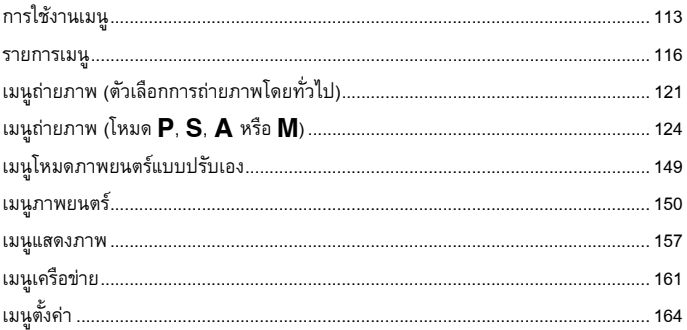

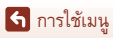

 $\mathbf \Omega$ 

# <span id="page-126-0"></span>**การใชงานเมนู**

คุณสามารถตั้งคาเมนูดานลางนไดี้ โดยกดปุมd (เมนู)

- $\bullet$  เมนูถ่ายภาพ<sup>1, 2</sup>
- **•** G **เมนูโหมดภาพยนตรแบบปร บเอง ั** <sup>3</sup>
- **▶♥ เ**มนูภาพยนตร์<sup>1</sup>
- E เมนูแสดงภาพ<sup>4</sup>
- **•** q **เมนูเครือขาย**
- **•** z **เมนูตั้งคา**
- 
- 
- 1 กดปุ่ม MENU เมื่อหน้าจอถ่ายภาพปรากฏขึ้น<br><sup>2</sup> สัญลักษณ์เมนูและตัวเลือกการตั้งค่าที่ใช้ได้แตกต่างกันไป ขึ้นอยู่กับโหมดถ่ายภาพ<br><sup>3</sup> หมุนแป้นหมุนเลือกโหมดไปที่ **\*景m** (ถ่ายภาพยนตร์แบบปรับเอง) และกดปุ่ม MENU เมื่อหน้าจอถ่ายภาพป
- <sup>4</sup> กดปุมdเมื่อหนาจอแสดงภาพปรากฏขึ้น

# **1** กดปุ่ม **MENU** (เมนู)

**•** เมนูจะปรากฏขึ้น

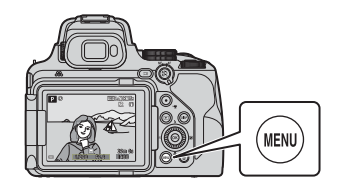

 $2$  กดปุ่มเลือกคำสั่ง  $\blacktriangleleft$ 

• สัญลักษณ์เมนูปัจจุบันจะแสดงขึ้นเป็น สีเหลือง

• ตัวเลือกเมนูจะกลายเป็นสามารถเลือกได้

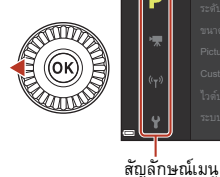

เมนูถ่ ายภาพ

 $3$  เลือกสัญลักษณ์เมนูและกดปุ่ม  $\omega$ 

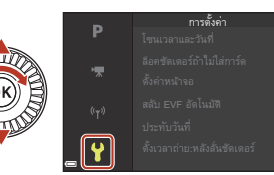

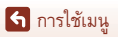

การใชงานเมนู

113

# **4** เลือกตัวเลือกเมนูและกดปุ่ม **®**

- บางตัวเลือกเมนูไม่สามารถตั้งค่าได้ โดยขึ้นอยูกับโหมดถายภาพปจจุบันหรือ สถานะของกล้อง
- **•** นอกจากนี้ยังสามารถเลือกรายการได โดยหมุนปุมเลือกคําสั่ง

# $5$  เลือกการตั้งค่าและกดปุ่ม  $\omega$

- การตั้งค่าที่คุณเลือกจะถูกนำมาใช้
- **•** เมื่อคุณใชเมนูเรียบรอยแลว ใหกดปุม MENU
- **•** เมื่อเมนูแสดงขึ้น คุณสามารถเปลี่ยนเปน โหมดถายภาพไดโดยกดปุมกดชัตเตอร หรือปุ่ม ● ( $\blacktriangledown$ )

# <span id="page-127-0"></span>**การใชปุม**w **(ฟงกชั่น)**

ถ้าคุณกดปุ่ม  $Fn$  ในโหมด  $P$ , S, A, M หรือ U คุณจะ สามารถกําหนดการตั้งคาตัวเลือกเมนูกอนบันทึกได อยางรวดเร็ว (คาตั้งจากโรงงานคือ **ถายภาพตอเนองื่** ) การตั้งคาตัวเลือกเมนูที่แตกตาง เลือก U **ปุม Fn**และ เลือกตัวเลือกเมนูที่ตองการ

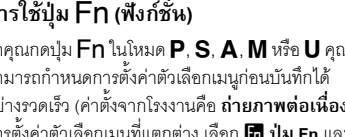

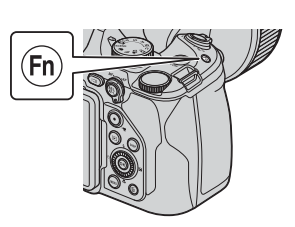

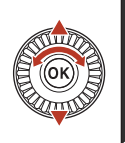

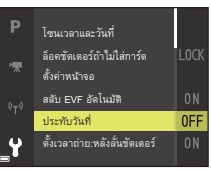

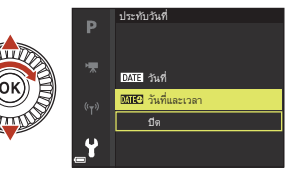

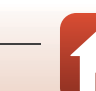

# <span id="page-128-0"></span>**หนาจอการเลือกภาพ**

เมื่อหน้าจอการเลือกภาพ เช่น หน้าจอที่แสดงอย่ทางด้านขวา ปรากภขึ้นในขณะใช้งานเมนกล้อง ให้ปฏิบัติตามขั้นตอน ที่อธิบายดานลางในการเลือกภาพ

- **1** ใช้ปุ่มเลือกคำสั่ง ◀▶ หรือหมุนตัวเลือกคำสั่ง เพื่อเลือกภาพที่ตองการ
	- เลื่อนปุ่มควบคุมการซุม (Q2) ไปทาง **T** (**Q**) เพื่อเปลี่ยน เป็นการแสดงภาพเต็มจอ หรือ  ${\mathsf W}$  ( $\Xi$ ) เพื่อเปลี่ยนเป็น การแสดงภาพขนาดย่อ
	- **•** เลือกภาพสําหรับ **หมุนภาพ** และ **เลือกภาพหลัก** ไดเพียงภาพเดียวเทานั้น ดําเนินการตอตามขั้นตอนที่ 3

# **2** ใช้ ▲▼ เพื่อเลือก **ON** หรือ OFF

• เมื่อเลือก **ON** สัญลักษณ์จะปรากฏใต้ภาพที่เลือกไว้ ทําซ้ําขั้นตอนที่ 1 และ 2 เพื่อเลือกภาพเพิ่มเติม

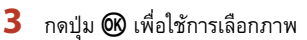

**•** เมื่อมีขอความยืนยันปรากฏขึ้น ใหทําตามขั้นตอนคําแนะนําที่ปรากฏบนหนาจอเพื่อทํางาน

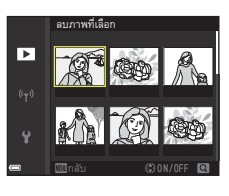

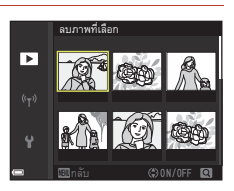

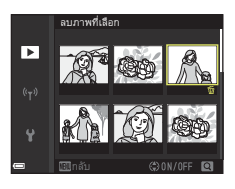

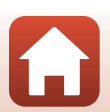

### <span id="page-129-0"></span>**รายการเมนู**

# **เมนูถายภาพ**

เข้าสู่โหมดถ่ายภาพ → ปุ่ม MENU

### **ตัวเลือกทั่วไป (ยกเวนโหมด ถายภาพยนตรแบบปรบเอง ั )**

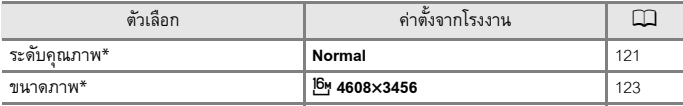

 $^*$  สามารถตั้งค่าโดยการกดปุ่ม  $\mathsf{Fn}$  (CD[114\)](#page-127-0) ได้เช่นกัน

### **สําหรับโหมด** j**,** k**,** l**,** m **และ** M

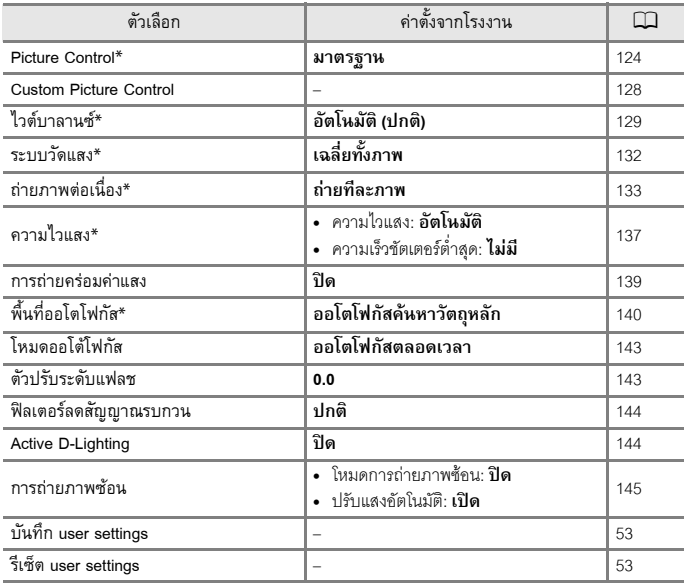

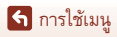

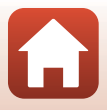

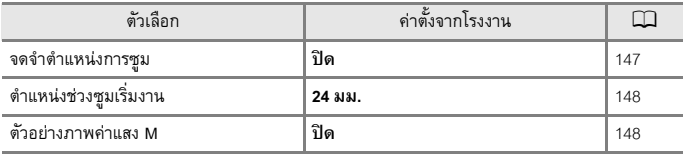

 $^*$  สามารถตั้งค่าโดยการกดปุ่ม $\mathsf{Fn}$  (Q[114\)](#page-127-0) ได้เช่นกัน

# **เมนูโหมดภาพยนตรแบบปรับเอง**

หมุนแป้นหมุนเลือกโหมดไปที่  $\overline{\star}$ m (ถ่ายภาพยนตร์แบบปรับเอง)  $\rightarrow$  ปุ่ม <code>MENU</code>  $\rightarrow$ สัญลักษณ์เมนู **'ऋ →** ปุ่ม ®

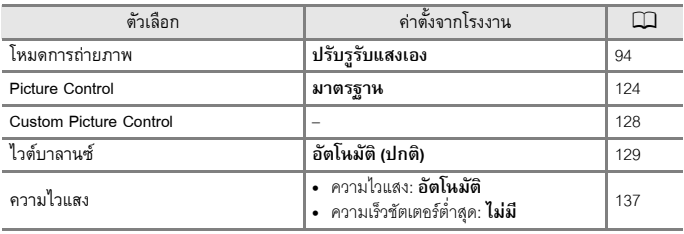

# **เมนูภาพยนตร**

เข้าสู่โหมดถ่ายภาพ  $\rightarrow$  ปุ่ม <code>MENU</code>  $\rightarrow$  สัญลักษณ์เมนู  $\text{'}\overline{\mathbb{R}}\rightarrow$  ปุ่ม  $\text{\textcircled{w}}$ 

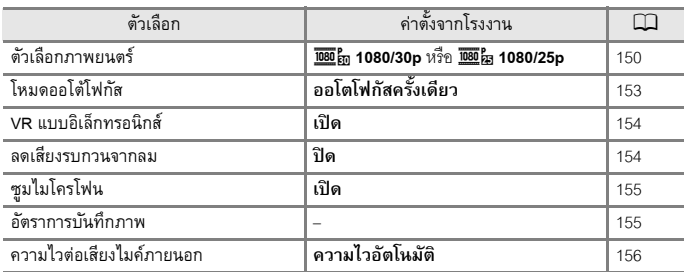

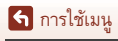

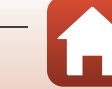

#### **เมนูแสดงภาพ**

กดปุ่ม  $\blacktriangleright$  (โหมดแสดงภาพ)  $\blacktriangleright$  ปุ่ม <code>MENU</code>

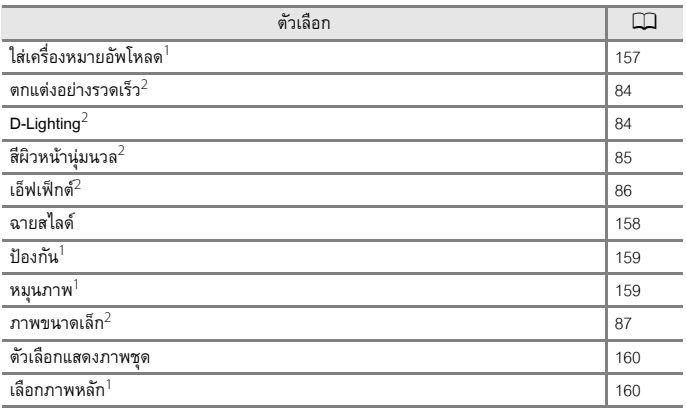

1 เลือกภาพในหน้าจอการเลือกภาพ ดูที่ "หน้าจอการเลือกภาพ" ([]]115) สำหรับรายละเอียดเพิ่มเติม<br><sup>2</sup> ภาพที่แก้ไขแล้วจะบันทึกเป็นอีกไฟล์แยกต่างหาก บางภาพอาจไม่ได้รับการแก้ไข

### **เมนูเครือขาย**

กดปุ่ม MENU  $\rightarrow$  สัญลักษณ์เมนู ��  $\rightarrow$  ปุ่ม  $\circledR$ 

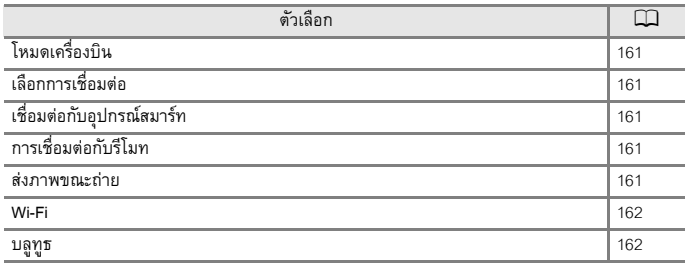

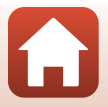

118

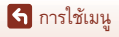

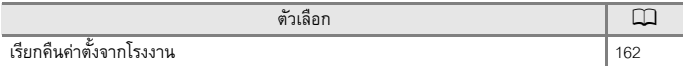

# **เมนูตั้งคา**

กดปุ่ม <code>MENU</code>  $\Rightarrow$  สัญลักษณ์เมนู  $\blacktriangledown$   $\Rightarrow$  ปุ่ม  $\textcircled{\tiny{M}}$ 

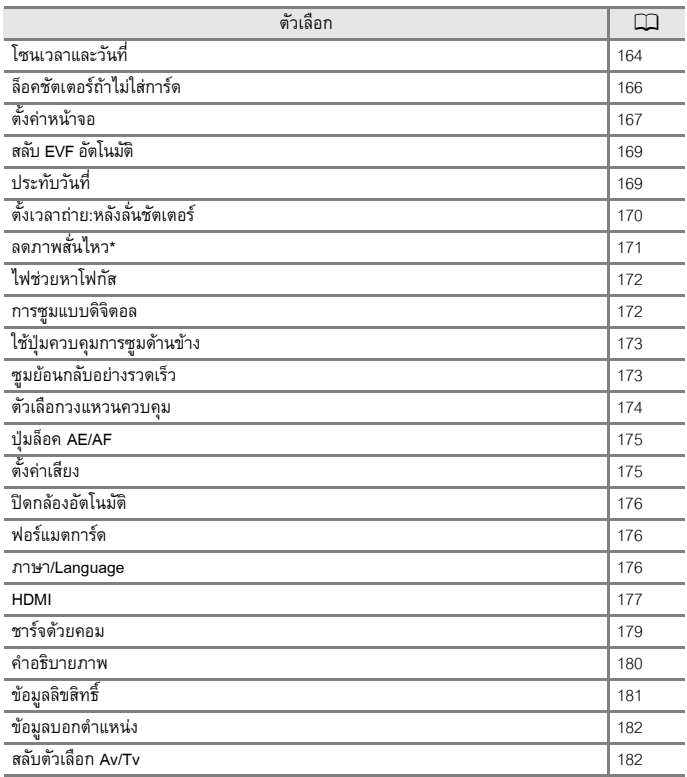

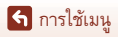

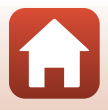

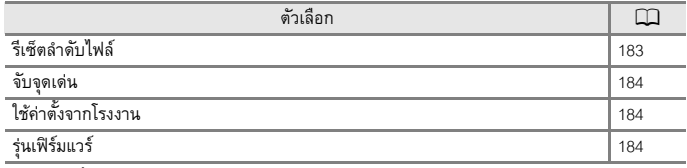

 $\overline{\phantom{a}}^*$  สามารถตั้งค่าโดยการกดปุ่ม  $\mathsf{Fn}$  (Q1[114\)](#page-127-0) ได้เช่นกัน

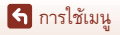

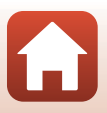

# <span id="page-134-0"></span>**เมนูถายภาพ (ตัวเลือกการถายภาพโดยทั่วไป)**

# <span id="page-134-1"></span>**ระดับคุณภาพ**

ี เข้าสู่โหมดถ่ายภาพ\* → ปุ่ม MENU → สัญลักษณ์เมนูโหมดถ่ายภาพ → ระดับคุณภาพ → ปุ่ม ®

\* สามารถตั้งค่าระดับคุณภาพในโหมดถ่ายภาพใดก็ได้นอกเหนือจาก ถ่ายภาพยนตร์แบบปรับเอง ค่าที่ตั้ง จะถูกนําไปใชกับโหมดถายภาพอื่นดวย (ยกเวนโหมดถ ายภาพ M และโหมดสําเร็จรูป **ภาพพาโนรามา อยางงาย**)

ตั้งค่าระดับคุณภาพ (อัตราการบีบอัดภาพ) ที่ใช้เมื่อบันทึกภาพ ้อัตราการบีบอัดภาพต่ำจะได้ภาพที่มีคุณภาพสูง แต่จำนวนภาพที่สามารถบันทึกได้จะลดลง

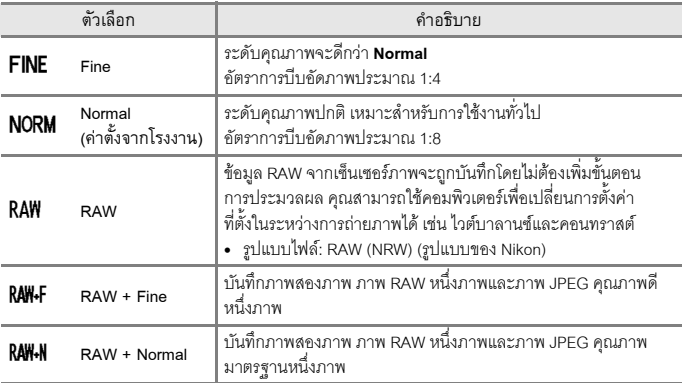

# B **หมายเหตุเกี่ยวกับระดับคุณภาพ**

- **• ขนาดภาพ** ถูกกําหนดไวที่ i **4608×3456**เมื่อตงคั้ า **ระดบคั ุณภาพ** เปน **RAW**
- ไม่สามารถ่ายภาพ RAW ในโหมดถ่ายภาพต่<sub>ึ</sub>กไปนี้ได้:
	- โหมดสําเร็จรูป
	- โหมด พระจับทร์
	- โหมด ชมนก
	- โหมดสรางสรรค

ถ้าคุณเปลี่ยนโหมดถ่ายภาพไปเป็นโหมดใดๆ ด้านบนเมื่อเลือกระดับคุณภาพ RAW ไว้ ระดับคุณภาพ จะเปลยนเป ี่ น **Fine** หรือ **Normal**

• ฟังก์ชั่นนี้อาจไม่สามารถใช้ร่วมกับฟังก์ชั่นอื่นๆ ได้ (QQ75)

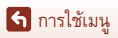

เมนูถายภาพ (ตัวเลือกการถายภาพโดยทั่วไป)

# C **ภาพ RAW ของกลองนี้**

- คุณจะไม่สามารถประมวลผลภาพ RAW ในกล้องนี้ได้
- ViewNX-i ( $\Box$ [109\)](#page-122-1) จำเป็นต้องติดตั้งบนคอมพิวเตอร์เพื่อที่จะสามารถดูภาพ RAW บนคอมพิวเตอร์ได้
- ไม่สามารถแก้ไขหรือพิมพ์ภาพ RAW โดยตรงได้ คุณสามารถปรับภาพหรือประมวลผลภาพ RAW ได้ถ้าคณโอนย้ายภาพ RAW ไปยังคอมพิวเตอร์ จากนั้นใช้ซอฟต์แวร์ เช่น Capture NX-D ( $\Box$ [111](#page-124-0))

### C **การบันทึกภาพ RAW และภาพ JPEG ในเวลาเดียวกัน**

- **•** ภาพ RAW และภาพ JPEG ที่บันทึกในเวลาเดียวกันจะมีหมายเลขไฟลเดียวกัน แตจะมีนามสกุลไฟล ตางกันคือ ".NRW" และ ".JPG" (A[206\)](#page-219-0)
- **•** เมื่อแสดงภาพในกลองจะมีเพียงภาพ JPEG เทานั้นที่แสดงขึ้นมา
- จำไว้ว่าเมื่อภาพ JPEG ถูกลบออกไปแล้ว ภาพ RAW ซึ่งถูกบันทึกไว้ในเวลาเดียวกันจะถูกลบทิ้งไปด้วย

# C **จํานวนภาพที่สามารถบันทึกได**

- **•** คุณสามารถตรวจสอบจํานวนภาพที่บันทึกไดโดยประมาณบนหนาจอขณะถายภาพ ([A](#page-35-0)22)
- เนื่องจากการปีบอัดภาพ JPEG จำนวนภาพที่สามารถบันทึกได้อาจแตกต่างกันอย่างมาก ขึ้นอย่กับเนื้อหา ของภาพ แม้ว่าจะใช้การ์ดหน่วยความจำที่มีความจุรวมถึงการตั้งค่าระดับคุณภาพและขนาดภาพที่ ่ เหมือนกันก็ตาม นอกจากนี้ จำนวนภาพที่สามารถบันทึกได้อาจแตกต่างกันไป ขึ้นอยู่กับยี่ห้อของ การ์ดหน่ายคาาบจำ
- หากจำนวนภาพที่เหลือที่สามารถบันทึกได้คือ 10,000 ภาพขึ้นไป จำนวนภาพที่เหลือที่สามารถบันทึกได้ จะแสดงเป็น "9999"

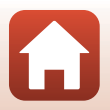

#### <span id="page-136-0"></span>**ขนาดภาพ**

เข้าสู่โหมดถ่ายภาพ\*  $\rightarrow$  ปุ่ม <code>MENU</code>  $\rightarrow$  สัญลักษณ์เมนูโหมดถ่ายภาพ  $\rightarrow$  ขนาดภาพ  $\rightarrow$  ปุ่ม  $\textcircled{\tiny{M}}$ 

\* สามารถตั้งค่าขนาดภาพในโหมดถ่ายภาพใดก็ได้นอกจาก ถ่ายภาพยนตร์แบบปรับเอง ค่าที่ตั้งจะถูกนำ ไปใชกับโหมดถายภาพอื่นดวย (ยกเวนโหมดถายภาพ M, โหมดสําเร็จรูป **ภาพพาโนรามาอยางงาย** ี และ **ภาพยนตร์ซเปอร์แลปส์**)

ตั้งคาขนาดภาพ (จํานวนพิกเซล) ที่ใชเมื่อบันทึกภาพ JPEG

ยิ่งตั้งขนาดภาพไว้สงเท่าใด ขนาดภาพที่สามารถพิมพ์ได้ก็จะสงขึ้นเท่านั้น แต่จำนวนภาพที่สามารถ าบันทึกได้จะลดลง

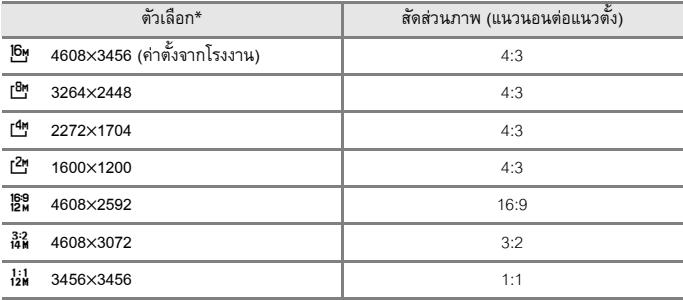

\* ค่าตักเลขแสดงกึ่งจำนานพิกเซลของภาพที่ก่ายไว้ ตัวอยาง: i **4608×3456** = ประมาณ 16 ลานพิกเซล, 4608 × 3456 พิกเซล

### B **หมายเหตุเกี่ยวกับการพิมพภาพที่สัดสวนภาพ 1:1**

เปลี่ยนการตั้งค่าเครื่องพิมพ์เป็น "ขอบ" เมื่อพิมพ์ภาพที่สัดส่วนภาพ 1:1 เครื่องพิมพบางรุนอาจไมสามารถพิมพภาพที่สัดสวนภาพ 1:1 ได

### B **หมายเหตุเกี่ยวกับขนาดภาพ**

ฟังก์ชั่นนี้อาจไม่สามารถใช้ร่วมกับฟังก์ชั่นอื่นๆ ได้ (CD75)

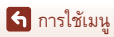

เมนูถายภาพ (ตัวเลือกการถายภาพโดยทั่วไป)

123

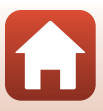

# <span id="page-137-0"></span>**เมนูถายภาพ (โหมด** j**,** k**,** l **หรือ** m**)**

• โปรดดูที่ "โหมด **U** [\(User settings \(](#page-65-0)การตั้งค่าผู้ใช้))" (口52) สำหรับข้อมูลเกี่ยวกับ **บันทึก user settings** และ **รีเซ็ต user settings**

### <span id="page-137-1"></span>**Picture Control (COOLPIX Picture Control)**

หมุนแป้นหมุนเลือกโหมดไปที่ P, S, A, M หรือ U $^1$   $\rightarrow$  ปุ่ม MENU  $\rightarrow$  สัญลักษณ์เมนู P, S, **A**, **M** หรือ  $U^2 \rightarrow$  Picture Control  $\rightarrow$  ปุ่ม  $\omega$ 

<sup>1</sup> สามารถกำหนดการตั้งค่านี้ได้ในโหมด **\*烹<sub>瓜(</sub>ถ่ายภาพยนตร์แบบปรับเอง) เช่นกัน**<br><sup>2</sup> ในโหมด **\*烹<sub>瓜(</sub>ถ่ายภาพยนตร์แบบปรับเอง) สัญลักษณ์เมนู \*漂๑ จะปรากฏขึ้น** 

เปลี่ยนการตั้งค่าสำหรับการบันทึกภาพตามสภาพการถ่ายภาพหรือค่ากำหนดของคุณ สามารถ ปรับเปลี่ยนรายละเคียดของค่าคาาบคมชัด คอนทราสต์ และคาาบคิ่มตัวของสีได้

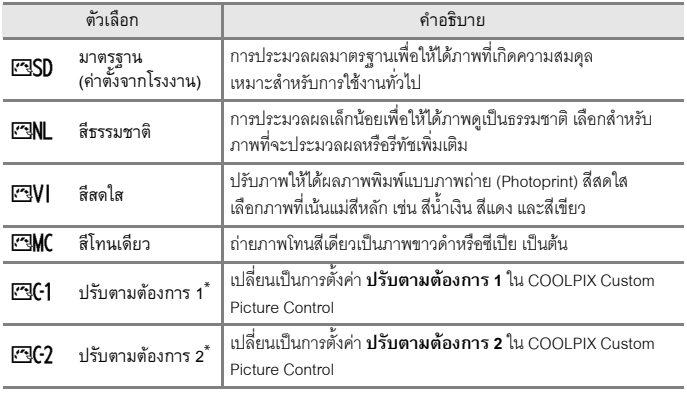

\* จะปรากฏขึ้นเฉพาะเมื่อมีการลงทะเบยนการต ี งคั้ าที่กําหนดเองใน **Custom Picture Control** (A[128](#page-141-0))

### B **หมายเหตุเกี่ยวกับ COOLPIX Picture Control**

- ฟังก์ชั่น COOLPIX Picture Control ของกล้องรุ่นนี้ไม่สามารถใช้กับกล้องยี่ห้ออื่น, ฟังก์ชั่น Picture Control ของซอฟต์แวร์ เช่น Capture NX-D, Picture Control Utility 2 เป็นต้น
- ฟังก์ชั่นนี้อาจไม่สามารถใช้ร่วมกับฟังก์ชั่นอื่นๆ ได้ (QQ75)

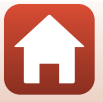

124

ี การใช้เมน

เมนูถ่ายภาพ (โหมด  $P$ ,  $S$ ,  $A$  หรือ  $M$ )

## <span id="page-138-0"></span>**การกําหนด COOLPIX Picture Control ที่มีอยูเอง: ปรับอยางเร็วและปรับเอง**

COOLPIX Picture Control สามารถกําหนดเองไดโดยใช "ปรับอยางเร็ว" ซึ่งชวยในการปรับสมดุล สำหรับความคมชัด คอนทราสต์ ความอิ่มตัวของสี และองค์ประกอบในการแก้ไขอื่นๆ ของภาพ หรือใช้ "ปรับเอง" ซึ่งชวยแกไขแตละองคประกอบโดยละเอียด

- **1** ใช้ป่มเลือกคำสั่ง ▲▼ เพื่อเลือกประเภทของ COOLPIX Picture Control ที่ต้องการและ กดป่ม **0**0
	- นอกจากนี้ยังสามารถเลือกรายการได้โดยหมุนปุ<sup></sup>มเลือกคำสั่ง
- $2$  ใช้ ▲▼ เพื่อไฮไลท์ตัวเลือกที่ต้องการ ( $\Box$ [126](#page-139-0))  $\ln 2\frac{1}{\lambda}$  เพื่อเลือกค่า
	- กดปุ่ม **60** เพื่อตั้งค่า
	- เมื่อต้องการเปลี่ยนค่าที่ปรับเป็นค่าตั้งจากโรงงาน ให้เลือก **รีเซ็ต** และกดปุม k

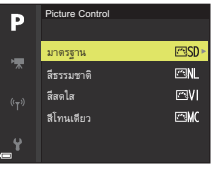

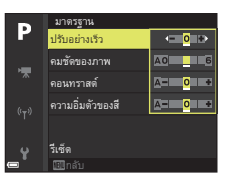

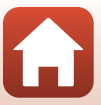

# <span id="page-139-0"></span>**ประเภทของปรบอย ั างเร็วและปรับเอง**

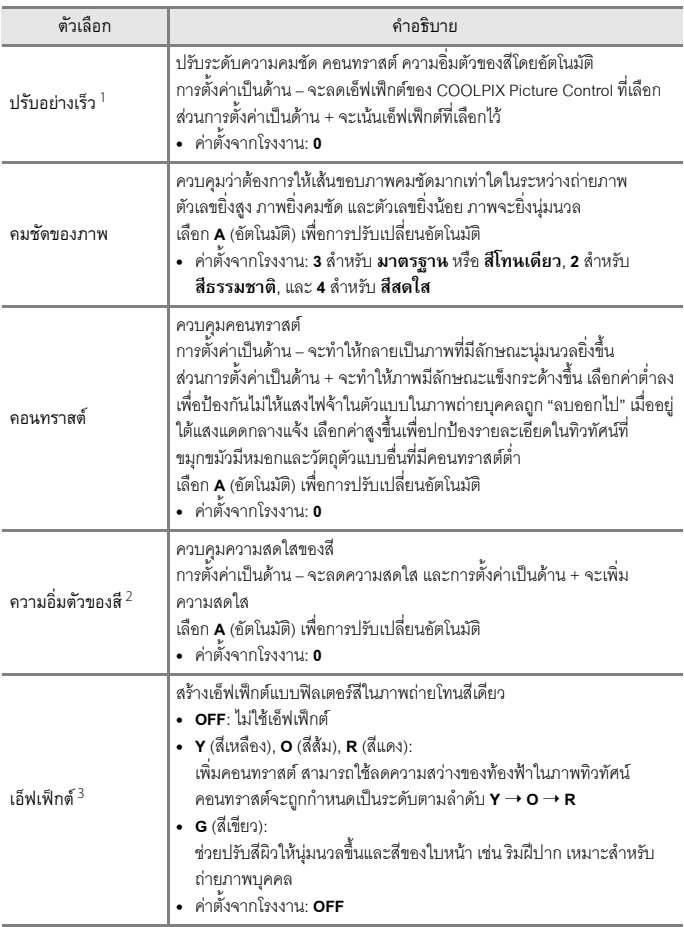

 $\blacksquare$ 

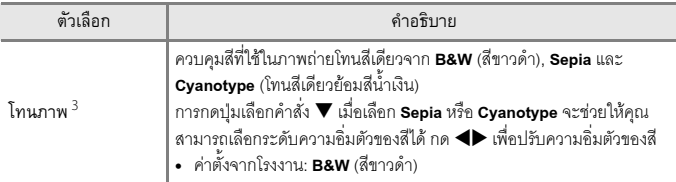

- <sup>1</sup> ไมสามารถใชการปรับอยางเร็วใน **สีธรรมชาติ**, **สีโทนเดียว**, **ปรับตามตองการ 1**และ **ูปรับตามต้องการ <b>2** ค่าที่ตั้งเองจะใช้งานไม่ได้หากใช้ปรับอย่างเร็วหลังจากการตั้งค่าเอง
- <sup>2</sup> ไมปรากฏสําหรับ **สีโทนเดียว**
- <sup>3</sup> ปรากฏเฉพาะสําหรับ **สีโทนเดียว**

### B **หมายเหตุเกี่ยวกับความคมชัดของภาพ**

ไมสามารถดูตัวอยางเอ็ฟเฟกตของ **คมชัดของภาพ** ในหนาจอขณะถายภาพไดตรวจสอบผลในโหมด แสดงภาพ

### B **หมายเหตุเกี่ยวกับ คอนทราสต, ความอิ่มตัวของสีและ A (อัตโนมัติ)**

ผลลัพธ์ของคอนทราสต์และความอิ่มตัวของสีจะแตกต่างไปตามค่าแสง และตำแหน่งและขนาดของวัตถุ ในกรคบภาพ

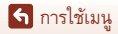

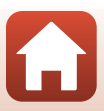

#### <span id="page-141-0"></span>**Custom Picture Control (COOLPIX Custom Picture Control)**

หมุนแป้นหมุนเลือกโหมดไปที่ P, S, A, M หรือ U $^1$   $\rightarrow$  ปุ่ม MENU  $\rightarrow$  สัญลักษณ์เมนู P, S,  $\overrightarrow{A}$ . M หรือ $\overrightarrow{U}^2$   $\rightarrow$  Custom Picture Control  $\rightarrow$  ปุ่ม  $\overrightarrow{W}$ 

- <sup>1</sup> สามารถกำหนดการตั้งค่านี้ได้ในโหมด **\*烹m** (ถ่ายภาพยนตร์แบบปรับเอง) เช่นกัน<br><sup>2</sup> ในโหมด **\*烹m (**ถ่ายภาพยนตร์แบบปรับเอง) สัญลักษณ์เมนู **\*漂**ต จะปรากฏขึ้น
- 

กําหนดการตั้งคา COOLPIX Picture Control เอง (A[125\)](#page-138-0) และลงทะเบียนไวใน **ปรับตามตองการ**

#### **1** หรือ **ปรับตามตองการ 2**ของ **Picture Control**

- **1** ใชปุมเลือกคําสั่ง HI เพื่อเลือก **แกไขและ บันทึก** และกดปุม k
	- **•** เลือก **ลบ** เพื่อลบ COOLPIX Custom Picture Control ที่ลงทะเบียนไว้

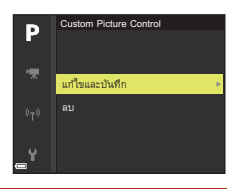

 $2$  เลือก COOLPIX Picture Control ( $\Box$ [124](#page-137-1)) เดิมที่จะแก้ไข และกดป่ม  $\textcircled{\tiny{R}}$ 

# $3$  ใช้ ▲▼ เพื่อไฮไลท์ตัวเลือกที่ต้องการและใช้ ◀▶ เพื่อเลือกค่า ( $\Box$ [125](#page-138-0))

- ตัวเลือกต่างๆ จะเหมือนกับตัวเลือกในการปรับ COOLPIX Picture Control
- กดปุ่ม **60** เมื่อคุณปรับค่าเสร็จ
- เมื่อต้องการเปลี่ยนค่าที่ปรับเป็นค่าตั้งจากโรงงาน ให้เลือก **รีเซ็ต** และกดปุ่ม **®**

### **4** เลือกปลายทางการลงทะเบียนและกดปุ่ม  $\textcircled{\tiny{W}}$

- **• ปรบตามต ั องการ 1** หรือ **ปรบตามต ั องการ 2** จะสามารถเลือกไดใน **Picture Control** หรือ **Custom Picture Control**
- **•** หากตองการเปลยนค ี่ าที่ปรับ ใหเลือก **ปรบตามต ั องการ 1** หรือ **ปรับตามตองการ 2**ใน **Picture Control** หรือ **Custom Picture Control**

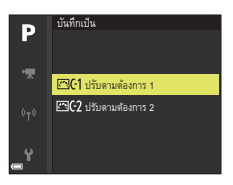

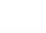

128

ี เริง การใช้เมน

เมนูถ่ายภาพ (โหมด  $P$ ,  $S$ ,  $A$  หรือ  $M$ )

# <span id="page-142-0"></span>**ไวตบาลานซ (การปรับเฉดสี)**

หมุนแป้นหมุนเลือกโหมดไปที่ P, S, A, M หรือ U $^1$   $\rightarrow$  ปุ่ม MENU  $\rightarrow$  สัญลักษณ์เมนู P, S,  $\mathsf{A}$ ,  $\mathsf{M}$  หรือ  $\mathsf{U}^2 \Rightarrow \mathsf{A}$ ไวต์บาลานซ์  $\Rightarrow$  ป่ม  $\mathsf{M}$ 

1 สามารถกำหนดการตั้งค่านี้ได้ในโหมด **"泵m** (ถ่ายภาพยนตร์แบบปรับเอง) เช่นกัน<br><sup>2</sup> ในโหมด **"東m** (ถ่ายภาพยนตร์แบบปรับเอง) สัญลักษณ์เมนู **"ऋ** จะปรากฏขึ้น

ปรับไวต์บาลานซ์ให้เหมาะกับสภาพอากาศหรือแหล่งกำเนิดแสงเพื่อให้สีในภาพตรงกับสิ่งที่คณ มองเห็นด้ายตา

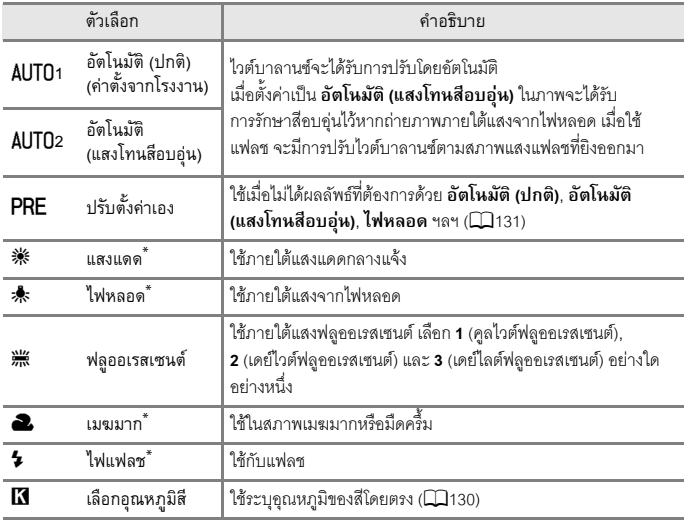

\* สามารถใช้งานการปรับอย่างละเคียดในเจ็ดขั้นตอน ใช้เครื่องหมายบวก (+) เพื่อเพิ่มเฉดสีน้ำเงินและ เครื่องหมายลบ (–) เพื่อเพิ่มเฉดสีแดง

# $\boldsymbol{\mathsf{V}}$  หมายเหตุเกี่ยวกับไวต์บาลานซ์

- **•** ปดแฟลชในตัวกลองเม ื่อตงคั้ าไวต บาลานซเปนคาอ ื่นนอกเหนือจาก **อัตโนมัติ (ปกติ)**, **อัตโนมัติ (แสงโทนสีอบอุน)** หรือ**ไฟแฟลช** ([A](#page-38-0)25)
- ฟังก์ชั่นนี้อาจไม่สามารถใช้ร่วมกับฟังก์ชั่นอื่นๆ ได้ (QQ75)

ี การใช้เมน

129

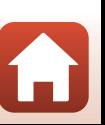

เมนูถ่ายภาพ (โหมด  $P$ ,  $S$ ,  $A$  หรือ  $M$ )

# <span id="page-143-0"></span>C **อุณหภูมิสี**

ือณหภูมิสีเป็นการวัดค่าจริงของสีจากแหล่งกำเนิดแสงซึ่งแสดงเป็นหน่วยที่แน่นอน (K: Kelvin) ้แหล่งกำเนิดแสงที่มีอุณหภูมิสีน้อยกว่าจะปรากฏออกไปทางสีแดง ในขณะที่แหล่งกำเนิดแสงที่มีอุณหภูมิสี มากกวาจะปรากฏออกไปทางสีน้ําเงิน

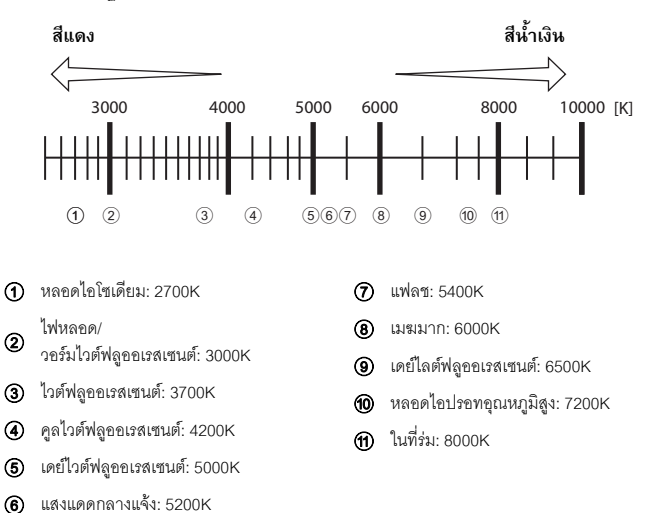

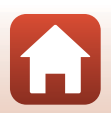

ี การใช้เมน

เมนูถ่ายภาพ (โหมด  $P$ ,  $S$ ,  $A$  หรือ  $M$ )

130
# การใช้ปรับตั้งค่าเอง

ทำตามขั้นตอนที่อธิบายไว้ด้านล่างเพื่อวัดค่าไวต์บาลานซ์กายใต้สภาพแสงที่ใช้ในการก่ายภาพ

- ี**่ 1** วางวัตถุอ้างอิงสีขาวหรือสีเทาภายใต้สภาพแสงไฟที่จะใช้ถ่ายภาพ
- $\overline{\mathbf{2}}$  ใช้ปุ่มเลือกคำสั่ง ▲▼ เพื่อเลือก ปรับตั้งค่าเอง  $\mu$ ละกดปุ่ม $\omega$ 
	- **•** เลนสจะยืดออกไปยังตําแหนงชวงซูมเพื่อวัด

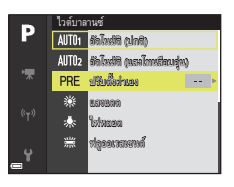

# **3** เลือก **วัดคา**

**•** หากตองการใชคาที่วัดไวลาสุด ใหเลอกื **ยกเลิก**

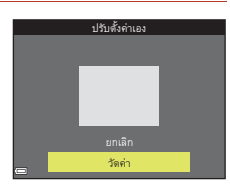

**4** จัดองค์ประกอบภาพของวัตถุอ้างอิงสีขาวหรือ ีสีเทาในกรอบวัดค่า และกดปุ่ม **00** เพื่อวัดค่า

> • ชัตเตอร์จะลั่นและทำการวัดค่าจนเสร็จสมบูรณ์ (ไม่มีการบันทึกภาพ)

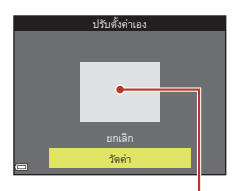

กรอบวัดคา

### $\boldsymbol{\mathsf{V}}$  หมายเหตุเกี่ยวกับปรับตั้งค่าเอง

้ไม่สามารถใช้ **ปรับตั้งค่าเอง** ในการวัดค่าไวต์บาลานซ์สำหรับแสงแฟลชได้ เมื่อถ่ายภาพโดยใช้แฟลช ใหตั้งคา **ไวตบาลานซ**เปน **อัตโนมัติ (ปกติ)**, **อัตโนมัติ (แสงโทนสีอบอุน)** หรือ**ไฟแฟลช**

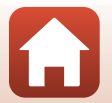

#### **ระบบวัดแสง**

#### หมุนแป้นหมุนเลือกโหมดไปที่ P, S, A, M หรือ U  $\rightarrow$  ปุ่ม MENU  $\rightarrow$  สัญลักษณ์เมนู P, S,  $\mathsf{A}$ ,  $\mathsf{M}$  หรือ  $\mathsf{U} \rightarrow$  ระบบวัดแสง  $\rightarrow$  ปุ่ม  $\textcolor{red}{\mathsf{M}}$

ขั้นตอนการวัดความสว่างของวัตถุเพื่อกำหนดค่าแสงเรียกกันว่า "ระบบวัดแสง" ใช้ตัวเลือกนี้เพื่อตั้งค่าวิธีการวัดแสงของกล้อง

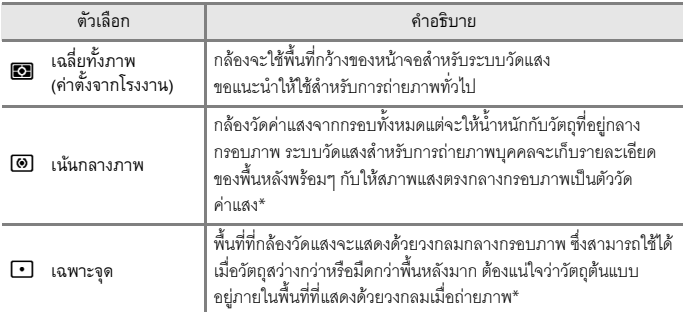

\* ในการตั้งคาโฟกัสและแสงสําหรับวัตถุที่ไมไดอยูตรงกลาง ใหเปลยนี่ **พื้นที่ออโตโฟกัส** เปนแบบปรับเอง และตั้งค่าพื้นที่โฟกัสเป็นตรงกลางของภาพ และใช้การล็อคโฟกัส ( $\Box$ 66)

### B **หมายเหตุเกี่ยวกับระบบวัดแสง**

- **•** เมื่อใชงานการซูมแบบดิจิตอล **เนนกลางภาพ** หรือ**เฉพาะจุด** จะถูกเลือก ขึ้นอยูกับการขยายขนาดภาพ
- ฟังก์ชั่นนี้อาจไม่สามารถใช้ร่วมกับฟังก์ชั่นอื่นๆ ได้ (CQ75)

#### C **การแสดงผลบนหนาจอถายภาพ**

เมื่อเลอกื **เนนกลางภาพ** หรือ**เฉพาะจุด** แถบชวงการวัดแสง ([A](#page-24-0)11) จะปรากฏขึ้น (ยกเวนเมื่อใชการซูม แบบดิจิตอล)

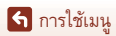

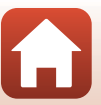

### **การถายภาพตอเน อง**

หมุนแป้นหมุนเลือกโหมดไปที่ **P**, **S, A, M** หรือ **U →** ปุ่ม MENU → สัญลักษณ์เมนู **P**, **S**,  $\overline{A}$ ,  $\overline{M}$  หรือ  $\overline{U} \rightarrow$  ถ่ายภาพต่อเนื่อง  $\rightarrow$  ปุ่ม  $\circledR$ 

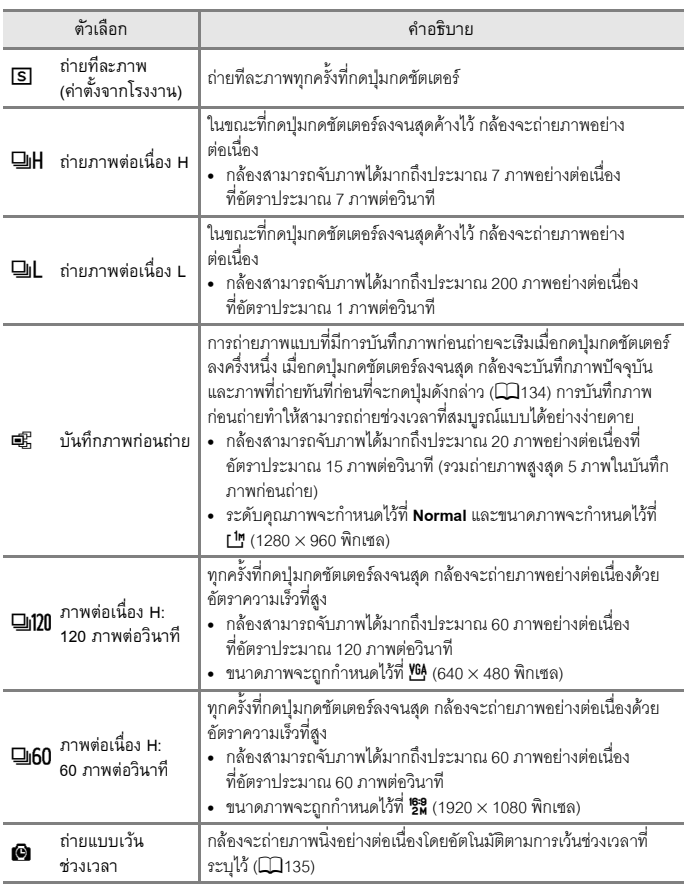

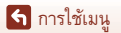

# $\boldsymbol{V}$  หมายเหตุเกี่ยวกับการถ่ายภาพต่อเนื่อง

- โฟกัสและค่าแสงจะถกกำหนดไว้เป็นค่าเดียวกันกับของภาพแรกในแต่ละชด ไวต์บาลานซ์จะถูกกำหนดไว้เป็นค่าเดียวกันกับของภาพแรกในแต่ละชุดเช่นกัน ยกเว้นเมื่อใช้ **ถายภาพตอเนื่อง L** หรือ **ถายแบบเวนชวงเวลา**
- อาจใช้เวลาสักคร์ในการบันทึกภาพหลังจากถ่ายภาพแล้ว
- **•** เมื่อคาความไวแสง (ISO) เพิ่มขึ้น อาจมีสัญญาณรบกวนปรากฏในภาพที่ถายไว
- อัตราการบันทึกภาพอาจช้าลง ขึ้นอยู่กับระดับคุณภาพ ขนาดภาพ ประเภทการ์ดหน่วยความจำ หรือสภาพการก่ายภาพ (เช่น เมื่อทำการบันทึกภาพ RAW)
- **•** เมื่อใช**ภาพตอเนื่อง H: 120 ภาพตอวนาท ิ ี**หรือ **ภาพตอเนองื่ H: 60 ภาพตอวนาท ิ ี** อาจเกิดแถบหรือความสวางหรือเฉดสีไมเทากันขึ้นในภาพที่ถายภายใตแสงที่กะพริบถี่ดวยความเร็วสูง เช่น แสงฟลออเรสเซนต์ หลอดไอปรอท หรือหลอดไอโซเดียม
- ฟังก์ชั่นนี้อาจไม่สามารถใช้ร่วมกับฟังก์ชั่นอื่นๆ ได้ (CQ75)

### <span id="page-147-0"></span>C **บันทึกภาพกอนถาย**

่ เมื่อกดปุ่มกดชัตเตอร์ลงครึ่งหนึ่งหรือกดลงจนสุด ภาพจะได้รับการบันทึกในลักษณะดังที่อธิบายไว้ ด้าบล่างนี้

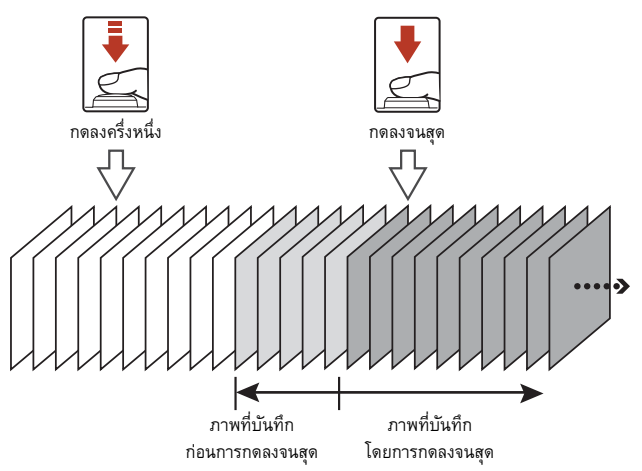

• สัญลักษณ์บันทึกภาพก่อนถ่าย (**@)** บนหน้าจอถ่ายภาพจะเปลี่ยนเป็นสีเขียวขณะกดปุ่มกดชัตเตอร์ลง ครึ่งหนึ่ง

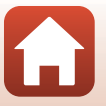

134

เมนูถ่ายภาพ (โหมด  $P$ , S,  $A$  หรือ  $M$ )

ี การใช้เมน

#### <span id="page-148-0"></span>**การถายแบบเว นชวงเวลา**

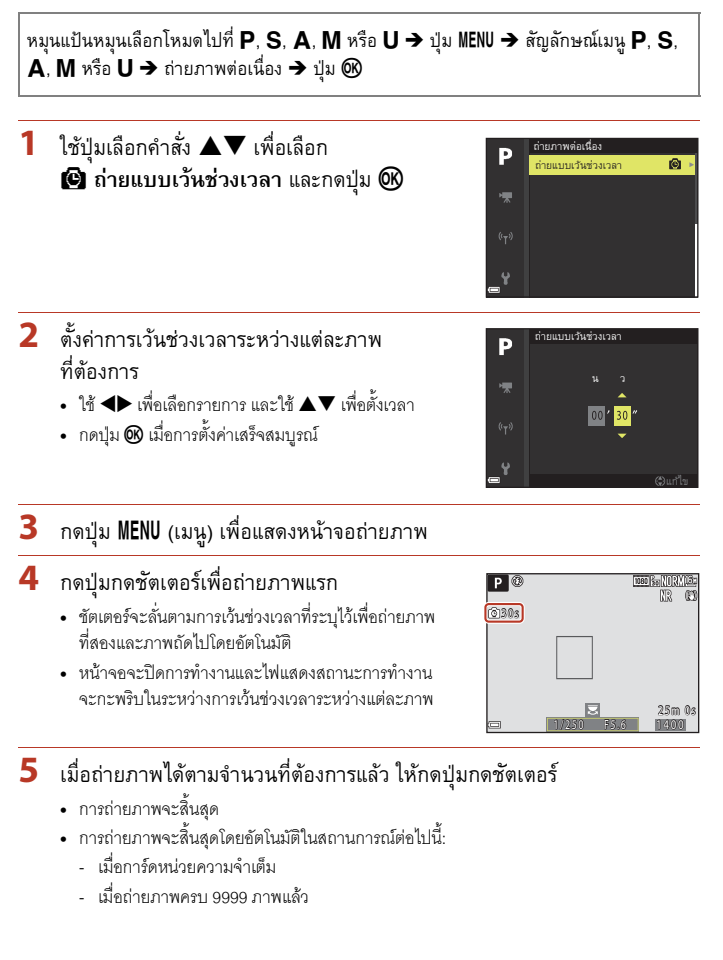

ี การใช้เมน

### $\boldsymbol{V}$  หมายเหตุเกี่ยวกับการถ่ายแบบเว้นช่วงเวลา

- เพื่อป้องกันกล้องปิดการทำงานโดยไม่คาดคิดในระหว่างถ่ายภาพ ให้ใช้แบตเตอรี่ที่ชาร์จอย่างเพียงพอ
- หากใช้อะแดปเตอร์ AC EH-5b/EH-5c ร่วมกับปลั๊กต่ออะแดปเตอร์ AC EP-5C (มีแยกจำหน่ายต่างหาก ทั้งสองรายการ) (Q[207\)](#page-220-0) กล้องนี้จะสามารถรับการจ่ายไฟจากช่องเสียบปลั๊กไฟได้ ห้ามใช้อะแดปเตอร์ AC รุ่นอื่นนอกจาก EH-5b/EH-5c ในทุกๆ กรณี การไม่ปฏิบัติตามข้อควรระวังนี้อาจทำให้เกิดความร้อน ี สูงหรือทำให้กล้องเสียหายได้
- ห้ามหมุนแป้นหมุนเลือกโหมดไปเป็นการตั้งค่าอื่นในขณะที่ทำการถ่ายแบบเว้นช่วงเวลา การกระทำดัง กล่าวอาจทำให้กล้องหยุดการถ่ายภาพ
- หากความไวชัตเตอร์ช้าและการบันทึกภาพใช้เวลานานเมื่อเทียบกับการเว้นช่วงเวลาที่ระบุ สามารถยกเลิกบางภาพขณะถายภาพแบบเวนชวงเวลาได

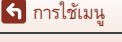

### <span id="page-150-0"></span>**ความไวแสง**

หมุนแป้นหมุนเลือกโหมดไปที่ P, S, A, M หรือ U $^1$   $\rightarrow$  ปุ่ม MENU  $\rightarrow$  สัญลักษณ์เมนู P, S,  $\mathsf{A}$ ,  $\mathsf{M}$  หรือ  $\mathsf{U}^2 \to$  ความไวแสง  $\to$  ปุ่ม  $\circledR$ 

<sup>1</sup> สามารถกำหนดการตั้งค่านี้ได้ในโหมด **"東m** (ถ่ายภาพยนตร์แบบปรับเอง) เช่นกัน<br><sup>2</sup> ในโหมด **"東m (**ถ่ายภาพยนตร์แบบปรับเอง) สัญลักษณ์เมนู **"ऋ**ฏ จะปรากฏขึ้น

ยิ่งมีค่าความไวแสง (ISO) สูง ยิ่งทำให้สามารถถ่ายภาพวัตถุที่มืดลงได้ นอกจากนี้ แม้ว่าวัตถุจะมี ความสว่างใกล้เคียงกัน แต่สามารถถ่ายภาพโดยใช้ความไวชัตเตอร์ที่สูงขึ้นได้ ซึ่งจะช่วยลด ภาพสั่นไหวเนื่องจากกล้องสั่นและการเคลื่อนที่ของวัตถลงได้

**•** เมอตื่ ั้งคาความไวแสงไวสูง ภาพอาจมีสัญญาณรบกวน

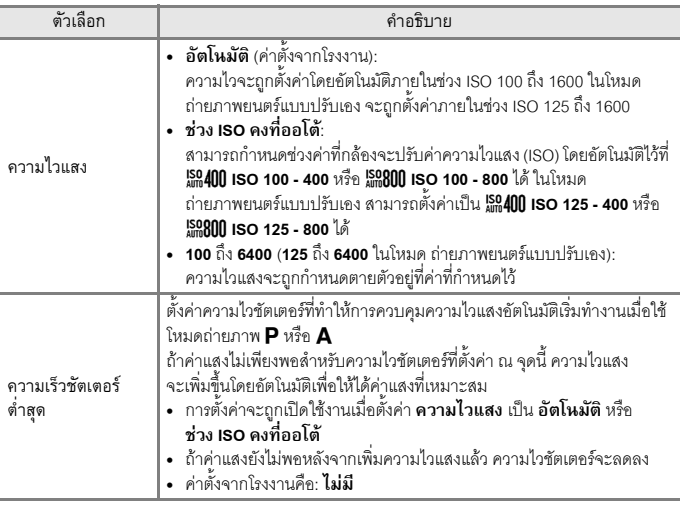

B **หมายเหตุเกี่ยวกับคาความไวแสง (ISO)**

- **•** เมื่อตงคั้ า **ความไวแสง**เปน **อัตโนมัติ**หรือ **ชวง ISO คงที่ออโต**ในโหมด m (ปรับเอง) คาความไวแสง (ISO) จะถูกกําหนดไวที่ ISO 100
- เมื่อเลือก **ปรับเอง** สำหรับ **โหมดการถ่ายภาพ** ในโหมด ถ่ายภาพยนตร์แบบปรับเอง และตั้งค่า **ความไวแสง** เปน **อัตโนมัติ**หรือ **ชวง ISO คงที่ออโต**คาความไวแสง (ISO) จะถูกกําหนดไวที่ ISO 125
- ฟังก์ชั่นนี้อาจไม่สามารถใช้ร่วมกับฟังก์ชั่นอื่นๆ ได้ (QQ75)

ี การใช้เมน

เมนูถ่ายภาพ (โหมด  $P$ ,  $S$ ,  $A$  หรือ  $M$ )

137

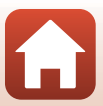

### $\mathscr{D}% _{\mathrm{C}}(\widehat{A})$ ความไวแสงจะปรากฏบนหน้าจอถ่ายภาพ

- **•** เมื่อเลือก **อัตโนมัติ**สัญลักษณEจะปรากฏขึ้นหากมีการเพิ่มคาความไวแสง (ISO)
- **•** เมื่อเลือก **ชวง ISO คงที่ออโต**คาสูงสดของค ุ าความไวแสง (ISO) จะปรากฏขึ้น

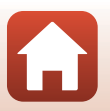

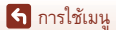

### **การถายครอมคาแสง**

หมุนแป้นหมุนเลือกโหมดไปที่ P, S หรือ A  $\rightarrow$  ปุ่ม MENU  $\rightarrow$  สัญลักษณ์เมนู P, S หรือ A  $\rightarrow$  การถ่ายคร่อมค่าแสง  $\rightarrow$  ปุ่ม  $\circledR$ 

้ค่าแสง (ความสว่าง) จะเปลี่ยนโดยอัตโนมัติในระหว่างการถ่ายภาพต่อเนื่อง เหมาะอย่างยิ่งสำหรับ การถายภาพที่ยากตอการปรับความสวางของภาพ

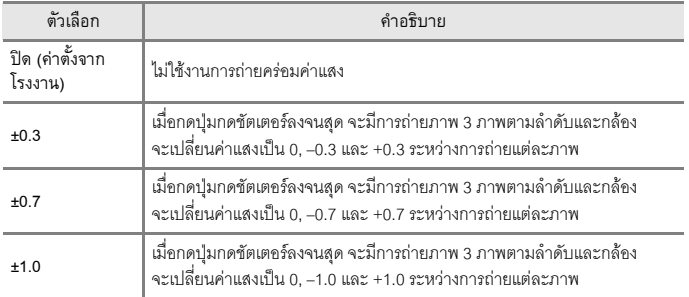

### $\boldsymbol{\mathsf{V}}$  หมายเหตุเกี่ยวกับการถ่ายคร่อมค่าแสง

- **การถ่ายคร่อมค่าแสง** ไม่สามารถใช้งานในโหมด M (ปรับเอง) ได้
- เมื่อตั้งค่าการชดเชยแสง (CD69) และ **±0.3**, **±0.7** หรือ **±1.0** ใน **การถ่ายคร่อมค่าแสง** พร้อมกัน คาการชดเชยแสงแบบรวมจะถูกนํามาใช
- ฟังก์ชั่นนี้อาจไม่สามารถใช้ร่วมกับฟังก์ชั่นอื่นๆ ได้ (CQ75)

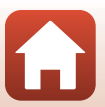

ี การใช้เมน

เมนูถ่ายภาพ (โหมด  $P$ , S, A หรือ M)

139

# **พื้นท ี่ออโตโฟกัส**

#### หมุนแป้นหมุนเลือกโหมดไปที่ **P**, S, **A**, M หรือ **U →** ปุ่ม MENU → สัญลักษณ์เมนู **P**, S,  $\mathsf A$ ,  $\mathsf M$  หรือ  $\mathsf U \to$  พื้นที่ออโตโฟกัส → ปุ่ม  $\circledR$

กําหนดวิธีการที่กลองเลือกพื้นที่โฟกัสสําหรับออโตโฟกัส

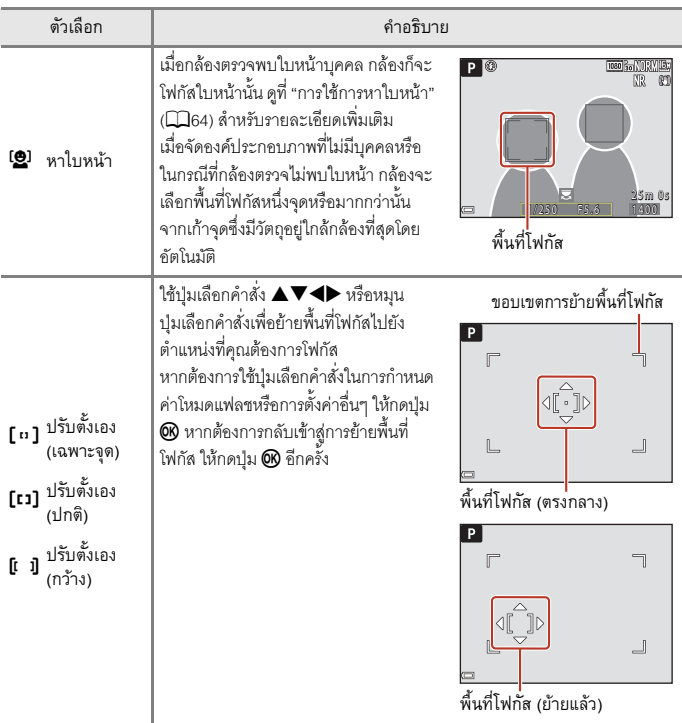

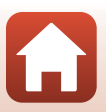

ี การใช้เมนู

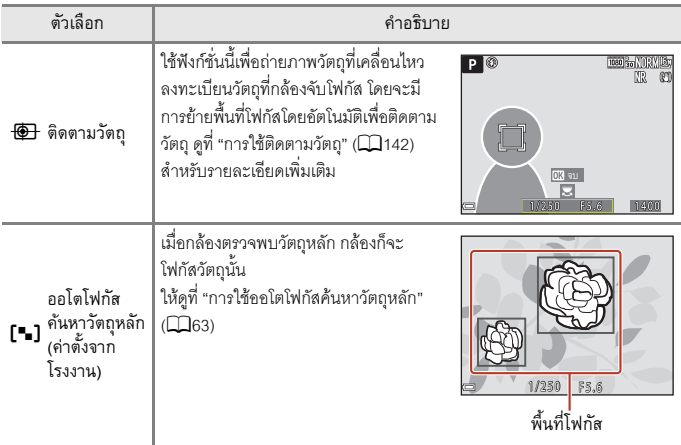

### B **หมายเหตุเกี่ยวกับพื้นที่ออโตโฟกัส**

- เมื่อใช้งานการซูมแบบดิจิตอล กล้องจะโฟกัสพื้นที่ที่อยู่ตรงกลางกรอบภาพไม่ว่าจะใช้การตั้งค่า **พื้นที่ออโตโฟกัส** ใดก็ตาม
- เมื่อตั้งค่าตัวเลือกโหมดโฟกัสเป็น **MF** (แมนวลโฟกัส) จะไม่สามารถตั้งค่า **พื้นที่ออโตโฟกัส** ได้
- ฟังก์ชั่นนี้อาจไม่สามารถใช้ร่วมกับฟังก์ชั่นอื่นๆ ได้ (QQ75)

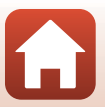

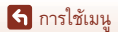

<span id="page-155-0"></span>หมุนแป้นหมุนเลือกโหมดไปที่ P, S, A, M หรือ U  $\rightarrow$  ปุ่ม MENU  $\rightarrow$  สัญลักษณ์เมนู P, S,  $\overline{A}$ ,  $\overline{M}$  หรือ  $\overline{U}$   $\rightarrow$  พื้นที่ออโตโฟกัส  $\rightarrow$  ปุ่ม  $\textcircled{k}$   $\rightarrow$   $\textcircled{1}$  ติดตามวัตถุ  $\rightarrow$  ปุ่ม  $\textcircled{k}$   $\rightarrow$  ปุ่ม <code>MENU</code>

- **1** ลงทะเบียนวัตถุ
	- จัดวัตถุที่ต้องการติดตามให้อยู่ที่จุดกึ่งกลางของกรอบภาพ และกดปุ่ม **®**
	- หลังจากที่ลงทะเบียนวัตถุแล้ว จะมีกร<sub>อบ</sub>สีเหลือง (พื้นที่โฟกัส) ปรากฏขึ้นรอบวัตถุนั้นและกล้องจะเริ่ม ติดตามวัตถุ
	- หากไม่สามารถลงทะเบียนวัตถุได้ กรอบจะสว่างเป็นสีแดง ให้เปลี่ยนองค์ประกอบภาพและลองลงทะเบียนวัตถุใหม่ อีกครั้ง
	- หากต้องการยกเลิกการลงทะเบียนวัตถุ ให้กดปุ่ม **@**
	- **•** หากกลองไมสามารถติดตามวัตถุที่ลงทะเบียนไวไดอีกตอไป พื้นที่โฟกัสจะหายไป ใหลงทะเบียนวัตถุอีกครั้ง

# 2 กดปุ่มกดชัตเตอร์ลงจนสุดเพื่อถ่ายภาพ

• หากกดปุ่มกดชัตเตอร์ในขณะที่พื้นที่โฟกัสไม่ปรากภขึ้น กลองจะโฟกัสที่วัตถุตรงกลางกรอบภาพ

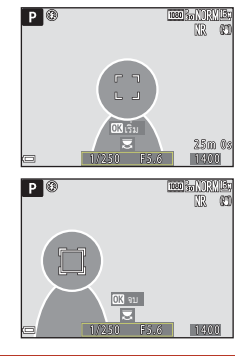

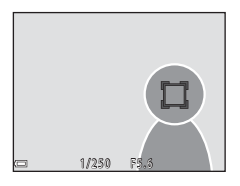

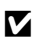

#### B **หมายเหตุเกี่ยวกับการติดตามวัตถุ**

- หากคุณมีการใช้งานกล้อง เช่น การซูมภาพ ในขณะที่กล้องกำลังติดตามวัตถุ การลงทะเบียนจะถูก ยกเลิก
- **•** กลองอาจไม สามารถตดตามว ิ ัตถุไดในสภาพการถายภาพบางอยาง

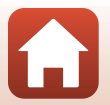

ี การใช้เมน

# **โหมดออโตโฟกัส**

หมุนแป้นหมุนเลือกโหมดไปที่ **P**, S, **A**, M หรือ U  $\rightarrow$  ปุ่ม MENU  $\rightarrow$  สัญลักษณ์เมนู **P**, S,  $\mathsf{A}$ ,  $\mathsf{M}$  หรือ  $\mathsf{U} \to \mathbb{I}$ หมดออโต้โฟกัส  $\mathsf{A}$  ปุ่ม  $\mathsf{M}$ 

กำหนดวิธีให้กล้องหาโฟกัสเมื่อถ่ายภาพนิ่ง

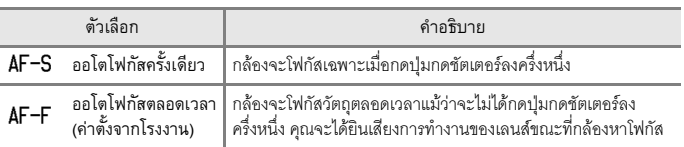

### B **หมายเหตุเกี่ยวกับโหมดออโตโฟกัส**

- เมื่อตั้งค่าตัวเลือกโหมดโฟกัสเป็น **MF** (แมนวลโฟกัส) จะไม่สามารถตั้งค่า **โหมดออโต้โฟกัส** ได้
- ฟังก์ชั่นนี้อาจไม่สามารถใช้ร่วมกับฟังก์ชั่นอื่นๆ ได้ (CQ75)

#### C **โหมดออโตโฟกสสั ําหรับการบันทึกภาพยนตร**

ี<br>สามารถตั้งค่าโหมดคคโต้โฟกัสสำหรับการบันทึกภาพยนตร์โดยใช้ **โหมดออโต้โฟกัส** (Q)[153\)](#page-166-0) ในเมนูภาพยนตร

# **ตัวปรับระดับแฟลช**

หมุนแป้นหมุนเลือกโหมดไปที่ P, S, A, M หรือ U  $\rightarrow$  ปุ่ม MENU  $\rightarrow$  สัญลักษณ์เมนู P, S,  $\mathsf A$ ,  $\mathsf M$  หรือ  $\mathsf U \to$  ตัวปรับระดับแฟลช  $\mathsf{\to}$  ปุ่ม  $\circledR$ 

ปรับแฟลชที่ยิงออกมา ใช้ตัวเลือกนี้เมื่อแฟลชสว่างหรือมืดเกินไป

• หากค่าการชดเชยแสงที่คุณต้องการจะตั้งค่าไม่ปรากฏขึ้นบนหน้าจอการตั้งค่า ใหกดปุมเลือกคําสั่ง HI จนกวาคาที่ตองการจะปรากฏขึ้น

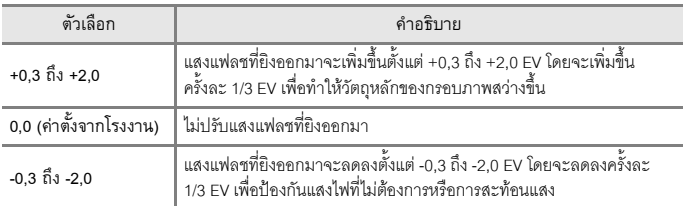

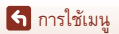

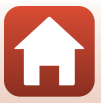

### **ฟลเตอรลดสัญญาณรบกวน**

หมุนแป้นหมุนเลือกโหมดไปที่  $\bm{\mathsf{P}}$ ,  $\bm{\mathsf{S}}$ ,  $\bm{\mathsf{A}}$ ,  $\bm{\mathsf{M}}$  หรือ  $\bm{\mathsf{U}}$   $\bm{\rightarrow}$  ปุ่ม <code>MENU</code>  $\bm{\rightarrow}$  สัญลักษณ์เมนู  $\bm{\mathsf{P}}$ ,  $\bm{\mathsf{S}}$ ,  $\mathsf{A}$ ,  $\mathsf{M}$  หรือ  $\mathsf{U}$  → ฟิลเตอร์ลดสัญญาณรบกวน → ปุ่ม $\, \circledR}$ 

ตั้งคาระดับของฟงกชั่นลดสัญญาณรบกวนที่ใชงานปกติเมื่อบันทึกภาพ

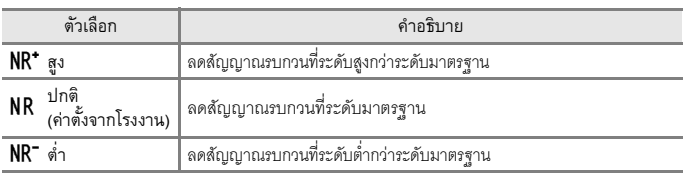

#### **Active D-Lighting**

หมุนแป้นหมุนเลือกโหมดไปที่ P, S, A, M หรือ U  $\rightarrow$  ปุ่ม MENU  $\rightarrow$  สัญลักษณ์เมนู P, S, **A**, **M** หรือ  $U \rightarrow$  Active D-Lighting  $\rightarrow$  ปุ่ม  $\circledR$ 

กล้องจะเก็บรายละเอียดในไฮไลท์และเงามืด และสร้างคอนทราสต์ที่เป็นธรรมชาติซึ่งมองเห็นได้ด้วย ตาเปล่าขึ้นมาใหม่ไว้ในภาพที่ถ่าย ซึ่งมีประสิทธิภาพมากเป็นพิเศษสำหรับสภาพการถ่ายภาพที่มี คอนทราสตสูง เชน ทิวทัศนกลางแจงที่มีแสงสวางมากจากในที่รมที่มืดกวา หรือถายภาพที่ตัวแบบ ู้มีแสงเงาบริเวณริมทะเลที่มีแสงจ้า

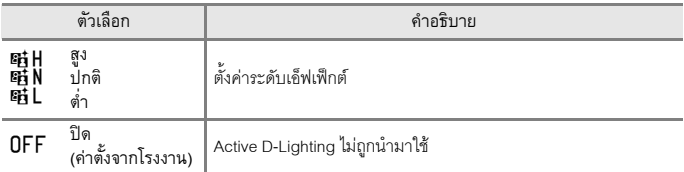

#### B **หมายเหตุเกี่ยวกับ Active D-Lighting**

- **•** การบนทั ึกภาพหลังจากถายภาพจะตองใชเวลาเพิ่มมากขึ้น
- ฟังก์ชั่นนี้อาจไม่สามารถใช้ร่วมกับฟังก์ชั่นอื่นๆ ได้ (QQ75)

#### C **Active D-Lighting เปรยบเท ี ียบกับ D-Lighting**

- **Active D-Lighting** จะถ่ายภาพในขณะที่ลดการสูญเสียรายละเอียดในส่วนที่ไฮไลท์ และปรับโทนสี<br>- ขณะบันทึกภาพ
- **•** ตัวเลือก **D-Lighting** ([A](#page-97-0)84) ในเมนูแสดงภาพจะปรับโทนสีในภาพที่บันทึกได

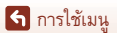

เมนูถ่ายภาพ (โหมด  $P$ ,  $S$ ,  $A$  หรือ  $M$ )

144

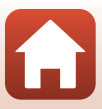

### **การถายภาพซอน**

หมุนแป้นหมุนเลือกโหมดไปที่ **P**, S, **A**, M หรือ U  $\rightarrow$  ปุ่ม MENU  $\rightarrow$  สัญลักษณ์เมนู **P**, S,  $\overline{A}$ .  $\overline{M}$  หรือ  $\overline{U}$   $\rightarrow$  การถ่ายภาพซ้อน  $\rightarrow$  ปุ่ม  $\overline{\infty}$ 

กล้องจะรวมภาพสองถึงสามภาพและบันทึกเป็นภาพเดียว

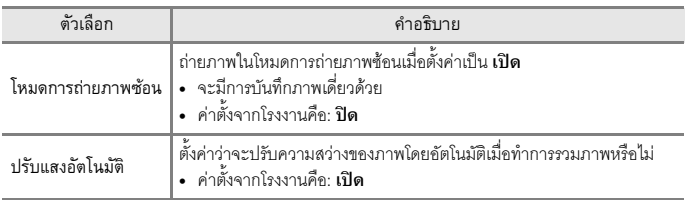

#### $\boldsymbol{\mathsf{V}}$  หมายเหตุเกี่ยวกับการถ่ายภาพซ้อน

- **•** อาจใชเวลามากในการรวมภาพ
- การถ่ายภาพซ้อนจะถูกยกเลิกหากฟังก์ชั่นปิดกล้องอัตโนมัติ (Q)[176\)](#page-189-0) เปิดใช้งานโหมดเตรียมพร้อม ้ในระหว่างก่ายภาพ เมื่อก่ายภาพด้ายการเว้นช่างเวลาระหว่างแต่ละภาพนาน ขอแนะนำให้ตั้งค่าฟังก์ชั่น ปดกลองอ ัตโนมัติดวยเวลาที่นานขึ้น
- ฟังก์ชั่นนี้อาจไม่สามารถใช้ร่วมกับฟังก์ชั่นอื่นๆ ได้ (QQ75)
- เมื่อถ่ายภาพด้วยความไวชัตเตอร์ต่ำในโหมดการถ่ายภาพซ้อน อาจมีสัญญาณรบกวน (จุดสว่างจ้า) ปรากฏในภาพที่บันทึก

#### **การทําการถายภาพซ อน**

หมุนแป้นหมุนเลือกโหมดไปที่ P, S, A, M หรือ U  $\rightarrow$  ปุ่ม MENU  $\rightarrow$  สัญลักษณ์เมนู P, S,  $\overline{A}$ ,  $\overline{M}$  หรือ  $\overline{U}$   $\rightarrow$  การถ่ายภาพซ้อน  $\rightarrow$  ปุ่ม  $\circledR$ 

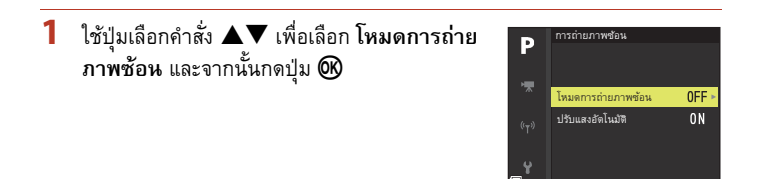

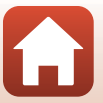

145

ี การใช้เมน

# **3** กดปุ่ม MENU (เมนู) เพื่อแสดงหน้าจอถ่ายภาพ

# **4** กดปุ่มกดชัตเตอร์เพื่อถ่ายภาพแรก

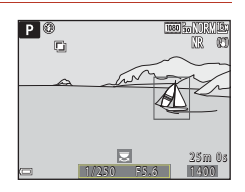

# $\overline{\mathbf{5}}$  กดปุ่มกดชัตเตอร์เพื่อถ่ายภาพที่สอง

- จัดองค์ประกอบภาพขณะมองที่ภาพแรกที่แสดงแบบ โปรงแสง
- **•** เมื่อถายภาพที่สอง ภาพที่รวมกันของภาพแรกและภาพ ที่สองจะถูกบันทึกและแสดงแบบโปรงแสง
- **•** ในการสิ้นสุดการถายภาพซอนที่ภาพที่สอง ใหตั้งคา **โหมดการถ่ายภาพซ้อน** เป็น ปิด หรือเปลี่ยน แป้นหมุนเลือกโหมดเป็นอย่างอื่นที่ไม่ใช่  $\bm{\mathsf{P}}$ ,  $\bm{\mathsf{S}}$ ,  $\bm{\mathsf{A}}$ ,  $\bm{\mathsf{M}}$  หรือ  $\bm{\mathsf{U}}$

#### $P$   $\circledcirc$ o 2 5 m 0 s 25m 0 1/230 FS.6 1400

# **6** กดปุ่มกดชัตเตอร์เพื่อถ่ายภาพที่สาม

- **•** ภาพที่รวมกันของภาพแรกถึงภาพที่สามจะถูกบันทึกและการถายภาพซอนจะสิ้นสุด
- **•** อาจใชเวลาสักครูจนกวาภาพที่สามจะถูกถาย

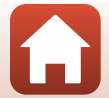

ี การใช้เมน

### **จดจําตําแหนงการซูม**

หมุนแป้นหมุนเลือกโหมดไปที่ P, S, A, M หรือ U  $\rightarrow$  ปุ่ม MENU  $\rightarrow$  สัญลักษณ์เมนู P, S,  $\overline{\mathsf{A}}$ ,  $\overline{\mathsf{M}}$  หรือ  $\overline{\mathsf{U}}$   $\overline{\mathsf{D}}$  จดจำตำแหน่งการซูม  $\overline{\mathsf{D}}$  ปุ่ม  $\overline{\mathsf{M}}$ 

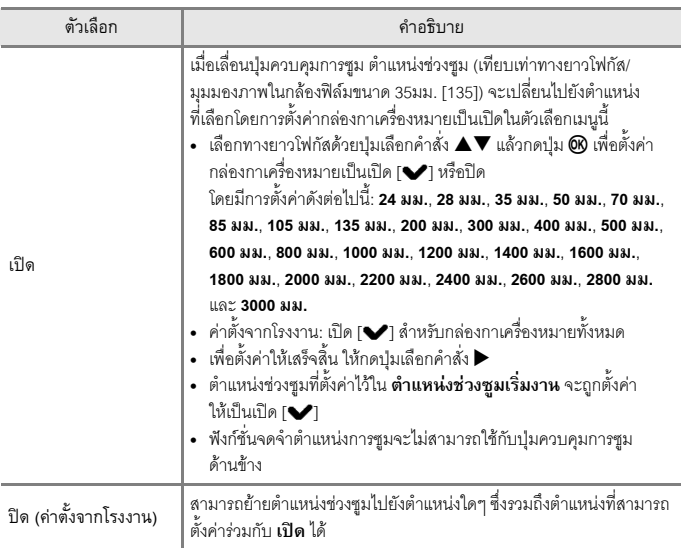

### $\mathbf V$  หมายเหตุเกี่ยวกับการใช้งานการซูม

- เมื่อมีการตั้งค่าทางยาวโฟกัสมากกว่าหนึ่งค่า ให้เลื่อนปุ่มควบคุมการซูมเพื่อสลับไปที่ทางยาวโฟกัส ที่ใกล้กับตำแหน่งนั้นที่สุดก่อนการใช้งาน หากต้องการสลับไปที่ทางยาวโฟกัสอื่น ให้ปล่อยปุ่มควบคุม การซูมและย้ายตำแหน่งอีกครั้ง
- **•** ตั้งคา **จดจําตําแหนงการซูม** เปน **ปด** เมื่อใชการซูมแบบดิจิตอล

147

ี การใช้เมน

#### **ตําแหนงชวงซูมเร มงาน ิ่**

หมุนแป้นหมุนเลือกโหมดไปที่ P, S, A, M หรือ U  $\rightarrow$  ปุ่ม MENU  $\rightarrow$  สัญลักษณ์เมนู P, S,  $\mathsf A$ ,  $\mathsf M$  หรือ  $\mathsf U \mathbin{\rightarrow}$  ตำแหน่งช่วงซูมเริ่มงาน  $\mathbin{\rightarrow}$  ปุ่ม  $\circledR$ 

ตั้งค่าตำแหน่งช่วงซูม (เทียบเท่าทางยาวโฟกัส/มุมมองภาพในกล้องฟิล์มขนาด 35มม. [135]) เมื่อเปิด การทำงานของกล้อง

โดยมการต ี ั้งคาดังตอไปนี้: **24 มม.** (คาตั้งจากโรงงาน), **28 มม.**, **35 มม.**, **50 มม.**, **70 มม.**, **85 มม.**, **105 มม.**และ **135 มม.**

#### **ตัวอยางภาพคาแสง M**

หมุนแป้นหมุนเลือกโหมดไปที่ **P**, S, **A**, M หรือ **U**  $\rightarrow$  ปุ่ม MENU  $\rightarrow$  สัญลักษณ์เมนู **P**, S,  $\mathsf A$ ,  $\mathsf M$  หรือ  $\mathsf U \to$  ตัวอย่างภาพค่าแสง M  $\mathsf{\to}$  ปุ่ม  $\circledR$ 

ตั้งค่าว่าสะท้อนความสว่างไปยังหน้าจอถ่ายภาพหรือไม่เมื่อมีการเปลี่ยนค่าแสงในโหมด  $M$  (ปรับเอง)

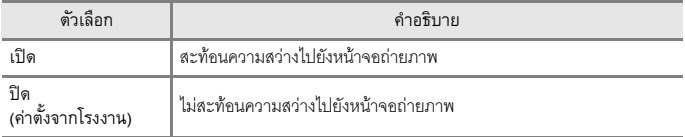

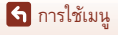

เมนูถ่ายภาพ (โหมด  $P, S, A$  หรือ  $M$ )

148

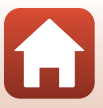

# **เมนูโหมดภาพยนตรแบบปรับเอง**

ดูตัวเลือกเมนูตามรายการดานลางนี้

- โหมดการถ่ายภาพ ( $\square$ 94)
- **Picture Control** ( $\Box$ [124](#page-137-0))
- **Custom Picture Control** ( $\Box$ [128\)](#page-141-0)
- ไวต์บาลานซ์ (<u>Q</u>[129\)](#page-142-0)
- **ความไวแสง** (1[137\)](#page-150-0)

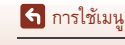

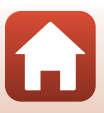

# **ตัวเลือกภาพยนตร**

### เข้าสู่โหมดถ่ายภาพ → ปุ่ม MENU → สัญลักษณ์เมนู ' $\overline{\mathbb{R}}$  → ตัวเลือกภาพยนตร์ → ปุ่ม  $\pmb{\textcircled{\%}}$

เลือกตัวเลือกภาพยนตร์ที่ต้องการใช้ในการบันทึก เลือกตัวเลือกภาพยนตร์ความเร็วปกติเพื่อบันทึก ที่ความเร็วปกติ หรือตัวเลือกภาพยนตร์ HS (Q [151](#page-164-0)) เพื่อบันทึกแบบเล่นภาพช้าหรือแบบเล่นภาพ เร็ว ตัวเลือกภาพยนตรที่สามารถเลือกไดจะแตกตางกันไป ขึ้นอยูกับการตั้งคา **อัตราการบันทึกภาพ**  $($  $\Box$ [155](#page-168-0))

• ขอแนะนำให้ใช้การ์ดหน่วยความจำ SD ที่มีอัตราความเร็วในการบันทึกข้อมูลระดับ 6 หรือเร็วกว่า สำหรับการบันทึกภาพยนตร์ (CCI[221](#page-234-0))

#### <span id="page-163-0"></span>**ตัวเลือกภาพยนตรความเร็วปกติ**

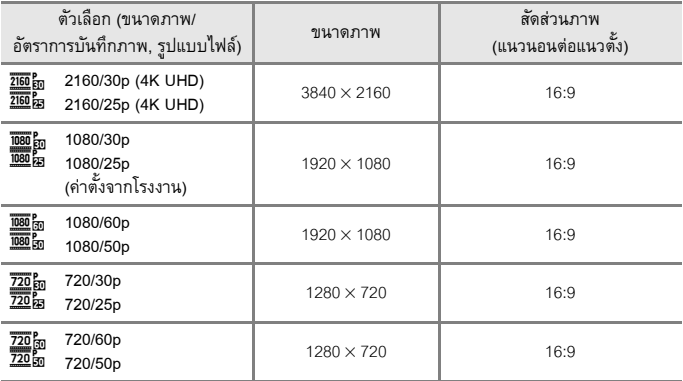

**•** ขนาดไฟลสูงสุดสําหรับแตละไฟลภาพยนตรคือ 4 GB เมื่อบันทึกภาพยนตรที่มีความยาวกวา 6 นาทโดยประมาณท ี ี่ขนาดภาพ/อัตราการบันทึกภาพ **2160/30p** (4K UHD) หรือยาวกวา 7 นาทโดยประมาณท ี ี่ขนาดภาพ/อัตราการบันทึกภาพ **2160/25p** (4K UHD) กลองจะสรางไฟลหลายไฟลขึ้นเมอขนาดไฟล ื่ ภาพยนตรที่บันทึกไวเกิน 4 GB และจะไมสา มารถแสดงภาพไฟลอยางตอเนื่องได เวลาการบันทึกที่เหลือจริงอาจแตกตางกันไป ขึ้นอยูกับเนื้อหาภาพยนตรการเคลื่อนที่ของวัตถุ หรือประเภทการ์ดหน่วยความจำ

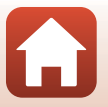

ี การใช้เมน

### <span id="page-164-0"></span>**ตัวเลือกภาพยนตร HS**

ภาพยนตร์ที่บันทึกจะเล่นภาพเร็วหรือเล่นภาพช้า

ให้ดูที่ "การเล่นแบบเล่นภาพช้าและแบบเล่นภาพเร็ว" ( $\Box$ 152)

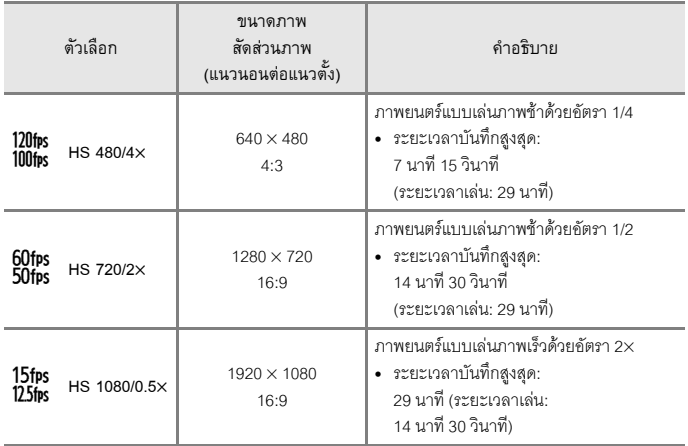

### B **หมายเหตุเกี่ยวกับภาพยนตร HS**

- จะไม่มีการบันทึกเสียง
- **•** จะไมสามารถบันทึกภาพนิ่งระหวางบันทึกภาพยนตรได
- **•** จะไมสามารถหยุดการบันทึกภาพยนตรไวชั่วคราวได
- **•** ตําแหนงชวงซูม โฟกัส คาแสง และไวตบาลานซจะถูกล็อคเมื่อการบันทึกภาพยนตรเริ่มตนขึ้น

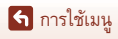

เมนูภาพยนตร

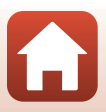

### <span id="page-165-0"></span>C **การเลนแบบเลนภาพชาและแบบเลนภาพเร็ว เมื่อบันทกดึ วยความเรวปกต ็ ิ:**

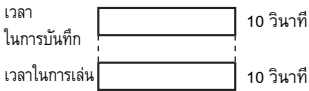

#### **เมื่อบันทกในอ ึ ตรา ั** a **HS 480/4× หรือ**b **HS 480/4×:**

กลองจะบนทั ึกภาพยนตรในอัตรา 4× ของความเร็วปกติ ภาพยนตร์นี้จะเล่นในแบบเล่นภาพช้าที่ความเร็วช้ากว่าปกติ 4 $\times$ 

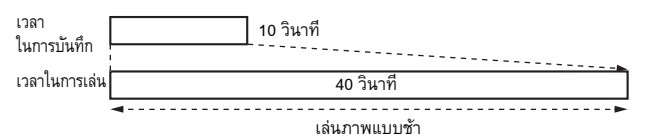

#### **เมื่อบันทกในอ ึ ตรา ั** e **HS 1080/0.5**× **หรือ**f **HS 1080/0.5**×**:**

ึกล้องจะบันทึกภาพยนตร์ในอัตรา 1/2 ของความเร็วปกติ

ภาพยนตร์นี้จะเล่นในแบบเล่นภาพเร็วที่ความเร็วมากกว่าปกติ 2 $\times$ 

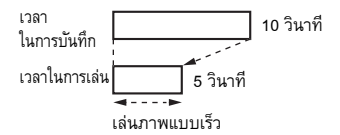

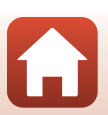

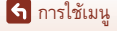

# <span id="page-166-0"></span>**โหมดออโตโฟกัส**

เข้าสู่โหมดถ่ายภาพ  $\rightarrow$  ปุ่ม MENU  $\rightarrow$  สัญลักษณ์เมนู  $"\pi\rightarrow$  โหมดออโต้โฟกัส  $\rightarrow$  ปุ่ม  $\textcircled{\tiny{N}}$ 

#### ตั้งค่าวิธีให้กล้องหาโฟกัสเมื่อบันทึกภาพยนตร์

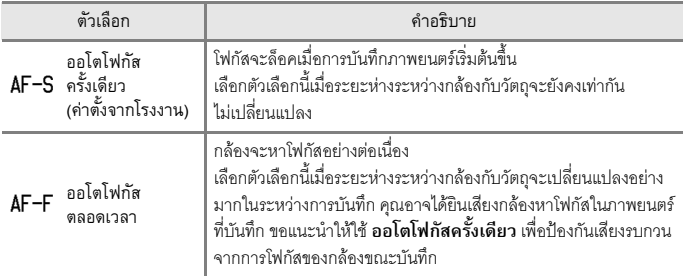

### $\boldsymbol{V}$  หมายเหตุเกี่ยวกับโหมดออโต้โฟกัส

- ในโหมดภาพยนตร์ซูเปอร์แลปส์ การตั้งค่าจะถูกกำหนดไว้ที่ **ออโตโฟกัสครั้งเดียว**
- **•** เมื่อเลือกตวเล ั ือกภาพยนตร HS ใน **ตัวเลอกภาพยนตร ื** การตั้งคาจะกําหนดไวที่ **ออโตโฟกัส ครั้งเดียว**
- เมื่อตั้งค่าตัวเลือกโหมดโฟกัสเป็น **MF** (แมนวลโฟกัส) จะไม่สามารถตั้งค่า **โหมดออโต้โฟกัส** ได้
- ฟังก์ชั่นนี้อาจไม่สามารถใช้ร่วมกับฟังก์ชั่นอื่นๆ ได้ (**QQ**75)

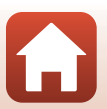

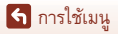

เข้าสู่โหมดถ่ายภาพ  $\rightarrow$  ปุ่ม <code>MENU</code>  $\rightarrow$  สัญลักษณ์เมนู  $^{\bullet}$   $\!\overline{\star}$   $\rightarrow$  <code>VR</code> แบบอิเล็กทรอนิกส์  $\rightarrow$  ปุ่ม  $\textcircled{\tiny M}$ 

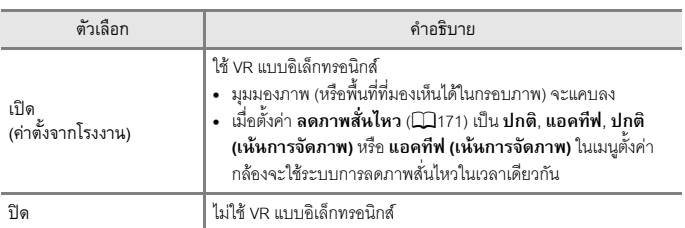

ตั้งค่าว่าจะใช้งาน VR แบบอิเล็กทรอนิกส์หรือไม่ขณะบันทึกภาพยนตร์

#### B **หมายเหตุเกี่ยวกับ VR แบบอิเล็กทรอนิกส**

- **•** ในโหมดภาพยนตรซูเปอรแลปสการตงคั้ าจะถกกู ําหนดไวที่ **เปด**
- เมื่อเลือก **2160/30p, 2160/25p** หรือตัวเลือกภาพยนตร์ HS ใน **ตัวเลือกภาพยนตร์** การตั้งค่าจะถูก กําหนดไวที่ **ปด**

#### **ลดเสียงรบกวนจากลม**

เข้าสู่โหมดถ่ายภาพ → ปุ่ม MENU → สัญลักษณ์เมนู ' $\overline{\mathcal{R}}$  → ลดเสียงรบกวนจากลม → ปุ่ม  $\textcircled{\tiny M}$ 

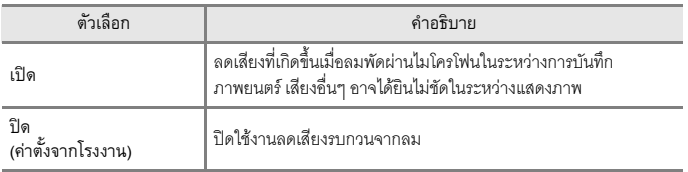

### B **หมายเหตุเกี่ยวกับลดเสียงรบกวนจากลม**

ในโหมด ภาพยนตรซูเปอรแลปสหรือเมื่อเลือกตัวเลอกภาพยนตร ื HS ใน **ตัวเลือกภาพยนตร**การตั้งคา จะถูกกําหนดไวที่ **ปด**

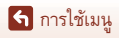

154

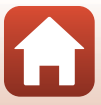

# **ซูมไมโครโฟน**

เข้าสู่โหมดถ่ายภาพ → ปุ่ม MENU → สัญลักษณ์เมนู ' $\overline{\mathbb{R}}$  → ซูมไมโครโฟน → ปุ่ม  $\textcircled{\tiny{N}}$ 

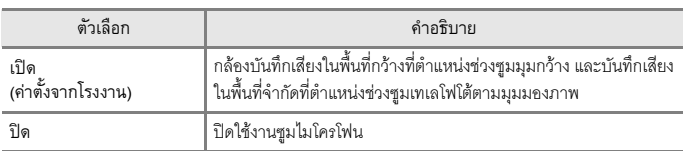

### B **หมายเหตุเกี่ยวกับซูมไมโครโฟน**

การตั้งคาจะถูกกําหนดไวที่ **ปด** ในสถานการณตอไปนี้:

- **•** ในโหมด ภาพยนตรซูเปอรแลปส
- **•** เมื่อเลือกตวเล ั ือกภาพยนตร HS ใน **ตัวเลอกภาพยนตร ื**
- **•** เมื่อเชื่อมตอไมโครโฟนภายนอก

### <span id="page-168-0"></span>**อัตราการบันทึกภาพ**

ี เข้าสู่โหมดถ่ายภาพ → ปุ่ม <code>MENU</code> → สัญลักษณ์เมนู  $\blacktriangledown$  → อัตราการบันทึกภาพ → ปุ่ม  $\textcircled{\tiny M}$ 

เลือกอัตราการบันทึกภาพที่ใช้เมื่อทำการบันทึกภาพยนตร์ เมื่ออัตราการบันทึกภาพถูกสลับ ตัวเลือก ที่สามารถตั้งคาไดใน **ตัวเลือกภาพยนตร** (A[150](#page-163-0)) จะเปลี่ยนไป

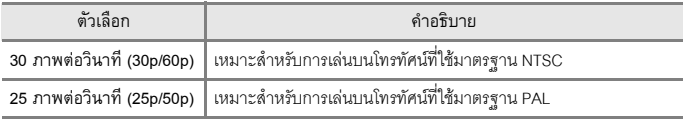

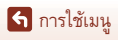

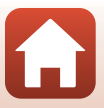

### **ความไวตอเสียงไมคภายนอก**

เข้าสู่โหมดถ่ายภาพ → ปุ่ม MENU → สัญลักษณ์เมนู ' $\overline{\mathcal{R}}$  → ความไวต่อเสียงไมค์ภายนอก → ป่ม 000

ตั้งค่าความไวของไมโครโฟนที่เชื่อมต่อเข้ากับช่องต่อไมโครโฟนภายนอกของกล้อง ตัวเลือกนี้สามารถ ตั้งค่าได้เฉพาะเมื่อเชื่อมต่อไมโครโฟนภายนอกเท่านั้น

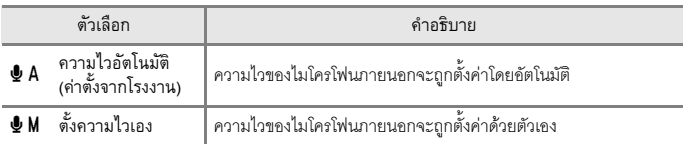

### **การใชหนาจอ ตั้งความไวเอง**

- **•** ระดับสัญญาณเขาจากไมโครโฟนภายนอกจะแสดงขึ้น บนสัญลักษณแสดง
- ใช้ปุ่มเลือกคำสั่งเพื่อปรับค่าและกดปุ่ม **®** เพื่อปรับใช้ การตั้งคา

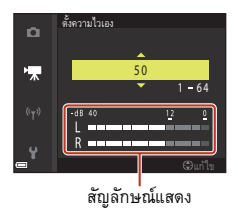

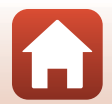

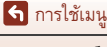

เมนูภาพยนตร

#### **เมนูแสดงภาพ**

โปรดดูที่ "การแก้ไขภาพ (ภาพนิ่ง)" (โ. 283) สำหรับข้อมูลเกี่ยวกับฟังก์ชั่นแก้ไขภาพ

#### **ใสเคร องหมายอัพโหลด ื่**

#### กดปุ่ม  $\blacktriangleright$  (โหมดแสดงภาพ)  $\blacktriangleright$  ปุ่ม <code>MENU</code>  $\blacktriangleright$  ใส่เครื่องหมายอัพโหลด  $\blacktriangleright$  ปุ่ม  $\textcircled{\tiny M}$

เลือกภาพนิ่งในกล้องและอัพโหลดไปยังอุปกรณ์สมาร์ทที่ทำการเชื่อมต่อไร้สายไว้ด้วยแอพ SnapBridge

ในหน้าจอการเลือกภาพ (Q[115](#page-128-0)) ให้เลือกหรือยกเลิกการเลือกภาพที่จะใช้กับฟังก์ชั่นใส่เครื่องหมาย อัพโหลด

- **•** ขนาดของภาพที่อัพโหลดจะจํากัดอยูที่ 2 ลานพิกเซล หากต้องการอัพโหลดภาพนิ่งที่ขนาดภาพต้นฉบับ ให้ใช้ **Download pictures (ดาวน์โหลดภาพ)** ในแอพ SnapBridge
- **•** ไมสามารถเลือกภาพ RAW และภาพยนตรได หากตองการอัพโหลดภาพยนตรไปยัง อุปกรณสมารท ใหใช**Download pictures (ดาวนโหลดภาพ)** ในแอพ SnapBridge
- **•** โปรดทราบวาเมื่อคุณเลือก **ใชคาตั้งจากโรงงาน** (A[184](#page-197-0)) ในเมนูตั้งคาหรือ**เรยกค ี ืนคาต ั้งจาก โรงงาน** (Q[162](#page-175-0)) ในเมนูเครือข่าย การตั้งค่าใส่เครื่องหมายอัพโหลดที่คุณกำหนดไว้จะถูกยกเลิก

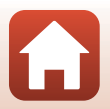

### **ฉายสไลด**

#### กดปุ่ม  $\blacktriangleright$  (โหมดแสดงภาพ)  $\blacktriangleright$  ปุ่ม  $\textsf{M}\textsf{ENU} \blacktriangleright$  ฉายสไลด์  $\blacktriangleright$  ปุ่ม  $\textsf{O}\!\!\!\!\!N$

แสดงภาพแบบ "ฉายสไลด์" คัตโนมัติที่ละภาพ เมื่อเล่นไฟล์ภาพยนตร์ในแบบอายสไลด์ กล้องจะ แสดงเฉพาะภาพแรกของภาพยนตรแตละรายการ

- **1** ใชปุมเลือกคําสั่ง HI เพื่อเลือก **เริ่ม** และ กดป่ม **O**N
	- **•** เมื่อเริ่มฉายสไลด
	- หากต้องการเปลี่ยนการเว้นช่วงเวลาระหว่างภาพ ให้เลือก **ตั้งช่วงห่างเวลา** และกดปุ่ม **®** แล้วระบุช่วงเวลา ที่ตองการกอนที่จะเลือก **เริ่ม**
	- **•** หากตองการฉายสไลดซ้ําโดยอัตโนมัติใหเลือก **เลนวน** และกดปุม k กอนเลือก **เริ่ม**

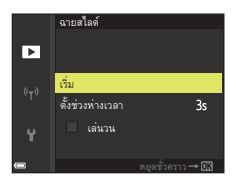

• เวลาการแสดงภาพสูงสุดโดยประมาณคือ 30 นาที แม้ว่าจะเปิดใช้งาน **เล่นวน** 

# 2 สิ้นสุดหรือเริ่มต้นการฉายสไลด์อีกครั้ง

• หน้าจอที่ปรากฏทางด้านขวาจะแสดงขึ้นหลังจากการฉาย ี สไลด์จบลงหรือหยุดชั่วคราว หากต้องการออกจากการฉาย สไลด์ ให้เลือก **D** และกดปุ่ม **00** หากต้องการฉาย สไลด์ต่อ ให้เลือก **Fall** และกดปุ่ม **60** 

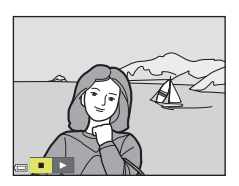

### **การใชงานในระหวางการเลน**

- ใช้ปุ่มเลือกคำสั่ง ▲▼◀▶ เพื่อแสดงภาพก่อนหน้า/ถัดไป กดค้างไว้เพื่อย้อนกลับ/เร่งภาพ ไปข้างหน้าคย่างรวดเร็ว
- กดปุ่ม **®** เพื่อหยุดชั่วคราวหรือสิ้นสุดการฉายสไลด์

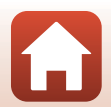

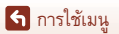

### **ปองกัน**

กดปุม c (โหมดแสดงภาพ) M ปุมdM ปองกัน M ปุม k

กลองจะปองกันภาพที่เลือกไวจากการลบทิ้งโดยไมตั้งใจ เลือกภาพที่จะป้องกันหรือยกเลิกการป้องกันจากหน้าจอการเลือกภาพ (CD[115](#page-128-0)) โปรดทราบว่าการฟอร์แมตการ์ดหน่วยความจำจะเป็นการลบข้อมูลทั้งหมดโดยถาวร รวมถึงไฟล์  $\vec{\eta}$ ได้รับการป้องกันด้วย ( $\square$ [176](#page-189-1))

#### **หมุนภาพ**

กดปุ่ม  $\blacktriangleright$  (โหมดแสดงภาพ)  $\blacktriangleright$  ปุ่ม MENU  $\rightarrow$  หมุนภาพ  $\rightarrow$  ปุ่ม  $\textcircled{\tiny{M}}$ 

ระบุการวางแนวภาพเพื่อแสดงภาพที่บันทึกไวในระหวางแสดงภาพ คุณสามารถหมุนภาพนิ่งได 90 องศาตามเข็มนาฬิกา หรือ 90 องศาทวนเข็มนาฬิกา

ภาพที่บันทึกไว้ในแนว "ตั้ง" จะสามารถหมนได้มากถึง 180 องศาทั้งสองทิศทาง

เลือกภาพจากหน้าจอการเลือกภาพ (Q [115\)](#page-128-0) เมื่อหน้าจอหมุนภาพปรากฏขึ้น ให้ใช้ปุ่มเลือกคำสั่ง  $\blacklozenge$  หรือหมุนปุ่มเลือกคำสั่งเพื่อหมุนภาพ 90 องศา

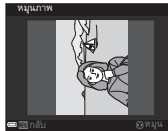

หมุนภาพ 90 องศา<br>ทวนเข็มนาพิกา

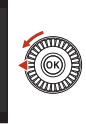

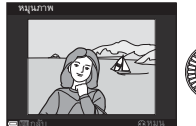

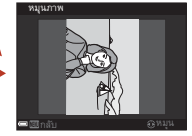

ทวนเข็มนาฬิกา หมุนภาพ 90 องศา ี่ ตามเข็มนาฬิกา

กดปุ่ม **®** เพื่อสิ้นสุดการวางแนวภาพบนหน้าจอ และบันทึกข้อมูลการวางแนวภาพไว้กับภาพ

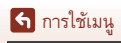

### **ตัวเลือกแสดงภาพชุด**

กดปุ่ม  $\blacktriangleright$  (โหมดแสดงภาพ)  $\blacktriangleright$  ปุ่ม  $\texttt{MENU} \blacktriangleright$  ตัวเลือกแสดงภาพชุด  $\blacktriangleright$  ปุ่ม  $\textcircled{\tiny M}$ 

เลือกวิธีที่จะใชในการแสดงภาพในภาพชุด ([A](#page-95-0)82)

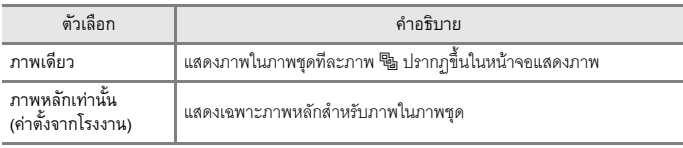

การตั้งค่าสามารถใช้ได้กับภาพชุดทั้งหมด และการตั้งค่าจะถูกบันทึกไว้ในหน่วยความจำของกล้อง แม้หลังจากปิดการทำงานของกล้องแล้วก็ตาม

### **เลือกภาพหลัก**

กดปุ่ม  $\blacktriangleright$  (โหมดแสดงภาพ)  $\blacktriangleright$  แสดงภาพชุดที่คุณต้องการเปลี่ยนภาพหลัก  $\blacktriangleright$  ปุ่ม <code>MENU</code>  $\blacktriangleright$ เลือกภาพหลัก → ปุ่ม  $\textcircled{\tiny{N}}$ 

ระบุภาพอื่นในภาพชุดเปนภาพหลัก

•  $\,$  เมื่อหน้าจอการเลือกภาพหลักปรากภขึ้น ให้เลือกภาพที่ต้องการ (Q[115](#page-128-0))

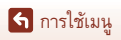

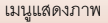

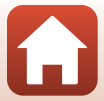

# **เมนูเครือขาย**

#### กดปุ่ม MENU  $\rightarrow$  สัญลักษณ์เมนู ��  $\rightarrow$  ปุ่ม $\circledR$

กำหนดค่าการตั้งค่าเครือข่ายไร้สายเพื่อเชื่อมต่อกล้องเข้ากับอุปกรณ์สมาร์ทหรือรีโมตคอนโทรล ML-L7 (มีแยกจําหนายตางหาก)

- เมื่อคุณทำการเชื่อมต่อไร้สายระหว่างกล้องและอุปกรณ์สมาร์ทโดยใช้แอพ SnapBridge ้ คุณจะสามารถอัพโหลดภาพที่ถ่ายด้วยกล้องไปยังอุปกรณ์สมาร์ทหรือทำการถ่ายภาพระยะไกลได้ ี สำหรับขั้นตอนการเชื่อมต่อ โปรดดู "SnapBridge คำแนะนำในการเชื่อมต่อ" ที่ให้มา
- **•** การตั้งคาบางอยางไมสามารถเปลี่ยนแปลงไดขณะที่ทําการเชื่อมตอไรสาย หากต้องการเปลี่ยนการตั้งค่า ให้ตัดการเชื่อมต่อไร้สาย

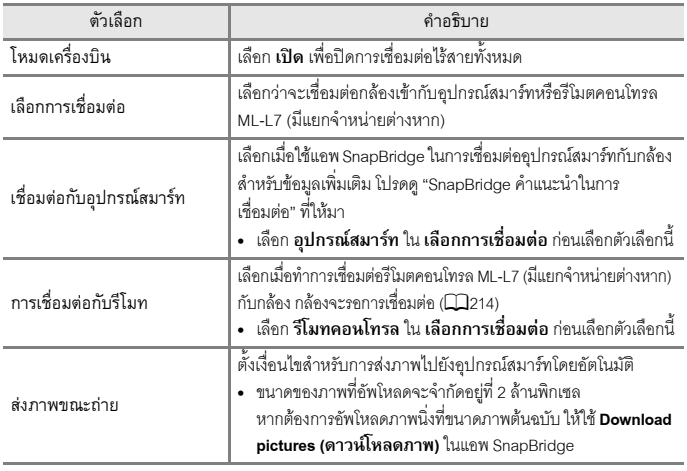

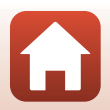

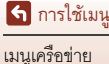

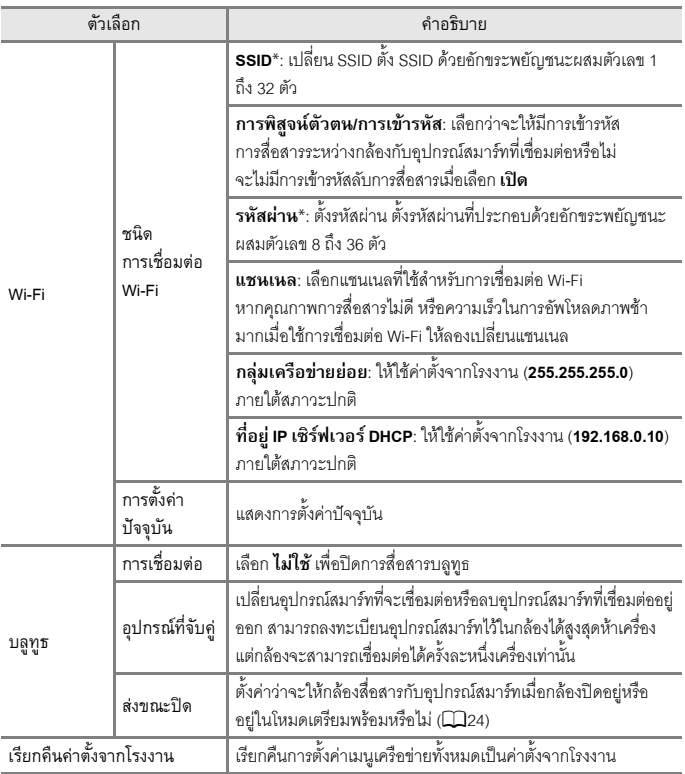

<span id="page-175-0"></span> $^{\ast}$  ดู "การใช้แป้นพิมพ์ป้อนข้อความ" ( $\Box$ 163) สำหรับข้อมูลของวิธีการป้อนอักขระพยัญชนะผสมตัวเลข

### C **สัญลักษณแสดงการสื่อสารบลูทูธบนหนาจอถายภาพ**

- **•** สวางขึ้นในขณะที่กลองเชื่อมตอเขากับอุปกรณสมารทผานบล ูทูธ
- กะพริบเมื่อกล้องรอการเชื่อมต่อกับอุปกรณ์สมาร์ทในการเชื่อมต่ออีกครั้ง และกะพริบเมื่อการเชื่อมต่ อบลูทูธถูกตัดขาดในขณะที่อัพโหลดภาพ ( $\square$ [204\)](#page-217-0)

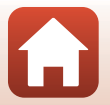

162

ี การใช้เมน

เมนูเครือขาย

# <span id="page-176-0"></span>**การใชแปนพิมพปอนขอความ**

- ใช้ปุ่มเลือกคำสั่ง **AVI** เพื่อเลือกอักขระพยัญชนะผสมตัวเลข กดปุม k เพื่อปอนอักขระที่เลือกในเขตขอมูลขอความและเลื่อน เคอรเซอรไปยังที่วางถัดไป
- หากต้องการเลื่อนเคอร์เซอร์ในเขตข้อมูลข้อความ ให้เลือก <del>(-</del> หรือ  $\rightarrow$  บนแป้นพิมพ์ แล้วกดปุ่ม  $\textcircled{\tiny{R}}$
- หากต้องการลบอักขระหนึ่งตัว ให้กดปุ่ม **กั**ก
- หากต้องการปรับใช้การตั้งค่า ให้เลือก **← บนแป้นพิมพ์แล้ว** กดนุ่ม 60<br>กดนุ่ม 60

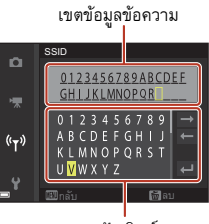

แปนพิมพ

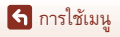

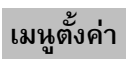

# **โซนเวลาและวันท**

### กดปุ่ม <code>MENU</code>  $\Rightarrow$  สัญลักษณ์เมนู  $\blacktriangledown$   $\Rightarrow$  โซนเวลาและวันที่  $\Rightarrow$  ปุ่ม  $\textcircled{w}$

#### ตั้งนาฬิกาในกล้คง

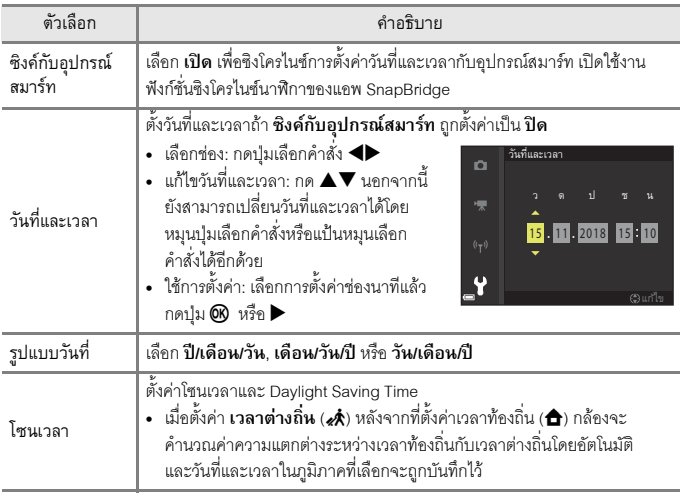

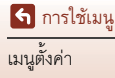

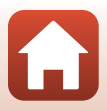

# **การตั้งคาโซนเวลา**

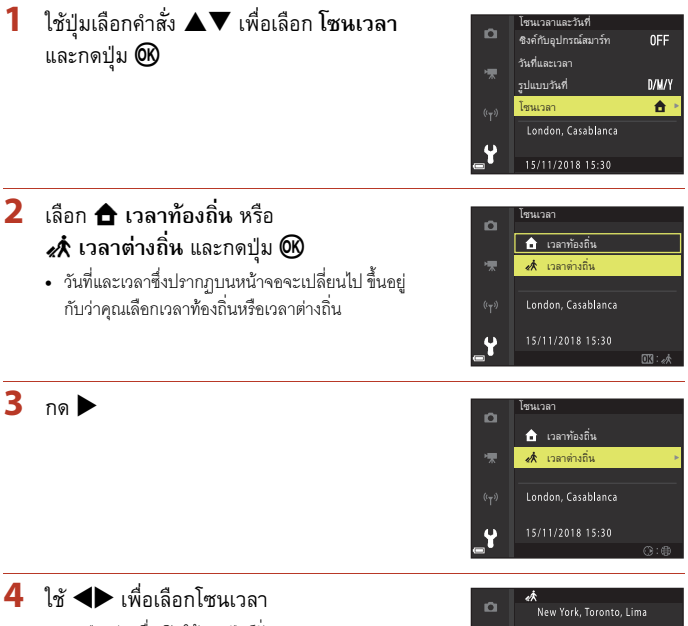

- กดปุ่ม ▲ เพื่อเปิดใช้งานฟังก์ชั่น Daylight Saving Time และ ៚ จะปรากฏขึ้น กด ▼ เพื่อปิดใช้งานฟังก์ชั่น Daylight Saving Time
- กดป่ม **00** เพื่อใช้โซนเวลานั้น
- หากการตั้งค่าโซนเวลาท้องถิ่นหรือเวลาต่างถิ่นแสดงเวลา ไมถูกตอง ใหตั้งเวลาที่ถูกตองใน **วันที่และเวลา**

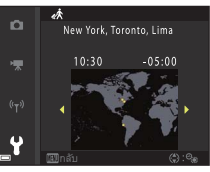

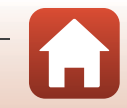

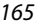

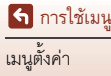

# กดปุ่ม  ${\sf MENU} \twoheadrightarrow$  สัญลักษณ์เมนู  $\blacktriangleright$   $\Rightarrow$  ล็อคชัตเตอร์ถ้าไม่ใส่การ์ด  $\Rightarrow$  ปุ่ม  $\textcircled{\tiny M}$

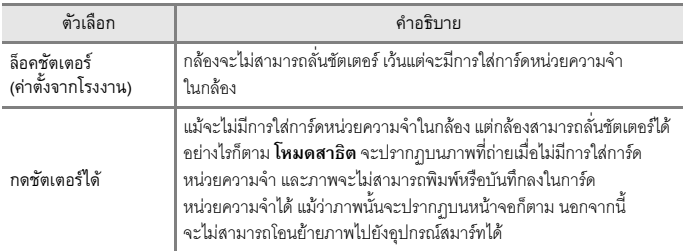

กำหนดว่าสามารถลั่นชัตเตอร์ได้หรือไม่เมื่อไม่มีการ์ดหน่วยความจำในกล้อง

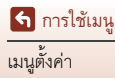

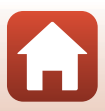
# **ตั้งคาหนาจอ**

#### กดปุ่ม MENU  $\rightarrow$  สัญลักษณ์เมนู  $\blacklozenge \rightarrow$  ตั้งค่าหน้าจอ  $\rightarrow$  ปุ่ม  $\textcircled{\tiny{M}}$

<span id="page-180-1"></span><span id="page-180-0"></span>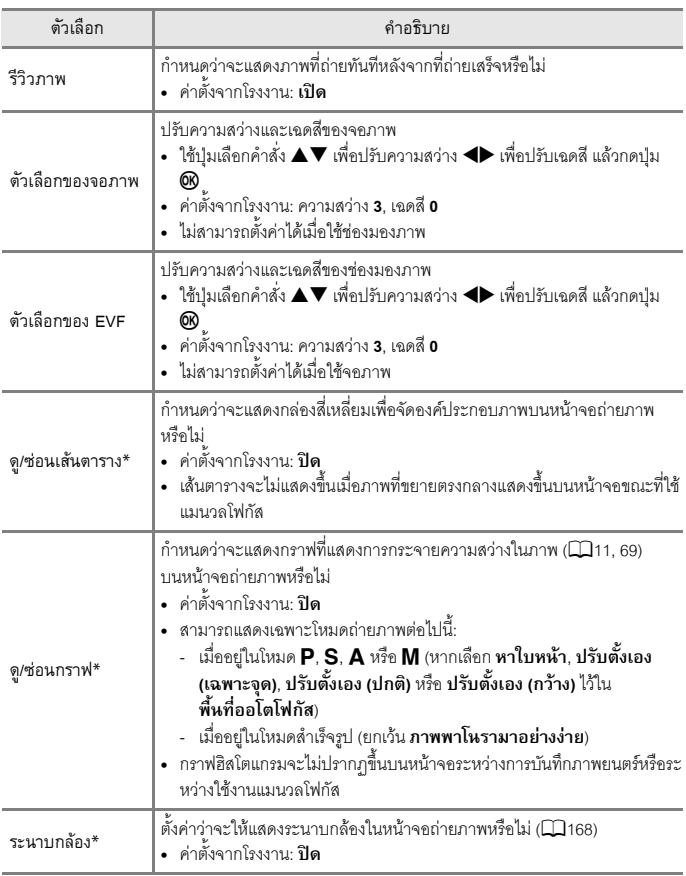

\* หากต้องการแสดงหรือซ่อนสัญลักษณ์แสดงเหล่านี้ ให้กดปุ่ม **DISP** (แสดงผล) เมื่อเลือก **เปิด** (CD8)

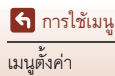

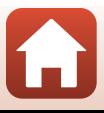

#### <span id="page-181-0"></span>ระนาบกล้อง

คุณสามารถตรวจสอบองศาการเอียงกลองไดสองทิศทาง

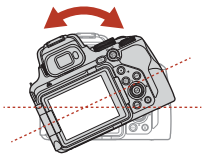

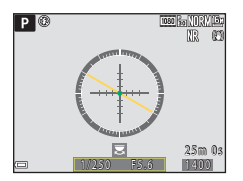

เมื่อเส้นอ้างอิงแสดงเป็นสีเหลือง แสดงว่ากล้อง เอียงไปทางด้านซ้ายหรือขวา เส้นอ้างอิงจะ เปลี่ยนเป็นสีเขียวเมื่อกล้องกลับมาอยู่ในแนว ระนาบ เครื่องหมายสเกลแตละชองจะเทากับ 5 องศา

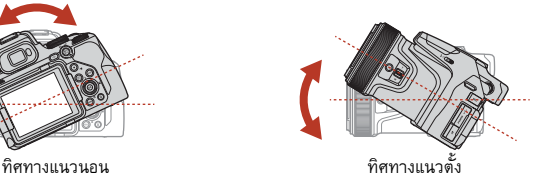

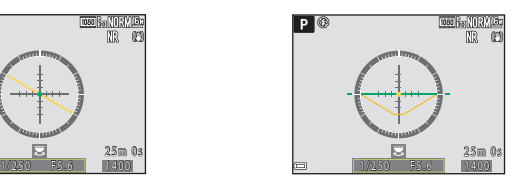

เมื่อ b บริเวณจุดกึ่งกลางแสดงเปนสีเหลือง แสดงว่ากล้องเอียงไปทางด้านหน้าหรือด้านหลัง  $\bullet$  จะเปลี่ยนเป็นสีเขียวเมื่อกล้องกลับมาอยู่ใน แนวระนาบ เครื่องหมายสเกลแตละชองจะ เทากับ 10 องศา

#### C **ความแมนยําของระนาบกลอง**

โปรดทราบว่าหากกล้องเอียงไปทางด้านหน้าหรือด้านหลังมากเกินไป อาจทำให้เกิดความคลาดเคลื่อน ได้มากขึ้น หากกล้องเอียงจนเกินขอบเขตที่จะสามารถวัดค่าได้ การแสดงระดับของระนาบกล้องจะหายไป

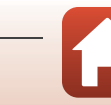

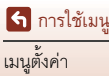

### **สลับ EVF อัตโนมัติ (สลับจอแสดงภาพไปเปนชองมองภาพ โดยอัตโนมัติ)**

กดปุ่ม MENU  $\rightarrow$  สัญลักษณ์เมนู  $\blacklozenge \rightarrow$  สลับ EVF อัตโนมัติ  $\rightarrow$  ปุ่ม  $\textcircled{\tiny{N}}$ 

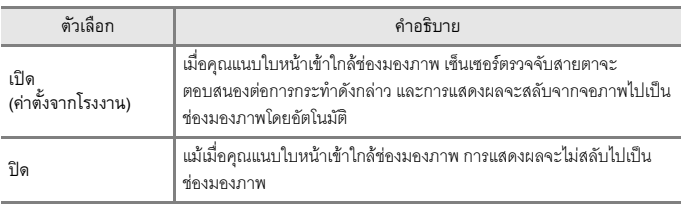

### **ประทับวันท**

### กดปุ่ม MENU  $\Rightarrow$  สัญลักษณ์เมนู  $\blacktriangleright$   $\Rightarrow$  ประทับวันที่  $\Rightarrow$  ปุ่ม  $\textcircled{\tiny{M}}$

ขณะถายภาพ สามารถประทับวันที่และเวลาที่ถายภาพลงบน ภาพได

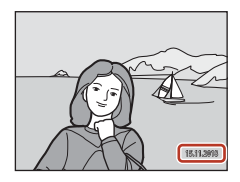

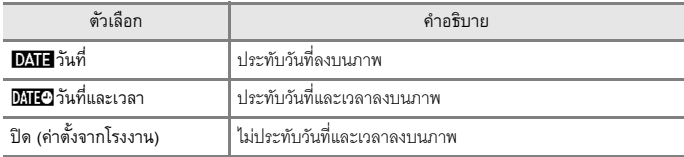

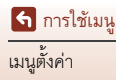

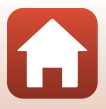

# <span id="page-183-0"></span>B **หมายเหตุเกี่ยวกับประทับวันที่**

- วันที่และเวลาซึ่งประทับบนภาพจะกลายเป็นส่วนหนึ่งข<sub>ั</sub>ดงข้อมูลภาพโดยถาวรและลบออกไม่ได้ กล้องจะไม่สามารถประทับวันที่และเวลาลงบนภาพหลังจากที่ถ่ายภาพแล้วได้
- **•** วันที่และเวลาจะไมถูกประทับลงบนภาพในสถานการณตอไปนี้:
	- เมื่อตั้งคาโหมดส ําเร็จรูปเปน **กีฬา**, **บุคคลตอนกลางคืน** (เมื่อตงคั้ าเปน **มือถือ**), **ทิวทัศนตอน กลางคืน** (เมื่อตั้งคาเป น **มือถือ**), **ภาพยอนแสง** (เมื่อตั้งคา **HDR** เปน **เปด**), **ภาพพาโนรามา อยางงาย**, **สัตวเลยงี้** (เมื่อตั้งคาเปน **ถายภาพตอเนื่อง**), **ถายภาพซอนเฉพาะสวนสวาง** , **ภาพยนตรเหล ื่อมเวลา** หรือ **ภาพยนตรซูเปอรแลปส**
	- เมื่ออยูในโหมด **ชมนก** (เมื่อตั้งคาเปน **ถายภาพตอเนื่อง**)
	- เมื่อตั้งคา **ระดบคั ณภาพ ุ** (A[121](#page-134-0)) เปน **RAW**, **RAW + Fine** หรือ **RAW + Normal**
	- เมื่อเลอกื **บันทกภาพก ึ อนถาย**, **ภาพตอเนื่อง H: 120 ภาพตอวินาที**หรือ **ภาพตอเนื่อง H: 60 ภาพต่อวินาที** สำหรับ ถ่ายภาพต่อเนื่อง (□[133\)](#page-146-0)
	- เมื่อบันทึกภาพยนตร
	- เมื่อบันทึกภาพนิ่งในระหวางที่ทําการบันทึกภาพยนตร
	- เมื่อคัดลอกภาพนิ่งจากภาพยนตรในระหวางการแสดงภาพยนตร
- **•** วันที่และเวลาที่ประทับอาจอานไดไมชัดเจนเมื่อใชภาพขนาดเล็ก

# **ตั้งเวลาถาย:หลังลั่นชัตเตอร**

กดปุ่ม MENU  $\rightarrow$  สัญลักษณ์เมนู  $\blacktriangledown$   $\rightarrow$  ตั้งเวลาถ่าย:หลังลั่นชัตเตอร์  $\rightarrow$  ปุ่ม  $\circledR$ 

เลือกวาจะยกเลิกการตั้งคาตั้งเวลาถายหลังจากถายภาพดวยการตั้งเวลาถายหรือไม ([A](#page-71-0)58)

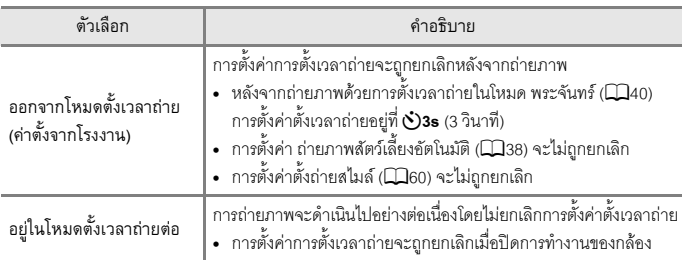

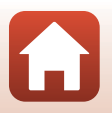

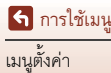

# <span id="page-184-0"></span>**ลดภาพสั่นไหว**

#### กดปุ่ม MENU  $\rightarrow$  สัญลักษณ์เมนู  $\mathbf{Y} \rightarrow$  ลดภาพสั่นไหว  $\rightarrow$  ปุ่ม  $\circledR$

เลือกการตั้งคาระบบลดภาพสั่นไหวที่ใชเมื่อถายภาพ เลือก **ปด** เมื่อใชขาตั้งกลองเพื่อใหกลองไมเคล ื่อนไหวขณะถายภาพ

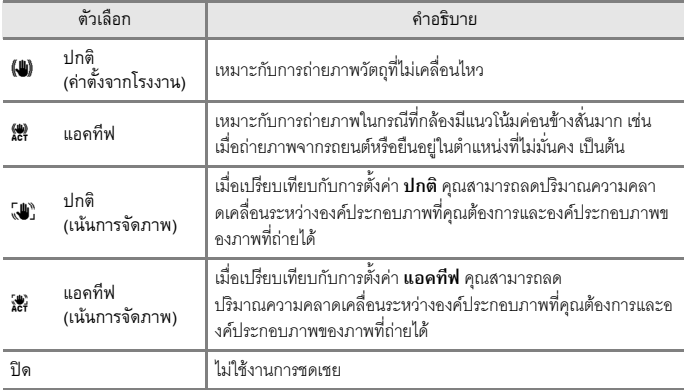

### $\boldsymbol{\mathsf{V}}$  หมายเหตุเกี่ยวกับการลดภาพสั่นไหว

- หลังจากที่เปิดการทำงานของกล้องหรือหลังจากสลับจากโหมดแสดงภาพเป็นโหมดถ่ายภาพ ให้รอ จนกวาหนาจอถายภาพจะพรอมกอนถายภาพ
- **ปกติ** หรือ **แอคทีฟ** เป็นตัวเลือกที่แนะนำหากคุณไม่ได้กังวลเกี่ยวกับความคลาดเคลื่อนเล็กน้อยที่อาจ เกิดขึ้นในองคประกอบภาพ ปริมาณการชดเชยการสั่นของกลองจะสงกว ู าของ **ปกติ (เนนการจัดภาพ)** หรือ **แอคทีฟ (เนนการจัดภาพ)**
- **ปกติ (เน้นการจัดภาพ)** เป็นตัวเลือกที่แนะนำเมื่อคุณต้องการเปลี่ยนทิศทางของกล้องอย่างมาก ในระหว่างการถ่ายภาพ เช่น เมื่อแพนกล้อง กล้องจะตรวจหาทิศทางการแพนโดยอัตโนมัติและ ชดเชยเฉพาะการสั่นไหวเนื่องจากกล้องสั่น
- **•** ภาพในหนาจออาจแสดงภาพเบลอทันทีหลังจากถายภาพ
- **•** ระบบลดภาพสั่นไหวอาจจะกําจัดผลจากอาการกลองส ั่นไมไดทั้งหมดในบางกรณี

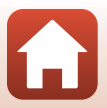

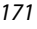

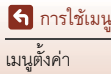

#### <span id="page-185-0"></span>กดปุ่ม MENU  $\rightarrow$  สัญลักษณ์เมนู  $\blacktriangledown$   $\rightarrow$  ไฟช่วยหาโฟกัส  $\rightarrow$  ปุ่ม  $\circledR$

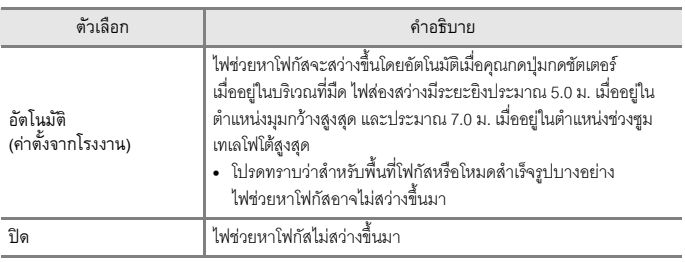

### <span id="page-185-1"></span>**การซูมแบบดิจิตอล**

#### กดปุ่ม <code>MENU</code>  $\Rightarrow$  สัญลักษณ์เมนู  $\blacktriangledown$  การซูมแบบดิจิตอล  $\Rightarrow$  ปุ่ม  $\textcircled{\tiny{N}}$

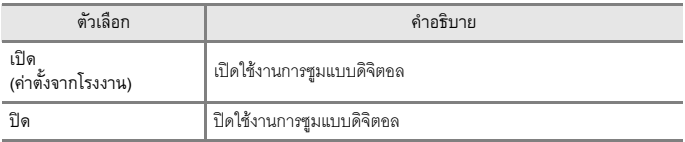

### B **หมายเหตุเกี่ยวกับการซูมแบบดิจิตอล**

- การซูมแบบดิจิตอลจะไม่สามารถใช้ได้ในโหมดสำเร็จ<u>ร</u>ูปต่อไปนี้
	- **ตัวเลือกโหมดอตโนม ั ัติ**, **ภาพบุคคล**, **บุคคลตอนกลางคืน**, **ภาพยอนแสง** (เมื่อตั้งคาเป น **HDR**), **ภาพพาโนรามาอยางงาย**, **สัตวเลี้ยง**, **ภาพยนตรเหลื่อมเวลา**, **ภาพยนตรซูเปอรแลปส**
- ใช้การซูมแบบดิจิตอลไม่ได้กับโหมดถ่ายภาพบางโหมดเมื่อใช้การตั้งค่าบางอย่าง (QQ78)

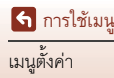

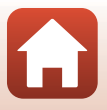

# **ใชปุมควบคุมการซูมดานขาง**

#### กดปุ่ม MENU  $\rightarrow$  สัญลักษณ์เมนู  $\blacktriangledown$   $\rightarrow$  ใช้ปุ่มควบคุมการซูมด้านข้าง  $\rightarrow$  ปุ่ม  $\circledR$

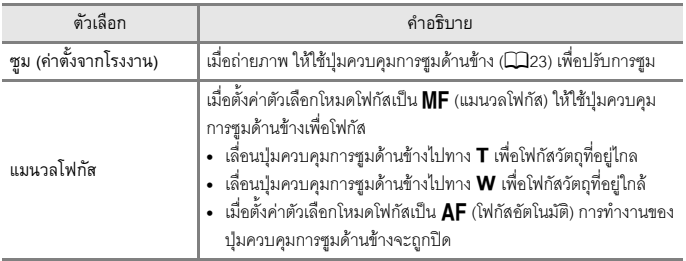

เลือกฟังก์ชั่นสำหรับการใช้งานระหว่างถ่ายภาพเมื่อย้ายปุ่มควบคุมการซูมด้านข้าง

### **ซูมยอนกลับอยางรวดเร็ว**

กดปุ่ม MENU → สัญลักษณ์เมนู ¥ → ซูมย้อนกลับอย่างรวดเร็ว → ปุ่ม  $\textcircled{\tiny M}$ 

เลือกขนาดของพื้นที่ที่สามารถมองเห็นได้ชั่วคราวเมื่อกดปุ่ม P (ซูมย้อนกลับอย่างรวดเร็ว) (D 72) (คาตั้งจากโรงงานคือ**ระยะทางยอนกลับ: ยาว**)

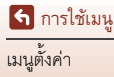

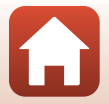

#### กดปุ่ม MENU  $\rightarrow$  สัญลักษณ์เมนู  $\blacklozenge \rightarrow$  ตัวเลือกวงแหวนควบคุม  $\rightarrow$  ปุ่ม  $\textcircled{\tiny{\text{R}}}$

เลือกตัวเลือกสำหรับวงแหวนควบคุมเมื่อตั้งค่าตัวเลือกโหมดโฟกัสเป็น **AF** (โฟกัสอัตโนมัติ)

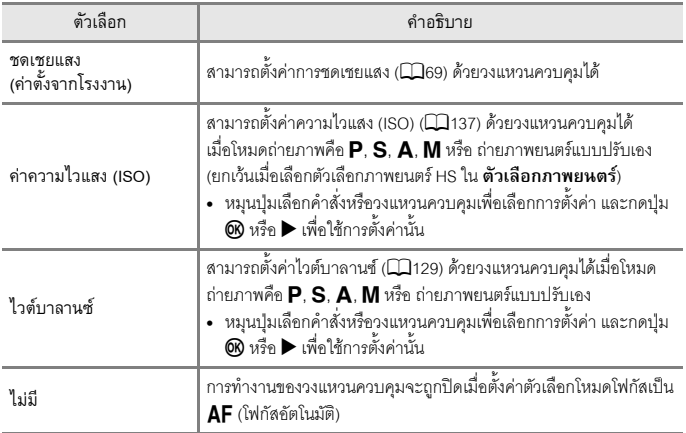

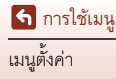

# **ปุมล็อค AE/AF**

#### กดปุ่ม MENU  $\rightarrow$  สัญลักษณ์เมนู  $\blacktriangledown$   $\rightarrow$  ปุ่มล็อค AE/AF  $\rightarrow$  ปุ่ม  $\circledR$

ตั้งค่าฟังก์ชั่นที่จะใช้งานเมื่อกดปุ่ม **}**.<br>-

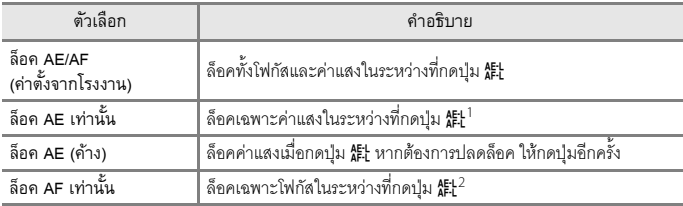

 $^{\rm 1}$  ขณะบันทึกภาพยนตร์ กล้องจะยังคงล็อคค่าแสงไว้หลังจากที่คุณกดปุ่ม  $\rm k$ t หนึ่งครั้ง กดปุ่มอีกครั้ง เพื่อปลดล็อคค่าแสง

 $^2$  ขณะบันทึกภาพยนตร์ กล้องจะยังคงล็อคโฟกัสไว้หลังจากที่คุณกดปุ่ม ใ $\mathbf{f}$ ะ) หนึ่งครั้ง กดปุ่มอีกครั้ง เพื่อปลดล็อคโฟกัส

# <span id="page-188-0"></span>**ตั้งคาเสียง**

#### กดปุ่ม <code>MENU</code>  $\Rightarrow$  สัญลักษณ์เมนู  $\blacktriangledown$   $\Rightarrow$  ตั้งค่าเสียง  $\Rightarrow$  ปุ่ม  $\circledR$

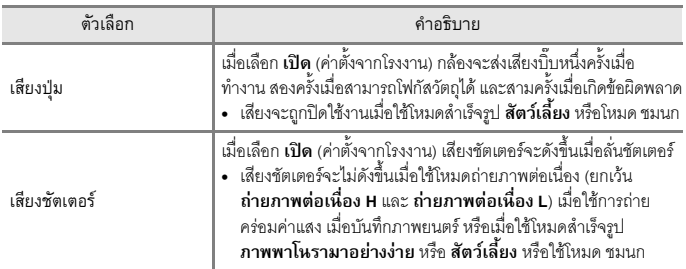

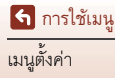

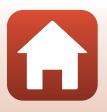

#### กดปุ่ม MENU  $\rightarrow$  สัญลักษณ์เมนู  $\blacklozenge \rightarrow$  ปิดกล้องอัตโนมัติ  $\rightarrow$  ปุ่ม  $\textcircled{\tiny{N}}$

กำหนดระยะเวลาก่อนที่กล้องจะเข้าสู่โหมดเตรียมพร้อม ( $\Box$ 24) คุณสามารถเลือก **30 วินาที**, **1 นาที** (คาตั้งจากโรงงาน), **5 นาที**หรือ**30 นาที**

### C **การตั้งคาฟ งกชั่นปดกลองอัตโนมัติ**

ึ่ ระยะเวลาก่อนที่กล้องจะเข้าสู่โหมดเตรียมพร้อมถูกกำหนดไว้แล้วในกรณีต่อไปนี้:

- **•** เมื่อเมนูปรากฏขึ้นมา: 3 นาที (เมื่อตงคั้ า ปดกลองอัตโนมัติเปน **30 วินาที**หรือ**1 นาที**)
- **•** เมื่อเชื่อมตออะแดปเตอร AC: 30 นาที

### <span id="page-189-1"></span><span id="page-189-0"></span>**ฟอรแมตการด**

กดปุ่ม MENU  $\rightarrow$  สัญลักษณ์เมนู  $\blacktriangledown$   $\rightarrow$  ฟอร์แมตการ์ด  $\rightarrow$  ปุ่ม  $\circledR$ 

ใช้ตัวเลือกนี้เพื่อฟอร์แมตการ์ดหน่วยความจำ

**การฟอรแมตการ ดหน วยความจําจะลบขอมูลทงหมดไปโดยถาวร ั้ ขอมูลที่ถูกลบจะไม** ี**สามารถกู้ดืนได้** ต้องแน่ใจว่าบันทึกภาพสำคัญไปยังคอมพิวเตอร์แล้วก่อนทำการฟอร์แมต หากต้องการเริ่มต้นการฟอร์แมต ให้เลือก **ฟอร์แมต** บนหน้าจอที่ปรากฏและกดปุ่ม **®** 

- **•** หามปดการทํางานของกลองหรือเปดฝาปดชองบรรจุแบตเตอร/ี่ ฝาปดชองบรรจุแผนการด หนวยความจําขณะฟอรแมต
- คุณอาจไม่สามารถเลือกการตั้งค่านี้ได้ในขณะที่ทำการเชื่อมต่อไร้สาย

#### **ภาษา/Language**

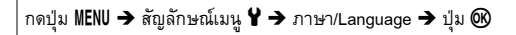

เลือกภาษาเพื่อใชแสดงผลเมนูและขอความในกลอง

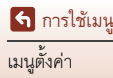

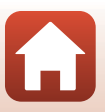

#### <span id="page-190-0"></span>กดปุ่ม MENU  $\rightarrow$  สัญลักษณ์เมนู  $\mathbf{Y} \rightarrow$  HDMI  $\rightarrow$  ปุ่ม  $\circledR$

ตั้งค่าสัญญาณ HDMI ของกล้อง คุณสามารถส่งภาพไลฟ์วิวไปยังอุปกรณ์ที่รองรับ HDMI โดยไม่มีการแสดงข้อมูลได้ หรือตั้งค่า ความละเอียดของสัญญาณได

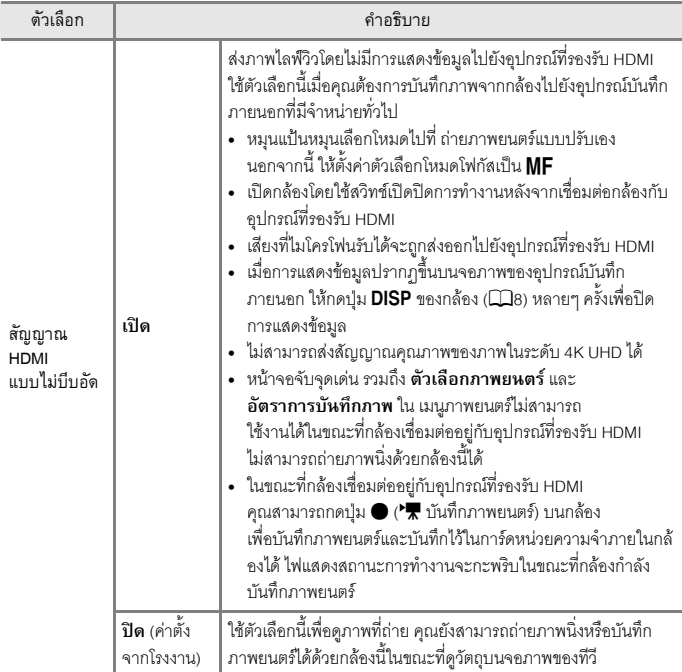

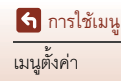

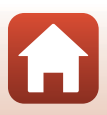

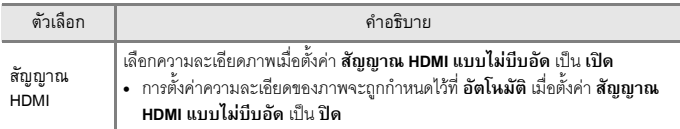

**•** หนาจอของกลองจะไมเปดการทํางานในขณะที่กลองเชื่อมตออยูกับอุปกรณที่รองรับ HDMI

#### C **หมายเหตุเกี่ยวกับความละเอียดของสัญญาณ HDMI**

เมื่อตั้งคา **สัญญาณ HDMI แบบไมบีบอัด** เปน **ปด** หรือเมื่อตั้งคาเป น **เปด** ในขณะที่เลือก **อัตโนมัติ** (คาตั้งจากโรงงาน) สําหรับ **สัญญาณ HDMI** กลองจะตรวจสอบความละเอียดของอุปกรณสง ภาพและกำหนดค่าความละเอียดของสัญญาณ HDMI โดยอัตโนมัติ

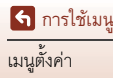

#### <span id="page-192-0"></span>กดปุ่ม MENU  $\rightarrow$  สัญลักษณ์เมนู  $\blacktriangledown$   $\rightarrow$  ชาร์จด้วยคอม  $\rightarrow$  ปุ่ม  $\textcircled{\tiny{M}}$

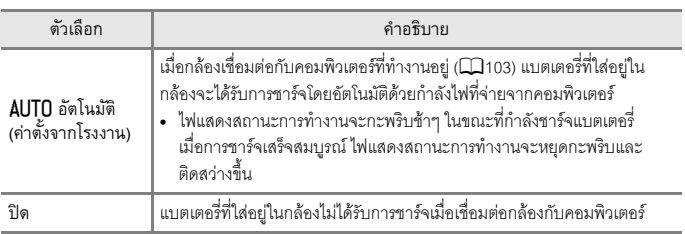

### $\boldsymbol{V}$  หมายเหตุเกี่ยวกับการชาร์จด้วยคอม

- กล้องจะเปิดการทำงานและเริ่มต้นการชาร์จเมื่อมีการเชื่อมต่อกับคอมพิวเตอร์ หากปิดกล้อง การชาร์จ จะสิ้นสุดลง
- **•** ตองใชเวลาประมาณ 8 ชั่วโมงกับ 30 นาทีในการชารจแบตเตอรี่ที่หมดประจุระยะเวลาการชารจ จะเพิ่มขึ้นเมื่อมีการโอนยายภาพขณะชารจแบตเตอรี่
- กล้องจะปิดการทำงานโดยอัตโนมัติหากไม่มีการสื่อสารกับคอมพิวเตอร์นาน 30 นาที หลังจากการชาร์จ แบตเตอรี่เสร็จสิ้น

### B **เมื่อไฟแสดงสถานะการทํางาน (ไฟแสดงสถานะการชารจ) กะพริบอยางรวดเร็ว**

ไมสามารถทําการชารจไดซึ่งอาจเนื่องมาจากหนึ่งในสาเหตุดังตอไปนี้

- อุณหภูมิโดยรอบไม่เหมาะสำหรับการชาร์จแบตเตอรี่ ชาร์จแบตเตอรี่ในร่มโดยมีอุณหภูมิแวดล้อมอยู่ที่ 5°C ถึง 35°C
- เชื่อมต่อสาย USB ไม่ถูกต้องหรือแบตเตอรี่ผิดปกติ โปรดตรวจสอบให้แน่ใจว่าต่อสาย USB ถูกต้องแล้ว หรือหากจำเป็นให้เปลี่ยนแบตเตอรี่
- คอมพิวเตอร์อยู่โหมดพักหน้าจอและไม่ได้กำลังจ่ายไฟ ปลุกระบบคอมพิวเตอร์ให้กลับมาทำงาน
- ชาร์จแบตเตอรี่ไม่ได้เนื่องจากคอมพิวเตอร์ไม่สามารถจ่ายไฟให้กับกล้อง ทั้งนี้เป็นเพราะการตั้งค่า หรือคุณสมบัติของคอมพิวเตอร์

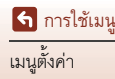

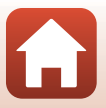

### **คําอธิบายภาพ**

#### กดปุ่ม MENU  $\rightarrow$  สัญลักษณ์เมนู  $\blacktriangleright$   $\rightarrow$  คำอธิบายภาพ  $\rightarrow$  ปุ่ม  $\textcircled{\tiny{M}}$

แนบคำอธิบายซึ่งได้ลงทะเบียนไว้ก่อนหน้านี้กับภาพซึ่งจะถูกถ่าย

คุณสามารถแนบคําอธิบายลงบนภาพซึ่งจะสงไปยังอุปกรณสมารทได โดยใชแอพ SnapBridge คุณตองกําหนดคาแอพ SnapBridge ไวลวงหนา โปรดดูขอมูลเพิ่มเติมไดที่การชวยเหลือทาง ออนไลนของแอพ SnapBridge

คุณยังสามารถตรวจสอบคำอธิบายที่แนบมากับภาพได้โดยใช้ข้อมูลที่กำกับข้อมูล ViewNX-i

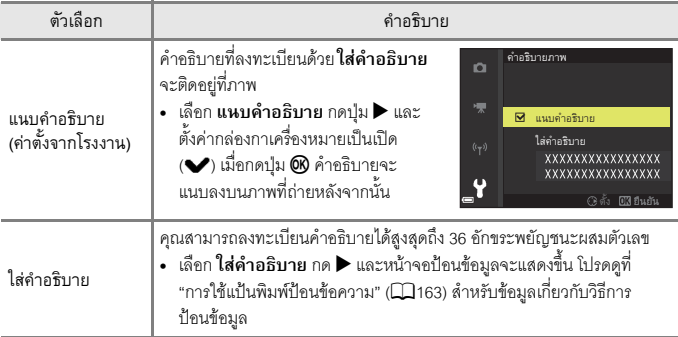

### B **หมายเหตุเกี่ยวกับ คําอธิบายภาพ**

ไมสามารถแนบคําอธิบายภาพลงในภาพยนตรได

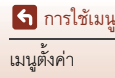

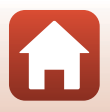

### กดปุ่ม <code>MENU</code>  $\rightarrow$  สัญลักษณ์เมนู  $\blacktriangledown$  ข้อมูลลิขสิทธิ์  $\rightarrow$  ปุ่ม  $\textcircled{\tiny{M}}$

แนบขอมลลู ิขสิทธิ์ซึ่งไดลงทะเบียนไวกอนหนานี้กับภาพซึ่งจะถูกถาย คุณสามารถฝงขอมูลลิขสิทธิ์ที่แนบมากับภาพลงบนภาพทจะส ี่ งไปยังอุปกรณสมารทไดโดยใชแอพ SnapBridge คุณต้องกำหนดค่าแอพ SnapBridge ไว้ล่วงหน้า โปรดดูข้อมูลเพิ่มเติมได้ที่ การชวยเหลือทางออนไลนของแอพ SnapBridge

คุณยังสามารถตรวจสอบขอมูลลิขสิทธิ์ที่แนบมากับภาพไดโดยใชขอมูลที่กํากับขอมูล ViewNX-i

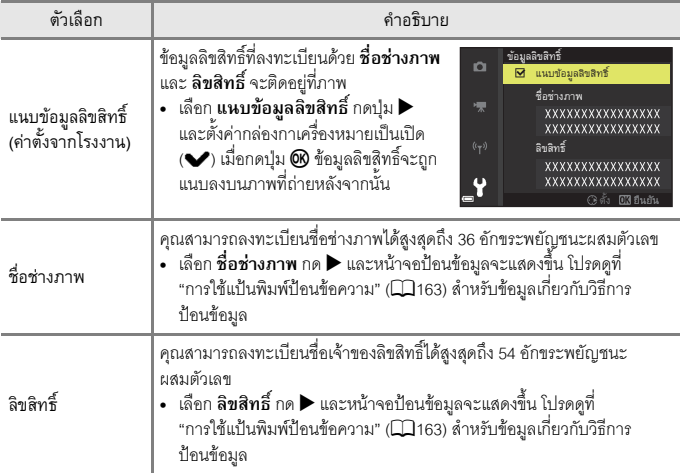

### B **หมายเหตุเกี่ยวกับขอมูลลิขสิทธิ์**

- หากต้องการป้องกันการใช้ชื่อช่างภาพและชื่อเจ้าของลิขสิทธิ์แบบผิดกฎหมายเมื่อให้ยืมหรือโอนย้าย ความเปนเจาของกลอง ควรแนใจวาไดปดการตั้งคา **แนบขอม ลลู ขสิ ิทธิ์**แลวและควรแนใจวา ชื่อชางภาพและชื่อเจาของลิขสิทธิ์วางเปลาแลว
- **•** Nikon จะไมรับผิดชอบเกี่ยวกับปญหาหรือความเสียหายซึ่งมีผลมาจากการใช**ขอมูลลิขสิทธิ์**
- ไม่สามารถแนบข้อมูลลิขสิทธิ์ลงในภาพยนตร์ได้

### C **การแสดงขอมูลลิขสทธิ ิ์**

หากมีการปอนขอมูลลิขสิทธิ์สําหรับทั้ง **ชื่อชางภาพ** และ **ลิขสิทธิ์**จะมีเพียงรายการ ลิขสิทธิ์ เทานั้นที่จะถูกแนบไปกับภาพในแอพ SnapBridge

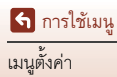

### **ขอมูลบอกตําแหนง**

#### กดปุ่ม MENU  $\rightarrow$  สัญลักษณ์เมนู  $\blacklozenge \rightarrow$  ข้อมูลบอกตำแหน่ง  $\rightarrow$  ปุ่ม  $\textcircled{\tiny{\textcircled{\tiny{M}}}}$

ตั้งค่าว่าจะเพิ่มข้อมูลสถานที่ถ่ายภาพลงบนภาพที่ถ่ายหรือไม่

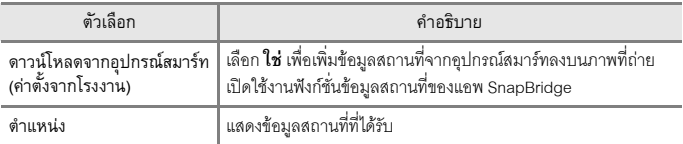

### **สลับตัวเลือก Av/Tv**

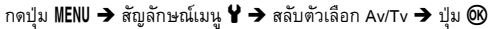

เปลี่ยนตัวควบคุมซึ่งใช้สำหรับการตั้งค่าแสงในโหมด  $\bm{\mathsf{P}}, \bm{\mathsf{S}}, \bm{\mathsf{A}}, \bm{\mathsf{M}}, \bm{\mathsf{U}}$  หรือ

\* โต (ถ่ายภาพยนตร์แบบปรับเอง)

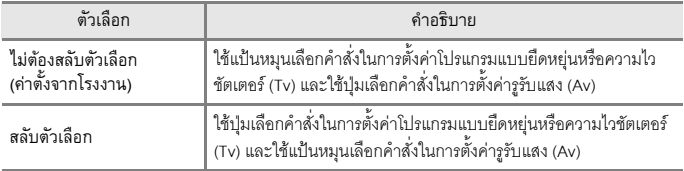

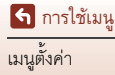

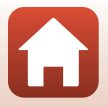

# <span id="page-196-1"></span><span id="page-196-0"></span>**รีเซ็ตลําดับไฟล**

### กดปุ่ม MENU  $\rightarrow$  สัญลักษณ์เมนู  $\blacktriangledown$   $\rightarrow$  รีเซ็ตลำดับไฟล์  $\rightarrow$  ปุ่ม  $\textcircled{\tiny{N}}$

ี เมื่อเลือก **ใช่** หมายเลขต่อเนื่องของลำดับไฟล์จะถูกรีเซ็ต (CQ[206\)](#page-219-0) หลังจากรีเซ็ต โฟลเดอร์ใหม่ ้ จะถูกสร้างขึ้นและหมายเลขไฟล์สำหรับภาพถัดไปที่ถ่ายจะเริ่มต้นจาก "0001"

# $\blacktriangleright$  หมายเหตุเกี่ยวกับการรีเซ็ตลำดับไฟล์

**รีเซ็ตลําดับไฟล**ไมสามารถนํามาใชไดเมื่อมีหมายเลขโฟลเดอรถึง 999 แลวและมีภาพอยูในโฟลเดอร ใส่การ์ดหน่วยความจำอันใหม่หรือฟอร์แมตการ์ดหน่วยความจำ ( $\Box$ [176\)](#page-189-0)

**• รีเซ็ตลําดับไฟล**จะไมสามารถดําเนินการไดเมื่อสวิทชปองกันการบันทึกขอมูลทับบน การ์ดหน่วยความจำอยู่ในตำแหน่ง "lock" เลื่อนสวิทช์ป้องกันการบันทึกข้อมูลทับไปยังตำแหน่ง "write" ([A](#page-29-0)16, [191](#page-204-0))

### C **โฟลเดอรสําหรบการจ ั ัดเก็บไฟล**

ภาพนิ่งและภาพยนตร์ที่ถ่ายหรือบันทึกด้วยกล้องนี้จะถูกบันทึกไว้ในโฟลเดอร์ของการ์ดหน่วยความจำ

- หมายเลขต่อเนื่องจะถูกเพิ่มลงในชื่อโฟลเดอร์ตามลำดับจากน้อยไปหามาก โดยเริ่มจาก "100" ถึง "999" (ชื่อโฟลเดอร์จะไม่ปรากฏบนกล้อง)
- **•** โฟลเดอรใหมจะถูกสรางขึ้นภายใตสถานการณตอไปนี้:
	- เมื่อไฟลในโฟลเดอรมีจํานวนมากถึง 999 ไฟล
	- เมื่อไฟลในโฟลเดอรมีหมายเลข "9999"
	- เมื่อมีการใชงาน **รีเซ็ตลําดับไฟล**
- **•** จะมีการสรางโฟลเดอรใหมทุกครั้งที่มีการถายภาพตอเนื่องโดยใชการถายแบบเวนชวงเวลาและภาพ จะถูกบันทึกไวในโฟลเดอรนั้นโดยมีหมายเลขไฟลเริ่มจาก "0001"

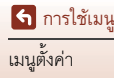

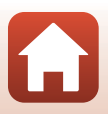

### **จับจุดเดน**

#### กดปุ่ม MENU  $\rightarrow$  สัญลักษณ์เมนู  $\blacktriangledown$   $\rightarrow$  จับจุดเด่น  $\rightarrow$  ปุ่ม  $\textcircled{\tiny{M}}$

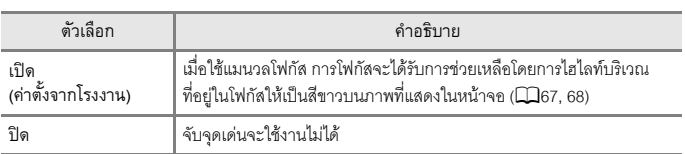

# ใช้ค่าตั้งจากโรงงาน

กดปุ่ม MENU  $\rightarrow$  สัญลักษณ์เมนู  $\blacklozenge \rightarrow$  ใช้ค่าตั้งจากโรงงาน  $\rightarrow$  ปุ่ม  $\textcircled{\tiny{M}}$ 

เมื่อเลือก **คาตั้งจากโรงงาน** การตั้งคาของกลองจะกลับคืนไปเปนคาตั้งจากโรงงาน

- **•** การตั้งคาเมนเคร ู ือขายจะกลับคืนไปเปนคาตั้งจากโรงงานดวย
- **•** การตั้งคาบางอยาง เชน **โซนเวลาและวันที่**หรือ **ภาษา/Language**จะไมถูกรเซี ็ต User settings (การตั้งค่าผู้ใช้) ที่บันทึกไว้ใน **U** ของแป้นหมุนเลือกโหมดจะไม่ถูกรีเซ็ต หากต้องการรีเซ็ต การตั้งคาเหลานี้ใหใช**รีเซ็ต user settings** ([A](#page-66-0)53)
- คุณอาจไม่สามารถเลือกการตั้งค่านี้ได้ในขณะที่ทำการเชื่อมต่อไร้สาย

### C **การรีเซ็ตลําดับไฟล**

หากต้องการรีเซ็ตหมายเลขไฟล์ใหม่เป็น "0001" ให้ลบภาพทั้งหมดที่บันทึกไว้ในการ์ดหน่วยความจำก่อน จะเลือก **ใชคาตั้งจากโรงงาน** คุณยังสามารถใช**รีเซ็ตลําดับไฟล**เพื่อรีเซ็ตหมายเลขไฟล เป็น "0001" (□[183](#page-196-0)) ได้

# **รุนเฟรมแวร**

กดปุ่ม <code>MENU →</code> สัญลักษณ์เมนู  $\blacktriangledown$   $\rightarrow$  รุ่นเฟิร์มแวร์  $\rightarrow$  ปุ่ม  $\textcircled{\tiny{N}}$ 

สําหรับดูรุนเฟรมแวรของกลอง

• คุณอาจไม่สามารถเลือกการตั้งค่านี้ได้ในขณะที่ทำการเชื่อมต่อไร้สาย

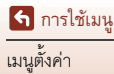

184

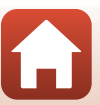

# <span id="page-198-0"></span>ข้อมูลทางเทคนิค

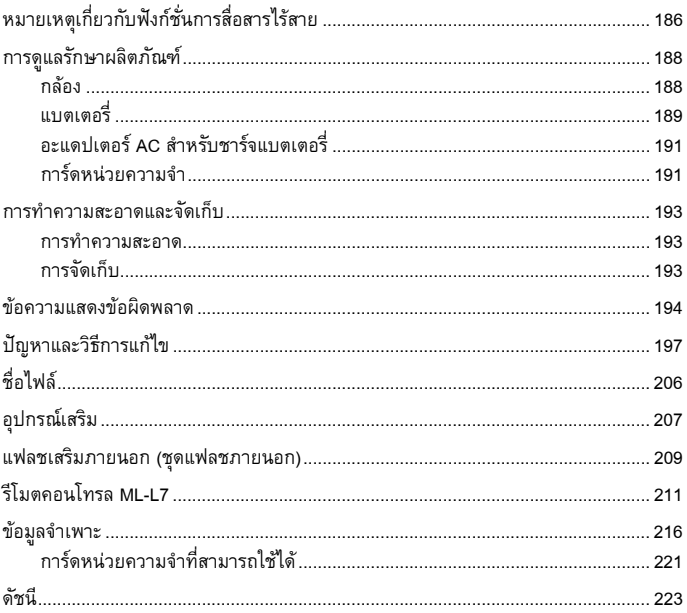

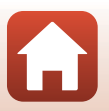

# <span id="page-199-0"></span>**หมายเหตุเกยวก ี่ บฟั งกชั่นการสื่อสารไรสาย**

#### **ขอกําหนดของอุปกรณไรสาย**

้อุปกรณ์รับส่งสัญญาณไร้สายที่รวมอยู่ในผลิตภัณฑ์ชิ้นนี้เป็นไปตามข้อกำหนดของอุปกรณ์ไร้สายใน ประเทศที่จําหนาย และหามมิใหใชในประเทศอื่นๆ (ผลิตภัณฑที่ซื้อใน EU หรือ EFTA สามารถนําไป ใช้ได้ทกแห่งใน EU และ EFTA) Nikon จะไม่รับผิดชอบชดใช้ค่าเสียหายอันเกิดจากการใช้งานใน ประเทศอื่นๆ ผู้ใช้ที่ไม่แน่ใจเกี่ยวกับข้อมูลประเทศต้นทางที่จัดจำหน่ายควรสอบถามจากศูนย์บริการ Nikon ในพื้นที่หรือตัวแทนบริการของ Nikon ที่ได้รับการแต่งตั้ง ข้อกำหนดนี้มีผลใช้กับการทำงาน ไร้สายเท่านั้นและไม่มีผลกับการใช้งานผลิตภัณฑ์ในลักษณะอื่นๆ

#### **ความปลอดภัย**

แมวาขอดีหนึ่งของผลิตภัณฑนี้คือการยินยอมใหบุคคลอื่นเชื่อมตอเพื่อแลกเปลี่ยนขอมูลแบบไรสาย ได้อย่างอิสระที่ใดก็ตามภายในขอบเขต แต่เหตุการณ์ต่อไปนี้อาจเกิดขึ้นได้หากไม่เปิดใช้งานระบบ ความปลอดภัย:

- การขโมยข้อมูล: ผู้ที่ประสงค์ร้ายอาจดักการส่งข้อมูลไร้สายเพื่อขโมย ID ผู้ใช้ รหัสผ่าน และข้อมูล สวนบุคคลอื่นๆ
- การเข้าถึงโดยไม่ได้รับอนุญาต: ผู้ใช้ที่ไม่ได้รับอนุญาตอาจเข้าถึงเครือข่ายและทำการเปลี่ยนแปลง ้ข้อมูลหรือดำเนินการในสิ่งที่มุ่งร้ายอื่นๆ โปรดทราบว่า เนื่องจากการออกแบบของระบบเครือข่าย ไรสาย การโจมตีที่มีความเชี่ยวชาญอาจทําใหสามารถเขาถึงโดยไมไดรับอนุญาตไดแมจะเปด ่ ใช้งานระบบความปลอดภัยแล้วก็ตาม ซึ่ง Nikon จะไม่รับผิดชอบต่อการรั่วไหลของข้อมูลที่อาจ เกิดขึ้นในระหวางการโอนยายขอมูล
- ห้ามเข้าถึงเครือข่ายที่คุณไม่ได้รับอนุญาตให้ใช้งาน แม้ว่าเครือข่ายเหล่านั้นจะแสดงอย่บน สมาร์ทโฟนหรือแท็บเล็ตของคุณก็ตาม การกระทำดังกล่าวอาจถือเป็นการเข้าถึงโดยไม่ได้รับ อนุญาต ให้เข้าถึงเฉพาะเครือข่ายที่คุณได้รับอนุญาตให้ใช้งานเท่านั้น

#### **การจัดการขอมูลสวนบุคคลและประกาศปฏิเสธความรับผิดชอบ**

- **•** ขอมูลผูใชที่ลงทะเบียนและกําหนดคาไวในผลิตภณฑั ซึ่งรวมไปถึงการตั้งคาการเชื่อมตอ LAN ไร้สายและข้อมูลส่วนตัวอื่นๆ อาจถูกปรับเปลี่ยนและสูญหายอันเป็นผลมาจากความผิดพลาด ในการใช้งาน ไฟฟ้าสถิต อุบัติเหตุ การทำงานผิดพลาด การซ่อมแซม หรือการใช้งานอื่นๆ โปรดทำ สำเนาข้อมูลที่สำคัญเก็บไว้แยกต่างหาก Nikon จะไม่รับผิดชอบต่อความเสียหายทั้งทางตรงหรือ ทางอ้อม หรือการสูญเสียผลประโยชน์อันเป็นผลมาจากการปรับเปลี่ยนหรือสูญหายของเนื้อหา ที่ไม่ได้มีสาเหตุมาจาก Nikon
- ก่อนที่จะทิ้งหรือเปลี่ยนมือเจ้าของผลิตภัณฑ์นี้ ขอแนะนำให้ใช้ตัวเลือก **ใช้ค่าตั้งจากโรงงาน** ในเมนูตั้งคา (A[113](#page-126-0)) เพื่อลบขอมูลผูใชทั้งหมดที่ลงทะเบียนและกำหนดคาไวกับผลิตภัณฑนี้ รวมทั้งการตั้งคาการเชื่อมตอ LAN ไรสายและขอมูลสวนบุคคลอื่นๆ
- Nikon จะไม่รับผิดชอบต่อความเสียหายซึ่งเป็นผลมาจากการใช้ผลิตภัณฑ์ที่ไม่ได้รับอนุญาต โดยบุคคลที่สามในเหตุการณซึ่งผลิตภัณฑถูกขโมยหรือสูญหายไป

[ขอมูลทางเทคนิค](#page-198-0)

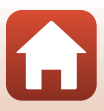

### **ขอควรระวังเมื่อทําการสงออกหรอนื ําผลิตภัณฑนี้ไปตางประเทศ**

ผลิตภัณฑ์นี้ควบคุมโดย United States Export Administration Regulations (EAR) ไม่จำเป็นต้อง ี ขออนุญาตจากรัฐบาลสหรัฐฯ เพื่อส่งออกไปยังประเทศต่างๆ ยกเว้นประเทศดังต่อไปนี้ซึ่งถูกสั่งห้าม หรือมีการควบคุมพิเศษ: คิวบา อิหร่าน เกาหลีเหนือ ซูดาน และซีเรีย (รายการนี้อาจมีการเปลี่ยนแปลง ได)

#### **เกี่ยวกับขอกําหนดทางเทคนิคของ NTC**

This telecommunication equipment conforms to NTC technical requirement.

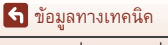

หมายเหตุเกี่ยวกับฟงกชั่นการสื่อสารไรสาย

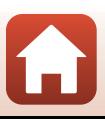

# <span id="page-201-0"></span>**การดูแลรักษาผลิตภัณฑ**

โปรดปฏิบัติตามข้อควรระวังที่อธิบายไว้ด้านล่างเพิ่มเติมจากคำเตือนใน "[เพื่อความปลอดภัย](#page-5-0) ของท่าน" (Qvi[-ix\)](#page-8-0) เมื่อใช้งานหรือจัดเก็บอุปกรณ์นี้

# <span id="page-201-1"></span>**กลอง**

### **หามกระแทกกลองอยางรุนแรง**

ึการกระทบกระแทกหรือสั่นสะเทือนรุนแรงอาจทำให้กล้องทำงานผิดปกติได้ นอกจากนั้น ห้ามสัมผัสหรือ ใช้แรงกับเลนส์

### **เก็บไวในที่แหง**

การแชน้ําหรือสัมผัสกับความชื้นสูงจะทําใหกลองชํารุดเสียหาย

### **หลีกเลี่ยงการเปลี่ยนแปลงของอณหภ ุ ูมิโดยฉับพลัน**

การเปลี่ยนแปลงของอุณหภูมิโดยฉับพลัน เช่น การเข้าหรือออกจากตึกอาคารที่มีเครื่องทำความร้อน ในวันที่อากาศหนาว สามารถก่อให้เกิดการควบแน่นของไอน้ำภายในตัวกล้อง เพื่อป้องกันการเกิดไอน้ำ ควบแน่นดังกล่าว ให้ใส่กล้องลงในซองใส่กล้องหรือในถงพลาสติกก่อนจะนำกล้องออกไปสัมผัสกับอุณหภูมิ ซึ่งมีการเปลี่ยนแปลงฉับพลัน

### **เก็บไวใหหางจากสนามแมเหล ็กรุนแรง**

อย่าใช้หรือจัดเก็บกล้องไว้ใกล้กับอุปกรณ์ที่ให้กำเนิดรังสีคลื่นแม่เหล็กไฟฟ้าหรือสนามแม่เหล็กรุนแรง การกระทำดังกล่าวอาจทำให้ข้อมูลสูญหายหรือกล้องทำงานผิดปกติ

### **อยาหันเลนสเขาหาดวงอาทิตย**

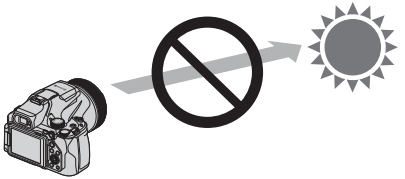

่ ให้หลีกเลี่ยงการหันเลนส์เข้าหาดวงอาทิตย์หรือแหล่งกำเนิดแสงสว่างจ้าอื่นๆ เมื่อถ่ายภาพหรือเมื่อวาง กล้องทิ้งไว้โดยไม่ใส่ฝาปิดหน้าเลนส์ แหล่งกำเนิดแสงจ้า เช่น แสงอาทิตย์ จะทะลผ่านเลนส์ซึ่ง อาจทําใหชิ้นสวนภายในของเลนสเกิดการเสยรี ูปหรือทําใหเซ็นเซอรภาพเปลี่ยนสีหรือมีอาการภาพคาง กล้องอาจได้รับความเสียหายแม้ว่าจะหันเลนส์เข้าหาดวงอาทิตย์เพียง 2-3 วินาที โดยเฉพาะเมื่อเลนสอยูในตําแหนงเทเลโฟโต กล้องอาจไม่สามารถด้ำเนินการควบคุมค่าแสงได้ เมื่อชิ้นส่วนภายในของเลนส์เสียรูป หากเซ็นเซอร์ภาพเปลี่ยนสีหรือมีอาการภาพค้าง อาจทำให้สีของภาพที่ออกมาไม่สม่ำเสมอ

ขอแนะนำให้คุณใส่ฝาปิดหน้าเลนส์เมื่อคุณไม่ใช้งานกล้อง

ี **เร**ื่อมลทางเทคนิค

### **ปดการทํางานของกลองกอนถอดหรือปลดการเชื่อมตอแหลงพลังงาน หรือการดหนวยความจําออก**

ห้ามถอดแบตเตอรี่ขณะที่กล้องเปิดทำงานหรือกำลังบันทึกหรือลบภาพอยู่ การฝืนตัดการจ่ายพลังงาน ้ออกในกรณีเหล่านี้อาจทำให้ข้อมูลสูญหาย หรือทำให้การ์ดหน่วยความจำหรือวงจรภายในชำรุดเสียหาย

### **หมายเหตุเกี่ยวกับจอภาพ**

- จอภาพ (รวมช่องมองภาพอิเล็กทรอนิกส์) สร้างขึ้นโดยใช้ความแม่นยำสูงมาก มีพิกเซลใช้งานได้จริง ไม่ต่ำกว่า 99.99% โดยจะมีส่วนที่หายไปหรือไม่ทำงานน้อยกว่า 0.01% ดังนั้น หน้าจอเหล่านี้จะมีเม็ดสี พิกเซลที่สว่าง (สีขาว สีแดง สีน้ำเงิน หรือสีเขียว) หรือดับ (สีดำ) อยู่เสมอ ซึ่งไม่ใช่การทำงานผิดปกติใดๆ และไมสงผลตอภาพที่บันทึกดวยกลองเครื่องนี้
- อาจดูภาพบนจอภาพได้ไม่ชัดเจนเมื่ออยู่ในสถานที่มีแสงจ้า
- **•** หามใชแรงกดบนจอภาพ เนื่องจากอาจทําใหเกิดความเสียหายหรือการทํางานที่ผิดปกติควรระมัดระวัง ไม่ให้โดนเศษกระจกบาด รวมทั้งระวังไม่ให้คริสตัลเหลวจากหน้าจอสัมผัสถูกผิวหนังหรือเข้านัยน์ตา หรือปาก

# <span id="page-202-0"></span>**แบตเตอร**

### ข้อควรระวังในการใช้งาน

- โปรดทราบว่าแบตเตอรี่อาจจะร้อนขึ้นหลังจากใช้งาน
- ห้ามใช้แบตเตอรี่เมื่ออุณหภูมิแวดล้อมต่ำกว่า 0°C หรือสูงกว่า 40°C เนื่องจากอาจทำให้เกิด ความเสียหายหรือการทํางานที่ผิดปกติ
- หากคุณสังเกตเห็นความผิดปกติ เช่น เกิดความร้อนจัด ควัน หรือกลิ่นผิดปกติออกมาจากแบตเตอรี่ ให้หยุดใช้งานทันทีและสอบถามผู้จำหน่ายหรือตัวแทนบริการของ Nikon ที่ได้รับการแต่งตั้ง
- **•** หลังจากนําแบตเตอรี่ออกจากกลองหรือเครื่องชารจแบตเตอรี่ที่เปนอุปกรณเสริม ใหนําแบตเตอรีใสลงใน ถุงพลาสติก เปนตน เพื่อเปนฉนวนหอหุม

### **การชารจแบตเตอรี่**

ก่อนนำกล้องไปใช้ ให้ตรวจสอบระดับพลังงานแบตเตอรี่และเปลี่ยนหรือชาร์จแบตเตอรี่หากจำเป็น

- **•** ชารจแบตเตอรี่ในรมโดยมีอุณหภูมิแวดลอมอยูที่ 5°C ถึง 35°C กอนใชงาน
- อุณหภูมิแบตเตอรี่สูงอาจทำให้ไม่สามารถชาร์จแบตเตอรี่ได้อย่างถูกต้องหรือสมบูรณ์ และอาจลด ้ ประสิทธิภาพของแบตเตอรี่ โปรดทราบว่าแบตเตอรี่อาจจะร้อนขึ้นหลังจากการใช้งาน ให้รคจนกว่า แบตเตอรี่จะเย็นลงกอนจึงจะชารจ เมื่อทำการชาร์จแบตเตอรี่ที่ใส่ในกล้องนี้โดยใช้อะแดปเตอร์ AC สำหรับชาร์จแบตเตอรี่หรือคอมพิวเตอร์ แบตเตอรี่จะไม่ชาร์จที่อุณหภูมิแบตเตอรี่ต่ำกว่า 0°C หรือสูงกว่า 50°C
- **•** หามชารจตอเมื่อชารจแบตเตอรี่จนเตมแล ็ ว เพราะจะทําใหประสทธิ ิภาพแบตเตอรี่ลดลง
- อุณหภูมิแบตเตอรี่อาจสูงขึ้นระหว่างการชาร์จ อย่างไรก็ตาม นี่ไม่ใช่การทำงานที่ผิดปกติ

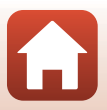

ี **เร**ื่อมลทางเทคนิค

### **การพกพาแบตเตอรี่สํารอง**

หากเป็นไปได้ เมื่อจะถ่ายภาพในโอกาสสำคัญ ให้พกแบตเตอรี่สำรองที่ชาร์จจนเต็มไปด้วย

# **การใชแบตเตอรี่เมื่ออากาศหนาวเย็น**

ในวันที่อากาศหนาวเย็น ความจุของแบตเตอรี่มีแนวโน้มจะลดลง ถ้าใช้งานแบตเตอรี่ที่คายประจุจนหมด ที่อุณหภูมิต่ำ กล้องอาจไม่เปิดการทำงาน ให้เก็บแบตเตอรี่สำรองไว้ในที่อบอุ่นและเปลี่ยนใหม่แทนเมื่อ ำวุ่า...<br>จำเป็น เมื่อได้รับความอบอุ่น แบตเตอรี่ที่เย็นอาจฟื้นพลังงานที่ชาร์จไว้มาได้บางส่วน

# **ขั้วแบตเตอรี่**

สิ่งสกปรกตรงขั้วแบตเตอรี่อาจทำให้กล้องทำงานผิดปกติได้ ก่อนใช้งาน หากขั้วแบตเตอรี่สกปรก ให้เช็ด สิ่งสกปรกออกด้วยผ้าสะอาดที่แห้ง

### **การชารจแบตเตอรี่ที่คายประจุจนหมด**

การเปิดหรือปิดการทำงานของกล้องขณะกล้องมีแบตเตอรี่ซึ่งคายประจุจนหมดจะทำให้อายุการใช้งานของ แบตเตอรี่สั้นลง ชาร์จแบตเตอรี่ที่คายประจุจนหมดก่อนใช้งาน

### **การจัดเก็บแบตเตอรี่**

- **•** นําแบตเตอรี่ออกจากกลองหรือเครื่องชารจแบตเตอรี่ที่เปนอุปกรณเสริมทุกครั้งที่ไมไดใชงาน ี่ ขณะที่ใสแบตเตอรี่ในกล้อง กระแสไฟปริมาณเล็กน้อยจะไหลออกจากแบตเตอรี่แม้เมื่อไม่ได้ใช้งาน ซึ่งอาจทําใหแบตเตอรี่คายประจุเกินและใชงานไมไดอีกตอไป
- ชาร์จแบตเตอรี่ใหม่อย่างน้อยทุกๆ หกเดือนและใช้กระแสไฟให้หมดก่อนจะนำกลับไปเก็บ
- นำแบตเตอรี่ใส่ลงในถงพลาสติก เป็นต้น เพื่อเป็นฉนวนห่อห้มและจัดเก็บในที่เย็น ควรเก็บแบตเตอรี่ไว้ใน ที่แห้งซึ่งมีอุณหภูมิแวดล้อมระหว่าง 15°C ถึง 25°C ห้ามเก็บแบตเตอรี่ ในบริเวณที่ร้อนหรือเย็นจัด

### **อายุการใชงานของแบตเตอร ี่**

้เครื่องหมายบอกเมื่อแบตเตอรี่ที่ชาร์จจนเต็มมีพลังงานลดลงเมื่อถูกใช้งานที่อุณหภูมิห้องแสดงว่าจะต้อง เปลี่ยนแบตเตอรี่ ซื้อแบตเตอรี่ใหม่

# **การรีไซเคิลแบตเตอรี่ที่ใชแลว**

ี รีไซเคิล แบตเตอรี่ ตามวิธีการที่สอดคล้องกับกฎหมายภายในท้องถิ่น ตรวจสอบให้แน่ใจก่อนว่าติด เทปที่ขั้วทั้งสองข้างแล้ว

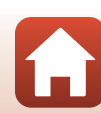

# <span id="page-204-1"></span>**อะแดปเตอร AC สําหรับชารจแบตเตอร**

- ใช้อะแดปเตอร์ AC สำหรับชาร์จแบตเตอรี่ EH-73P ร่วมกับอปกรณ์ที่รองรับการใช้งานร่วมกันได้เท่านั้น หามใชกับอุปกรณยี่หออื่นหรือรุนอื่น
- **•** หามใชสาย USB อื่นที่นอกเหนือจาก UC-E21 การใชสาย USB นอกเหนือจากรุน UC-E21 อาจกอใหเกิด ความร้อนสูง เพลิงไหม้ หรือไฟฟ้าช็อตได้
- ไม่ว่าจะอยู่ในสถานการณ์ใดก็ตาม ห้ามใช้อะแดปเตอร์ AC รุ่นอื่นหรือของผู้ผลิตรายอื่นนอกเหนือจาก อะแดปเตอร AC สําหรับชารจแบตเตอรี่ EH-73P และหามใชอะแดปเตอร AC USB หรือเครื่องชารจ แบตเตอรี่มือถือที่มีจำหน่ายทั่วไป หากไม่ปฏิบัติตามข้อควรระวังนี้ อาจส่งผลให้กล้องเกิดความร้อนสง หรือเสียหายได
- EH-73P ใช้งานได้กับเต้ารับปลั๊กไฟที่จ่ายไฟ AC 100–240 V, 50/60 Hz เมื่อนำกล้องไปใช้ในประเทศอื่น ใหใชอะแดปเตอรปลั๊ก (ที่มีจําหนายทั่วไป) ตามความจําเปน โปรดสอบถามขอมูลเพิ่มเติมเกี่ยวกับ ้ คะแดปเตคร์ปลั๊กจากบริษัทตัวแทนการท่องเที่ยว

# <span id="page-204-2"></span><span id="page-204-0"></span>**การดหนวยความจํา**

### ข้อควรระวังในการใช้งาน

- **•** ใชเฉพาะการดหนวยความจํา Secure Digital เทานั้น (A[221\)](#page-234-0)
- ตรวจสอบให้แน่ใจว่าได้ปฏิบัติตามข้อควรระวังที่ระบุอยู่ในเอกสารที่ให้มาพร้อมกับการ์ดหน่วยความจำ
- **•** เมื่อสวิทชปองกันการบันทึกขอมูลทับบนการด หน่วยความจำอยู่ในตำแหน่ง "lock" จะไม่สามารถ ถ่ายภาพหรือลบภาพได้ และไม่สามารถฟอร์แมต การดได

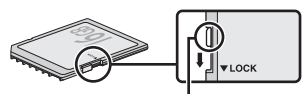

สวิทช์ป้องกันการบันทึกข้อมลทับ

• ห้ามติดฉลากหรือติดสติกเกอร์บนการ์ดหน่วยความจำ

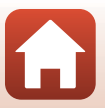

[ขอมูลทางเทคนิค](#page-198-0)

#### <span id="page-205-0"></span>**การฟอรแมต**

- ห้ามฟอร์แมตการ์ดหน่ายคาามจำโดยใช้คอมพิวเตอร์
- ในครั้งแรกที่คุณใส่การ์ดหน่วยความจำที่ใช้กับอุปกรณ์อื่นลงในกล้อง ให้ตรวจสอบให้แน่ใจว่าฟอร์แมต การดดังกลาวดวยกลองนี้แลว เราขอแนะนําใหใชกลองตวนั ี้ฟอรแมตการดหนวยความจําอันใหมกอน นำมาใช้งานร่ามกับกล้อง
- **• จําไววาการฟอรแมตการดหน วยความจําจะลบภาพทั้งหมดรวมทั้งขอมูลอื่นๆ ในการด หน่วยความจำเป็นการถาวร** ต้องแน่ใจว่าทำการคัดลอกภาพที่ต้องการเก็บไว้ก่อนทำการฟอร์แมต การ์ดหน่ายคาาบจำ
- **•** ถาขอความ **การดไมไดฟอรแมต ฟอรแมตการด?** ปรากฏขึ้นเมื่อเปดกลอง ตองทําการฟอรแมตการด หนวยความจํา หากมีขอมูลที่คุณไมตองการลบ ใหเลือก **ไม**คัดลอกขอมูลที่จําเปนไปยังคอมพิวเตอร เป็นต้น หากคณต้องการฟอร์แมตการ์ดหน่วยความจำ ให้เลือก **ใช่** หน้าจอยืนยันจะปรากภขึ้น หากต้องการเริ่มต้นการฟอร์แมต ให้กดปุ่ม **00**
- **•** หามดําเนินการดังตอไปนี้ในระหวางการฟอรแมต ระหวางการเขียนบันทึกไปยังหรือลบขอมูลออกจาก การ์ดหน่วยความจำ หรือระหว่างการโอนข้อมูลไปยังคอมพิวเตอร์ หากไม่ปฏิบัติตามข้อควรระวังนี้ ือาจส่งผลให้ข้อมูลสูญหายหรือกล้องหรือการ์ดหน่วยความจำเกิดความเสียหายได้
	- เปิดฝาปิดช่องบรรจุแบตเตอรี่/ฝาปิดช่องบรรจุแผ่นการ์ดหน่วยความจำเพื่อถอด/ใส่แบตเตอรี่ หรือการดหนวยความจํา
	- ปิดกล้อง
	- ห้ามปลดการเชื่อมต่อกับอะแดปเตอร์ AC

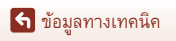

# <span id="page-206-0"></span>**การทําความสะอาดและจัดเก็บ**

### <span id="page-206-1"></span>**การทําความสะอาด**

ห้ามทำความสะอาดด้วยแอลกอฮอล์ ทินเนอร์ หรือสารเคมีระเหยชนิดอื่นๆ

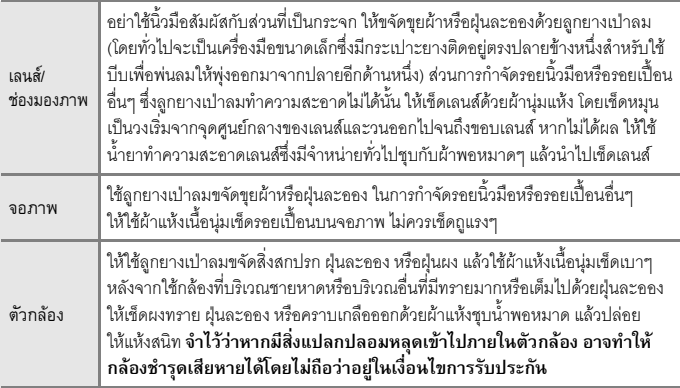

# <span id="page-206-2"></span>**การจัดเก็บ**

นำแบตเตอรี่ออกหากไม่ได้ใช้กล้องเป็นเวลานาน นำกล้องออกจากที่เก็บอย่างน้อยเดือนละครั้ง เพื่อปองกันการเกิดเชื้อรา

้เปิดการทำงานของกล้องและกดชัตเตอร์สองสามครั้งก่อนที่จะนำกล้องไปเก็บอีกครั้ง ห้ามเก็บกล้อง ไวในสถานที่ตอไปนี้:

- **•** สถานที่ที่มีการถายเทระบายอากาศไมดีหรืออาจมีความชื้นเกินกวา 60%
- **•** มีอุณหภูมิสูงกวา 50°C หรือต่ํากวา –10°C
- ใกล้กับอุปกรณ์ที่ให้กำเนิดสนามคลื่นแม่เหล็กไฟฟ้าแรงสูง เช่น โทรทัศน์หรือวิทยุ

สำหรับการจัดเก็บ[แบตเตอรี่](#page-202-0) ให้ปฏิบัติตามข้อควรระวังในส่วน "แบตเตอรี่" (Q 189) ใน "การดูแล [รักษาผลิตภัณฑ](#page-201-0)" (A188)

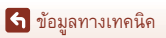

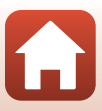

# <span id="page-207-0"></span>**ขอความแสดงขอผิดพลาด**

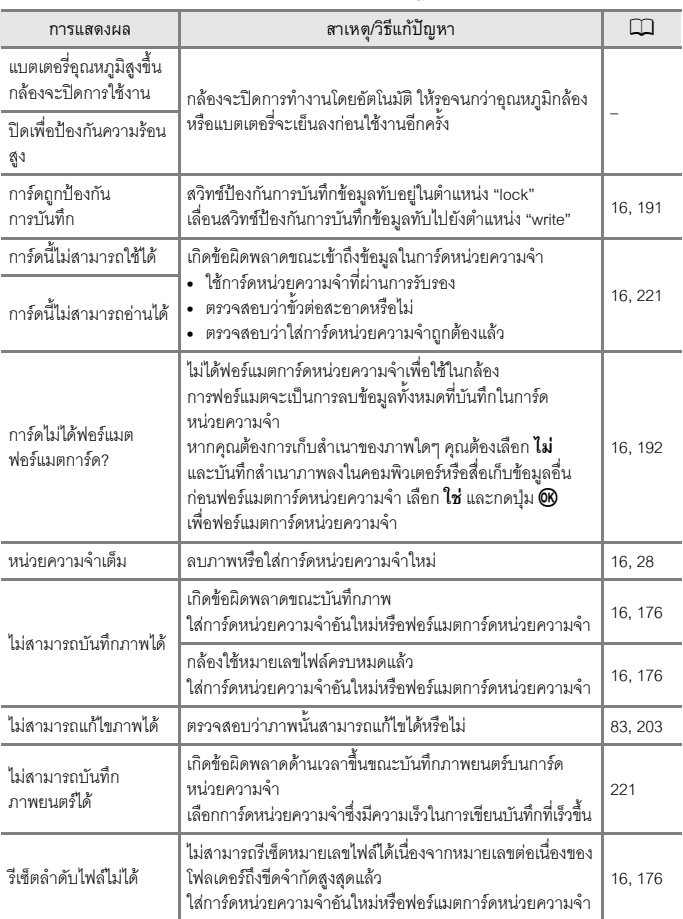

โปรดดูตารางด้านล่างนี้หากมีข้อความแสดงข้อผิดพลาดปรากฏขึ้น

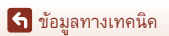

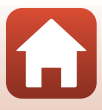

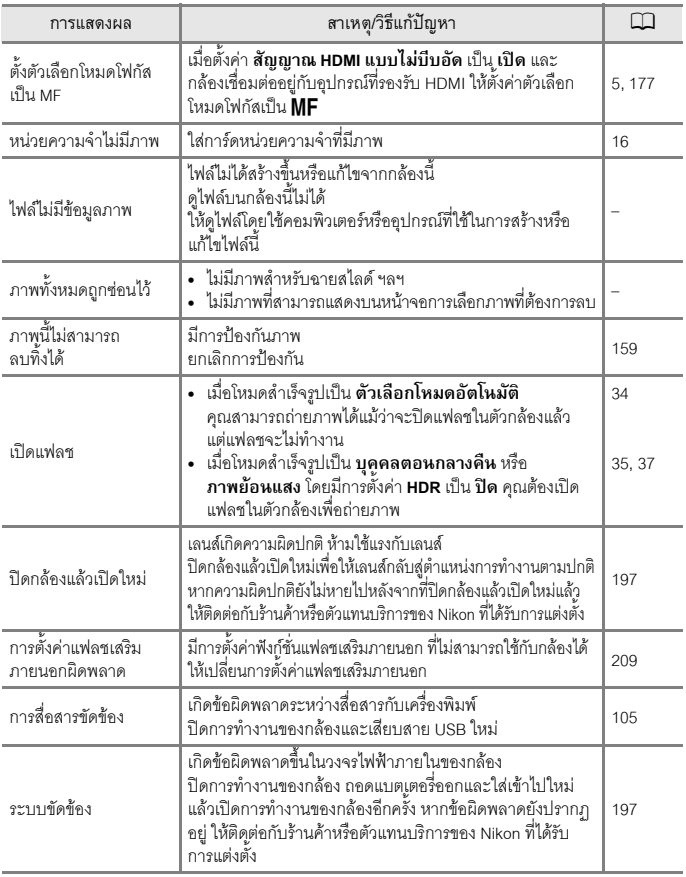

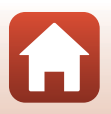

[ขอมูลทางเทคนิค](#page-198-0)

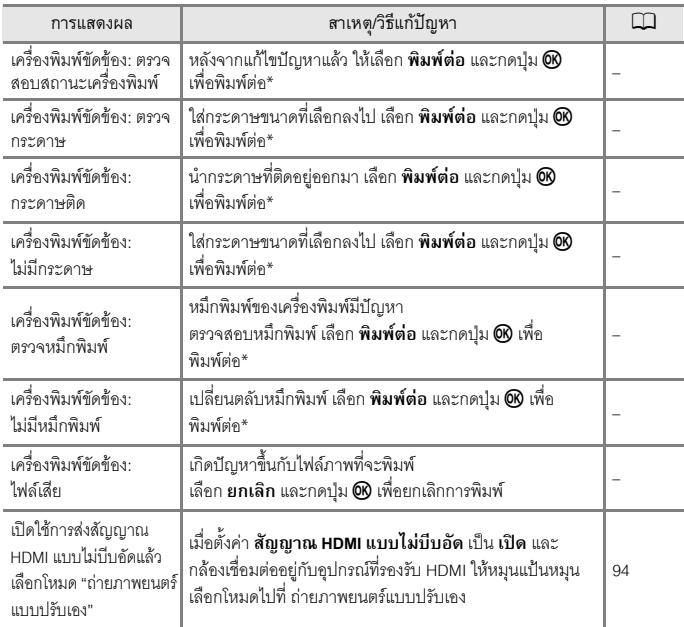

 $\overline{\phantom{a}^*}$  โปรดดูคำแนะนำหรือข้อมูลเพิ่มเติมจากเอกสารที่ให้มากับเครื่องพิมพ์

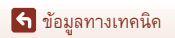

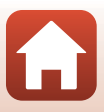

# <span id="page-210-0"></span>**ปญหาและวิธีการแกไข**

หากกล้องไม่สามารถทำงานได้ตามปกติ ให้ตรวจสอบจากรายการปัญหาและวิธีแก้ไขจากตาราง ด้านล่างก่อนจะติดต่อร้านค้าหรือตัวแทนบริการของ Nikon ที่ได้รับการแต่งตั้ง

### **ประเด็นเกี่ยวกับพลังงานไฟฟา, การแสดงผล และการตั้งคา**

<span id="page-210-1"></span>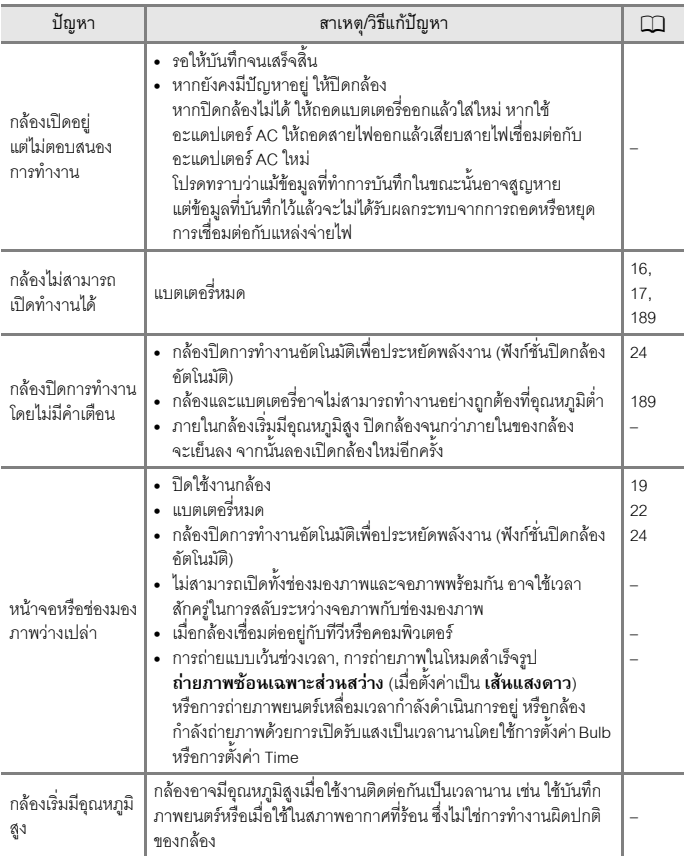

[ขอมูลทางเทคนิค](#page-198-0)

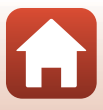

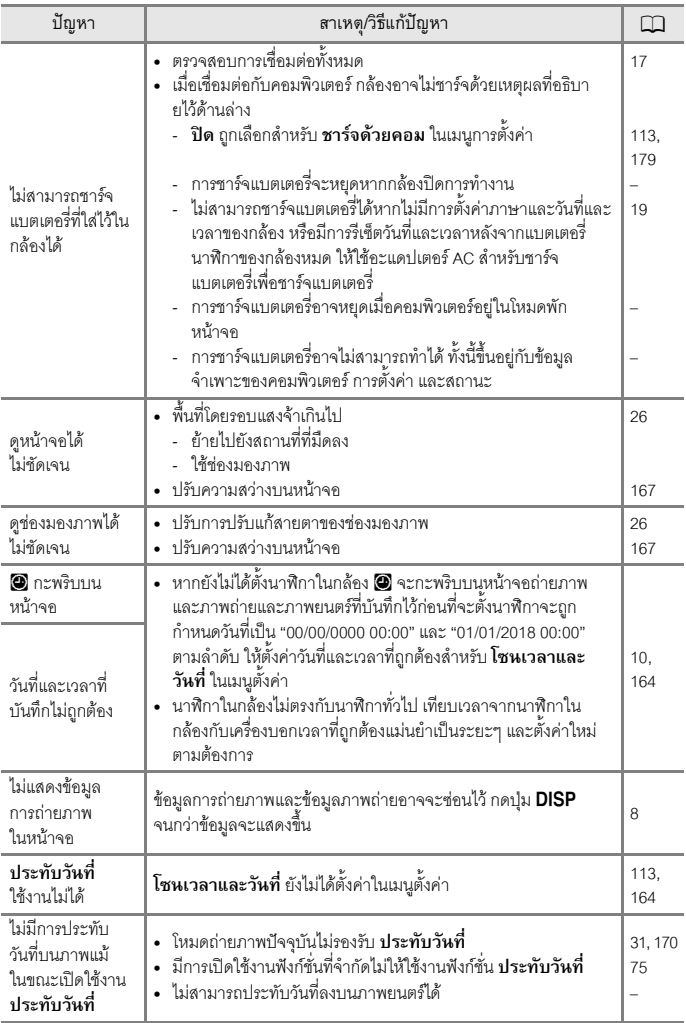

[ขอมูลทางเทคนิค](#page-198-0)

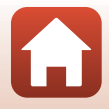

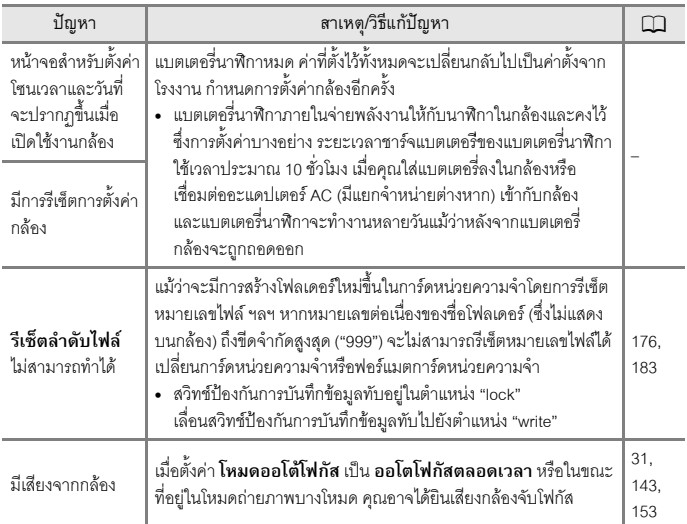

# **ประเด็นเกี่ยวกับการถายภาพ**

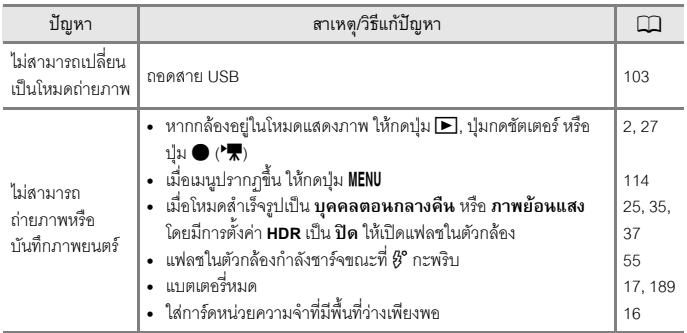

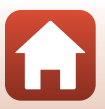

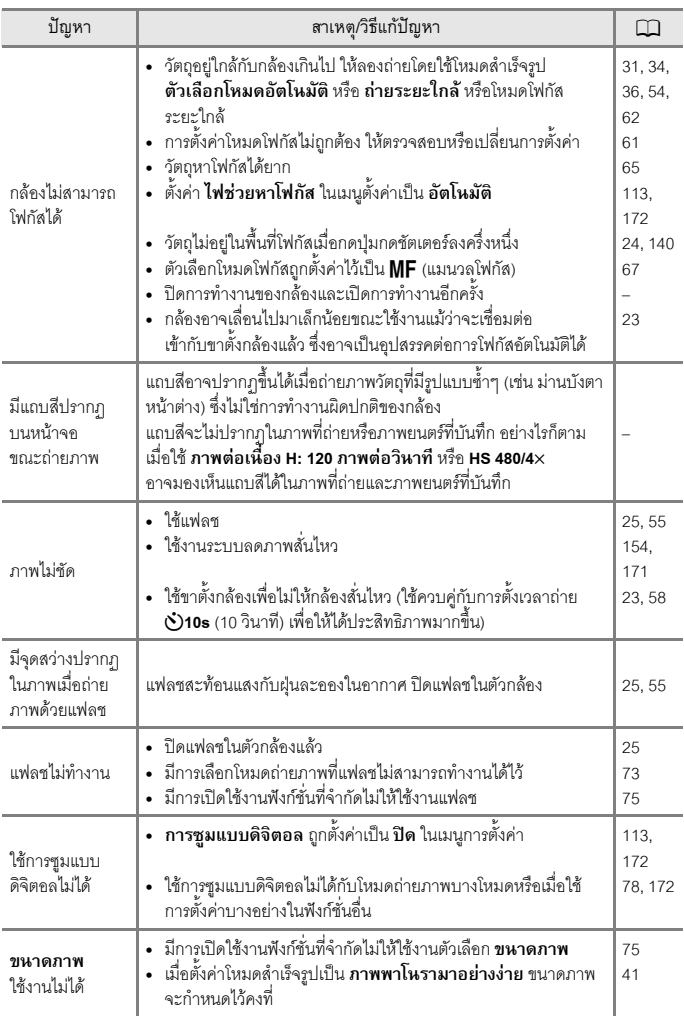

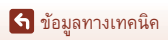

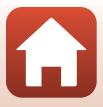

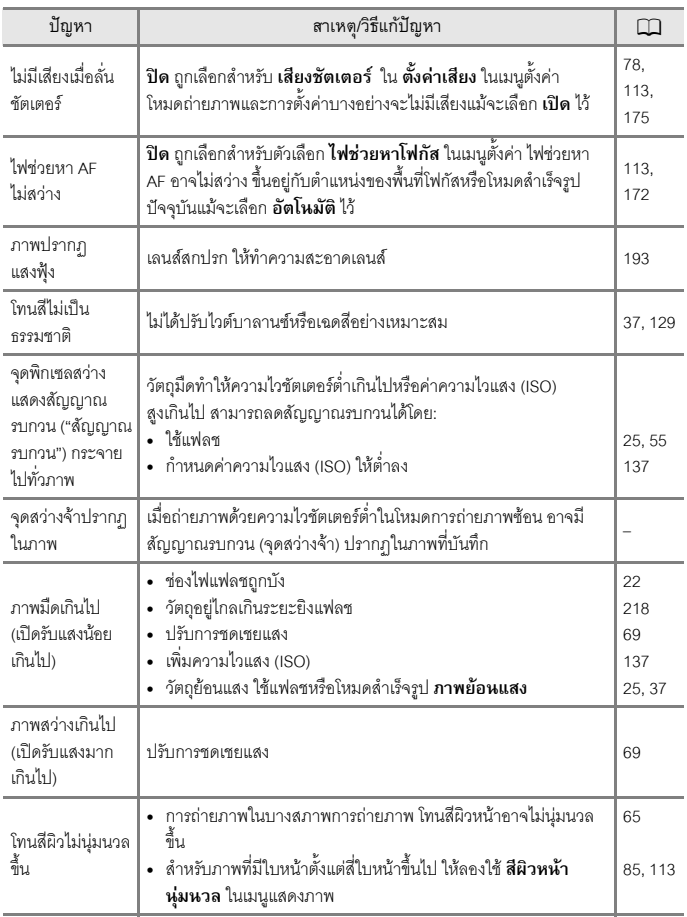

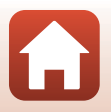

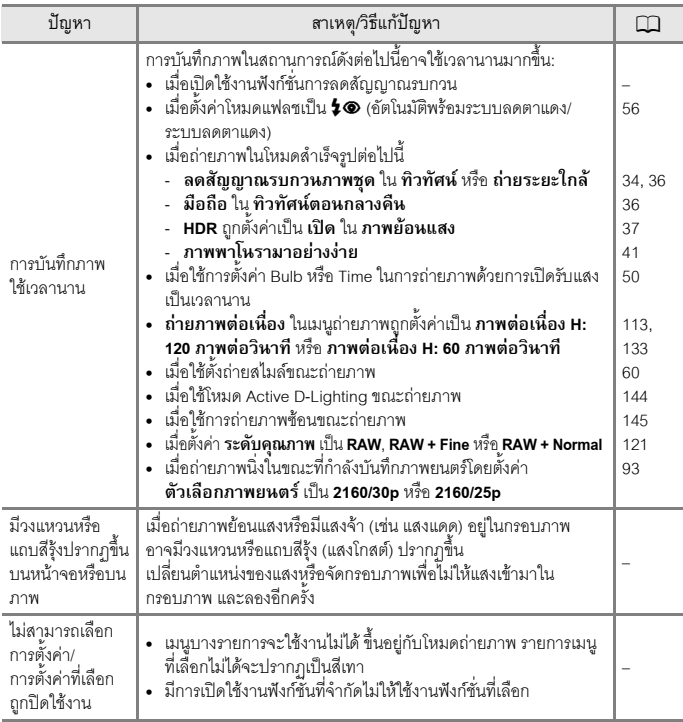

# **ประเด็นเกี่ยวกับการแสดงภาพ**

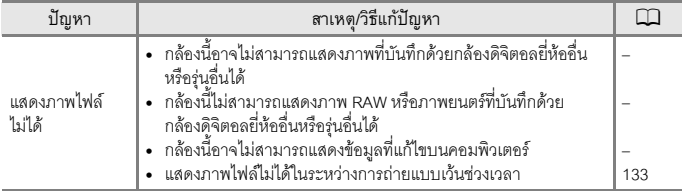

[ขอมูลทางเทคนิค](#page-198-0)

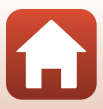
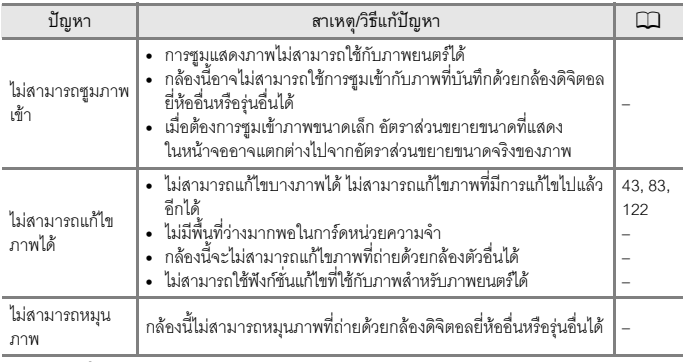

## **ประเด็นเกี่ยวกับอุปกรณภายนอก**

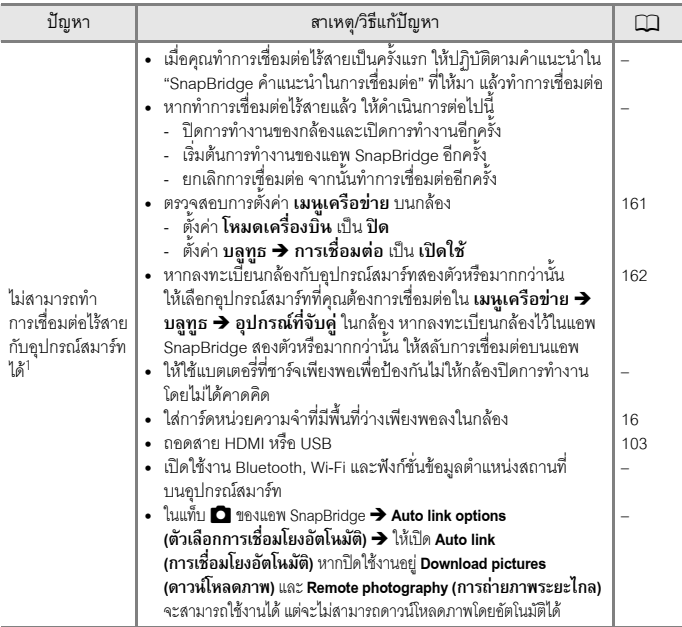

[ขอมูลทางเทคนิค](#page-198-0)

203

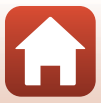

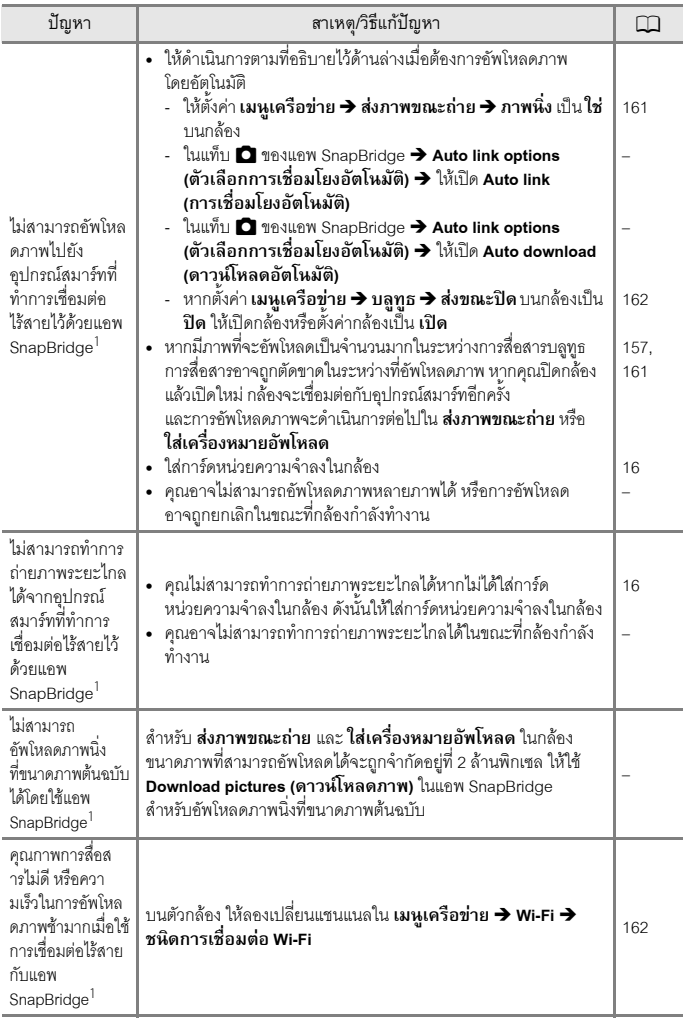

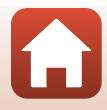

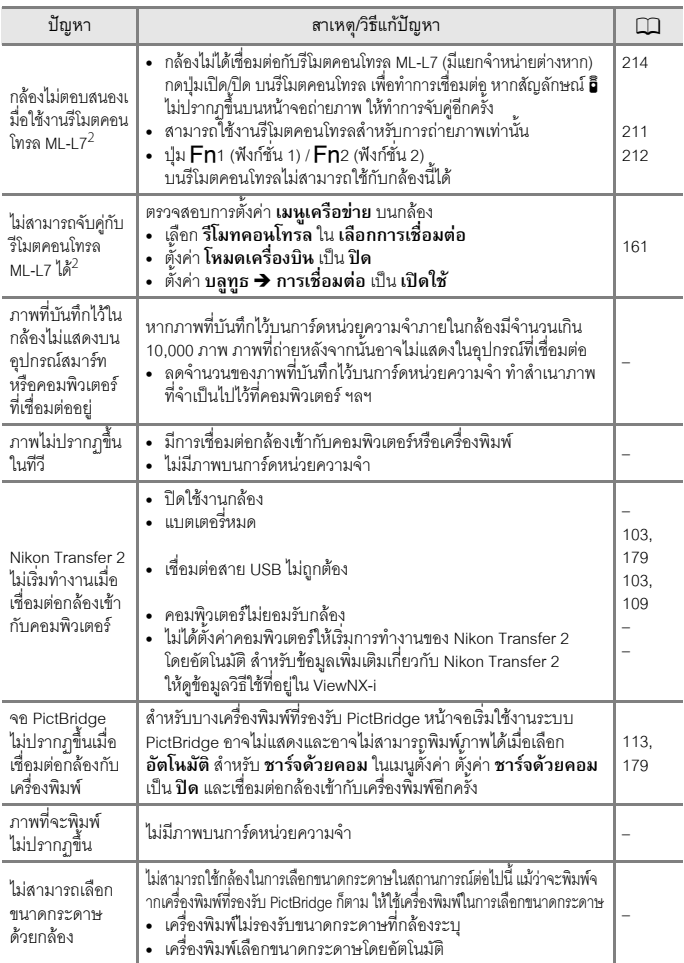

 $^{\rm 1}$  โปรดดู "SnapBridge คำแนะนำในการเชื่อมต่อ" ที่ให้มา และการช่วยเหลือทางออนไลน์ของ SnapBridge

 $^2$  โปรดอ้างอิงจาก User's Manual (คู่มือการใช้งาน) ที่ให้มาพร้อมกับรีโมตคอนโทรล ML-L7 (มีแยกจำหน่ายต่างหาก)

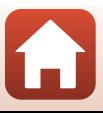

# **ชื่อไฟล**

ภาพหรอภาพยนตร ื จะถูกกําหนดชื่อไฟลไวดังตอไปนี้

#### <span id="page-219-0"></span>**ชื่อไฟล: DSCN0001.JPG**

 $(1)$   $(2)$   $(3)$ 

<span id="page-219-1"></span>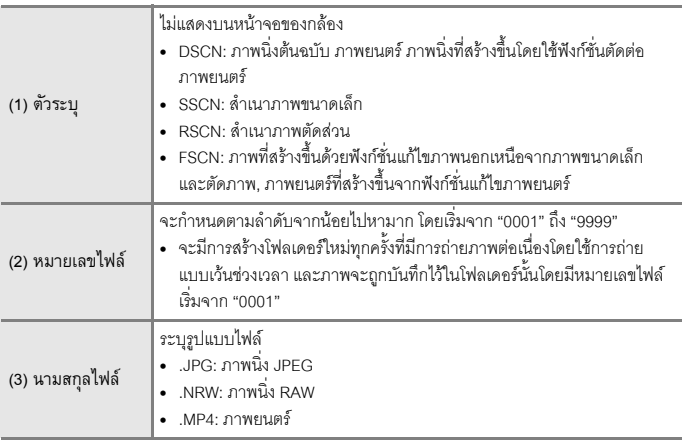

<span id="page-219-2"></span>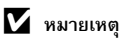

เมื่อถายภาพโดยตั้งคา**ระดับคุณภาพ** (A[121](#page-134-0)) เปน **RAW + Fine** หรือ **RAW + Normal** ภาพ RAW และ JPEG ที่บันทึกในเวลาเดียวกันจะถูกกำหนดให้ใช้เป็นตัวระบุและหมายเลขไฟล์เดียวกัน ภาพที่ถูกบันทึก เปนคูในโฟลเดอรเดียวกันจะถูกนับเปนหนึ่งไฟล

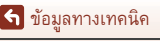

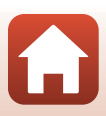

<span id="page-220-3"></span><span id="page-220-2"></span><span id="page-220-1"></span><span id="page-220-0"></span>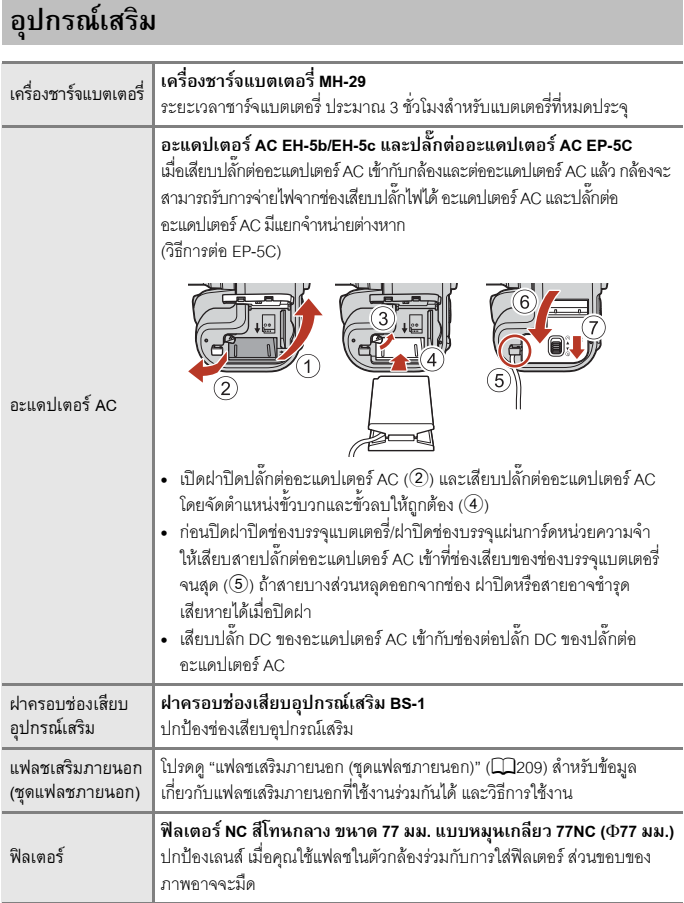

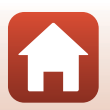

207

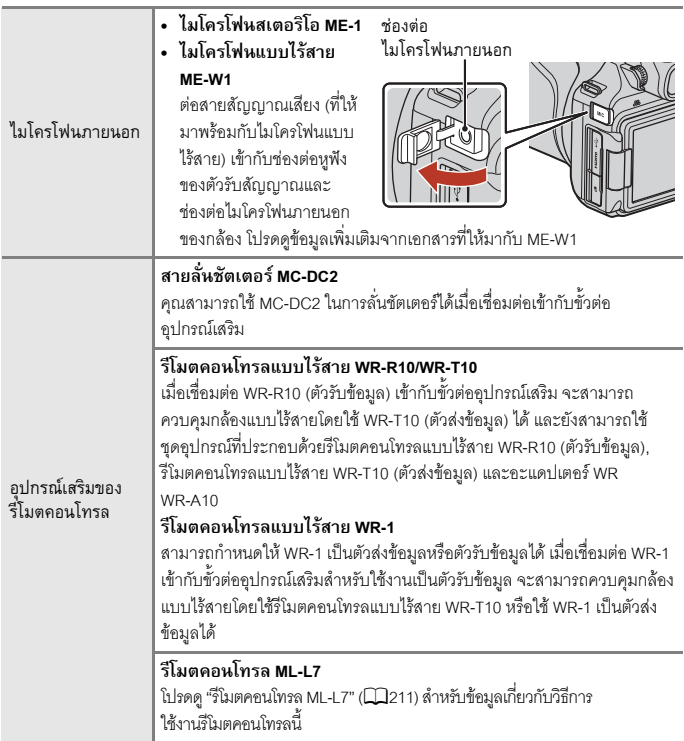

ความสามารถในการใชงานจะแตกตางกันไปตามประเทศหรือภูมิภาค โปรดดูขอมูลลาสุดไดที่เว็บไซตหรือในโบรชัวรของเรา

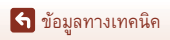

 $\blacksquare$ 

## <span id="page-222-0"></span>**แฟลชเสริมภายนอก (ชุดแฟลชภายนอก)**

แฟลชเสริมภายนอกต่อไปนี้สามารถใช้กับกล้องรุ่นนี้ได้ สามารถใช้ฟังก์ชั่นแฟลช i-TTL มาตรฐานได้

**•** SB-5000, SB-700, SB-500

#### **วิธีการตอแฟลชเสริมภายนอก**

- ห้ามเปิดแฟลชในตัวกล้อง
- สำหรับข้อมูลเพิ่มเติมเกี่ยวกับวิธีการต่อและถอดแฟลช เสริมภายนอกโดยใช้สลักล็อคและรายละเอียดอื่นๆ โปรดอางอิงเอกสารประกอบที่ใหมากับแฟลชเสริม ภายนอกของคุณ
- **•** การพยายามตออุปกรณเสริมที่กลองรุนนี้ไมรองรับ อาจทำให้กล้องและอุปกรณ์เสริมเสียหายได้

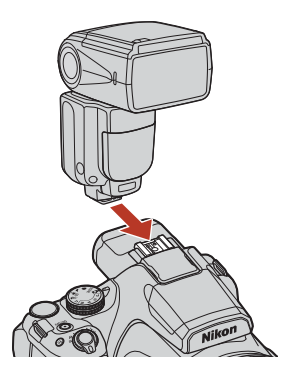

## B **หมายเหตุเกี่ยวกับแฟลชในตัวกลอง**

ไม่สามารถใช้งานแฟลชในตัวกล้องของกล้องร่นนี้ได้เมื่อต่อแฟลชเสริมภายนอกอย่

ห้ามเปิดแฟลชในตัวกล้องเมื่อต่อแฟลชเสริมภายนอกอยู่ การกระทำดังกล่าวอาจทำให้แฟลชในตัวกล้อง กระแทกกับแฟลชเสริมภายนอก ส่งผลให้ผลิตภัณฑ์เสียหายได้

## B **ใชเฉพาะอุปกรณเสรมแฟลชย ิ ี่หอ Nikon เทานั้น**

ให้ใช้เฉพาะแฟลชเสริมภายนอกของ Nikon เท่านั้น ชุดแฟลชของผุ้ผลิตรายอื่น (ที่มีการจ่ายแรงดันไฟฟ้า สูงกว่า 250 V ไปยังขั้วต่อซิงค์แฟลช X ของกล้อง หรือทำให้เกิดไฟฟ้าลัดวงจรที่ขั้วต่อของช่องเสียบ อุปกรณ์เสริม) ไม่เพียงแต่ทำให้กล้องไม่สามารถทำงานได้ตามปกติเท่านั้น แต่ยังทำให้วงจรไฟฟ้าซิงค์แฟลช ของกล้องหรือแฟลชเสียหายด้าย

B **หมายเหตุเกี่ยวกับการใชงานแฟลชเสริมภายนอก (ชุดแฟลชภายนอก)** ถ้าขอบมืดปรากฏขึ้นในภาพที่ถ่าย ให้ลองเว้นระยะห่างระหว่างกล้องและวัตถุ หรือถอดเลนส์ฮูดออก

ี จำอมูลทางเทคนิค

## ้ฟังก์ชั่นที่สามารถใช้งานร่ามกับแฟลชเสริมภายนอกได้

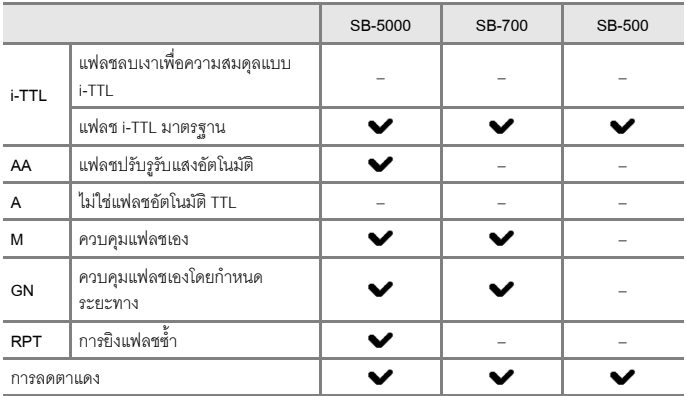

#### C **หมายเหตุเกี่ยวกับแฟลช i-TTL**

- กล้องจะยิ่งแฟลชนำออกมาเพื่อวัดแสงสะท้อนจากวัตถุเพื่อปรับแสงแฟลชของแฟลชเสริมภายนอก
	- แฟลช i-TTL มาตรฐาน: แสงแฟลชจะถูกปรับใหเหมาะสมกับการถายภาพมากที่สุดตามความสวาง ี ของวัตถุหลักโดยไม่คำนึงถึงของแสงพื้นหลัง การตั้งค่านี้เหมาะกับการถ่ายภาพที่ต้องการเน้นวัตถุหลัก
- **•** เมื่อถายภาพโดยใชแฟลช i-TTL ใหตั้งคาโหมดควบคุมแฟลชของแฟลชเสริมภายนอกเปน i-TTL กอน ถายภาพ

#### C **หมายเหตุเกี่ยวกับแฟลชเสริมภายนอก**

- กล้องนี้ไม่รองรับฟังก์ชั่น Flash Color Information Communication (การส่งสัญญาณข้อมูลสีไปยัง แฟลช), Auto FP High-Speed Sync (แฟลชสัมพันธ์ที่ความไวชัตเตอร์สูงอัตโนมัติ), FV lock (การล็อคค่า แสงแฟลช), ไฟชวยหา AF สําหรับ AF หลายจุด หรือการควบคุมแฟลชแบบไรสายเมื่อใชแฟลชเสริม ภายนอก
- เมื่อใช้การซูมอัตโนมัติกับ SB-5000 หรือ SB-700 ตำแหน่งช่วงซูมส่วนหัวจะถูกกำหนด โดยคัตโนมัติตามทางยาวโฟกัสของเลนส์
- **•** เมื่อใชแฟลชเสริมภายนอก สวนขอบของภาพอาจมืดถาชวงซูมอยูที่ตําแหนงมุมกวาง ในสถานการณ เชนนี้ใหใชแผนมุมกวางของ SB-5000 หรือ SB-700
- เมื่อตั้งค่าเป็น STBY (เตรียมพร้อม) แฟลชเสริมภายนอกจะเปิดและปิดพร้อมกับกล้อง ตรวจสอบที่ แฟลชเสริมภายนอกวาสัญลักษณแสดงแฟลชพรอมทํางานแสดงอยูหรือไม
- **•** สําหรับขอมูลเพิ่มเติม โปรดอางอิงจากเอกสารประกอบที่ใหมากับแฟลชเสริมภายนอกของคุณ

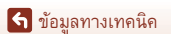

แฟลชเสริมภายนอก (ชุดแฟลชภายนอก)

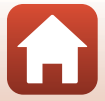

## <span id="page-224-1"></span><span id="page-224-0"></span>**รีโมตคอนโทรล ML-L7**

คุณสามารถจับคูกลองกับรีโมตคอนโทรล ML-L7 (มีแยกจําหนายตางหาก) (A[214](#page-227-0)) ผานบลูทูธ และใช้ริโมตในการควบคุมกล้องได้ ฟังก์ชั่นที่อธิบายไว้ใน "ส่วนประกอบและฟังก์ชั่นของรีโมตคอนโทรล (สำหรับ [P1000\)" \(](#page-225-0)Q212) สามารถดำเนินการได้เมื่อถ่ายภาพด้วยกล้องนี้

- กล้องนี้สามารถจับคู่กับรีโมตคอนโทรลครั้งละหนึ่งตัวเท่านั้น เมื่อกล้องจับคู่กับรีโมตคอนโทรล ตัวอื่น เครื่องจะบันทึกข้อมูลการจับคู่ล่าสุดเท่านั้น
- **•** โปรดอางอิงจาก User's Manual (คูมือการใชงาน) ที่ใหมาพรอมกับรีโมตคอนโทรล ML-L7

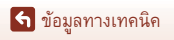

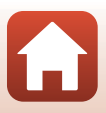

## <span id="page-225-0"></span>**สวนประกอบและฟงก ชั่นของรีโมตคอนโทรล (สําหรับ P1000)**

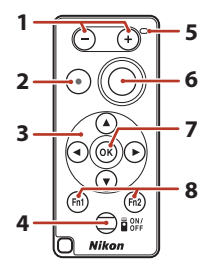

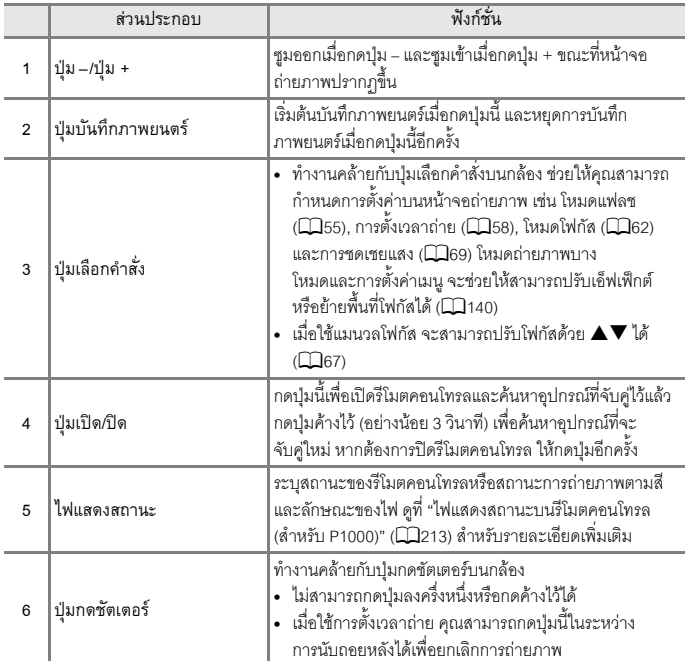

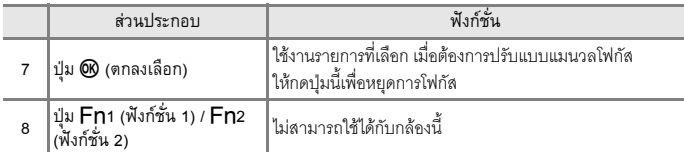

## <span id="page-226-0"></span>**ไฟแสดงสถานะบนรีโมตคอนโทรล (สําหรับ P1000)**

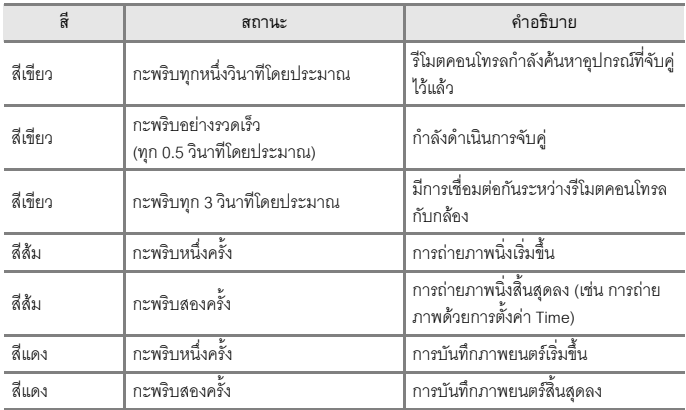

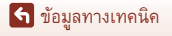

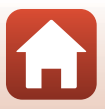

## <span id="page-227-1"></span><span id="page-227-0"></span>**การจับคูกลองและรีโมตคอนโทรล**

ก่อนใช้งานรีโมตคอนโทรลเป็นครั้งแรก จะต้องจับคู่รีโมตคอนโทรลกับกล้องเสียก่อน

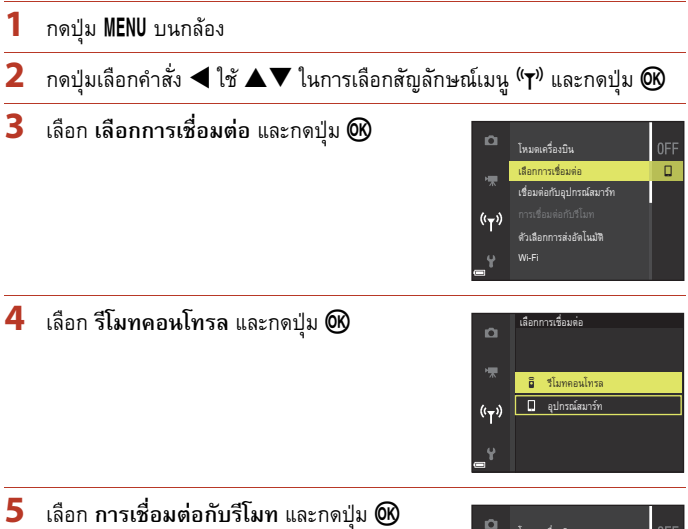

• การจับคู่จะเปิดใช้งานและกล้องจะรอการเชื่อมต่อ

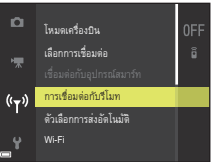

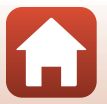

214

## **6** กดปุ่มเปิด/ปิดบนรีโมตคอนโทรลค้างไว้ (อย่างน้อย 3 วินาที)

- **•** การจับคูจะเริ่มขึ้นสําหรับกลองและรีโมตคอนโทรล ขณะที่กําลังดําเนินการ ไฟแสดงสถานะ บนรีโมตคอนโทรลจะกะพริบทุก 0.5 วินาทีโดยประมาณ
- เมื่อการจับคู่เสร็จสมบูรณ์ กล้องและรีโมตคอนโทรลจะ ี ทำการเชื่อมต่อกัน เมื่อคุณเข้าสู่โหมดถ่ายภาพ สัญลักษณ์ **อิ** จะปรากฏขึ้นบนหน้าจอถ่ายภาพ
- หากข้อความแสดงการจับคู่ล้มเหลวปรากฏขึ้น ให้ทำ ขั้นตอนนี้อีกครั้งตั้งแตขั้นตอนที่ 5

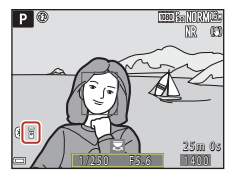

## **การสลับการเชอมต ื่ อไปยังอุปกรณสมารท**

- **•** สลับการเชื่อมตอจาก **รีโมทคอนโทรล** เปน **อุปกรณสมารท** ใน **เลือกการเชื่อมตอ** ในเมนเครือข่ายกล้อง (Q[161,](#page-174-0) [214\)](#page-227-0)
- **•** เมอเป ื่ ดใชแอพ SnapBridge บนอุปกรณสมารทของคุณ และกลองกับอุปกรณสมารท เชื่อมต่อกันแล้ว สัญลักษณ์ (X) จะแสดงขึ้นบนหน้าจอถ่ายภาพ
- **•** โปรดดู "SnapBridge คําแนะนําในการเชื่อมตอ" ที่ใหมา เมื่อทําการเชื่อมตอไรสาย กับอุปกรณสมารทเปนครั้งแรก

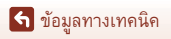

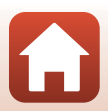

# **ขอมลจู ําเพาะ**

กลองดิจิตอล Nikon COOLPIX P1000

<span id="page-229-1"></span><span id="page-229-0"></span>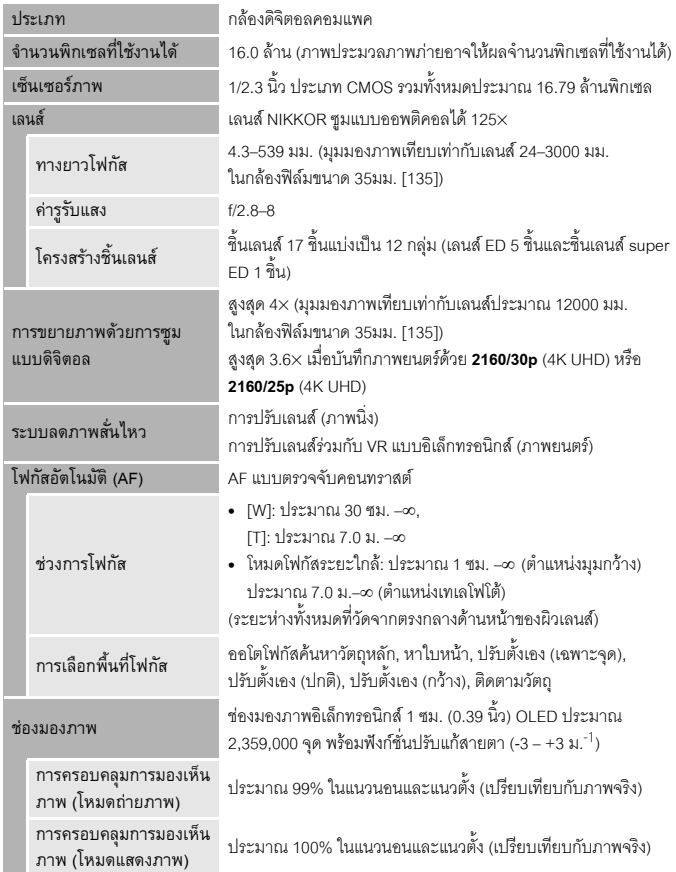

 $\bf \Omega$ 

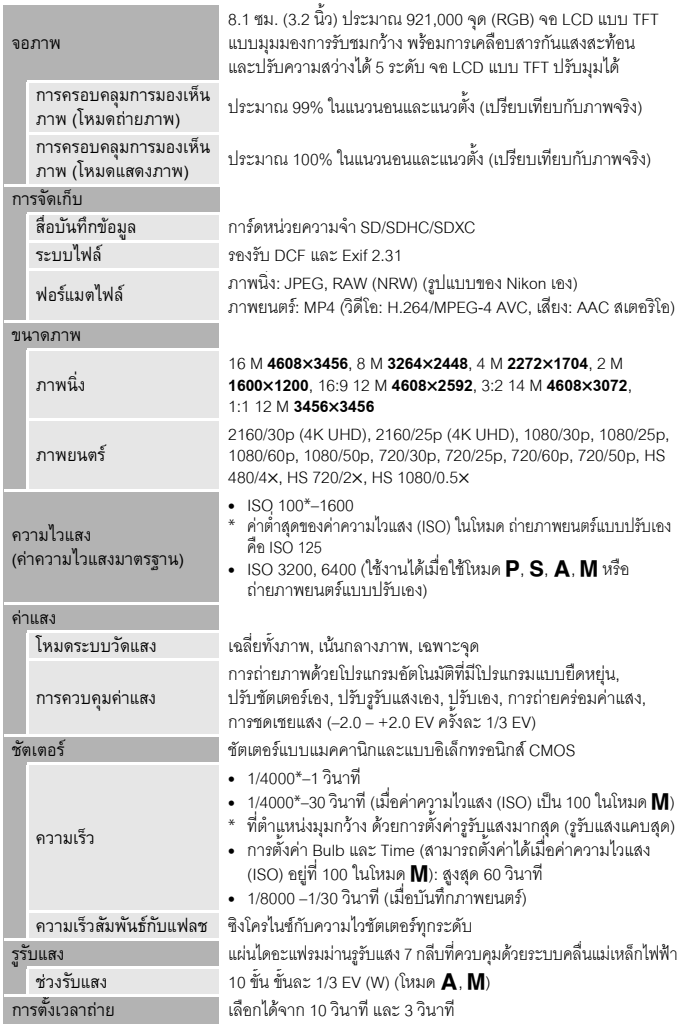

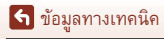

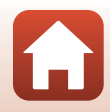

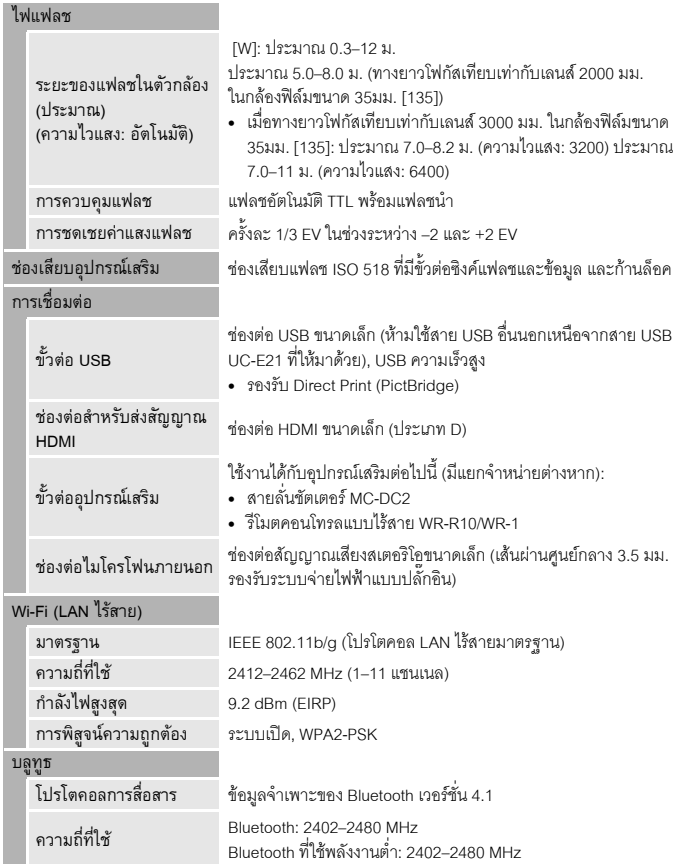

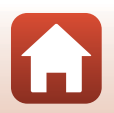

<span id="page-232-0"></span>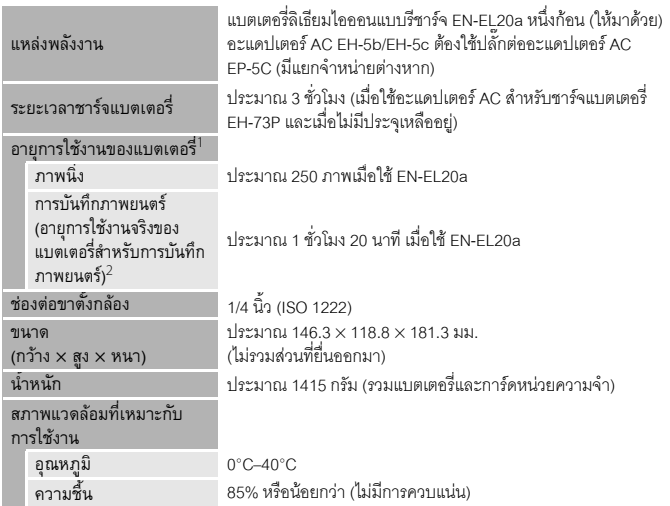

- 
- 
- การวัดทั้งหมดเป็นไปตามข้อกำหนดสมาคมกล้องถ่ายภาพและผลิตภัณฑ์เกี่ยวกับการถ่ายภาพ<br>(Camera and Imaging Products Association หรือ CIPA)<br><sup>1</sup> อายุการใช้งานของแบตเตอรี่ (แบบชาร์จได้) ไม่สะท้อนให้เห็นถึงการใช้ของ SnapBridge และ<br> โดยประมาณที่ขนาดภาพ/อัตราการบันทึกภาพ **2160/30p** (4K UHD) หรือยาวกว่า 7 นาทีโดยประม<br>าณที่ขนาดภาพ/อัตราการบันทึกภาพ **2160/25p** (4K UHD) กล้องจะสร้างไฟล์หลายไฟล์ขึ้นเมื่อขนาด<br>ไฟล์ภาพยนตร์ที่บันทึกไว้เกิน 4 GB และจะไม่สามารถ

#### **แบตเตอรี่ลิเธยมไอออนแบบร ี ีชารจ EN-EL20a**

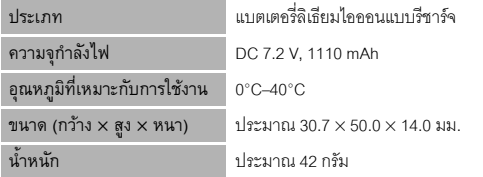

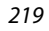

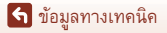

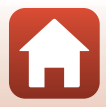

## <span id="page-233-0"></span>**อะแดปเตอร AC สําหรับชารจแบตเตอรี่ EH-73P**

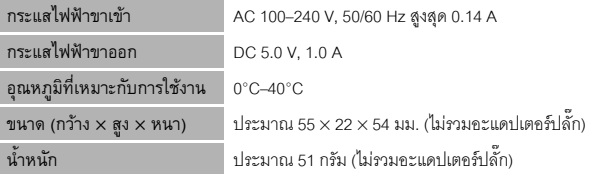

สัญลักษณ์ที่เกี่ยวกับผลิตภัณฑ์นี้แสดงให้เห็นต่อไปนี้:

 $\sim$  ไฟฟ้ากระแสสลับ, == ไฟฟ้ากระแสตรง,  $\boxdot$  ระดับอุปกรณ์ Class II (โครงสร้างของผลิตภัณฑ์ที่เป็น คูฉนวน)

- **•** Nikon จะไมรับผิดชอบตอความผิดพลาดใดๆ ที่อาจพบไดในคูมือฉบับนี้
- รูปแบบของผลิตภัณฑ์และข้อมูลจำเพาะอาจเปลี่ยนแปลงได้โดยไม่ต้องแจ้งล่วงหน้า
- ภาพตัวอย่างที่แสดงบนกล้อง และภาพรวมถึงภาพประกอบในคู่มือนี้เป็นเพียงตัวอย่างประกอบเท่านั้น

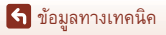

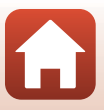

## <span id="page-234-0"></span>**การดหนวยความจําท ี่สามารถใชได**

กลองจะรองรับการดหนวยความจํา SD, SDHC และ SDXC

- **•** กลองรองรับ UHS-I
- ขอแนะนำให้ใช้การ์ดหน่วยความจำที่มีอัตราความเร็วในการบันทึกข้อมูล SD คลาส 6 หรือเร็วกว่า .<br>สำหรับการบันทึกภาพยนตร์ (เมื่อบันทึกภาพยนตร์ 4K UHD ที่ขนาดภาพ/อัตราการบันทึกภาพ เป็น **2160/30p** หรือ **2160/25p** แนะนำให้ใช้การ์ดที่มีอัตราความเร็วในการบันทึกข้อมูล UHS ึคลาส 3 หรือเร็วกว่า) เมื่อใช้การ์ดหน่วยความจำที่มีระดับความเร็วต่ำกว่า การบันทึกภาพยนตร์ อาจหยุดทํางานโดยไมคาดคิด
- **•** หากคุณใชตัวอานการด ตรวจสอบใหแนใจวาอุปกรณนั้นใชไดกับการดหนวยความจําของคุณ
- สำหรับข้อมูลคุณลักษณะ การใช้งาน และข้อจำกัดในการใช้ กรุณาติดต่อผู้จำหน่าย

## **ขอมลเก ู ี่ยวกับเครื่องหมายการคา**

- Windows เป็นเครื่องหมายการค้าจดทะเบียนหรือเครื่องหมายการค้าของ Microsoft Corporation ในสหรัฐอเมริกาและ/หรือประเทศอื่นๆ
- **•** เครื่องหมายคําและโลโก*Bluetooth*®เปนเครื่องหมายการคาจดทะเบียนของ Bluetooth SIG, Inc. และการนําเครื่องหมายดังกลาวมาใชในกรณีใดก็ตามของ Nikon Corporation เปนการดําเนินการภายใตใบอนุญาติ
- Apple<sup>®</sup>, App Store<sup>®</sup>, Apple logos, Mac, OS X, macOS, iPhone<sup>®</sup>, iPad<sup>®</sup>, iPod touch<sup>®</sup> และ iBooks เปนเครื่องหมายการคาหรือเครื่องหมายการคาจดทะเบียนของ Apple Inc. ในสหรัฐอเมริกาและประเทศอื่นๆ
- **•** Android, Google Play และโลโก Google Play เปนเครื่องหมายการคาของ Google LLC ห่นยนต์แอนดรอยด์ถกทำซ้ำหรือดัดแปลงจากงานที่สร้างและใช้ร่วมกันโดย Google และใช้ตามเงื่อนไขที่ระบุไว้ในสัญญาอนุญาตครีเอทีฟคอมมอนส์ 3.0 (Creative Commons 3.0 Attribution License)
- **•** iOS เปนเครื่องหมายการคาหรือเครื่องหมายการคาจดทะเบียนของ Cisco Systems, Inc. ในสหรัฐอเมริกาและ/หรือประเทศอื่นๆและใชภายใตใบอนุญาต
- Adobe, Adobe logo, Acrobat และ Reader เป็นเครื่องหมายการค้าหรือเครื่องหมายการค้า จดทะเบียนของ Adobe Systems ซึ่งเปนกลุมบริษัทในสหรัฐอเมริกาและ/หรือประเทศอื่นๆ
- **•** โลโก SDXC, SDHC และ SD เปนเครื่องหมายการคาของ SD-3C, LLC

 $\sum_{x \in I}$ 

- PictBridge เป็นเครื่องหมายการค้า
- HDMI, โลโก้ HDMI และ High-Definition Multimedia Interface เป็นเครื่องหมายการค้า หรือเครื่องหมายการค้าจดทะเบียนของ HDMI Licensing, LLC

## Həmi

221

ีจิ ข้อมูลทางเทคนิค

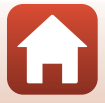

- Wi-Fi และโลโก้ Wi-Fi เป็นเครื่องหมายการค้าหรือเครื่องหมายการค้าจดทะเบียนของ Wi-Fi Alliance
- ชื่อทางการค้าอื่นๆ ที่กล่าวถึงในคู่มือการใช้งานเล่มนี้หรือในเอกสารต่างๆ ที่ให้มาพร้อมกับ ผลิตภัณฑ์ Nikon ของคุณเป็นเครื่องหมายการค้าหรือเครื่องหมายการค้าจดทะเบียนของ แต่ละบริษัทซึ่งเป็นเจ้าของเครื่องหมายการค้าดังกล่าว

Use of the Made for Apple badge means that an accessory has been designed to connect specifically to the Apple products identified in the badge, and has been certified by the developer to meet Apple performance standards. Apple is not responsible for the operation of this device or its compliance with safety and regulatory standards. Please note that the use of this accessory with an Apple product may affect wireless performance.

### **สิทธิบัตร AVC**

.ผลิตภัณฑ์นี้ได้รับอนุญาตภายใต้สิทธิบัตร AVC สำหรับการใช้งานส่วนบุคคลและการใช้งานที่ไม่ใช่ เชิงพาณิชยของผูบริโภคในการ (i) เขารหัสวิดีโอตามมาตรฐาน AVC ("วิดีโอ AVC") และ/หรือ (ii) .<br>ถอดรหัสวิดีโอ AVC ที่เข้ารหัสโดยผู้บริโภค เพื่อใช้เป็นการส<sup>ั</sup>วนตัวและใช้ในกิจกรรมที่ไม่ใช่เชิงพาณิชย์ และ/หรือที่ไดรับจากผูใหบริการทไดี่ รับอนุญาตในการจัดสรรวิดีโอ AVC ไมมีการมอบอนุญาตหรือ บอกโดยนัยสำหรับการใช้อื่นๆ สามารถรับข้อมูลเพิ่มเติมได้จาก MPEG LA, L.L.C. ใหดูที่ http://www.mpegla.com

#### **FreeType License (FreeType2)**

เนื้อหาสวนนี้ของซอฟตแวรเปนลิขสิทธิ์ของ © 2012 The FreeType Project (http://www.freetype.org) สงวนลิขสิทธิ์

#### **MIT License (HarfBuzz)**

เนื้อหาสวนนี้ของซอฟตแวรเปนลิขสิทธิ์ของ © 2016 The HarfBuzz Project (http://www.freedesktop.org/wiki/Software/HarfBuzz) สงวนลิขสิทธิ์

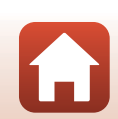

ี **จำ**อิมลทางเทคนิค

## **ดัชนี**

#### สัญลักษณ์

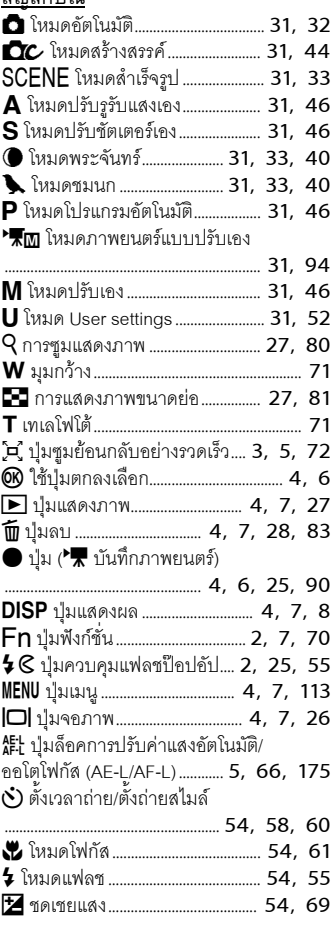

#### A

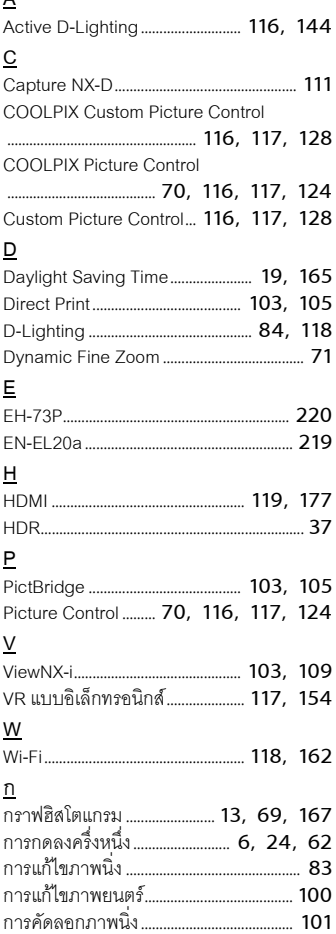

 $\Omega$ 

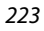

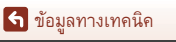

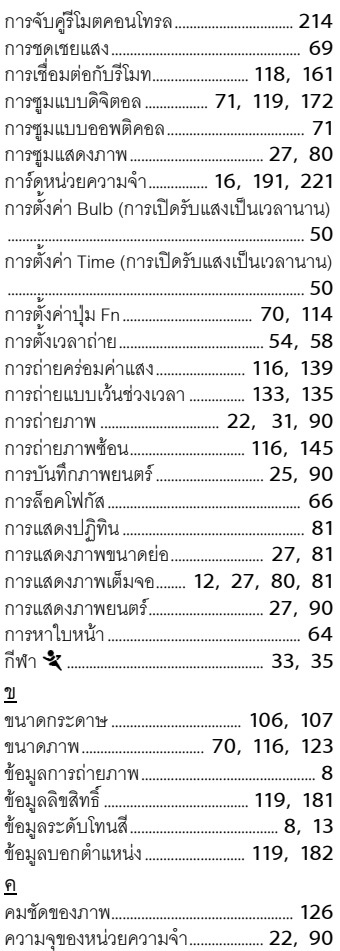

ความแตกตางของเวลา................................. [164](#page-177-0) ความเร็วชัตเตอรต่ําสุด ................................. [137](#page-150-0)

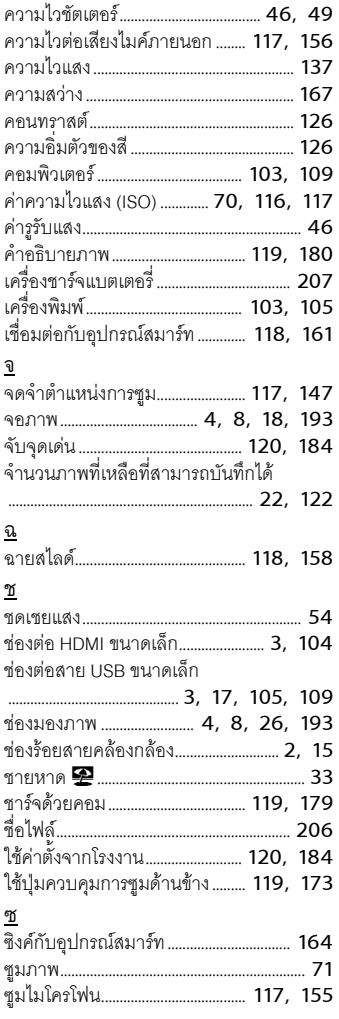

#### 224

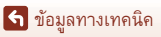

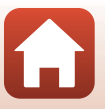

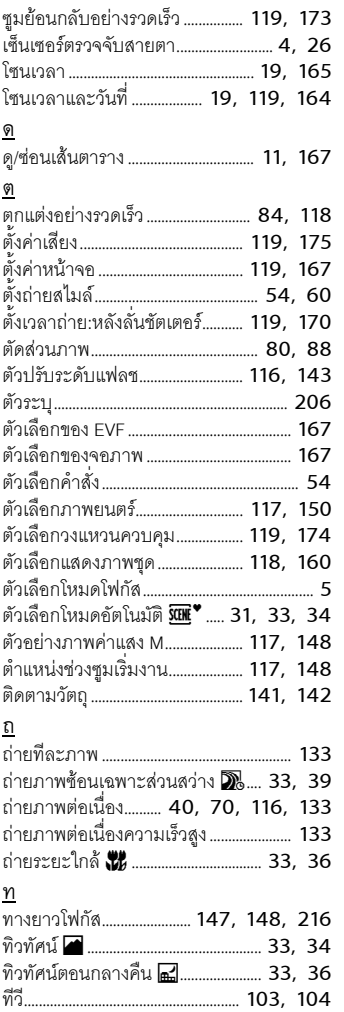

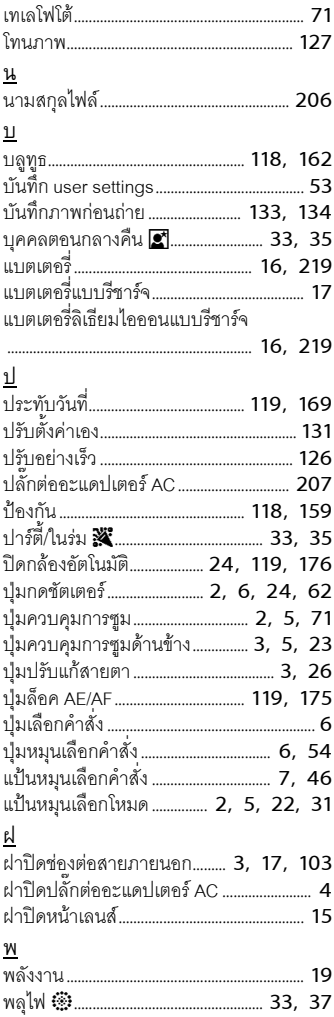

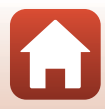

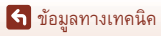

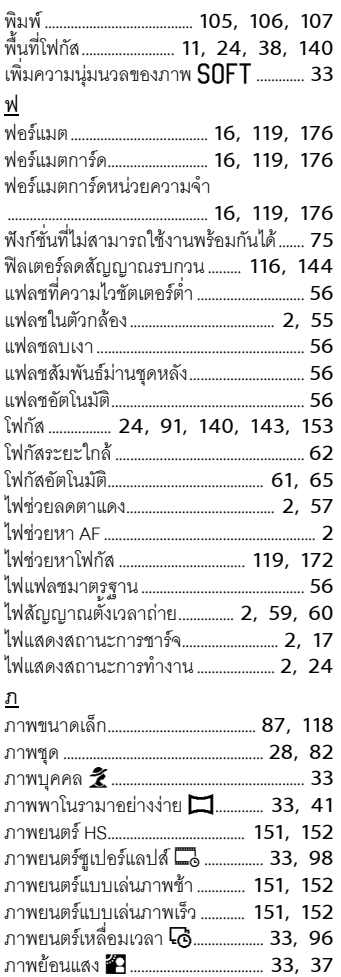

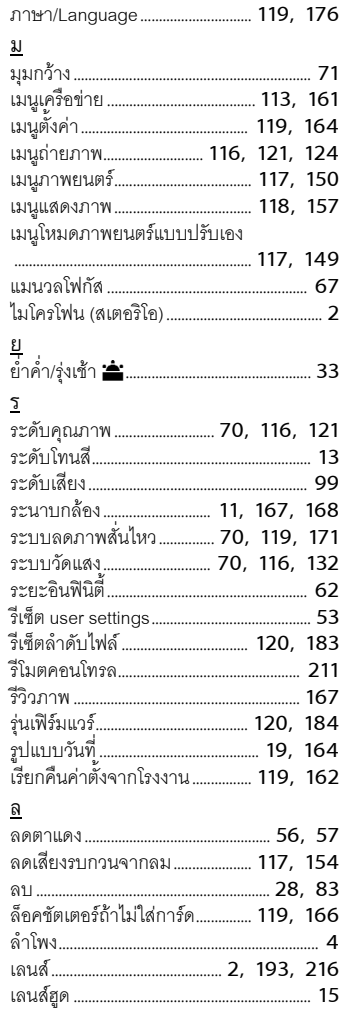

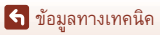

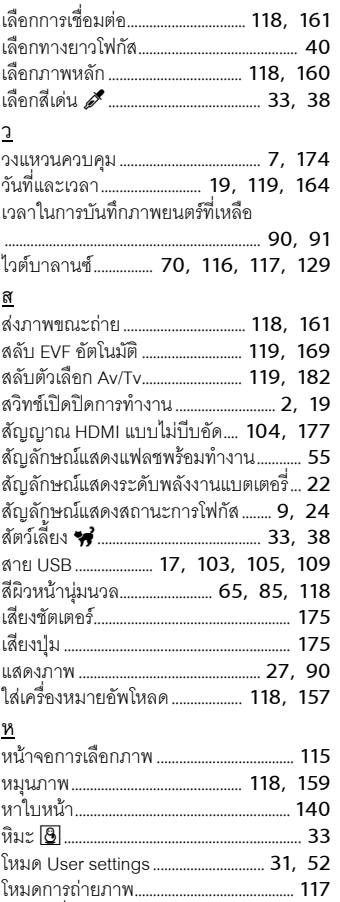

โหมดเครื่องบิน .................................... [118,](#page-131-14) [161](#page-174-5) โหมดชมนก .................................... [31](#page-44-2), [33,](#page-46-2) [40](#page-53-1) โหมดถายภาพ.................................................... [31](#page-44-6) โหมดปรับชัตเตอรเอง............................ [31,](#page-44-3) [46](#page-59-1)

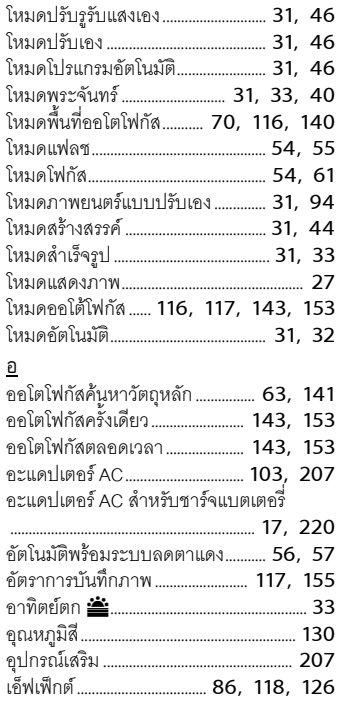

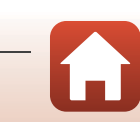

ห้ามทำการผลิตซ้ำทั้งหมดหรือส่วนใดส่วนหนึ่งของคู่มือการใช้เล่มนี้ (ยกเว้น การนำไปใช้เป็นคำอ้างอิงสั้นๆ ในบทความหรือบทวิจารณ์) โดยไม่ได้รับอนุญาต เป็นลายลักษณ์อักษรจาก NIKON CORPORATION

## **NIKON CORPORATION**

© 2018 Nikon Corporation

YP8L02(1U) 6MQA571U-02